# **HONOR Magic5 Pro Používateľská príručka**

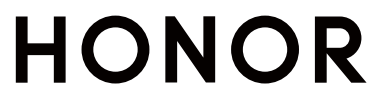

## **Obsah**

**[Tipy](#page-67-0)**

### **[Zoznámte sa](#page-3-0)**

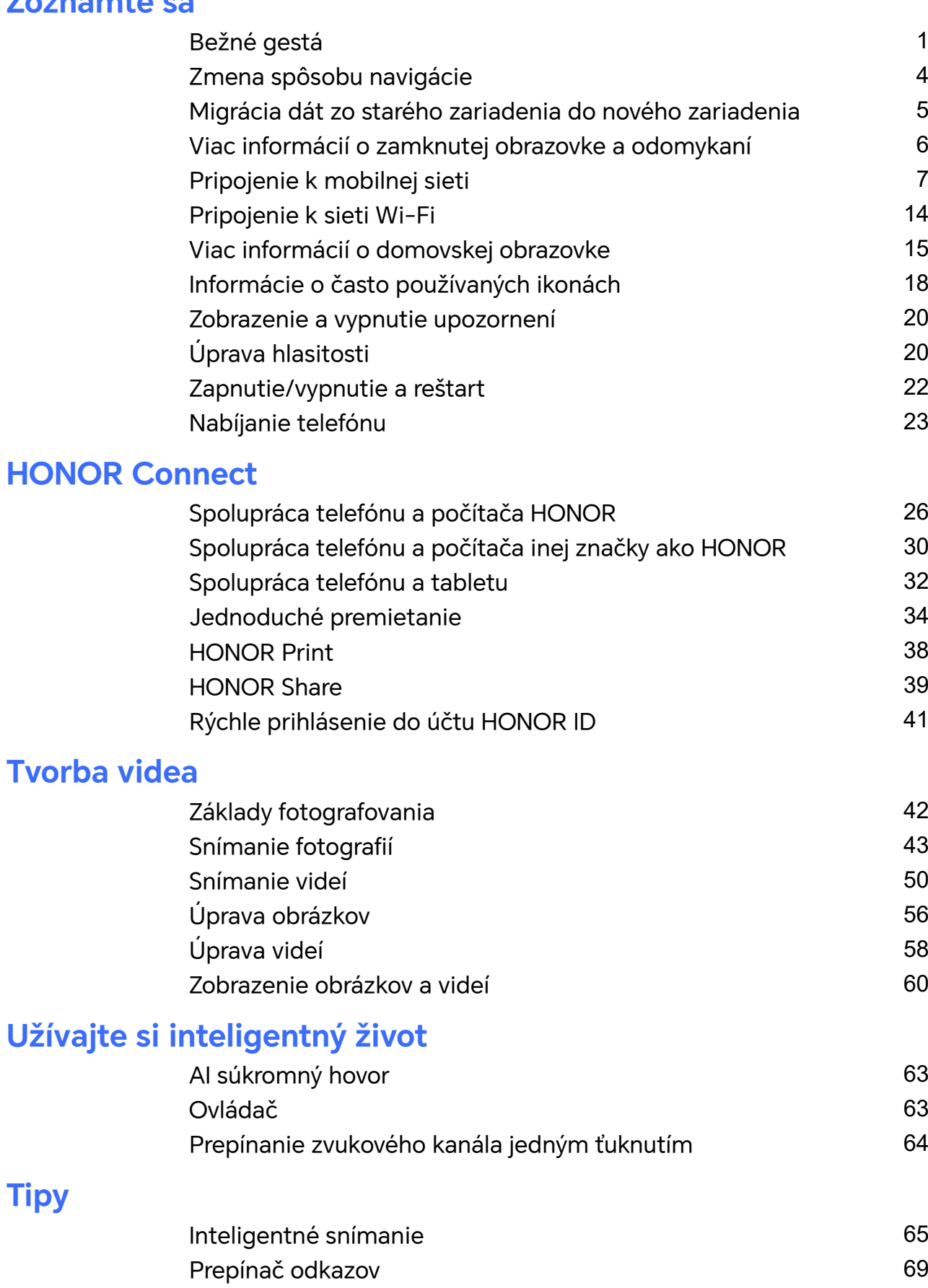

[Rýchly prístup k často používaným funkciám](#page-71-0) [69](#page-71-0) [Snímka obrazovky a záznam obrazovky](#page-72-0) [70](#page-72-0) [Súčasné spracovanie úloh vo viacerých oknách](#page-78-0) [76](#page-78-0)

### **[Aplikácie](#page-82-0)**

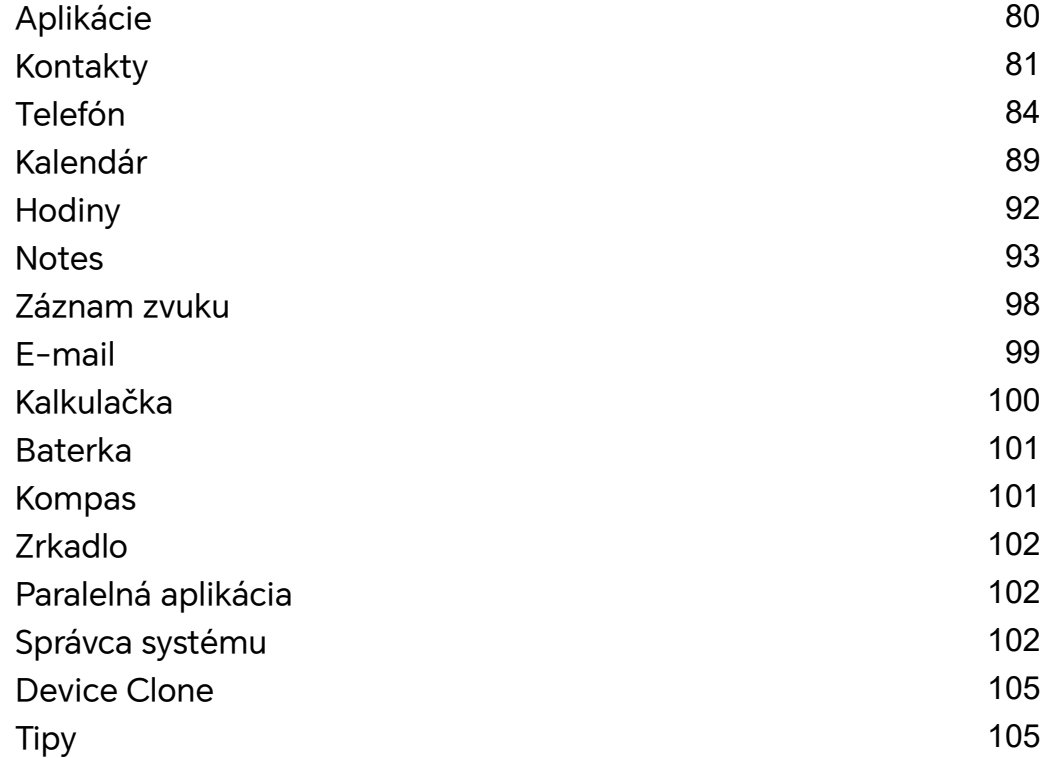

### **[Nastavenia](#page-109-0)**

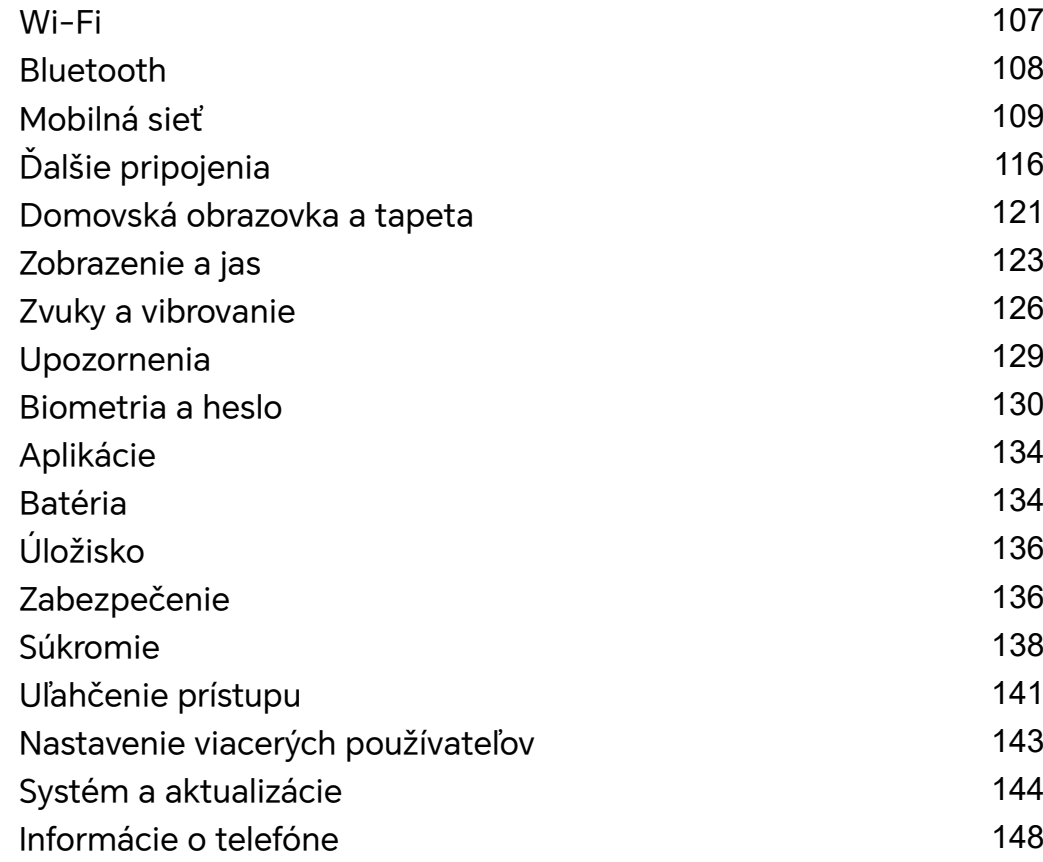

## <span id="page-3-0"></span>**Zoznámte sa**

## **Bežné gestá**

### **Základné gestá a odkazy**

### **Navigačné gestá na celej obrazovke**

Prejdite na **Nastavenia** > **Systém a aktualizácie** > **Systémová navigácia** a uistite sa, že je zapnutá funkcia **Gestá**.

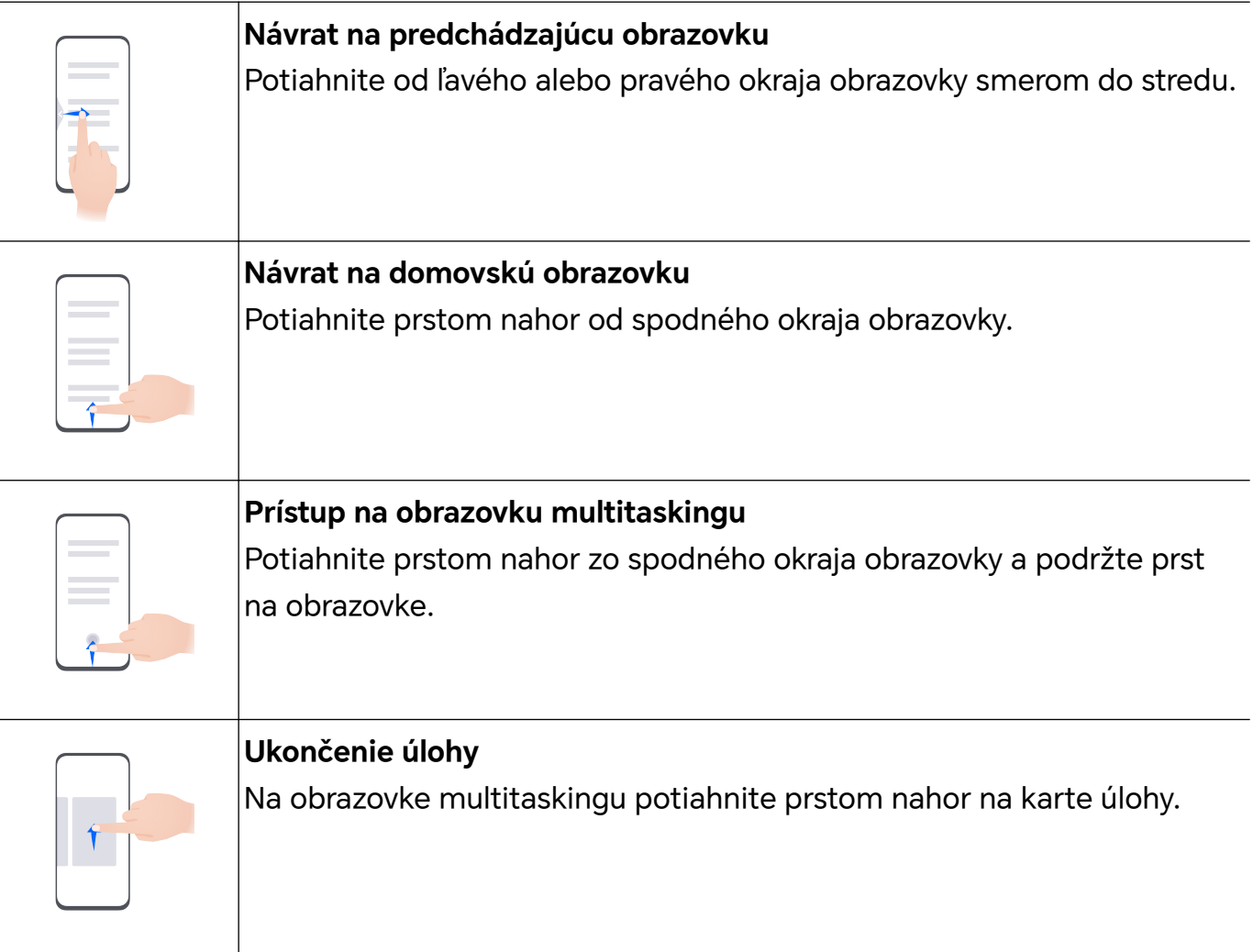

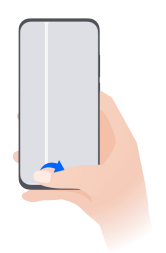

### **Prepínanie aplikácií**

• Potiahnite prstom po spodnom okraji obrazovky.

Pred použitím tejto funkcie prejdite na položku **Systémová navigácia** a ťuknite na položku **Nastavenia**. Uistite sa, že je zapnutá možnosť **Potiahnutie prstom po spodnom okraji na prepnutie aplikácií**.

• Potiahnite oblúkom po spodnom okraji obrazovky.

### **Gestá hánkou**

Prejdite na **Nastavenia** > **Funkcie uľahčenia prístupu** > **Skratky agestá** a zapnite **Nasnímať snímku obrazovky**, **Záznam obrazovky**.

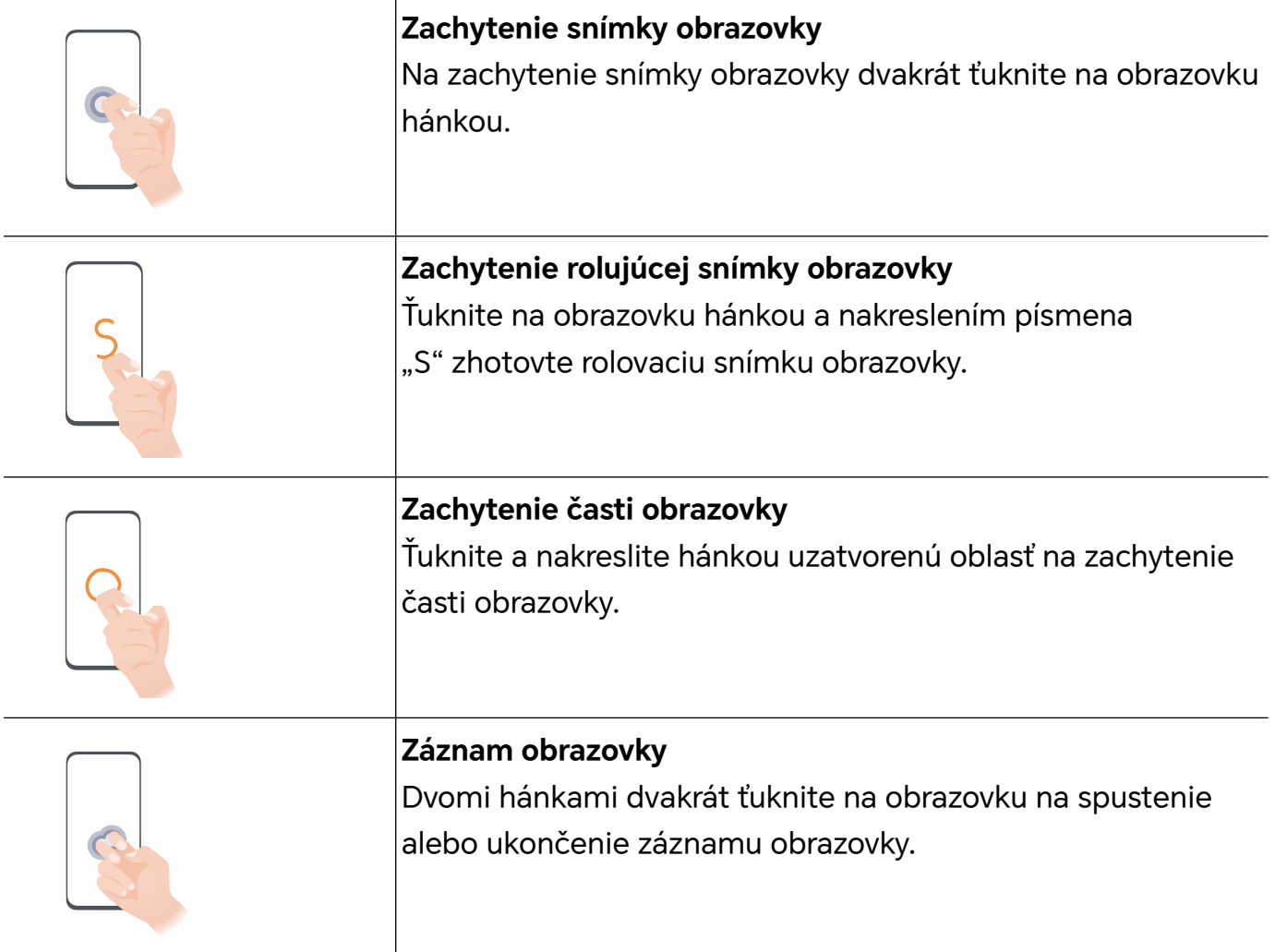

### **Ďalšie gestá**

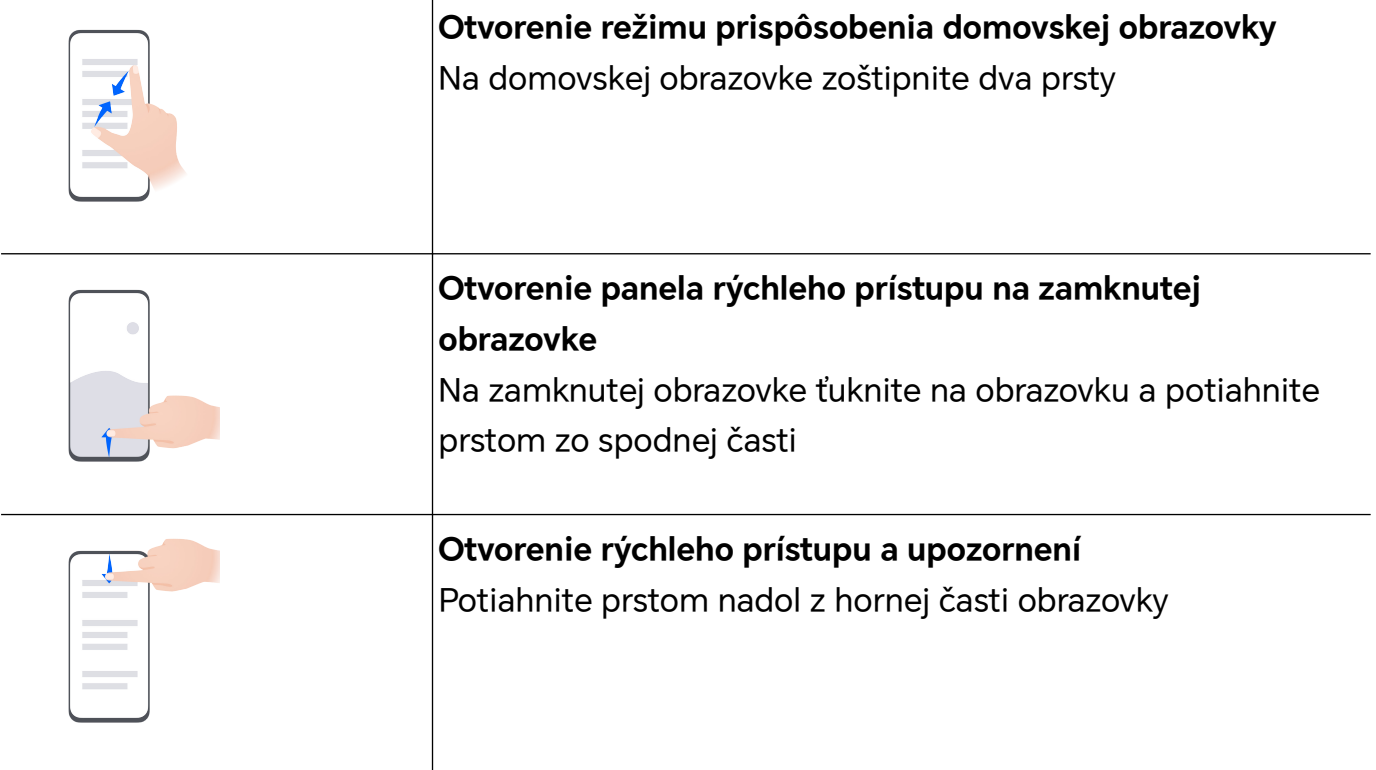

### **Informácie o tlačidlách**

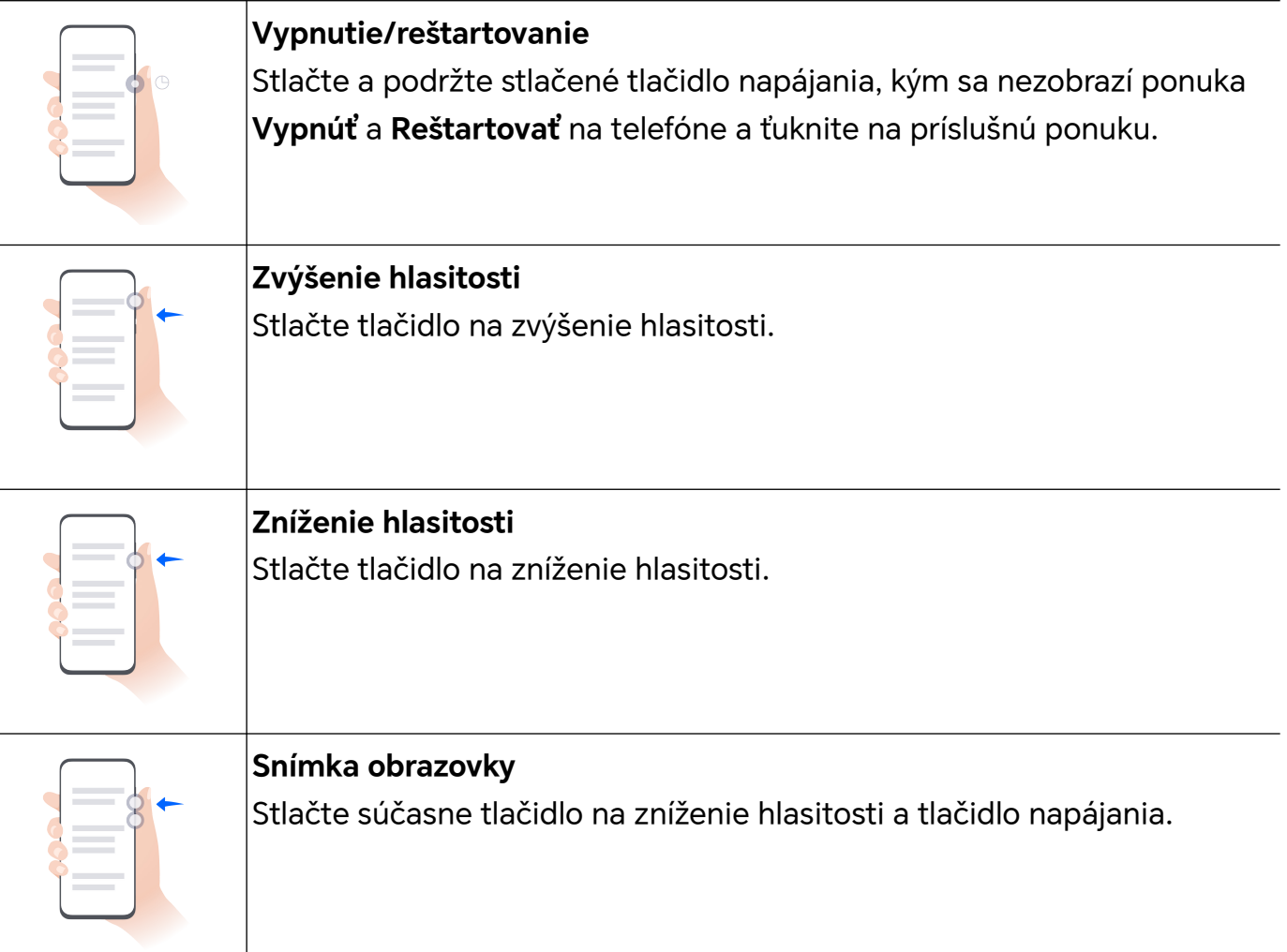

## <span id="page-6-0"></span>**Zmena spôsobu navigácie**

### **Zmena režimu systémovej navigácie**

### **Používanie navigácie pomocou gest**

### Prejdite na **Nastavenia** > **Systém a aktualizácie** > **Systémová navigácia** a vyberte možnosť **Gestá**.

Môžete vykonať nasledovné činnosti:

- Návrat o úroveň vyššie: Potiahnite od ľavého alebo pravého okraja obrazovky smerom do stredu.
- Návrat na domovskú obrazovku: Potiahnite prstom nahor od spodného okraja obrazovky.
- Prístup k multitaskingu: Potiahnite prstom nahor zo spodného okraja obrazovky a zdvihnite ho.
- Zatvorenie úlohy: V rozhraní multitaskingu potiahnite prstom nahor na karte úlohy. Potiahnite prstom nadol na karte na uzamknutie úlohy. Uzamknuté úlohy sa nevymažú v

dávke v prípade ťuknutia na tlačidlo v rozhraní multitaskingu.

• Rýchle prepínanie aplikácií: Potiahnutím prstom po spodnej časti obrazovky v tvare oblúka prepnete medzi aplikáciami alebo prejdite na **Nastavenia**, zapnite prepínač **Potiahnutie prstom po spodnom okraji na prepnutie aplikácií** a potiahnite po spodnej

časti obrazovky.

Môžete tiež prejsť na **Nastavenia** a zapnúť prepínač **Zobraziť navigačný panel** na pomoc s operáciami pomocou gest prostredníctvom navigačného panela.

### **Používanie navigácie s tromi tlačidlami**

### Prejdite na **Nastavenia** > **Systém a aktualizácie** > **Systémová navigácia** a vyberte **Navigácia s tromi tlačidlami**.

Potom môžete:

- $\frac{1}{\pi}$ Ťuknutím na  $\leqslant$ sa vrátite na predchádzajúcu ponuku alebo skončíte aktuálnu aplikáciu. Toto tlačidlo tiež môžete použiť na zatvorenie klávesnice na obrazovke.
- $\cdot$  Ťuknutím na  $\bigcirc$  sa vrátite na domovskú obrazovku.
- $\cdot$  Ťuknutím na  $\Box$  prejdete na obrazovku nedávnych úloh.

Ťuknutím na **Nastavenia** môžete nastaviť ďalšie nastavenia.

- Vybrať kombináciu navigačných tlačidiel.
- $\cdot$  Ťuknutím na  $\overline{\mathbf{\Psi}}$  (ak je k dispozícii pri vybranej kombinácii navigačných tlačidiel) otvoríte panel upozornení.

### <span id="page-7-0"></span>**Používanie navigačného doku na ovládanie zariadenia**

### Prejdite na **Nastavenia** > **Systém a aktualizácie** > **Systémová navigácia** > **Viac** a zapnite možnosť **Navigačný dok**.

Po zobrazení tlačidla navigačného doku môžete:

- Potiahnuť tlačidlo na požadované miesto.
- Ťuknutím na tlačidlo prejsť späť.
- Ťuknutím a podržaním tlačidla a zdvihnutím prsta prejsť späť na domovskú obrazovku.
- Ťuknutím a podržaním tlačidla a potiahnutím doľava alebo doprava zobraziť nedávne úlohy.

## **Migrácia dát zo starého zariadenia do nového zariadenia**

### **Použitie aplikácie Device Clone na prenos dát do nového zariadenia**

**Device Clone** vám umožňuje rýchlo a bez problémov preniesť všetky základné dáta (vrátane kontaktov, kalendára, obrázkov a videí) zo starého telefónu do nového telefónu.

### **Migrácia dát zo zariadenia Android**

- **1** Na novom telefóne otvorte aplikáciu **Device Clone** . Tiež môžete prejsť na **Nastavenia** > **Systém a aktualizácie** > **Device Clone**, ťuknúť na možnosť **Toto je nové zariadenie** a ťuknúť na možnosť **HONOR** alebo **Iné zariadenie Android**.
- **2** Podľa pokynov na obrazovke stiahnite a nainštalujte aplikáciu **Device Clone** v starom zariadení.
- **3** Na svojom starom zariadení otvorte aplikáciu **Device Clone** a ťuknite na možnosť **Toto je staré zariadenie**. Podľa pokynov na obrazovke pripojte staré zariadenie k novému telefónu naskenovaním kódu alebo ručne.
- **4** Na starom zariadení vyberte dáta, ktoré chcete klonovať, a ťuknutím na položku **Prenos** spustite klonovanie.
- Aplikácia **Device Clone** je dostupná len pre telefóny so systémom Android 7.0 alebo novším.

### **Migrácia dát z iPhonu alebo iPadu**

- **1** Na novom telefóne otvorte aplikáciu **Device Clone** . Tiež môžete prejsť na **Nastavenia** > **Systém a aktualizácie** > **Device Clone**, ťuknúť na možnosť **Toto je nové zariadenie** a ťuknúť na možnosť **iPhone/iPad**.
- **2** Podľa pokynov na obrazovke stiahnite a nainštalujte aplikáciu **Device Clone** v starom zariadení.
- **3** Na svojom starom zariadení otvorte aplikáciu **Device Clone** a ťuknite na možnosť **Toto je staré zariadenie**. Podľa pokynov na obrazovke pripojte staré zariadenie k novému telefónu naskenovaním kódu alebo ručne.

<span id="page-8-0"></span>**4** Na starom zariadení vyberte dáta, ktoré chcete klonovať, a podľa pokynov na obrazovke dokončite klonovanie dát.

Aplikácia **Device Clone** je dostupná len pre telefóny so systémom iOS 8.0 alebo novším.

## **Viac informácií o zamknutej obrazovke a odomykaní**

### **Zamknutie a odomknutie obrazovky**

#### **Zamknutá obrazovka**

Ak do určitého času nevykonáte žiadnu operáciu na telefóne, obrazovka sa automaticky uzamkne.

Obrazovku môžete uzamknúť aj ručne nasledujúcimi spôsobmi:

- Stlačte tlačidlo napájania alebo
- zoštipnite dva prsty na otvorenie rozhrania úprav na domovskej obrazovke, ťuknite na položku **Karty**, potiahnite po obrazovke nahor, až kým sa nedostanete na spodok zoznamu kariet, ťuknite na položku **Klasické miniaplikácie** a ťuknutím na **Uzamknutie obrazovky** zamknite obrazovku.

### **Nastavenie času vypnutia obrazovky**

Prejdite na **Nastavenia** > **Zobrazenie a jas** > **Spánok** a vyberte čas vypnutia obrazovky.

### **Zapnutie obrazovky**

Obrazovku môžete zapnúť nasledovnými spôsobmi:

- Stlačte tlačidlo napájania.
- Prejdite na **Nastavenia** > **Funkcie uľahčenia prístupu** > **Skratky agestá** > **Prebudenie obrazovky** a zapnite možnosť **Prebudiť zdvihnutím** alebo **Prebudenie dvojitým ťuknutím**

### **Odomknutie obrazovky pomocou hesla**

Po zapnutí obrazovky potiahnite prstom nahor zo strednej časti obrazovky na zobrazenie panela na zadávanie hesla. Následne zadajte heslo zamknutej obrazovky.

### **Použitie funkcie Odomknutie tvárou**

Zapnite obrazovku a zarovnajte ju s tvárou. Zariadenie sa odomkne, keď sa rozpozná vaša tvár.

#### **Použitie funkcie Odomknutie odtlačkom prsta**

Po zapnutí obrazovky sa zobrazí na obrazovke ikona odtlačku prsta. Odomknite obrazovku stlačením ikony zaregistrovaným odtlačkom prsta.

### <span id="page-9-0"></span>**Zobrazenie vášho podpisu na zamknutej obrazovke**

Prejdite na **Nastavenia** > **Domovská obrazovka a tapeta**, ťuknite na **Podpis uzamknutej obrazovky** a napíšte text, ktorý chcete zobraziť na zamknutej obrazovke.

Ak chcete odstrániť podpis, ťuknite na **Podpis uzamknutej obrazovky** a odstráňte text.

### **Spúšťanie aplikácií zo zamknutej obrazovky**

Zo zamknutej obrazovky môžete spúšťať bežné aplikácie, ako napríklad Fotoaparát, Kalkulačku a Časovač.

- Zapnite obrazovku, ťuknite a podržte ikonu fotoaparátu v pravom dolnom rohu a potiahnutím prstom nahor otvorte aplikáciu **Fotoaparát**.
- Zapnite obrazovku, potiahnutím prsta od spodného okraja obrazovky nahor otvorte panel rýchlych operácií a ťuknutím na ikonu spustite aplikáciu. Toto zahŕňa aplikácie **Baterka**, **Kalkulačka**, **Časovač** atď.

## **Pripojenie k mobilnej sieti**

### **Pripojenie k mobilným dátam**

- **1** Uistite sa, že máte dostupné na vašej karte SIM mobilné dáta.
- **2** K mobilným dátam sa pripojte jedným z nasledujúcich spôsobov:
	- Potiahnutím prstom nadol na stavovom riadku otvorte panel upozornení a opätovným potiahnutím prstom nadol zobrazte všetky odkazy. Zapnite **Mobilné dáta**.
	- Prejdite na položku **Nastavenia** > **Mobilná sieť** > **Mobilné dáta** a zapnite **Mobilné dáta**.

Ak chcete šetriť energiu batérie a mobilné dáta, vypnite mobilné dáta, keď ich nepotrebujete.

### **Zapnutie siete 5G**

- **1** Služby siete 5G sú k dispozícii iba v niektorých krajinách a regiónoch.
	- Nie všetky zariadenia podporujú sieť 5G.

Mobilné siete piatej generácie, bezdrôtové systémy piatej generácie alebo piata generácia (5G) je technológia mobilnej komunikácie piatej generácie. V porovnaní so sieťou 4G ponúka sieť 5G vyššiu rýchlosť prenosu dát a kratšiu latenciu.

Ak sú vložené dve karty SIM, ak len jedna karta podporuje sieť 5G a je vybraná ako predvolená karta pre mobilné dáta, iba predvolená karta pre dáta bude podporovať sieť 5G a druhá karta bude podporovať sieť 4G/3G/2G.

- **1** Potvrďte, či vaša karta podporuje sieť 5G na základe siete operátora a nasadenia súvisiacich služieb, a obráťte sa na svojho operátora, aby vám zapol službu siete 5G.
- **2** Ak sú v telefóne vložené dve karty SIM, prejdite na **Nastavenia** > **Mobilná sieť** > **Správa karty SIM** a nastavte SIM 1 alebo SIM 2 ako predvolenú kartu pre dáta.

Funkcie siete 5G nemusia byť v niektorých sieťových prostrediach a geografických lokalitách dostupné z dôvodu rušenia pásma siete operátora.

### **Správa kariet SIM**

Karty SIM môžete zapnúť alebo vypnúť a pomenovať na jednoduchšiu identifikáciu.

### **Zapnutie alebo vypnutie karty SIM**

Prejdite na **Nastavenia** > **Mobilná sieť** > **Správa karty SIM** a podľa potreby zapnite alebo vypnite kartu SIM.

Po vypnutí sa karta SIM nedá používať na hovory, posielanie správ ani prístup na internet.

### **Pomenovanie karty SIM**

Na jednoduchšiu identifikáciu a správu môžete pomenovať karty SIM. Napríklad jednu kartu SIM môžete označiť ako "Pracovná" a druhú ako "Súkromná".

Prejdite na **Nastavenia > Mobilná sieť > Správa karty SIM** a ťuknutím na  $\sum$ upravte názov karty SIM.

### **Konfigurácia nastavení duálnych kariet SIM**

Ak má vaše zariadenie vložené dve karty SIM, môžete nastaviť predvolenú kartu SIM na mobilné dáta a predvolenú kartu SIM hovorov a zapnúť presmerovanie hovorov medzi dvoma kartami SIM.

Táto funkcia sa týka iba zariadení s duálnou SIM kartou.

### **Nastavenie predvolenej karty SIM na mobilné dáta a hovory**

Prejdite na **Nastavenia** > **Mobilná sieť** > **Správa karty SIM** a nastavte kartu SIM 1 alebo SIM 2 ako predvolenú kartu SIM na mobilné dáta alebo hovory.

### **Zapnutie presmerovania hovorov medzi kartami SIM**

Po zapnutí presmerovania hovorov na oboch kartách SIM, ak bude jedna z kariet SIM nedostupná, hovory sa presmerujú na druhú.

Táto funkcia vyžaduje podporu zo strany operátora. Podrobnosti získate od svojho operátora.

**1** Prejdite na **Nastavenia** > **Mobilná sieť** > **Správa karty SIM** > **Presmerovanie hovorov medzi kartami SIM**.

**2** Vyberte režim presmerovania hovorov a zapnite príslušný prepínač. Presmerovanie hovorov medzi kartami SIM sa zapne, keď bude nastavené pre obe karty SIM.

### **Rýchle prepnutie predvolenej karty SIM pre mobilné dáta**

Ak sú v zariadení vložené dve karty SIM, môžete na rýchle prepnutie predvolenej karty SIM pre mobilné dáta použiť odkaz.

- **1** Potiahnutím prstom nadol na stavovom riadku otvorte panel upozornení a opätovným potiahnutím prstom nadol zobrazte všetky odkazy. Zapnite **Mobilné dáta**.
- **2** Ťuknite na text pod ikonou U, kým sa nezobrazí výzva, potom vyberte kartu SIM a ťuknite na **OK**.

zobrazení výzvy ťuknite na položku **Nastavenia** na otvorenie obrazovky **Správa karty SIM**.

### **Zapnutie duálnej 5G karty SIM**

Ak obe karty SIM vo vašom zariadení podporujú sieť 5G, môžete povoliť sieť 5G na oboch súčasne.

- **1** Prejdite na **Nastavenia** > **Mobilná sieť** > **Mobilné dáta** > **Viac**.
- **2** Zapnite možnosť **Duálna 5G karta SIM**, prepínače **5G** oboch kariet sa zapnú.
- **3** Ak vypnete možnosť **Duálna 5G karta SIM**, prepínač **5G** pre primárnu kartu SIM zostane zapnutý, sieť 5G na sekundárnej karte SIM sa vypne a prepínač **5G** sekundárnej karty SIM sa skryje.
- Prepínač duálnej 5G karty SIM je predvolene vypnutý. Ak je možnosť **Duálna 5G karta SIM** vypnutá, prepínač **5G** sekundárnej karty SIM sa nezobrazí.
	- Po zapnutí možnosti **Duálna 5G karta SIM**, sa vypnutím prepínača **5G** ktorejkoľvek karty SIM nevypne prepínač **Duálna 5G karta SIM**.

### **eSIM**

Embedded-SIM (eSIM) je virtuálna karta SIM, ktorú je možné použiť namiesto fyzickej karty SIM. Karta eSIM funguje rovnako ako fyzická karta SIM, ale nezaberá žiadne miesto a môže byť priradená k viacerým kartám s číslom. Môžete slobodne prechádzať medzi operátormi a nájsť pre seba tú najlepšiu ponuku.

- **U** · Táto funkcia sa môže líšiť v závislosti od operátora.
	- Táto funkcia je k dispozícii iba v niektorých krajinách a regiónoch.
	- Táto funkcia sa môže líšiť v závislosti od zariadenia.

### **Žiadosť o kartu eSIM**

Pre žiadosť o kartu eSIM kontaktujte svojho operátora.

Pri žiadosti o kartu eSIM budete musieť poskytnúť informácie o embedded-SIM ID (EID). Tieto informácie poskytujú informácie, či má vaše zariadenie vstavanú čipovú sadu eSIM. Na zobrazenie týchto informácií prejdite na **Nastavenia** > **Informácie o telefóne** > **Zobraziť EID**. Ak sa informácie o EID nezobrazujú, znamená to, že táto funkcia nie je podporovaná na vašom zariadení.

- **1** Požiadať môžete o viacero kariet eSIM, ich maximálny počet závisí od kapacity čipovej sady eSIM vášho zariadenia. Ak počet kariet eSIM, o ktoré ste požiadali prekročí limit, zobrazí sa na zariadení upozornenie, že nemôžete pridať žiadnu ďalšiu kartu eSIM.
	- Naraz možno používať iba jednu kartu eSIM.

### **Pridanie karty eSIM**

- **1** Prejdite na **Nastavenia** > **Mobilná sieť** > **Správa karty SIM**.
	- Ak vaše zariadenie podporuje iba jednu kartu SIM, obrazovka **Správa karty SIM** bude naďalej zobrazovať dve možnosti: SIM 1 a SIM 2. Predvolene je karta eSIM nainštalovaná v slote pre kartu SIM 2.
		- Ak vaše zariadenie podporuje dve karty SIM a v slote pre kartu SIM 2 je už vložená fyzická karta SIM, po pridaní karty eSIM budete vyzvaní na vypnutie karty SIM 2. Vloženie alebo vybratie karty SIM 2 nemá vplyv na služby karty eSIM.
- **2** Ťuknite na  $\geq$  vedľa karty SIM 2. Kartu eSIM môžete pridať jedným z nasledujúcich spôsobov:
	- Naskenujte kód QR: Po žiadosti o kartu eSIM s číslom vám operátor poskytne kód QR. Po naskenovaní kódu QR zariadenie stiahne a nainštaluje konfiguračný súbor a predvolene zapne novú kartu eSIM.
	- Naskenujte obrázok: Ak nemôžete na naskenovanie kódu QR poskytnutého operátorom použiť fotoaparát (napríklad, keď žiadate o kartu eSIM prostredníctvom aplikácie operátora), uložte kód QR poskytnutý operátorom ako obrázok. Počas skenovania kódu QR ťuknite na **Vybrať z Galérie** a vyberte uložený obrázok s kódom QR. Vaše zariadenie automaticky identifikuje kód QR a stiahne a nainštaluje konfiguračný súbor.
	- Zadajte aktivačný kód: Ťuknite na **Zadať ručne** a podľa pokynov na obrazovke zadajte aktivačný kód poskytnutý operátorom.

### **Zapnutie karty eSIM**

Ak chcete znova použiť kartu eSIM, zapnite ju.

Na obrazovke **Správa karty SIM** ťuknite na  $\geq$ vedľa karty SIM 2. Po zobrazení výzvy kartu eSIM zapnite.

### **Vypnutie karty eSIM**

Ak nechcete používať kartu eSIM alebo chcete prepnúť na inú kartu eSIM, môžete ju jednoducho vypnúť.

Po vypnutí karty eSIM ju nebude možné použiť na komunikáciu s ostatnými. Mesačné poplatky však nebudú pozastavené ani zrušené. Po vypnutí karty eSIM sa informácie karty eSIM stále nachádzajú v zozname kariet eSIM a kartu eSIM možno znova zapnúť.

Na obrazovke Správa karty SIM ťuknite na > vedľa karty SIM 2. Po zobrazení výzvv kartu eSIM vypnite.

Ak chcete prepnúť kartu SIM 2 na fyzickú kartu, ťuknite na položku **Fyzická karta SIM**. Vaše zariadenie automaticky vypne kartu eSIM.

Niektoré karty eSIM sa nedajú po zapnutí vypnúť. Podrobnosti získate od svojho operátora.

### **Pomenovanie karty eSIM**

Kartám eSIM môžete dať rôzne názvy, napríklad "Pracovná" alebo "Súkromná".

Na obrazovke **Správa karty SIM** ťuknite na  $\geq$ vedľa karty SIM 2 a podľa pokvnov na obrazovke upravte názov karty eSIM.

### **Odstránenie karty eSIM**

Kartu eSIM, ktorú už nepoužívate, môžete odstrániť. Odstránenú kartu eSIM nemožno obnoviť a nezobrazí sa v zozname kariet eSIM.

Kartu eSIM pred odstránením vypnite.

Na obrazovke **Správa karty SIM** ťuknite na  $\geq$  vedľa karty SIM 2. Podľa pokvnov na obrazovke odstráňte kartu eSIM.

- **U** · Odstránenie karty eSIM neznamená, že ste vypovedali zmluvu s operátorom. Operátor vám bude naďalej účtovať poplatky za kartu eSIM. Ak chcete zastaviť účtovanie poplatkov, kontaktujte operátora na zrušenie registrácie služby karty eSIM.
	- Niektoré karty eSIM nemožno odstrániť. Podrobnosti získate od svojho operátora.

### **Obnovenie karty eSIM na výrobné nastavenia**

- Ak vyberiete možnosť **Resetovať, ale ponechať karty eSIM** pri obnovení zariadenia na jeho výrobné nastavenia, kartu eSIM bude možné použiť po opätovnom zapnutí zariadenia.
- Ak vyberiete možnosť **Resetovať**, informácie o karte eSIM sa odstránia a kartu eSIM už nebude možné použiť. Toto neznamená, že ste vypovedali zmluvu s operátorom. Operátor vám bude naďalej účtovať poplatky za kartu s číslom. Ak chcete zastaviť účtovanie poplatkov, kontaktujte operátora na zrušenie registrácie služby karty eSIM.
- *i* Informácie o karte eSIM sú vaše osobné údaje a mali by ste s nimi zaobchádzať opatrne.

### **Zdieľanie sieťového pripojenia s inými zariadeniami**

Po zapnutí funkcie **Osobný hotspot** môžete zdieľať mobilné dáta alebo sieť Wi-Fi, ku ktorej je pripojené vaše zariadenie, s inými zariadeniami.

### **Zdieľanie siete pomocou osobného hotspotu**

Niektoré siete Wi-Fi, ktoré vyžadujú overenie nemožno zdieľať.

Prejdite na **Nastavenia** > **Mobilná sieť** > **Osobný hotspot** a zapnite **Osobný hotspot**.

Sieťové pripojenie zariadenia cez mobilné dáta alebo sieť Wi-Fi sa následne bude zdieľať s ostatnými zariadeniami.

S osobným hotspotom môžete vykonať nasledovné činnosti:

- Nastaviť **Názov zariadenia**.
- Nastaviť **Heslo**.
- Ťuknutím na **Pripojené zariadenia** zobraziť zoznam pripojených zariadení a zoznam zakázaných. Ťuknutím na zariadenie v zozname **Pripojené zariadenia** ho po zobrazení výzvy presuniete na **Zoznam zakázaných**. Zariadenie môžete zo zoznamu tiež odobrať.
- Ak zdieľate mobilnú dátovú sieť, môžete ťuknutím na položku **Viac** nastaviť **Dátový limit** a **Pásmo AP**.

### **Zdieľanie siete pomocou Bluetooth**

- **1** Prejdite na položku **Nastavenia** > **Bluetooth** a zapnite **Bluetooth**. Vyberte zariadenie a podľa pokynov na obrazovke dokončite párovanie.
- **2** Prejdite na položku **Nastavenia** > **Mobilná sieť** > **Osobný hotspot** > **Viac** a zapnite **Zosieťovanie cez Bluetooth**.
- 3 Na obrazovke nastavení **Bluetooth** spárovaného zariadenia ťuknite na  $\{o\}$  vedľa názvu vášho zariadenia a zapnutím možnosti **Prístup na Internet** zdieľajte sieť.

### **Zdieľanie siete pomocou USB**

- **1** Pomocou kábla USB pripojte svoje zariadenie k počítaču.
- **2** Na zariadení prejdite na **Nastavenia** > **Mobilná sieť** > **Osobný hotspot** > **Viac** a zapnite možnosť **Zosieťovanie cez USB** na zdieľanie mobilných dát alebo aktuálne pripojenej siete Wi-Fi.

### **Zapnutie alebo vypnutie režimu v lietadle**

Ak ste v lietadle, môžete podľa požiadaviek leteckej spoločnosti zapnúť režim v lietadle. Keď je zapnutý režim v lietadle, vaše zariadenie nebude môcť uskutočňovať hovory, odosielať ani prijímať správy SMS, ani používať mobilné dáta, ale všetky ostatné funkcie budú k dispozícii.

Režim v lietadle môžete zapnúť alebo vypnúť jedným z nasledovných spôsobov:

• Potiahnutím prstom nadol na stavovom riadku otvorte panel upozornení a opätovným

potiahnutím prstom nadol zobrazte všetky odkazy. Ťuknutím na zapnite alebo vypnite **Režim v lietadle**.

• Prejdite na **Nastavenia** > **Mobilná sieť** a zapnite alebo vypnite funkciu **Režim v lietadle**.

Keď sa zapne režim v lietadle, Wi-Fi a Bluetooth sa automaticky vypnú. Ak to umožňuje letecká spoločnosť, môžete ich znova zapnúť.

### **Používanie VoLTE na uskutočňovanie HD videohovorov**

Voice over LTE (VoLTE) je technológia prenosu dát založená na IP. Po zapnutí služby VoLTE vám dokáže poskytnúť rýchle nadviazanie spojenia hovoru a vysokú kvalitu hlasových hovorov a videohovorov.

### **Zapnutie VoLTE**

Kontaktujte operátora a aktivujte si na svojej karte SIM službu VoLTE. Ak primárna aj sekundárna zásuvka na kartu SIM telefónu s dvoma kartami SIM podporujú VoLTE, pre obe karty SIM je možné zapnúť VoLTE.

- $\bullet$  · Táto funkcia sa môže líšiť v závislosti od operátora.
	- Služby siete 5G sú k dispozícii iba v niektorých krajinách a regiónoch.
	- Zapnite **5G**, ak je podporovaná sieť 5G. Funkcia VoLTE bude následne predvolene zapnutá.

### **Uskutočnenie videohovoru**

Videohovory sú možné iba vtedy, keď obe strany používajú zariadenia s aktívnou funkciou VoLTE.

- **1** Otvorte aplikáciu **Telefón**, ťuknite na kartu **Kontakty** v spodnej časti obrazovky a vyberte kontakt, ktorému chcete zavolať.
- **2** Ťuknutím na <sup>UJ</sup> uskutočníte videohovor.

Počas hlasového hovoru môžete ťuknutím na  $\Box$ <sup>1</sup> prepnúť na videohovor.

### **Správa používania dát**

Otvorte **Správca systému** a ťuknutím na **Spotreba dát** si zobrazte využitie dát a spravujte prístup na sieť.

### **Zobrazenie a správa aplikácií s vysokou spotrebou dát**

- **1** V časti **Spotreba dát za tento mesiac** rozhrania Správy využitia dát si môžete zobraziť poradie dát využívaných jednotlivými aplikáciami.
- **2** Ťuknutím na aplikáciu s vysokou spotrebou dát obmedzíte jej používanie mobilných dát, roamingových dát, dát na pozadí atď.

Niektoré aplikácie (napríklad aplikácie vytvorené funkciou paralelná aplikácia) nemôžu obmedziť prístup na internet v rozhraní Správy využitia dát. Prejdite na **Nastavenia** > **Aplikácie** > **Aplikácie**, vyhľadajte názov aplikácie a ťuknutím na položku **Využitie dát** obmedzte jej prístup na internet.

### <span id="page-16-0"></span>**Zobrazenie a nastavenie prístupu na internet pre aplikácie**

V rozhraní Správy využitia dát ťuknite na položku **Prístup ksieti**, zrušte začiarknutie položky **Mobilné dáta** a nastavte aplikácie s vysokou spotrebou dát (napr. prehrávače videa) len na použitie siete Wi-Fi.

V rozhraní Správy využitia dát nemôžete obmedziť prístup na internet pre niektoré aplikácie (napríklad aplikácie vytvorené funkciou Paralelná aplikácia). Prejdite na **Nastavenia** > **Aplikácie** > **Aplikácie**, vyhľadajte názov aplikácie a ťuknutím na položku **Využitie dát** obmedzte jej prístup na internet.

### **Zapnutie alebo vypnutie funkcie Inteligentný šetrič dát**

Zapnutím funkcie Inteligentný šetrič dát zabráňte aplikáciám v používaní mobilných dát na pozadí.

- **1** Na obrazovke Využitie dát ťuknite na **Inteligentný šetrič dát** a zapnite ho. V stavovom riadku sa zobrazí ikona (1)
- **2** Ak chcete povoliť neobmedzený prístup k dátam, aj keď niektoré aplikácie bežia na pozadí, prepnite prepínače u týchto aplikácií.

### **Pridanie pripomienok o využití mobilných dát**

Pridajte informácie o programe karty SIM v **Správca systému** a nastavte pripomienky o využití. Následne vám **Správca systému** pripomenie vaše využitie mobilných dát.

Ak váš telefón podporuje duálne karty SIM, môžete nastaviť program pre každú kartu.

- **1** Na stránke **Spotreba dát** ťuknite na **Ďalšie nastavenia dát** > **Mesačný dátový limit**, potom podľa pokynov na obrazovke nastavte funkciu.
- **2** Na stránke **Ďalšie nastavenia dát** ťuknite na **Pripomienky na spotrebu dát**. Systém môže odosielať pripomienky alebo priamo prerušiť prístup na internet, keď mesačné využitie mobilných/roamingových dát prekročí limit.
- **3** Na stránke **Ďalšie nastavenia dát** môžete tiež zapnúť možnosť **Pripomienka využitia dát na zamknutej obrazovke**.

## **Pripojenie k sieti Wi-Fi**

### **Predstavenie Wi-Fi**

Pripojenie na internet pomocou siete Wi-Fi je efektívny spôsob ako šetriť mobilné dáta. Môžete tiež zapnúť kontrolu zabezpečenia sietí Wi-Fi, aby ste sa vyhli rizikovým hotspotom a zabezpečili bezpečný prístup na internet.

### **Pripojenie k sieti Wi-Fi**

**D** Pri pripájaní k bezplatnému verejnému hotspotu Wi-Fi buďte obzvlášť opatrní, aby ste predišli bezpečnostným rizikám a finančným stratám v dôsledku úniku vašich osobných údajov.

- <span id="page-17-0"></span>**1** Prejdite na **Nastavenia** > **Wi-Fi** a zapnite **Wi-Fi**.
- **2** K sieti Wi-Fi sa môžete pripojiť na obrazovke **Wi-Fi** niektorým z nasledujúcich spôsobov:
	- Vyberte sieť Wi-Fi, ku ktorej sa chcete pripojiť v položke **Dostupné siete**. Šifrované siete vyžadujú heslo.
	- Ak chcete pridať sieť Wi-Fi ručne, posuňte sa na spodok obrazovky, ťuknite na **Pridať sieť** a po vyzvaní zadajte SSID a heslo siete na dokončenie pripojenia.

Ikona  $\widehat{\widehat{\,\,\,}}^{\mathbb{R}}$  zobrazená v stavovom riadku znamená, že je zariadenie pripojené k sieti Wi-Fi.

### **Prenos dát pomocou funkcie Wi-Fi Direct**

Funkciu Wi-Fi Direct môžete použiť na prenos dát medzi zariadeniami HONOR.Funkcia Wi-Fi Direct vám umožňuje preniesť veľké súbory na blízke zariadenie rýchlejšie ako Bluetooth bez toho, aby ste museli zariadenia spárovať.

- **1** Na prijímajúcom zariadení prejdite na **Nastavenia** > **Wi-Fi** a zapnite **Wi-Fi**.
- **2** Prejdite na **Viac nastavení** > **Wi-Fi Direct** a vyhľadajte blízke zariadenia s funkciou Wi-Fi Direct.
- **3** Na odosielajúcom zariadení ťuknutím a podržaním vyberte súbory, ktoré chcete zdieľať, ťuknite na a vyberte **Wi-Fi Direct**.

Tieto kroky sa môžu líšiť v prípade, že zdieľate súbory priamo z aplikácie.

- **4** Ťuknutím na ikonu prijímajúceho zariadenia nadviažte pripojenie a zdieľajte súbory.
- **5** Na prijímajúcom zariadení prijmite požiadavku na prenos cez Wi-Fi Direct.

Následne prejdite na **Súbory** > **Prehľadávať** > **Telefón** > **Download** > **Wi-Fi Direct** azobrazte si prijaté súbory.

### **Výber siete pomocou funkcie Wi-Fi+**

Po zapnutí funkcie Wi-Fi+, keď vaše zariadenie zistí sieť Wi-Fi, ku ktorej už bolo pripojené alebo ktorá je k dispozícii, automaticky zapne Wi-Fi a pripojí sa k sieti. Vaše zariadenie tiež vyhodnotí kvalitu aktuálnej siete Wi-Fi a v prípade slabého signálu siete Wi-Fi prepne na mobilné dáta.

- **1** Prejdite na položku **Nastavenia** > **Wi-Fi**.
- **2** Ťuknutím na **Viac nastavení** zapnite alebo vypnite **Wi-Fi+**.

## **Viac informácií o domovskej obrazovke**

### **Zoznámte sa s domovskou obrazovkou**

Na domovskej obrazovke môžete vykonať nasledovné činnosti:

- V stavovom riadku v hornej časti obrazovky môžete skontrolovať stav zariadenia a upozornenia.
- Potiahnutím prstom doľava alebo doprava môžete zobraziť aplikácie a miniaplikácie na domovskej obrazovke.

### **Karty služieb**

Majte k dispozícii dôležité informácie a jediným ťuknutím získajte prístup k často používaným funkciám bez otvárania aplikácií. Karty s rôznymi štýlmi odlíšia vašu domovskú obrazovku od ostatných.

Aplikácie podporujúce karty služieb majú v spodnej časti predvolene panel indikátora (prejdením na položku **Nastavenia** > **Domovská obrazovka a tapeta** > **Nastavenia domovskej obrazovky** zapnete alebo vypnete **Zobraziť lištu kariet**).

### **Rozbalenie a zbalenie kariet služieb**

Potiahnutím prstom na ikone aplikácie kartu rozbalíte kartu služby a ťuknutím na ktorúkoľvek inú oblasť ju zbalíte.

### **Pridávanie kariet služieb potiahnutím ikon aplikácií nahor**

Potiahnite prstom nahor ikony aplikácií, ktoré podporujú karty služieb, rozbaľte karty

služieb (ťuknutím na iné oblasti ich zbalíte) a ťuknutím na v v pravom hornom rohu karty ju pripnite na domovskú obrazovku.

### **Pridávanie kariet služieb úpravou domovskej obrazovky**

Zoštipnutím dvoch prstov na domovskej obrazovke prejdite na obrazovku úprav, ťuknite na položku **Karty**, vyberte možnosť **Galéria**, **Počasie** alebo iné možnosti, potiahnutím prstom doľava a doprava vyberte preferovaný štýl a ťuknite na položku **Pridať na domovskú obrazovku**.

### **Pridanie počasia, hodín a ďalších obľúbených miniaplikácií**

Zoštipnutím dvoch prstov na domovskej obrazovke prejdite na obrazovku úprav, ťuknite na položku **Karty**, nájdite a zadajte **Klasické miniaplikácie**, ťuknite na **Počasie**, **Hodiny** a ďalšie miniaplikácie, aby ste ich pridali na domovskú obrazovku.

### **Nastavenie aplikácií na domovskej obrazovke ako kariet služieb**

Ako príklad použijeme aplikáciu Poznámky:

### Dlho stlačte aplikáciu **Poznámky**, vyberte položku **Karty aplikácie Poznámky** v rozbaľovacom zozname, potiahnutím prstom doľava a doprava vyberte preferovaný štýl a ťuknite na položku **Nastaviť ako rozbaľovaciu kartu**.

Pri ďalšom potiahnutí prstom nahor na aplikácii sa karta služby zobrazí ako vybraný štýl.

### **Úprava kariet služieb**

Napríklad pri použití aplikácie Poznámky môžete upraviť karty nasledujúcim spôsobom: Stlačte dlho kartu aplikácie Poznámky a z rozbaľovacieho zoznamu vyberte možnosť Upraviť kartu, aby ste vybrali kategóriu aplikácie Poznámky.

### **Nastavenie štýlu karty služieb**

Ako príklad použijeme aplikáciu Poznámky. Štýl karty môžete nastaviť a zmeniť niektorým z nasledujúcich spôsobov:

- Dlho stlačte aplikáciu **Poznámky**, vyberte položku **Karty aplikácie Poznámky** v rozbaľovacom zozname, potiahnutím prstom doľava a doprava vyberte preferovaný štýl a ťuknite na položku **Pridať na domovskú obrazovku**.
- Dlho stlačte kartu služby **Poznámky**, vyberte položku **Ďalšie karty aplikácie Poznámky** v rozbaľovacom zozname, potiahnutím prstom doľava a doprava vyberte preferovaný štýl a ťuknite na položku **Pridať na domovskú obrazovku**.

### **Odobratie kariet služieb**

Dlho stlačte kartu služby, vyberte položku **Odobrať** v rozbaľovacom zozname a následne ťuknutím na položku **Odstrániť** v potvrdzovacom poli odoberte kartu.

### **Veľké priečinky**

Ukladajte svoje aplikácie vo veľkom priečinku. K aplikáciám môžete pristupovať bez otvárania priečinku, čím sa bude vaša domovská obrazovka používať efektívnejšie.

### **Prepnutie na veľký priečinok**

Stlačte a podržte malý priečinok a ťuknite na **Zväčšiť**.

Ak je vo veľkom priečinku viac ako 9 aplikácií, v pravom dolnom rohu sa zobrazí ikona ďalších aplikácií.

### **Zapnutie aplikácie vo veľkom priečinku**

Ťuknutím na ikonu aplikácie vo veľkom priečinku zapnite aplikáciu.

Ťuknutím na položku "ďalšie aplikácie" v pravom dolnom rohu veľkého priečinka rozbaľte veľký priečinok na zobrazenie alebo otvorenie ďalších aplikácií.

### **Ďalšie operácie vo veľkom priečinku**

Premenovanie veľkých priečinkov: Dlhým stlačením veľkého priečinka ho premenujte.

Pridanie alebo odobratie aplikácií: Otvorte veľký priečinok, ťuknite na  $+$ a podľa pokynov na obrazovke pridajte alebo odoberte aplikácie.

### **Prepnutie na malý priečinok**

Stlačte dlho veľký priečinok a ťuknutím na možnosť **Zmenšiť** ho prepnite na malý priečinok.

### <span id="page-20-0"></span>**Návrhy aplikácií**

Funkcia **Návrhy aplikácií** odporúča aplikácie, ktoré potrebujete pre svoj každodenný život. Zefektívnite prístup k aplikáciám a službám na základe vašich aktuálnych potrieb.

### **Zapnutie funkcie Návrhy aplikácií**

Karta funkcie **Návrhy aplikácií** je predvolene predinštalovaná na domovskej obrazovke.

Prejdite na **Nastavenia** > **Asistent** > **Odporúčania YOYO** > **Návrhy aplikácií** a skontrolujte, či sú zapnuté prepínače aplikácií podporujúcich funkciu **Návrhy aplikácií**.

### **Pridanie funkcie Návrhy aplikácií na domovskú obrazovku**

Na získanie presnejších odporúčaní a lepší zážitok môžete vybrať väčšiu kartu funkcie **Návrhy aplikácií**.

Zoštipnutím dvoch prstov na domovskej obrazovke prejdite na obrazovku úprav, ťuknite na položku **Karty** a vyberte položku **Odporúčania YOYO**. Potiahnite doľava a vyberte štýl karty 2\*4 **Návrhy aplikácií**, potom ťuknite na možnosť **Pridať na domovskú obrazovku**. Ak na domovskej obrazovke nie je miesto, **Karty** sa pridajú na ďalšiu obrazovku.

### **Zastavenie odporúčania aplikácie**

Ako príklad použijeme aplikáciu **Nastavenia**:

Prejdite na kartu **Odporúčania YOYO** na domovskej obrazovke, dlho stlačte aplikáciu **Nastavenia**, kým sa nezobrazí dialógové okno, a ťuknite na **Nezaujíma ma** > **OK**. Aplikácia **Nastavenia** sa už nebude odporúčať.

## **Informácie o často používaných ikonách**

### **Informácie o bežných ikonách upozornení a stavu**

**i** Ikony stavu siete sa môžu líšiť v závislosti od vášho regiónu alebo mobilného operátora. Rôzne produkty podporujú rôzne funkcie. Nasledujúce ikony sa nemusia zobrazovať na vašom telefóne. Riaďte sa skutočným zobrazením na telefóne.

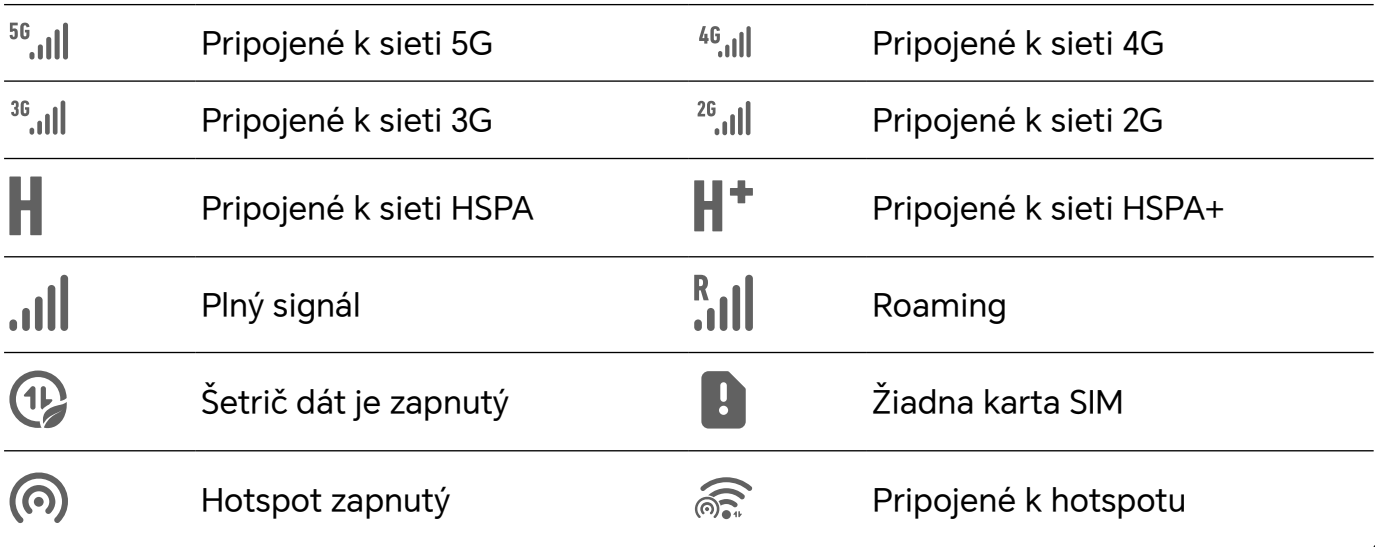

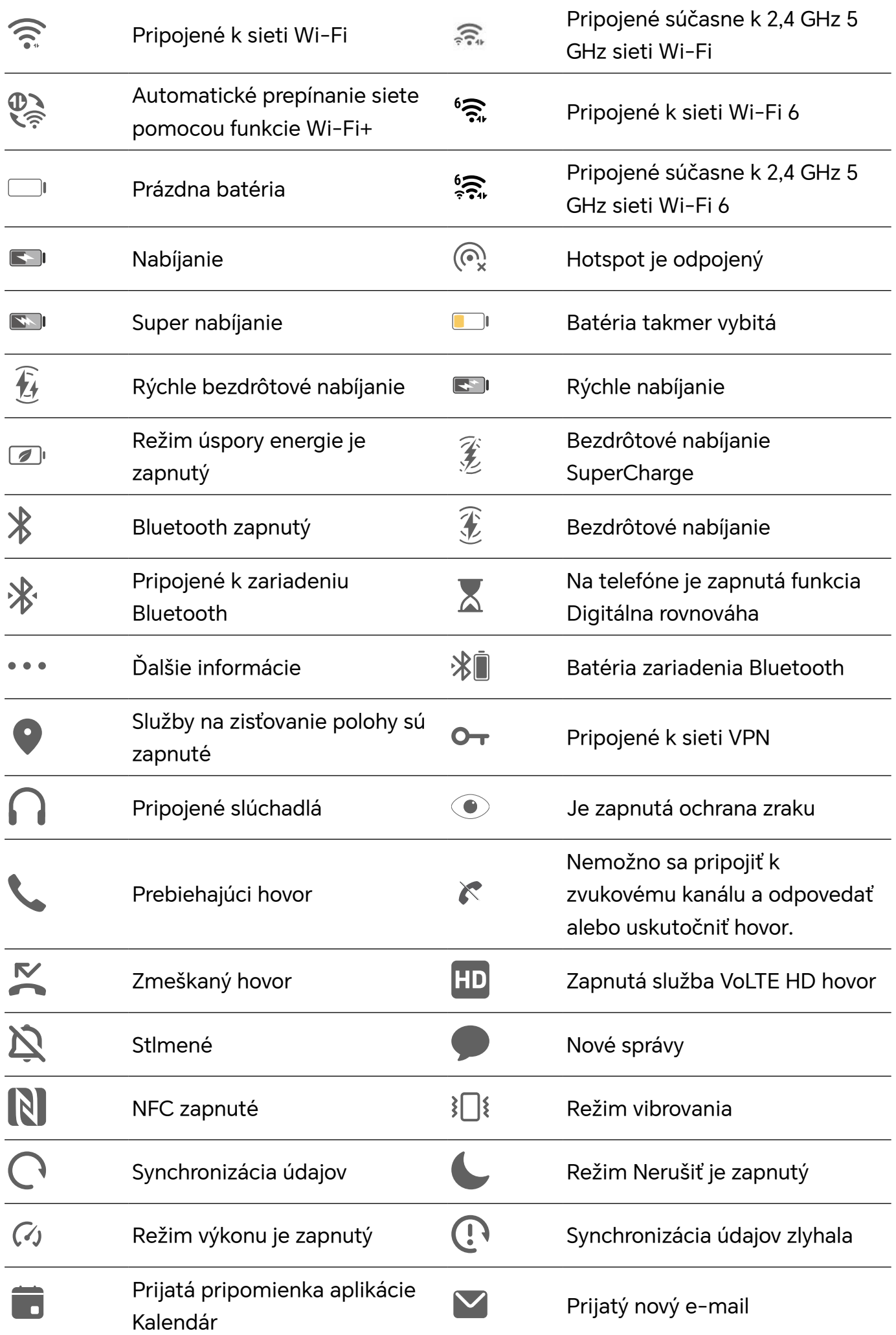

<span id="page-22-0"></span>Budík je zapnutý **Alexandria (U)** Blokované hovory alebo správy

Režim v lietadle zapnutý

## **Zobrazenie a vypnutie upozornení**

### **Zobrazenie a vymazanie upozornení**

### **Zobrazenie upozornení**

Ak máte pripomienku upozornenia, môžete odomknúť obrazovku a potiahnuť prstom nadol zo stavového riadka na otvorenie panela upozornení a zobrazenie upozornenia.

### **Vymazanie upozornení**

- Upozornenie môžete odstrániť potiahnutím prstom doprava na upozornení.
- Ťuknutím na **m**ožete vymazať všetky upozornenia.
- Niektoré systémové upozornenia a upozornenia aplikácií bežiacich v popredí nemožno vymazať.

### **Nezobrazovanie upozornení**

Ak nechcete byť rušení upozorneniami, potiahnite prstom doľava na upozornení, ktoré

chcete nastaviť, ťuknite na  $\{Q\}$  a následne si môžete vybrať z možností:

- **Použiť diskrétne upozornenia**
- **Vypnúť upozornenia**
- **Ďalšie nastavenia**
- Niektoré systémové upozornenia a upozornenia aplikácií bežiacich v popredí nemožno zavrieť alebo odložiť.
	- Rôzne aplikácie môžu mať rôzne možnosti, riaďte sa podľa skutočného stavu.

## **Úprava hlasitosti**

### **Úprava nastavení zvuku**

### **Stlačenie tlačidla hlasitosti na úpravu hlasitosti**

Stlačením tlačidla na zvýšenie alebo zníženie hlasitosti upravte hlasitosť.

### **Stlačenie tlačidla napájania na stlmenie zariadenia počas zvonenia**

Keď vaše zariadenie zvoní pri prichádzajúcom hovore alebo budíku, stlačením tlačidla napájania ho môžete stlmiť.

### **Zmena zvonenia a vibrácií**

Môžete zmeniť zvonenie pre textové správy, upozornenia a prichádzajúce hovory a prispôsobiť vibrácie.

- **1** Prejdite na **Nastavenia** > **Zvuky a vibrovanie** a ťuknite na možnosť **Zvonenie telefónu** alebo **Tón upozornenia**.
- **2** Môžete vykonať nasledujúce operácie:
	- Nastavenie zvonenia

Vyberte systémové zvonenie alebo ťuknite na položku **Hudba v zariadení** na výber miestnej skladby a jej nastavenie ako tónu správy.

- Na telefóne s duálnou kartou SIM nastavte zvonenie karty SIM 1 a SIM 2 samostatne.
- Nastavenie režimu vibrovania Ťuknite na položku **Vibrovanie** a vyberte požadovaný režim vibrovania. Ak vyberiete režim **Synchronizované (predvolené)**, vibrácie sa zosynchronizujú so zvonením.

Ak vyberiete akýkoľvek iný režim vibrovania, vibrácie budú nezávislé na zvonení.

### **Zmena režimu zvonenia, vibrovania alebo tichého režimu pomocou odkazov**

- **1** Potiahnutím prstom nadol zo stavového riadka v hornej časti obrazovky zobrazte panel upozornení. Na zobrazenie celej ponuky pokračujte v ťahaní smerom dole.
- **2** Ťuknutím na **Zvuk**, **Tichý** alebo **Vibrovanie** si vyberte medzi rôznymi režimami.

V režime zvonenia telefón prehráva všetky zvuky.

V tichom režime telefón stlmí upozornenia, ako sú výstrahy a iné zvuky z aplikácie AI Voice

a niektorých externých aplikácií. Nebude to mať vplyv na budíky, hudbu, videá a hry.

V režime vibrovania je telefón stlmený a vibruje.

Tiež môžete prejsť na **Nastavenia** > **Zvuky a vibrovanie** na prepnutie medzi režimami **Zvuk**, **Vibrovanie** alebo **Tichý**.

### **Systémové vibrácie**

Systém používa vibrácie na poskytnutie spätnej väzby pri dokončení niektorých operácií, napríklad, keď ťuknete a podržíte text, kontakt alebo iné prvky na obrazovke.

Prejdite na **Nastavenia** > **Zvuky a vibrovanie** > **Ďalšie nastavenia** a zapnite alebo vypnite možnosť **Systémové vibrácie** podľa vlastných preferencií.

### <span id="page-24-0"></span>**Stlmenie preklopením**

Keď prijímate hovor, môžete telefón stlmiť jeho preklopením.

Pred použitím tejto funkcie prejdite na **Nastavenia** > **Funkcie uľahčenia prístupu** > **Skratky agestá** > **Stlmenie zvonenia/zníženie hlasitosti** a uistite sa, že je zapnutá funkcia **Preklopením stlmiť zvonenie**.

### **Zníženie hlasitosti zdvihnutím telefónu**

Keď prijímate hovor, môžete zdvihnutím telefónu znížiť hlasitosť zvonenia.

Pred použitím tejto funkcie prejdite na **Nastavenia** > **Funkcie uľahčenia prístupu** > **Skratky agestá** > **Stlmenie zvonenia/zníženie hlasitosti** a uistite sa, že je zapnutá funkcia **Zdvihnúť pre zníženie hlasitosti**.

### **Nastavenie predvolenej hlasitosti**

Prejdite na **Nastavenia** > **Zvuky a vibrovanie** a následne môžete nastaviť hlasitosť nasledujúcich položiek:

- **Zvonenia, upozornenia**
- **Budíky**
- **Hudba, videá, hry**
- **Hovory**

### **Nastavenie položky Ďalšie nastavenia**

Prejdite na **Nastavenia** > **Zvuky a vibrovanie** > **Ďalšie nastavenia** a preskúmajte ďalšie možnosti upozornení. Napríklad pre funkcie **Uzamknutie obrazovky**, **Snímka obrazovky**.

Táto funkcia sa môže líšiť v závislosti od zariadenia.

## **Zapnutie/vypnutie a reštart**

### **Zapnutie a vypnutie alebo reštartovanie zariadenia**

### **Zapnutie a vypnutie zariadenia**

Ak chcete zariadenie vypnúť, stlačte a podržte stlačené na niekoľko sekúnd tlačidlo napájania a ťuknite na položku **Vypnúť** a potom na položku **Stlačením vypnite**.

Ak chcete zariadenie zapnúť, stlačte a podržte stlačené na niekoľko sekúnd tlačidlo napájania, kým zariadenie nezavibruje a nezobrazí sa logo.

### **Reštartovanie zariadenia**

Na udržanie zariadenia v optimálnom stave a vymazanie medzipamäte, pravidelne reštartujte zariadenie. Reštartovanie môže niekedy vyriešiť problém so zariadením. <span id="page-25-0"></span>Stačí len stlačiť a podržať stlačené tlačidlo napájania na niekoľko sekúnd a ťuknúť na položku **Reštartovať** a potom na položku **Stlačením reštartujte**.

### **Vynútenie reštartovania telefónu**

Ak telefón nefunguje správne alebo ho nie je možné vypnúť, môžete ho vynútene reštartovať. Ak chcete vynútiť reštartovanie zariadenia, stlačte a podržte stlačené tlačidlo na zníženie hlasitosti a tlačidlo napájania po dobu viac ako 10 sekúnd.

## **Nabíjanie telefónu**

### **Nabíjanie zariadenia**

Keď je zariadenie vybité, upozorní vás. Uistite sa, že svoje zariadenie nabijete včas, aby sa zabránilo jeho automatickému vypnutiu po vybití.

### **Bezpečnostné opatrenia pri nabíjaní**

- Zariadenie nabíjajte pomocou štandardného adaptéra a kábla USB, ktorý sa dodáva s vaším zariadením. Používanie iných nabíjačiek alebo káblov USB môže spôsobiť opakované reštarty, pomalé nabíjanie, prehrievanie alebo iné nežiaduce účinky.
- Keď k portu USB pripojíte nabíjačku alebo iné zariadenie, zariadenie automaticky vykoná bezpečnostnú kontrolu. Ak zariadenie v porte USB zistí vlhkosť, automaticky aktivuje bezpečnostné opatrenia a zastaví nabíjanie. Odpojte zariadenie od portu USB a počkajte kým port USB nevyschne.
- Čas potrebný na úplné nabitie batérie závisí od teploty okolia a veku batérie.
- Batérie majú obmedzený počet cyklov nabíjania. Ak sa výdrž batérie viditeľne zníži, navštívte autorizované zákaznícke servisné stredisko spoločnosti HONOR a vymeňte batériu.
- Zariadenie ani nabíjačku počas nabíjania nezakrývajte.
- Zariadenie sa pri dlhodobom používaní môže zahrievať, najmä pri vysokých teplotách. V takom prípade zastavte nabíjanie, vypnite niektoré funkcie a zariadenie preneste na chladné miesto.
- Zariadenie počas nabíjania nepoužívajte.
- Ak zariadenie po stlačení a podržaní tlačidla napájania nereaguje, batéria je pravdepodobne vybitá. Nabíjajte zariadenie aspoň 10 minút a potom ho zapnite.

### **Používanie nabíjačky dodávanej so zariadením**

- **1** Na pripojenie zariadenia k adaptéru použite kábel USB dodaný s vašim zariadením.
- **2** Zapojte adaptér do elektrickej zásuvky.

### **Nabíjanie pomocou bezdrôtovej nabíjačky**

Bezdrôtová nabíjačka sa skladá z nabíjacej hlavy, dátového kábla a nabíjacej dokovacej stanice. Aby ste zaistili bezpečnosť nabíjania, zakúpte si nabíjaciu dokovaciu stanicu prostredníctvom oficiálneho kanála spoločnosti HONOR a používajte štandardnú nabíjaciu hlavu a dátový kábel. Ak chcete používať bezdrôtové nabíjanie SuperCharge, zakúpte si nabíjaciu súpravu, ktorá podporuje technológiu SuperCharge.

- **1** Pomocou dátového kábla pripojte nabíjaciu hlavu k nabíjacej dokovacej stanici a hlavu zapojte do elektrickej zásuvky.
- **2** Nabíjaciu dokovaciu stanicu položte na stôl a telefón do jej stredu displejom smerom nahor.
- **3** Počkajte niekoľko sekúnd, kým z telefónu nebudete počuť zvuk pípnutia, ktorý znamená, že sa začalo nabíjanie.
	- Ak používate hlavu SuperCharge a dokovaciu stanicu SuperCharge, na napájanie

telefónu sa použije režim SuperCharge. Ikona Ž označuje, že sa používa bezdrôtové nabíjanie SuperCharge.

• Ak je nabíjacia hlava vysokonapäťová hlava QuickCharge, nabíjacia dokovacia

stanica použije režim QuickCharge. V takom prípade sa zobrazí ikona

• Ak sa používa štandardná nabíjacia hlava, zariadenie sa bude nabíjať štandardnou

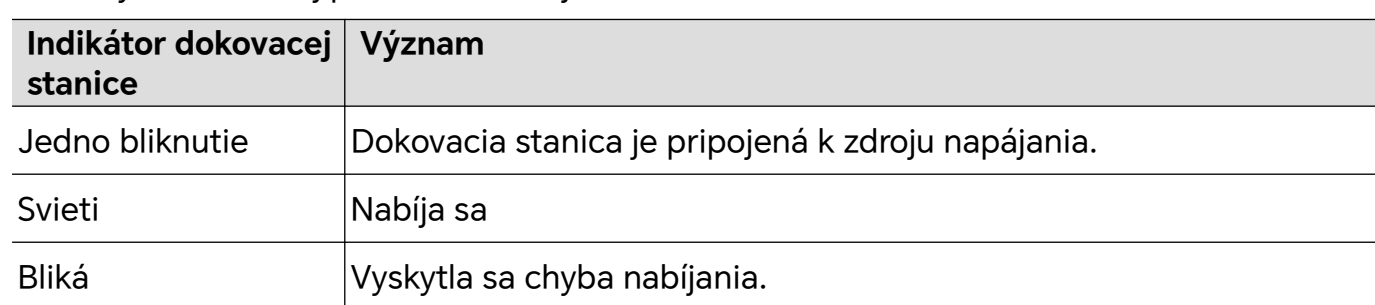

rýchlosťou. Jej príslušná ikona je  $\overline{\mathscr{L}}$ 

### **Nabíjanie zariadenia pomocou počítača**

- **1** Pripojte zariadenie pomocou kábla USB k počítaču alebo inému zariadeniu.
- **2** Keď sa na zariadení zobrazí dialógové okno **Použiť USB na**, ťuknite na **Len nabíjanie**. Ak už bola nastavená iná možnosť, dialógové okno sa nezobrazí. Potiahnutím nadol zo stavového riadka otvorte panel upozornení, ťuknite na **Nastavenia** a vyberte **Iba nabiť**.

### **Prehľad ikon batérie**

Úroveň nabitia batérie môžete zistiť podľa ikony batérie na obrazovke telefónu.

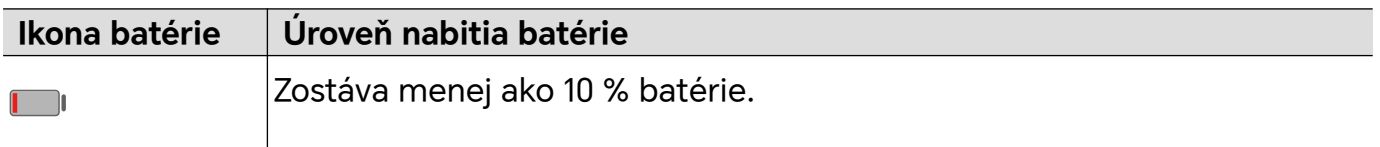

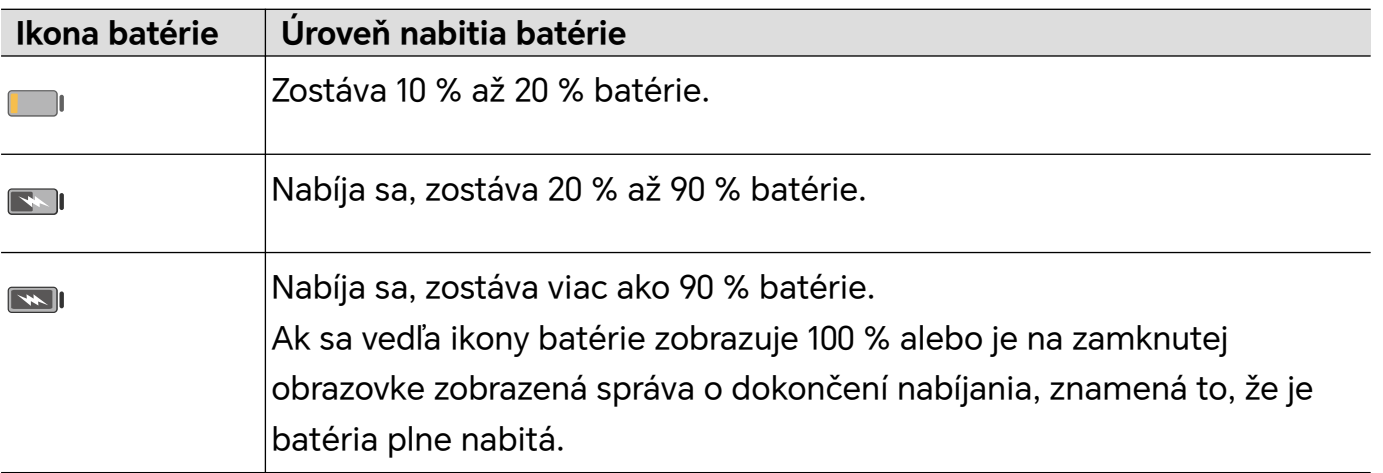

### **Používanie reverzného bezdrôtového nabíjania**

Reverzne bezdrôtové nabíjanie podporujú zariadenia podporujúce štandard bezdrôtového nabíjania, napríklad telefóny, tablety, hodinky a náramky.

Pred použitím reverzného bezdrôtového nabíjania sa uistite, že úroveň nabitia vášho zariadenia je vyššia ako 20 %.

- **1** Prejdite na **Nastavenia** > **Batéria** a zapnite **Reverzné bezdrôtové nabíjanie**.
- **2** Zapnite zariadenie, ktoré chcete nabiť a umiestnite ho do stredu zadnej časti vášho zariadenia. Medzi vaše zariadenie a zariadenie, ktoré chcete nabiť neumiestňujte kovové predmety.
- **3** Ak sa zariadenie nezačne nabíjať do 5 sekúnd, upravte jeho pozíciu a skúste to znova.
- **4** Ak sa počas nabíjania zariadenie, ktoré chcete nabiť, odoberie na viac ako 2 minúty, **Reverzné bezdrôtové nabíjanie** sa automaticky vypne.

## <span id="page-28-0"></span>**HONOR Connect**

## **Spolupráca telefónu a počítača HONOR**

### **Práca na viacerých obrazovkách telefónu a počítača**

Pripojte svoj telefón k počítaču Honor na použitie funkcie Práca na viacerých obrazovkách na ovládanie zariadení, zdieľanie súborov medzi nimi a úpravu súborov.

### **Pripojenie telefónu k počítaču pomocou funkcie HONOR Share OneHop**

- 1 Uistite sa, že počítač podporuje funkciu <sup>ajvic</sup>
- **2** Na počítači zapnite Wi-Fi, Bluetooth a PC Manager a vyjadrite súhlas s licenčnou zmluvou s používateľom.
- **3** Na telefóne potiahnite prstom nadol zo stavového riadka na otvorenie panela upozornení a ponuky odkazov a zapnite **NFC**, **Wi-Fi** a **Bluetooth**.
- **4** Oblasťou NFC (v blízkosti zadného fotoaparátu) na zadnej strane telefónu sa dotknite štítku na počítači, kým telefón nezavibruje alebo neprehrá tón.
- **5** Podľa pokynov na obrazovke pripojte telefón k počítaču.

### **Pripojenie telefónu k počítaču pomocou vyhľadávania Bluetooth**

- **1** Na telefóne potiahnutím prstom nadol zo stavového riadka otvorte panel upozornení a zapnite  $\mathscr X$
- **2** Otvorte PC Manager (verzia 10.0 alebo vyššia), prejdite a vyberte **My Phone** > **Connect** na vyhľadanie telefónu prostredníctvom Bluetooth. Telefón položte nad klávesnicu a počítač začne hľadať telefón.

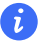

6

Ak chcete zistiť verziu programu PC Manager, prejdite na **> Informácie**. Ak chcete

aktualizovať PC Manager, prejdite na **iecí zakontrolovať aktualizácie**.

**3** Podľa pokynov na obrazovke pripojte telefón k počítaču.

### **Pripojenie telefónu k počítaču pomocou kábla USB**

- **1** Pomocou kábla USB pripojte telefón k počítaču.
- **2** Na počítači otvorte program PC Manager (verzia 10.1 alebo vyššia).

Ak chcete zistiť verziu programu PC Manager, prejdite na  $\equiv$  > About. Ak chcete

aktualizovať program PC Manager, preidite na  $\equiv$  > **Check for updates**.

**3** Na telefóne potvrďte pripojenie k počítaču.

 $\dot{\bm{v}}$  Ak zrušíte pripojenie na telefóne, môžete znovu nadviazať pripojenie pomocou kábla. Ak tak chcete urobiť, otvorte program PC Manager a prejdite na **Connect** > **Other ways to connect** > **USB**.

### **Odpojenie telefónu od počítača**

Po dokončení používania telefónu a počítača, ich môžete odpojiť jedným z nasledujúcich spôsobov:

- Na počítači otvorte PC Manager a kliknite na možnosť **Odpojiť**.
- Na telefóne potiahnutím prstom nadol zo stavového riadka otvorte panel upozornení a ťuknite na položku **ODPOJIŤ**.
- Ak sú telefón a počítač spojené prostredníctvom kábla USB, odpojte ho na ich odpojenie.

### **Prenos súborov medzi telefónom a počítačom potiahnutím**

Po pripojení telefónu k počítaču môžete prenášať súbory medzi nimi, aby sa vám ľahšie pracovalo.

#### **Potiahnutie súborov**

Po zapnutí funkcie Práca na viacerých obrazovkách na telefóne a počítači, môžete medzi nimi potiahnuť súbory, ako sú obrázky a videá, aby sa vám ľahšie pracovalo.

Prenos súborov z telefónu do počítača:

- V okne telefónu na počítači otvorte aplikáciu **Galéria** alebo **Súbory**, kliknite a podržte obrázok alebo video, kliknite a podržte akýkoľvek z vybraných súborov, kým sa nezobrazí ikona presúvania a potiahnite súbory do priečinka na počítači.
- V okne telefónu na počítači potiahnite vybrané obrázky alebo text a potiahnite ich do otvoreného dokumenty na počítači.

Napríklad potiahnite fotografiu alebo text z aplikácie Poznámky v okne telefónu do dokumentu Office otvoreného na počítači a pokračujte v úprave na počítači.

Prenos súborov z počítača do telefónu:

- Prejdite na **Galéria** > **Albumy** v okne telefónu a potiahnite obrázok alebo video z počítača do okna telefónu.
- Otvorte aplikáciu **Súbory** v okne telefónu a potiahnite dokument z počítača do okna telefónu.
	- Súbor sa uloží do priečinka, ktorý je otvorený v aplikácii **Súbory** alebo predvolene do priečinka **HONOR Share**.
- V okne telefónu na počítači otvorte súbor a potiahnite obrázok alebo text do aplikácie Poznámky v okne telefónu.

Napríklad potiahnite obrázok na počítači do položky aplikácie Poznámky otvorenej v okne telefónu a pokračujte v úprave na telefóne.

### **Použitie funkcie HONOR Share OneHop na prenos súborov**

Po zapnutí funkcie Práca na viacerých obrazovkách na telefóne a počítači, môžete medzi nimi prenášať súbory pomocou funkcie HONOR Share OneHop bez potreby dátového kábla alebo akéhokoľvek softvéru.

### **Zdieľanie fotografií a videí**

#### • **Prenos fotografií a videí z telefónu do počítača:**

- **1** Na telefóne vyberte jeden alebo viacero obrázkov alebo videí v aplikácii **Galéria**.
- **2** Oblasťou NFC (v blízkosti zadného fotoaparátu) na zadnej strane telefónu sa dotknite oblasti detekcie funkcie HONOR Share na počítači, kým telefón nezavibruje alebo neprehrá tón. Vybrané fotografie alebo videá sa rýchlo prenesú do počítača.

Kliknutím na  $\stackrel{\circ}{\phantom{}^2}A$  v prehliadači obrázkov môžete extrahovať text z obrázka a skopírovať alebo uložiť ho do nového súboru.

#### • **Prenos fotografií z počítača do telefónu:**

- **1** Pravým tlačidlom kliknite na fotografiu na počítači a použite **Image Viewer** na jej otvorenie.
- **2** Na telefóne ukončite aplikáciu **Galéria** alebo prejdite na domovskú obrazovku a priložte telefón k počítaču (rovnako ako je uvedené vyššie) na prenos fotografie z počítača do telefónu.
- Uistite sa, že program PC Manager má verziu 11.0 alebo vyššiu.

#### **Záznam obrazovky počítača:**

Zatraste telefónom a priložte ho k počítaču na premietanie a záznam obrazovky počítača na telefóne.

- **1** Zatraste telefónom a okamžite sa oblasťou NFC (v blízkosti zadného fotoaparátu) na zadnej strane telefónu dotknite oblasti detekcie funkcie HONOR Share na počítači, kým telefón nezavibruje alebo neprehrá tón. Obrazovka počítača sa premietne a zaznamená na telefóne. Záznam obrazovky počítača môže mať maximálne 60 sekúnd.
- **2** Ťuknutím na  $\bigcup$ na telefóne zastavte záznam obrazovky, ktorý sa uloží do aplikácie **Galéria** v telefóne.
- Táto funkcia je momentálne podporovaná iba na notebookoch Intel.
	- Uistite sa, že program PC Manager má verziu 11.0 alebo vyššiu.

#### **Zdieľanie dokumentov**

- **Prenos dokumentov z telefónu do počítača:**
	- **1** Na otvorenie dokumentu, ktorý chcete preniesť, použite na telefóne aplikáciu Microsoft Office.
	- **2** Oblasťou NFC (v blízkosti zadného fotoaparátu) na zadnej strane telefónu sa dotknite oblasti detekcie funkcie HONOR Share na počítači, kým telefón nezavibruje alebo neprehrá tón. Vybrané dokumenty sa rýchlo prenesú do počítača.
- **Prenos dokumentov z počítača do telefónu:**
- **1** Na počítači otvorte dokument, ktorý chcete preniesť v Microsoft Office.
- **2** Na telefóne ukončite aplikáciu Microsoft Office alebo prejdite na domovskú obrazovku a priložte telefón k počítaču (rovnako ako je uvedené vyššie). Súbor otvorený na počítači sa prenesie do telefónu.
- Uistite sa, že program PC Manager má verziu 11.0 alebo vyššiu.

### **Ovládanie telefónu z počítača**

Po zapnutí funkcie Práca na viacerých obrazovkách na telefóne a počítači, môžete použiť myš a klávesnicu počítača na ovládanie aplikácií a súborov v telefóne.

### **Ovládanie aplikácií telefónu na počítači**

### **Používanie myši na rýchle vykonávanie operácií**

- Otvorenie aplikácie: Kliknutím na aplikáciu v okne telefónu na počítači ju otvoríte.
- **Prehľadávanie stránok**: Použite koliesko myši na prehľadávanie webových stránok v okne telefónu alebo posúvajte medzi kartami plochy.

### **Používanie klávesnice na rýchle vykonávanie operácií**

- **Zadávanie textu**: Použite spôsob zadávania na počítači na zadávanie textu v okne telefónu.
- **Kopírovanie a prilepenie textu**: Stlačením klávesov Ctrl + C na klávesnici počítača skopírujte text a stlačením klávesov Ctrl + V ho prilepte do okna telefónu.
	- Na zobrazenie informácií o nedávno skopírovanom texte kliknite na ikonu Centra upozornení na počítači a vyberte kartu **Schránka**.
- **Rýchle odosielanie správ**: Stlačením klávesov Ctrl + Enter na klávesnici odošlite správu v okne telefónu.
- Zatvorenie aplikácie: Na klávesnici stlačením klávesu ESC zatvoríte aplikáciu v okne telefónu.

### **Zobrazenie okna telefónu vždy v popredí**

V okne telefónu na počítači kliknite na  $\widehat{\mathcal{P}}$  na pripnutie okna telefónu, aby sa vždy zobrazovalo v popredí a opätovným kliknutím na ikonu odopnite okno telefónu.

### **Odpovedanie na hlasové hovory alebo videohovory na počítači**

Po zapnutí funkcie Práca na viacerých obrazovkách na telefóne a počítači, môžete použiť počítač na odpovedanie na hlasové hovory a videohovory (napríklad hovory aplikácií WeChat, QQ) z telefónu. Počas hovoru sa bude zvuk a video prehrávať prostredníctvom počítača a jeho príslušenstva, napríklad cez reproduktor a kameru.

Na telefóne potiahnutím prstom nadol zo stavového riadka otvorte panel upozornení a ťuknutím na **Prepnúť zvuk/video na telefón** alebo **Prehrať zvuk/video na počítači** prepnite výstupné zvukové zariadenie.

 $\dot{\mathbf{z}}$  Zaistite, aby bol v počítači nainštalovaný program PC Manager 10.1 alebo vyššej verzie.

### <span id="page-32-0"></span>**Otváranie a úprava súborov z telefónu pomocou aplikácií na počítači**

Po zapnutí funkcie Práca na viacerých obrazovkách na telefóne a počítači, môžete použiť aplikáciu na počítači na otvorenie a úpravu súborov z telefónu napríklad v nasledujúcich prípadoch:

- **Dokumenty**: Na otvorenie dokumentu na počítači použite Microsoft Office.
- **Obrázky**: Na otvorenie obrázka na počítači použite program Photoshop.
- **Zvukové a video súbory**: Na otvorenie zvukového alebo video súboru použite program Windows Media Player.
- **Webové stránky**: Na otvorenie webovej stránky na počítači použite prehliadač Chrome.
- **Komprimované súbory**: Na extrahovanie a otvorenie komprimovaných súborov na počítači použite program WinRAR.

Zaistite, aby bol v počítači nainštalovaný program PC Manager 10.1 alebo vyššej verzie.

## **Spolupráca telefónu a počítača inej značky ako HONOR**

### **Pripojenie telefónu k počítača prostredníctvom aplikácie Prepojenie s telefónom**

Pripojte telefón k počítaču so systémom Windows. V počítači môžete spravovať upozornenia na telefóne, fotografie, hovory atď., pristupovať k obrazovke telefónu a aplikáciám alebo presúvať súbory medzi zariadeniami.

### **Pripojenie telefónu k počítaču**

- **1** Na telefóne prejdite na **Nastavenia** > **Ďalšie pripojenia** > **Prepojenie s Windowsom**.
- **2** Pri prvom použití ťuknite na telefóne na položku **Prepojiť telefón a počítač**, na počítači so systémom Windows otvorte stránku www.aka.ms/phonelinkQRC a podľa výziev na obrazovke otvorte kód QR.
- **3** Naskenujte kód QR na obrazovke počítača pomocou telefónu, aby ste sa prihlásili a pripojili, a postupujte podľa pokynov na obrazovke, aby ste nastavili povolenia na dokončenie pripojenia.
- **4** Pri ďalšom používaní v telefóne zapnite **Prepojenie s Windowsom**, aby ste sa mohli pripojiť.
- Túto funkciu je potrebné vykonať, keď sú telefón aj počítač pripojené na internet.
	- Navštívte stránku www.aka.ms/YPappsupport, kde si môžete overiť požiadavky na model a verziu a dozvedieť sa viac o funkciách aplikácie Prepojenie s telefónom.

#### **Pridanie nového počítača do telefónu**

**1** Na telefóne prejdite na **Nastavenia** > **Ďalšie pripojenia** > **Prepojenie s Windowsom**.

- **2** Ťuknite na možnosť **Pridať počítač** a podľa pokynov na obrazovke otvorte určené rozhranie na počítači a prihláste sa.
- **3** Zadajte kód z obrazovky počítača v telefóne a postupujte podľa pokynov na obrazovke, aby ste prepojili telefón a počítač.

Nový počítač musí byť prihlásený do rovnakého účtu Microsoft ako telefón.

### **Spravovanie upozornení a textových správ z telefónu v počítači**

Po pripojení telefónu k počítaču môžete spravovať upozornenia v telefóne alebo odosielať a prijímať textové správy prostredníctvom počítača.

• **Správa upozornení telefónu**: V aplikácii **Prepojenie s telefónom** v počítači môžete

synchronizovať upozornenia telefónu. Kliknutím na  $\times$  vedľa panela upozornení vymažete upozornenia. Upozornenia sa odstránia aj z vášho telefónu.

- **Správa textových správ**: V aplikácii **Prepojenie s telefónom** na počítači kliknite na položku **Správy** na zobrazenie textových správ v telefóne z posledných 30 dní. Môžete tiež odpovedať na textovú správu alebo poslať novú správu.
- Pri prvom použití tejto funkcie musíte v telefóne potvrdiť, že chcete počítaču povoliť prístup k upozorneniam z telefónu.

### **Uskutočňovanie a prijímanie telefónnych hovorov na počítači**

Po pripojení telefónu k počítaču môžete uskutočňovať alebo prijímať hovory na počítači alebo vybrať zariadenie pre hovor, prípadne spravovať denník hovorov a kontakty pomocou počítača.

- **Prijímanie hovorov na počítači**: Pri prichádzajúcom hovore kliknutím na **Prijať** v rozbaľovacom okne na počítači zdvihnete hovor.
- **Uskutočňovanie hovorov na počítači**: V aplikácii **Prepojenie s telefónom** v počítači kliknite na položku **Hovory** na uskutočnenie hovoru na počítači.
- **Prepnutie zariadenia**: Počas hovoru rozbaľte rozbaľovacie okno hovoru na počítači a prepnite hovor na telefón.
- **Správa denníkov hovorov a kontaktov**: Obrazovka **Hovory** vám umožňuje spravovať denníky hovorov a kontakty v telefóne. Výsledok sa synchronizuje do telefónu.
- Na použitie tejto funkcie musí počítač podporovať Bluetooth. Pred použitím postupujte podľa pokynov na pripojenie telefónu a počítača cez Bluetooth a povoľte prístup z počítača.

### **Prístup k fotografiám telefónu na počítači**

Po pripojení telefónu k počítaču v aplikácii **Prepojenie s telefónom** kliknite na položku **Fotografie** na zobrazenie a správu posledných 2000 fotografií uložených v telefóne. Fotografie môžete do počítača presunúť aj dlhým stlačením.

**Odstránením fotografií na počítači ich natrvalo odstránite aj z telefónu.** 

### <span id="page-34-0"></span>**Prístup k aplikáciám telefónu na počítači**

Po pripojení telefónu k počítaču môžete v počítači pristupovať k aplikáciám telefónu a ovládať ich pomocou myši.

- **Prístup k aplikáciám telefónu**: V aplikácii **Prepojenie s telefónom** na počítači kliknite na položku **Aplikácie** a kliknutím na ikonu aplikácie myšou v zozname **Všetky aplikácie** získajte prístup k aplikáciám telefónu prostredníctvom okna na počítači.
- **Správa aplikácií telefónu**: Pravým tlačidlom myši kliknite na ikonu aplikácie v zozname **Všetky aplikácie** na pridanie aplikácie medzi obľúbené.
- Ak chcete používať túto funkciu, musíte pripojiť telefón k rovnakej sieti ako počítač a postupovať podľa výziev na povolenie prístupu k počítaču.

### **Otvorenie obrazovky telefónu na počítači**

Po pripojení telefónu k počítaču v aplikácii **Prepojenie s telefónom** na počítači kliknutím na položku **Aplikácie** > **Otvoriť obrazovku telefónu** otvorte okno s obrazovkou telefónu na počítači. Telefón môžete ovládať pomocou myši v okne. Môžete si napríklad zobraziť textové správy, uskutočňovať hovory alebo pristupovať k mobilným aplikáciám.

Ak chcete používať túto funkciu, musíte pripojiť telefón k rovnakej sieti ako počítač a postupovať podľa výziev na povolenie prístupu z počítača.

### **Odpojenie telefónu od počítača**

Na telefóne prejdite na **Nastavenia** > **Ďalšie pripojenia** > **Prepojenie s Windowsom**.

- **Odpojenie**: Vypnite možnosť **Prepojenie s Windowsom**.
- **Odstránenie pripojeného počítača**: V zozname **Prepojené počítače** ťuknite na položku

vedľa názvu počítača, ťuknite na možnosť **Odobrať toto zariadenie** a podľa pokynov

odstráňte telefón v položke **Prepojenie s telefónom** > > **Moje zariadenia** na počítači.

## **Spolupráca telefónu a tabletu**

### **Práca na viacerých obrazovkách telefónu a tabletu**

Pripojte svoj telefón k tabletu na použitie funkcie Práca na viacerých obrazovkách na operácie medzi zariadeniami, napríklad zobrazenie obrazovky telefónu na tablete, použitie aplikácií telefónu na tablete, presúvanie súborov medzi zariadeniami a úpravu súboru telefónu na tablete.

### **Pripojenie tabletu k telefónu**

Túto funkciu podporujú len niektoré tablety HONOR.

Na použitie funkcie Práca na viacerých obrazovkách môžete pripojiť tablet k telefónu jedným z nasledovných spôsobov:

#### **Pripojenie prostredníctvom Bluetooth**

- **1** Potiahnite prstom nadol zo stavového riadka na tablete a zapnite funkciu **Práca na viacerých obrazovkách**.
- **2** Na telefóne potiahnutím prstom nadol zo stavového riadka otvorte panel upozornení a zapnite  $\mathcal X$ .
- **3** Podržte telefón v blízkosti tabletu a vytvorte pripojenie podľa pokynov na obrazovke.

### **Pripojenie naskenovaním kódu QR:**

- **1** Na tablete zapnite funkciu **Práca na viacerých obrazovkách** a na obrazovke **Práca na viacerých obrazovkách** ťuknite na možnosť **Pripojiť naskenovaním**.
- **2** Uistite sa, že je váš telefón pripojený na internet a po zobrazení výzvy pripojte telefón a tablet.

### **Pripojenie dotykom ku klávesnici podporujúcej NFC:**

Ak chcete zapnúť funkciu Práce na viacerých obrazovkách, môžete sa telefónom dotknúť štandardnej klávesnice podporujúcej NFC, ktorá je dodávaná s tabletom.

- **1** Uistite sa, že je tablet spárovaný s klávesnicou.
- **2** Potiahnutím prstom nadol na stavovom riadku otvorte panel upozornení, opätovným

potiahnutím prstom nadol zobrazte všetky odkazy a zapnite .

- **3** Priložte oblasť NFC na zadnej strane telefónu (v blízkosti zadného fotoaparátu) k oblasti NFC klávesnice, kým telefón nezavibruje alebo neprehrá tón.
- **4** Po zobrazení výzvy pripojte počítač a tablet.

### **Prístup k aplikáciám a súborom telefónu na tablete**

Po pripojení telefónu k tabletu môžete ovládať svoj telefón z tabletu, napríklad ovládať aplikácie a súbory v telefóne, zobraziť si upozornenia na telefóne ( napríklad správy SMS) a uskutočňovať alebo odpovedať na telefónne hovory.

Ak je obrazovka telefónu odomknutá môžete v okne telefónu na tablete vykonávať nasledujúce operácie:

- Otvoriť aplikáciu **Telefón** na uskutočnenie hovoru vytočením čísla.
- Otvoriť aplikáciu **Správy** na zobrazenie a odpovedanie na správy SMS.
- Otvorte aplikáciu **Galéria** alebo **Súbory** na zobrazenie fotografií, videí a súborov, ako aj na prehrávanie videí alebo zvukových súborov z telefónu.
- Potiahnutím prstom nadol zo stavového riadka na telefóne alebo tablete otvorte panel upozornení a ťuknutím na **Prepnúť zvuk/video na telefón** alebo **Prepnúť zvuk/video na tablet** prepnite výstupné zvukové zariadenie.
- Ak je váš tablet pripojený k externej klávesnici alebo má dotykové pero, môžete ich použiť na zadávanie textu a ovládanie okna telefónu na tablete.
#### **Prenos súborov medzi telefónom a tabletom potiahnutím**

- **1** Otvorte aplikáciu **Galéria** alebo **Súbory** a ťuknite a podržte obrázok, video alebo dokument.
- **2** Ak potrebujete, vyberte viac súborov, ťuknite a podržte ktorýkoľvek z vybraných súborov a potiahnite ich po zobrazení ikony ťahania súborov.

Napríklad môžete:

- Potiahnutím preniesť súbory v aplikácii **Galéria** alebo **Súbory** medzi telefónom a tabletom.
- Potiahnutím preniesť súbory v aplikácii **Súbory** medzi telefónom a tabletom.
- Potiahnuť obrázok, text alebo súbor z telefónu do otvoreného dokumentu, ktorý je otvorený na tablete, napríklad do dokumentu Microsoft Office, poznámky alebo e-mailu.

#### **Odpojenie telefónu od tabletu**

Po dokončení používania telefónu a tabletu, ich môžete odpojiť jedným z nasledujúcich spôsobov:

- $\cdot$  V okne telefónu zobrazenom na tablete ho ťuknutím na  $\times$  odpoite.
- Na telefóne alebo tablete potiahnutím prstom nadol zo stavového riadka otvorte panel upozornení a ťuknite na položku **ODPOJIŤ**.

# **Jednoduché premietanie**

#### **Bezdrôtové premietanie obrazovky telefónu**

Z bezpečnostných dôvodov sa pri bezdrôtovom premietaní obrazovky telefónu na veľkú obrazovku (napríklad TV) na prácu alebo zábavu budú upozornenia, ako sú napríklad upozornenia na prichádzajúce hovory, správy SMS a budíky, zobrazovať iba na vašom telefóne.

- **1** V závislosti od modelu a funkcií veľkej obrazovky vykonajte nasledujúce kroky:
	- **Ak veľká obrazovka podporuje funkciu Miracast**, zapnite na nej prepínač bezdrôtového premietania.
	- **Ak veľká obrazovka nepodporuje funkciu Miracast**, pripojte k nej bezdrôtový HDMI adaptér. Uistite sa, že je bezdrôtový HDMI adaptér pripojený kzdroju napájania.
	- Ak chcete skontrolovať, či veľká obrazovka podporuje funkciu Miracast a ako na nej zapnúť bezdrôtové premietanie, pozrite si používateľskú príručku alebo kontaktujte zákaznícku linku výrobcu veľkej obrazovky.
- **2** Na telefóne potiahnutím prstom nadol zo stavového riadka otvorte panel upozornení aťuknite na
- **3** Opätovným potiahnutím prstom nadol zobrazte všetky odkazy a zapnite funkciu **Bezdrôtové premietanie**. Telefón začne hľadať dostupné zobrazovacie zariadenia.
- **4** V zozname zariadení ťuknite na názov príslušnej veľkej obrazovky alebo bezdrôtového HDMI adaptéra na dokončenie pripojenia na premietanie.

Po nastavení pripojenia môžete telefón nastaviť do režimu zobrazenia na šírku na dosiahnutie lepšieho zobrazenia.

Tiež môžete potiahnuť prstom nadol stavový riadok a ťuknúť na **Odpojiť**.

#### **Premietanie zo zariadenia pripojením pomocou kábla**

Obrazovku zariadenia môžete premietať na veľkú obrazovku (napríklad TV) pripojením pomocou kábla.

Odporúčame vám zakúpiť príslušenstvo z autorizovaných kanálov.

#### **Premietanie pomocou kábla USB Type-C**

**1** Pripravte kábel USB Type-C.

V závislosti od veľkej obrazovky použite adaptérový kábel USB Type-C na HDMI, USB Type-C na DP alebo USB Type-C na MiniDP.

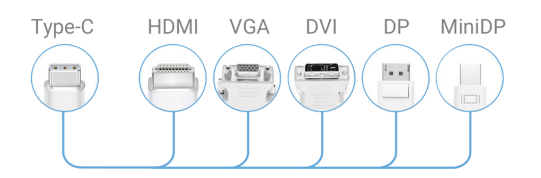

**2** Pripojte koniec kábla USB Type-C k vášmu zariadeniu a druhý koniec k veľkej obrazovke.

#### HONOR Connect

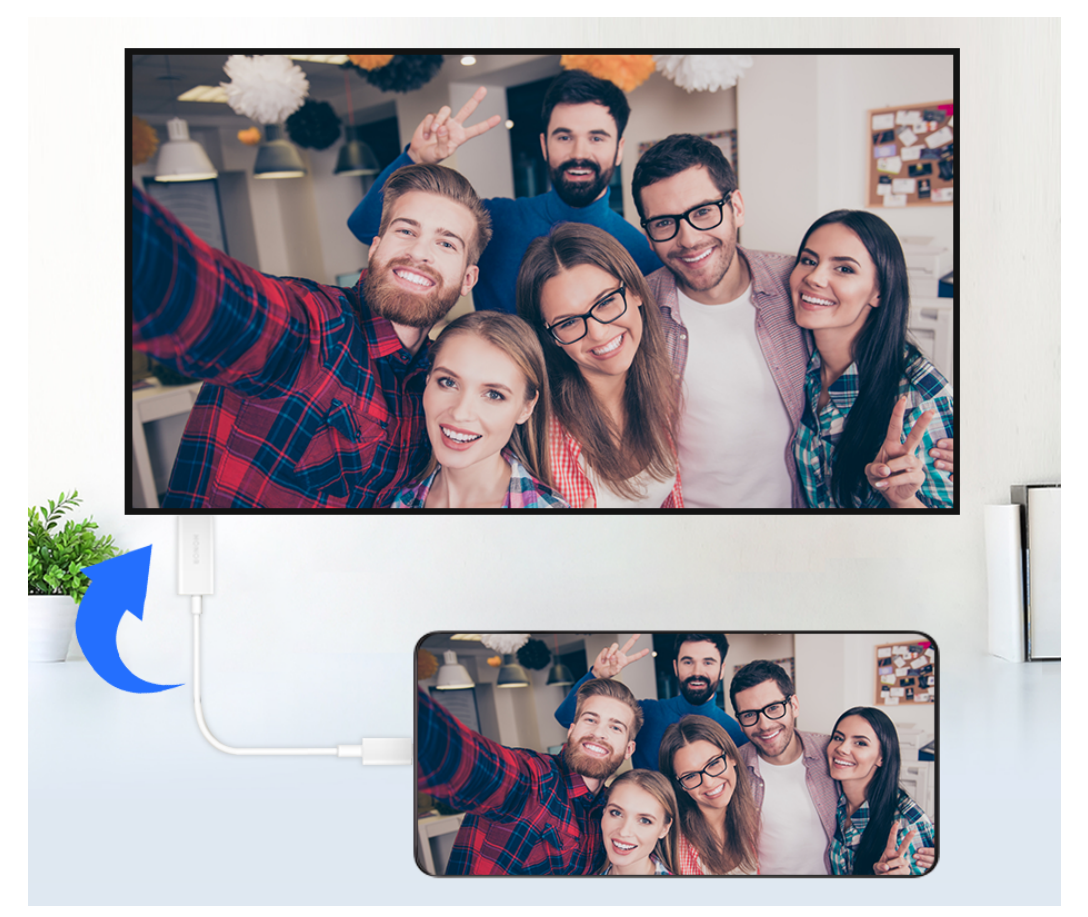

**3** Na externom displeji vyberte ako zdroj signálu príslušný vstup HDMI, DP alebo MiniDP.

#### **Premietanie pomocou dokovacej stanice**

Na pripojenie zariadenia k veľkej obrazovke môžete použiť dokovaciu stanicu a pripojiť k nim bezdrôtovú klávesnicu a myš.

**1** Pripravte dokovaciu stanicu.

Na dokovacej stanici je k dispozícii viacero typov portov. Ak veľká obrazovka podporuje HDMI a potrebujete používať myš a klávesnicu s káblom, použite dokovaciu stanicu s aspoň jedným portom HDMI a dvoma portami USB.

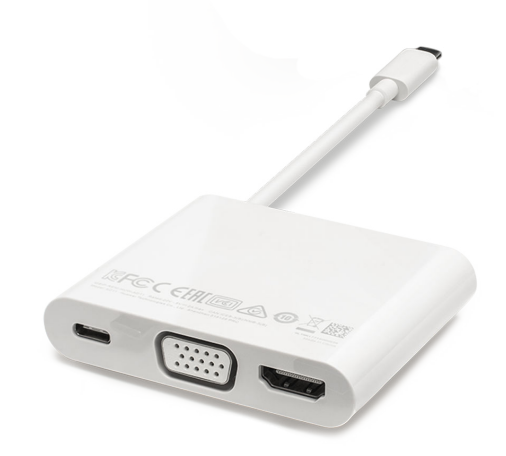

**2** Pripojte zariadenie a veľkú obrazovku do dokovacej stanice a potom pripojte myš a klávesnicu s káblom k dokovacej stanici.

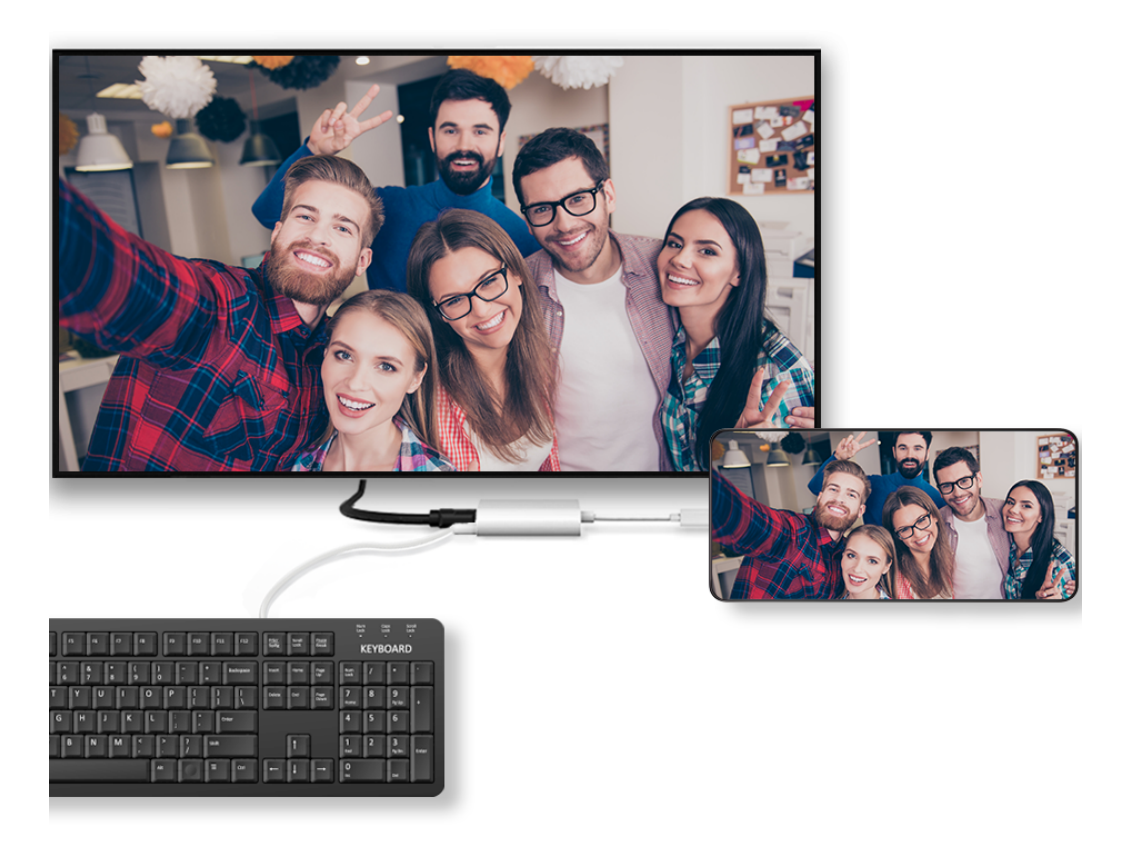

**3** Na externom displeji vyberte ako zdroj signálu príslušný vstup HDMI, DP alebo MiniDP.

### **Používanie režimu počítača**

Po premietnutí obrazovky telefónu prejdite na telefóne na **Bolanda premietania** a ťuknite na položku **Režim počítača**.

Keď je zapnutý **Režim počítača**, telefón a veľká obrazovka pracujú nezávisle na sebe a dokážu zobrazovať odlišný obsah. Obsah premietaný na veľkú obrazovku má podobné rozloženie ako plocha počítača.

Môžete tak upravovať dokument na veľkej obrazovke a chatovať na telefóne. Nemusíte sa obávať premeškania upozornení, hovorov alebo správ, pretože na paneli upozornení na externom displeji sa objaví červená bodka, ktorá vás o nich bude informovať.

#### **Používanie telefónu ako dotykového zariadenia (touchpad)**

Po premietnutí telefónu na veľkú obrazovku, keď je zapnutý **Režim počítača**, ak nie je k dispozícii žiadna klávesnica, telefón možno použiť ako dotykové zariadenie (touchpad) na vykonávanie vstupných operácií myši a klávesnice.

Prejdite na > **DOTYKOVÝ PANEL**. Môžete vykonať nasledovné činnosti:

- Použite podľa pokynov gestá na simulovanie príkazov myši.
- Ak nie je pripojená žiadna externá klávesnica, ťuknite na pole textového vstupu na externom displeji na zobrazenie klávesnice na obrazovke na zadávanie textu.

Ak je pripojená externá klávesnica, klávesnica na obrazovke nebude k dispozícii. V takom prípade musíte na zadávanie textu použiť externú klávesnicu.

#### **Používanie premietania obrazovky pre jednoduchšiu prácu**

Keď je zapnutý **Režim počítača** môžete použiť nasledovné funkcie:

- **Zobrazenie viacerých okien**: Používajte multitasking pomocou viacerých okien.
- **Správa súborov**: Ukladajte si súbory na pracovnú plochu, vytvárajte nové súbory alebo priečinky a premenúvajte či odstraňujte súbory.
- **Rýchle hľadanie**: Vyhľadávajte dokumenty, multimediálne súbory a aplikácie pomocou vyhľadávacieho panela ponuky Štart.
- **Rýchle premietanie aplikácií**: Ťuknutím apodržaním ikony aplikácie na telefóne si zobrazíte možnosti premietania. Následne môžete premietať a otvoriť aplikáciu na veľkej obrazovke.

#### **Ukončenie režimu počítača**

Ak chcete ukončiť režim počítača prejdite na > **Režim premietania** a vyberte možnosť **Telefón**.

# **HONOR Print**

#### **Tlač obrázkov a dokumentov**

Pripojte svoje zariadenie k tlačiarni s certifikáciou Mopria cez Wi-Fi a následne budete môcť tlačiť obrázky a dokumenty zo svojho zariadenia.

#### **Pripojenie zariadenia k tlačiarni**

**1** Skontrolujte príručku k tlačiarni alebo sa poraďte s jej výrobcom, aby ste si overili, či má certifikát Mopria. Ak ho nemá, poraďte sa s výrobcom o tom, ako nainštalovať príslušnú aplikáciu alebo doplnok do vášho zariadenia.

**2** Pripojte vaše zariadenie a tlačiareň k rovnakej sieti Wi-Fi jedným z nasledovných spôsobov:

- Pripojenie k smerovaču Wi-Fi: Zapnite na tlačiarni Wi-Fi a pripojte ju k smerovaču Wi-Fi. Na zariadení prejdite na **Nastavenia** > **Wi-Fi**, zapnite **Wi-Fi**, ťuknite na rovnaký smerovač Wi-Fi a podľa pokynov na obrazovke dokončite nastavenia.
- Pripojenie pomocou funkcie Wi-Fi Direct: Ak vaša tlačiareň podporuje funkciu Wi-Fi Direct, podľa pokynov v príručke k tlačiarni zapnite túto funkciu. Na zariadení prejdite na **Nastavenia** > **Wi-Fi**, zapnite **Wi-Fi**, prejdite na **Viac nastavení** > **Wi-Fi Direct** a ťuknutím na tlačiareň nadviažte pripojenie.
- Pripojenie k hotspotu vašej tlačiarne: Ak má vaša tlačiareň bezdrôtový hotspot, podľa pokynov v príručke k tlačiarni zapnite hotspot a nastavte heslo. Na zariadení

prejdite na **Nastavenia** > **Wi-Fi**, zapnite **Wi-Fi**, ťuknite na hotspot tlačiarne a podľa pokynov na obrazovke dokončite nastavenia.

- **3** Prejdite na **Nastavenia** > **Ďalšie pripojenia** > **Tlač** > **Predvolená služba tlače** a zapnite **Predvolená služba tlače**.
- **4** Vyberte tlačiareň z výsledkov vyhľadávania a podľa pokynov na obrazovke pridajte tlačiareň.

#### **Tlač súborov**

Ak chcete tlačiť súbory v aplikáciách **Galéria** a **Poznámky**:

- Tlač obrázkov: V aplikácii **Galéria** otvorte obrázok, ťuknite na > **Tlačiť/exportovať do PDF**, vyberte tlačiareň a postupujte podľa pokynov na obrazovke.
- Tlač poznámok: V aplikácii **Poznámky** otvorte poznámku, ťuknite na > **Vytlačiť**, vyberte tlačiareň a postupujte podľa pokynov na obrazovke.

# **HONOR Share**

### **HONOR Share**

HONOR Share je technológia bezdrôtového zdieľania, ktorá vám umožňuje rýchlo prenášať obrázky, videá, dokumenty a ďalšie typy súborov medzi zariadeniami. Táto technológia používa Bluetooth na vyhľadanie blízkych zariadení, ktoré podporujú funkciu HONOR Share a funkciu Wi-Fi Direct na prenos súborov bez použitia mobilných dát.

#### **Zapnutie alebo vypnutie funkcie HONOR Share**

Funkciu HONOR Share môžete zapnúť alebo vypnúť jedným z nasledovných spôsobov:

- Potiahnutím prstom nadol na stavovom riadku otvorte panel upozornení, opätovným potiahnutím prstom nadol zobrazte všetky odkazy a zapnite alebo vypnite **HONOR Share**. Ťuknutím a podržaním položky **HONOR Share** môžete prejsť na obrazovku nastavení funkcie.
- Prejdite na **Nastavenia** > **Ďalšie pripojenia** > **HONOR Share** a zapnite alebo vypnite funkciu **HONOR Share**.

#### **Rýchle zdieľanie súborov medzi zariadeniami pomocou funkcie HONOR Share**

HONOR Share môžete použiť na rýchle zdieľanie súborov medzi zariadeniami HONOR. Príjemca si môže zobraziť ukážku súborov pred ich odoslaním a zobraziť úplný obsah súborov po ich prijatí. Príjemca si môže napríklad zobraziť prijaté obrázky alebo videá v aplikácii Galéria.

**1** Na prijímajúcom zariadení zapnite funkciu **HONOR Share**.

**2** Na odosielajúcom zariadení ťuknutím a podržaním vyberte súbor alebo album, ktorý

chcete zdieľať a ťuknite na . Ťuknite na **HONOR Share** a potom odošlite súbor ťuknutím na ikonu prijímajúceho zariadenia.

Tieto kroky sa môžu líšiť v prípade, že zdieľate súbory priamo z aplikácie.

**3** Na prijímajúcom zariadení ťuknutím na **Prijať** prijmite prenos.

Na zobrazenie prijatých súborov otvorte aplikáciu **Súbory**, ťuknite na kartu **Prehľadávať** a prejdite na **Telefón** > **HONOR Share**.

Prijaté obrázky alebo videá si môžete tiež zobraziť prejdením na **Galéria** > **Albumy** > **HONOR Share**.

#### **Zdieľanie súborov medzi telefónom a počítačom pomocou funkcie HONOR Share**

Funkciu HONOR Share môžete použiť na jednoduché bezdrôtové zdieľanie súborov medzi telefónom a počítačom (Windows alebo macOS).

Prezerajte a upravujte súbory telefónu na počítači bez dátového kábla alebo odošlite súbory z počítača do telefónu.

#### **Z telefónu do počítača:**

- **1** Na počítači zapnite Bluetooth a Wi-Fi.
- **2** Potiahnutím prstom nadol zo stavového riadka telefónu otvorte panel upozornení (pokračujte v ťahaní na zobrazenie ďalšieho obsahu). Dlhým stlačením položky **HONOR Share** prejdite na obrazovku nastavení a zapnite **HONOR Share**.
- **3** Na počítači zapnite **PC Manager** > **HONOR Share** a potvrďte, že je zapnutá možnosť **Povoliť vyhľadanie inými zariadeniami**.
- **4** Na telefóne dlho stlačte súbor, ktorý chcete zdieľať, ťuknite na  $\leq$ o a vyberte možnosť **HONOR Share**. Po vyhľadaní prijímajúceho zariadenia ťuknutím na jeho názov zdieľajte súbor.

#### **Z počítača do telefónu:**

- **1** Na počítači zapnite Bluetooth a Wi-Fi.
- **2** Na telefóne zapnite funkciu **HONOR Share**.
- **3** Na počítači vyberte súbor, ktorý chcete zdieľať a pravým tlačidlom myši kliknite na **Zobraziť ďalšie možnosti** > **HONOR Share**. Počítač vyhľadá telefóny so zapnutou funkciou **HONOR Share**. Vyberte telefón, ktorý má prijať súbor.
- **4** Podľa pokynov na obrazovke prijmite súbor na telefóne.

Podporované sú len notebooky HONOR s programom PC Manager verzie 15.0 a novšie. Táto funkcia sa môžu líšiť v závislosti od produktu, riaďte sa podľa skutočného stavu.

#### **Tlač jedným ťuknutím vďaka funkcii HONOR Share**

Ak sa nachádza v blízkosti tlačiareň podporujúca HONOR Share, môžete pomocou HONOR Share vyhľadať tlačiareň a vytlačiť obrázky alebo súbory PDF uložené v zariadení.

- **1** V závislosti od typu tlačiarne zaistite nasledujúce:
	- Tlačiarne s funkciou Wi-Fi: Tlačiareň musí byť zapnutá a pripojená k rovnakej sieti ako zariadenie.
	- Tlačiarne s funkciou WiFi Direct: Tlačiareň musí byť zapnutá a mať zapnutú funkciu WiFi Direct.
	- Tlačiarne s funkciou Bluetooth: Tlačiareň musí byť zapnutá a viditeľná prostredníctvom Bluetooth.
- **2** Na zariadení si zobrazte ukážku súboru, ktorý chcete tlačiť, a prejdite na **Zdieľať** > **HONOR Share**.
- **3** Po rozpoznaní tlačiarne ťuknite v zariadení na jej názov a upravte nastavenia na obrazovke ukážky. Potom ťuknutím na **VYTLAČIŤ** spustite tlač. Ak pripájate tlačiareň Bluetooth k zariadeniu prvýkrát, vyhľadajte tlačiareň v zariadení, ťuknite na názov tlačiarne a potom ťuknutím a podržaním tlačidla napájania na tlačiarni približne na 1 sekundu potvrďte pripojenie.
- Na zobrazenie zoznamu podporovaných tlačiarní ťuknite na položku **Pomocník** na obrazovke zdieľania funkcie HONOR Share, vyberte položku **Tlačiarne** a ťuknite na položku **Ktoré tlačiarne sú podporované?**.

# **Rýchle prihlásenie do účtu HONOR ID**

#### **Jednoduché prihlásenie do účtu HONOR ID**

Na novom zariadení prejdite na **Nastavenia** > **to log in to your HONOR ID**. Môžete skúsiť toto:

- Prihlásenie do účtu: Zadajte názov účtu, ťuknite na tlačidlo **ĎALEJ** a prihláste sa pomocou hesla alebo overovacieho kódu SMS podľa pokynov na obrazovke.
- Prihlásenie naskenovaním: Na novom zariadení ťuknite vyššie na ikonu kódu QR a na obrazovke sa zobrazí kód QR. Na zariadení, na ktorom je prihlásený účet HONOR ID

preidite na **Nastavenia**, ťuknite na účet HONOR ID, potom ťuknite na  $\overline{\Box}$ , naskenuite kód QR na novom zariadení a ťuknite na tlačidlo **PRIHLÁSIŤ SA**.

# **Tvorba videa**

# **Základy fotografovania**

## **Spustenie fotoaparátu**

Existuje niekoľko spôsobov ako otvoriť aplikáciu Fotoaparát.

#### **Z domovskej obrazovky**

Na domovskej obrazovke otvorte **Fotoaparát**.

#### **Zo zamknutej obrazovky**

Ak je obrazovka zamknutá, zapnite obrazovku a potiahnutím prstom nahor z ikony fotoaparátu v pravom dolnom rohu spustite fotoaparát.

# **Úprava nastavení fotoaparátu**

Nastavenia fotoaparátu môžete upraviť tak, aby ste fotografie a videá mohli snímať rýchlejšie.

Nasledujúce funkcie nemusia byť dostupné v niektorých režimoch fotoaparátu.

#### **Úprava pomeru strán**

Prejdite na **Fotoaparát** >  $\bigotimes$  > **Pomer strán** a vyberte pomer strán.

Táto funkcia nie je v niektorých režimoch dostupná.

#### **Zapnutie značky polohy**

Zapnutím položky **Značka polohy** pridajte do svojich fotografií a videí informácie o polohe. Potiahnutím prstom nahor na fotografii alebo videu v Galérii si zobrazíte miesto snímania.

#### **Pridanie vodotlače zariadenia**

Zapnite funkciu **Pridať vodotlač**. Do fotografií a videí nasnímaných zadným fotoaparátom sa pridá vodotlač zariadenia.

Pridanie vodotlače zariadenia do videí nie je podporované na niektorých zariadeniach.

#### **Použitie pomocnej mriežky pre lepšiu kompozíciu vašich fotografií**

Použite pomocnú mriežku, aby vám pomohla zarovnať dokonalý záber.

- **1** Zapnite funkciu **Mriežka fotoaparátu**. V hľadáčiku sa zobrazia čiary mriežky.
- **2** Umiestnite fotografovaný objekt na jeden z priesečníkov a ťuknite na tlačidlo uzávierky.

#### **Zapnutie zrkadlového obrazu**

Keď používate predný fotoaparát, ťuknite na  $\{ \circ \}$  na zapnutie alebo vypnutie funkcie **Zrkadlový odraz**.

#### **Stlmenie zvuku uzávierky**

Zapnutím možnosti **Stlmiť** stlmíte zvuk uzávierky fotoaparátu.

Táto funkcia je k dispozícii iba v niektorých krajinách a regiónoch.

#### **Používanie horizontálnej úrovne pre lepšiu kompozíciu**

Zapnite možnosť **Horizontálna úroveň** na zobrazenie horizontálnej vodiacej čiary v hľadáčiku.

Keď sa bodkovaná čiara prekrýva s plnou čiarou, znamená to, že fotoaparát je rovnobežne s horizontom.

# **Snímanie fotografií**

#### **Snímanie fotografií**

- **1** Otvorte aplikáciu **Fotoaparát**.
- **2** Môžete vykonávať nasledujúce úkony:
	- Zaostrenie: Ťuknite na miesto na obrazovke, kde chcete použiť zvýraznenie. Ak chcete oddeliť bod zaostrenia a merací bod, stlačte a podržte miesto v ráme hľadáčika. Keď sa rámik zaostrenia a rámik merania zobrazia súčasne, samostatne ich presuňte na požadované miesto.
	- Úprava jasu: Ťuknite na obrazovku a potiahnite prstom nahor alebo nadol na vedľa rámika zaostrenia.
	- Priblíženie alebo oddialenie: Priblíženie/oddialenie vykonáte otvorením/zoštipnutím oboch prstov na obrazovke alebo posunutím lišty priblíženia.
	- Výber režimu fotoaparátu: V oblasti režimu fotoaparátu potiahnutím prstom doľava, doprava, nahor alebo nadol vyberte režim.
	- Zapnutie alebo vypnutie blesku: ťuknite na  $\searrow$  a vyberte  $\overleftarrow{A}$  (Automaticky),  $\overleftarrow{A}$  $(Zap.)$ ,  $\bigotimes$  (Vyp.) alebo  $\bigcirc$  (Vždy zapnuté).

Ak vyberiete možnosť  $\overline{A}^A$  (Automaticky) a fotoaparát zistí, že ste v tmavom prostredí, v hľadáčiku sa zobrazí upozornenie blesku a blesk sa automaticky zapne počas snímania.

Výber filtra. Ťuknutím na  $\sum_{n=1}^{\infty}$ zobrazíte ukážku efektu filtra.

Nie všetky režimy podporujú vyššie uvedený úkon. Podrobnosti nájdete v jednotlivých režimoch.

**3** Ťuknutím na uzávierku nasnímate fotografiu.

#### **Použitie plávajúcej uzávierky na snímanie fotografií**

Keď používate fotoaparát, môžete zapnúť zobrazenie plávajúcej uzávierky. Potiahnite ju na požadovanú pozíciu, aby ste mohli rýchlo urobiť fotografie.

- **1** Prejdite na **Fotoaparát** >  $\bigodot$  a zapnite možnosť **Plávajúca uzávierka.**
- **2** V hľadáčiku sa zobrazí plávajúca uzávierka. Môžete ju potiahnuť kdekoľvek vám vyhovuje.
- **3** Ťuknutím na plávajúcu uzávierku nasnímate fotografiu.

#### **Snímanie sekvenčných fotografií**

Režim sekvenčného snímania slúži na zachytenie sekvencie fotografií v rýchlom slede, aby ste si mohli vybrať tú najlepšiu.

- **1** Otvorte aplikáciu **Fotoaparát**, vyberte režim **Fotografie** a uistite sa, že je prepnuté na zadný fotoaparát.
- $\, {\bf 2} \,$  Na nasnímanie sekvenčnej fotografie ťuknite a podržte $\, \mathbb{O} \,$ alebo stlačte a podržte stlačené jedno z tlačidiel na ovládanie hlasitosti. Počas snímania uvidíte počítadlo, ktoré zobrazuje, koľko fotografií ste zatiaľ nasnímali.
- **3** Zdvihnutím prsta ukončite snímanie.

#### **Výber sekvenčných fotografií, ktoré si chcete ponechať**

- **1** Otvorte aplikáciu **Galéria**. Ťuknite na sekvenčnú fotografiu (bude označená ikonou ) a ťuknite na
- **2** Potiahnite medzi sekvenčnými fotografiami, vyberte tie, ktoré si chcete ponechať,

tuknite na  $\Xi$  a postupujte podľa pokynov na obrazovke.

Na odstránenie celej sekvenčnej fotografie ťuknite a podržte vybratú fotografiu a ťuknite na

.

#### **Snímanie fotografií s časovačom**

Časovač fotoaparátu vám umožňuje nastaviť odpočítavanie, aby ste sa mohli premiestniť po stlačení tlačidla uzávierky.

- **1** Prejdite na **Fotoaparát** > > **Časovač** a vyberte odpočítavanie.
- **2** Vráťte sa do hľadáčika a ťuknite na tlačidlo uzávierky. Po uplynutí času odpočítavania zariadenie zachytí fotografiu.

 $\overline{\mathbf{H}}$ 

# **Snímanie v režime portrétu, v nočnom režime alebo v režime širokouhlej clony**

#### **Vyskúšajte si režim portrétu**

Režim portrétu dokáže skrášliť tváre, rozmazať pozadie a nechať vyniknúť fotografovaný objekt.

- **1** Otvorte aplikáciu **Fotoaparát** a vyberte režim **Portrét**.
- **2** Zaostrite fotoaparát na osobu. Uistite sa, že sa osoba nachádza v oblasti zaostrenia. Ak chcete nasnímať selfie, ťuknite na $\left\langle \text{C} \right\rangle$
- **3** Efekt fotografie môžete upraviť nasledujúcimi spôsobmi:
	- Zapnutie režimu skrášlenia: Ťuknutím na upravíte efekt skrášlenia. Vypnutie efektu skrášlenia: Keď fotografujete zadným fotoaparátom, nastavte parameter na najnižšiu hodnotu. Keď fotografujete predným fotoaparátom ťuknite na

a znova ťuknite na v nastaveniach efektu skrášlenia.

- Úprava efektu rozostrenia: Ťuknutím na verozmažte pozadie.
- Blesk: Keď fotografujete predným fotoaparátom v slabo osvetlenom prostredí, ťuknite na ikonu blesku v hornej časti, aby ste osvetlili svoju tvár.

Tuknite na ikonu blesku a vyberte možnosť  $\overline{A}^{\mathsf{A}}$  (automaticky) alebo  $\subseteq$  (vždy zapnutý).

**4** Ťuknutím na $\heartsuit$  fotografujte.

#### **Snímanie nočných záberov**

Nočný režim dodáva vašim fotografiám ostrejšie detaily a živšie farby aj pri snímaní v zlých svetelných podmienkach alebo v noci.

- **1** Otvorte aplikáciu **Fotoaparát** a vyberte režim **Noc**.
- **2** Telefón držte pevne a ťuknite na tlačidlo uzávierky.
- **3** Telefón upraví čas expozície v závislosti od jasu okolitého prostredia. Telefón držte pevne, kým neskončí odpočítavanie.

#### **Používanie predného fotoaparátu na snímanie nočných portrétov**

Predný fotoaparát môžete v nočnom režime použiť na fotografovanie selfie v noci alebo vtedy, keď nie je dostatok svetla.

V tmavom prostredí zapnite kruhové svetlo na telefóne , aby ste získali osvetlenú fotografiu svojej tváre.

**1** Otvorte aplikáciu **Fotoaparát** a vyberte režim **Noc**.

- **2** Ťuknutím na  $\bigodot$  prepnite na predný fotoaparát. Potom môžete:
	- Ťuknutím na ikonu blesku v hornej časti vybrať možnosť (Automaticky) alebo

(Vždy zapnuté) na zapnutie kruhového osvetlenia. Kruhové osvetlenie sa používa na zvýšenie jasu tváre v prostredí so slabým osvetlením.

**3** Telefón držte pevne a ťuknite na položku Snímať.

#### **Snímanie fotografií v režime širokouhlej clony**

Režim širokouhlej clony vám umožňuje snímať fotografie s rozmazaným pozadím, zatiaľ čo objekt zostáva zaostrený.

- **1** Otvorte **Fotoaparát** a vyberte režim **Clona**.
- **2** Ťuknite na miesto, na ktoré chcete zaostriť. Pre dosiahnutie čo najlepších výsledkov by malo byť zariadenie do 2 m (približne 7 stôp) od objektu.
- **3** Ťuknite v hľadáčiku na  $\bigotimes$  a potiahnutím jazdca upravte nastavenia clony. Nižšia hodnota clony vytvorí rozmazanejšie pozadie.
- **4** Ťuknutím na tlačidlo uzávierky zhotovte fotografiu.

# **Snímanie profesionálne vyzerajúcich fotografií**

AI fotografovanie je predinštalovaná funkcia fotoaparátu, ktorá vám pomáha snímať lepšie fotografie pomocou inteligentnej identifikácie objektov a scén (napríklad jedlo, pláže, a text ) a podľa toho optimalizovať nastavenia farby a jasu.

- **1** Otvorte aplikáciu **Fotoaparát** a vyberte režim **Fotografie**.
- **2** Ťuknutím na  $\overline{AJ}$  zapnite funkciu.
- **3** Zarovnajte objekt do hľadáčika. Keď fotoaparát identifikuje, čo fotografujete, automaticky odporučí režim (napríklad jedlo, pláže alebo text).
- **4** Ak chcete vypnúť odporúčaný režim, ťuknite na **V** vedľa textu režimu alebo vypnite .

#### **Používanie režimu Mesiac**

- **1** Otvorte aplikáciu **Fotoaparát** a vyberte režim **Fotografie**.
- **2** Ťuknutím zapnite (AI).
- **3** Namierte fotoaparát na Mesiac a roztiahnutím prstov na hľadáčiku upravte priblíženie na 15X alebo vyššie.

Keď fotoaparát rozpozná Mesiac, automaticky sa prepne do režimu **Mesiac**.

**4** Ťuknutím na $\heartsuit$  nasnímajte fotografiu.

Režim **Mesiac** dokáže Mesiac identifikovať iba vtedy, keď vidieť aspoň polovicu Mesiaca. Režim sa nemusí spustiť, ak Mesiac zakrývajú oblaky.

## **Použitie filtrov na fotografiách alebo videách**

- **1** Otvorte aplikáciu **Fotoaparát** a vyberte režim **Fotografie** alebo **Video**.
- **2** Ťuknutím na **alebo X** vyberte filter a ukážku efektu.

Niektoré zariadenia nemajú ikonu .

**3** Ťuknutím na tlačidlo uzávierky nasnímajte fotografiu alebo spustite záznam videa.

#### **Použitie filtrov vo videách**

- **1** Otvorte **Fotoaparát** a vyberte režim **Video**.
- **2** Ťuknutím na  $\hat{\mathbf{X}}$  zobrazíte ukážku efektu.
- **3** Ťuknutím na tlačidlo uzávierky nasnímajte fotografiu alebo spustite záznam videa.

### **Snímanie širokouhlých a priblížených fotografií**

Pomocou širokouhlej funkcie a funkcie priblíženia fotoaparátu môžete zachytiť širší rozsah alebo vzdialenejší záber.

#### **Snímanie širokouhlých fotografií**

- **1** Otvorte **Fotoaparát** a vyberte režim **Fotografie**.
- **2** Skontrolujte, či je zapnutá možnosť $\frac{(\overline{AJ})}{\overline{AJ}}$ .
- **3** Namierte fotoaparát na objekt, ktorý chcete odfotografovať. Fotoaparát po zistení budovy automaticky odporučí režim **Super široký uhol**. Ťuknutím na možnosť **Super široký uhol** si zobrazte širší uhol pohľadu.

Potiahnutím jazdca priblíženia v hľadáčiku alebo zoštipnutím alebo roztiahnutím dvoch prstov upravte úroveň priblíženia. Nižšia hodnota bude mať za následok širší uhol pohľadu.

**4** Ťuknutím na $\heartsuit$  nasnímajte fotografiu.

#### **Snímanie fotografií z diaľky**

- **1** Otvorte aplikáciu **Fotoaparát** a vyberte režim **Fotografie**.
- **2** Namierte fotoaparát na vzdialený objekt, ktorý chcete odfotografovať. Potiahnutím jazdca priblíženia alebo zoštipnutím alebo roztiahnutím dvoch prstov upravte úroveň priblíženia.

Ak je úroveň priblíženia nastavená na 15X alebo viac, v hľadáčiku sa zobrazí ukážka obrazu v obraze, aby vám pomohla zaostriť.

**3** V hľadáčiku ťuknite na miesto, na ktoré chcete zaostriť. Keď fotoaparát zaostrí, ťuknite  $n_{\mathsf{a}}(\bigcirc)$ 

# **Používanie režimu Super makro na snímanie záberov zblízka**

Pomocou režimu Super Makro môžete snímať fotografie malých objektov, ako sú kvapky rosy a listy na preskúmanie a zaznamenanie detailov sveta okolo vás.

- **1** Prejdite na **Fotoaparát** > **Viac** a vyberte režim **Super makro**.
- **2** Ťuknutím na $\heartsuit$  nasnímajte fotografiu.

#### **Automatické prepnutie na režim Super makro**

**1** Otvorte aplikáciu **Fotoaparát**. Keď bude fotoaparát dostatočne blízko objektu, ktorý

chcete odfotografovať, automaticky zaostrí na objekt. Ak je zapnutá funkcia  $\overline{\textbf{(A)}}$ , na obrazovke sa zobrazí **Super makro**.

**2** Ťuknutím na $\heartsuit$  nasnímajte fotografiu.

## **Snímanie panoramatických fotografií**

Dodajte svojím fotografiám krajiny a skupín väčšiu šírku vďaka funkcii Panoráma. Fotoaparát nasníma viacero fotografií objektov vo vašom zornom poli a spojí ich spolu do jednej panoramatickej fotografie.

#### **Použitie zadného fotoaparátu na zachytenie panoramatických fotografií**

Režim **Panoráma** spája viacero fotografií do jednej panoramatickej fotografie. Stačí len hýbať fotoaparátom počas snímania a fotoaparát sa postará o zvyšok.

- **1** Prejdite na **Fotoaparát** > **Viac** a vyberte režim **Panoráma**.
- **2** Ťuknite na  $\text{A} \rightarrow \text{A}$  a nastavte smer posúvania.
- **3** Namierte fotoaparát na počiatočný bod a ťuknutím na  $\heartsuit$  začnite snímanie. Hýbte fotoaparátom v smere šípky zobrazenej na obrazovke. Počas snímania fotografie udržiavajte šípku na stredovej čiare.
- **4** Keď budete hotoví, ťuknite na .

## **Pridanie nálepiek do fotografií**

Ak chcete okoreniť svoje fotografie, pridajte do nich nálepky, napríklad čas, počasie, náladu alebo jedlo.

**1** Prejdite na **Fotoaparát** > **Viac** a vyberte režim **Nálepky**.

Ak možnosť **Nálepky** nie je k dispozícii, ťuknite na  $\leq$  a stiahnite **Nálepky**.

- **2** Ťuknite na  $\stackrel{\Omega}{=}$  a vyberte nálepku. V hľadáčiku sa zobrazí vybratá nálepka.
- **3** Potiahnite nálepku na zmenu jej umiestnenia. U niektorých typov nálepiek môžete tiež upraviť text.

**4** Ťuknutím na  $\heartsuit$  nasnímajte fotografiu.

### **Snímanie fotografií vo vysokom rozlíšení**

Snímajte fotografie vo vysokom rozlíšení, ak ich chcete vytlačiť alebo zobraziť na veľkej obrazovke.

- **1** Prejdite na **Fotoaparát** > **Viac** a vyberte režim **Vysoké rozlíšenie**.
- **2** Zarovnajte objekt do hľadáčika a ťuknite na miesto, na ktoré chcete zaostriť. V režime **Vysoké rozlíšenie** nebudete môcť priblížiť ani oddialiť, ani upraviť pomer strán.
- **3** Ťuknutím na $\heartsuit$  nasnímajte fotografiu.

## **Fotografujte ako profesionál pomocou profesionálneho režimu**

Profesionálny režim umožňuje jemne vyladiť fotografie a videá a poskytuje vám počas snímania fotografií a videí plnú kontrolu nad citlivosťou ISO, režimom zaostrenia a ďalšími nastaveniami.

#### **Používanie profesionálneho režimu**

- **1** Otvorte aplikáciu **Fotoaparát** a vyberte režim **Pro**.
- **2** Môžete nastaviť nasledujúce parametre:
	- Úprava spôsobu merania: Ťuknutím na položku **M** vyberte spôsob merania.

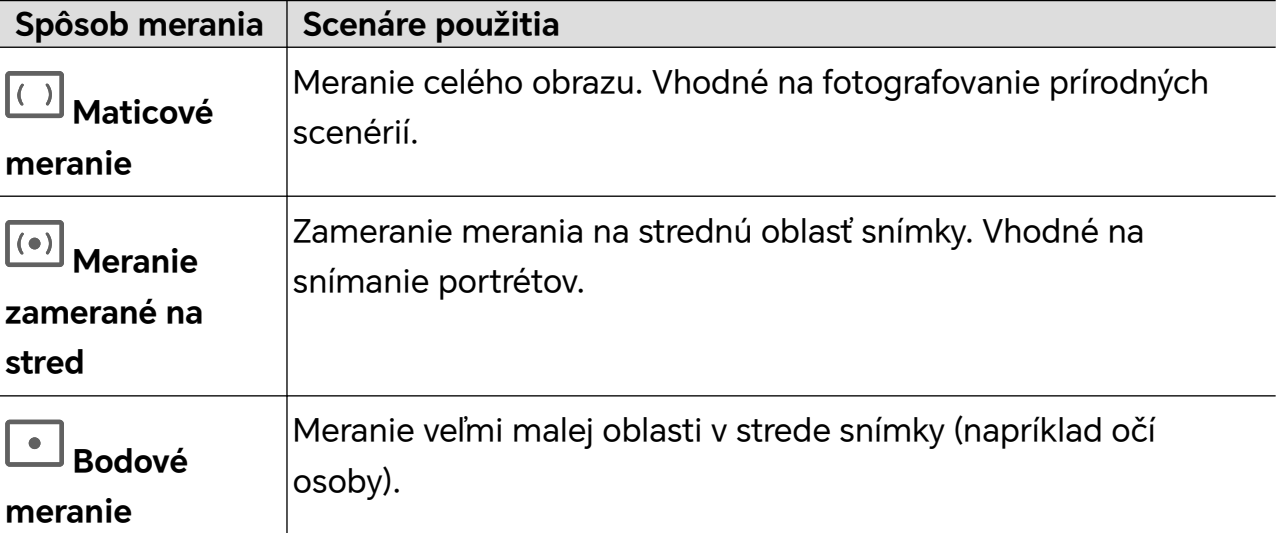

• Nastavenie hodnoty citlivosti ISO: Ťuknite na položku **ISO** a posuňte oblasť nastavenia ISO.

Ak je osvetlenie slabé, zvýšte citlivosť ISO. Ak je osvetlenie dostatočné, znížte citlivosť ISO, aby ste zabránili nadmernému šumu obrazu.

• Nastavenie rýchlosti uzávierky: Ťuknite na položku **S** a posuňte oblasť nastavenia rýchlosti uzávierky.

Rýchlosť uzávierky ovplyvní množstvo svetla vo fotoaparáte. Pri snímaní krajiny a portrétov nastavte nižšiu rýchlosť uzávierky, pri snímaní pohybujúcej sa snímky a portrétov nastavte vyššiu rýchlosť uzávierky.

• Nastavenie hodnoty kompenzácie expozície: Ťuknite na položku **EV·** a posuňte oblasť nastavenia EV.

Ak je osvetlenie slabé, nastavte vyššiu hodnotu EV. Ak je osvetlenie silné, nastavte nižšiu hodnotu EV.

• Úprava zaostrenia: Ťuknite na položku **AF·** a vyberte režim zaostrenia.

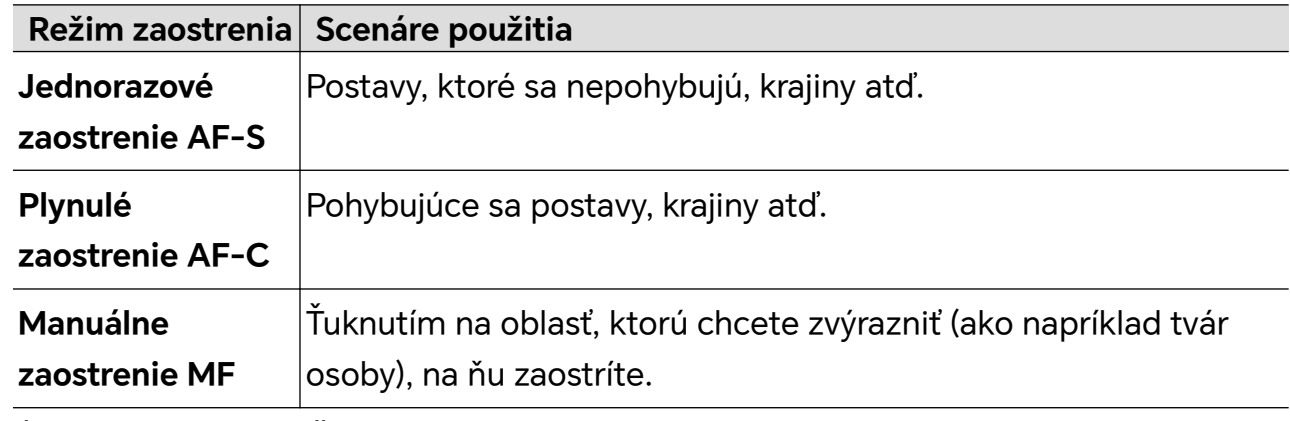

• Úprava tónu farieb: Ťuknite na položku **WB·** a vyberte možnosť Vyváženie bielej.  $\mathcal{L}^{\mathcal{L}}$ za denného svetla vyberte  $\mathcal{L}^{\mathcal{L}}$ . Ak je zamračené alebo svetlo nie je dostatočné, vyberte možnosť ....

Ťuknutím na zmeníte teplotu farieb, aby bol obraz chladnejší alebo teplejší.

- Úprava formátu ukladania: Formát ukladania môžete podľa potreby nastaviť na JPG alebo JPG-L. Formát JPG zaberá relatívne menej pamäte. Môžete sa tiež rozhodnúť ukladať vo formáte JPG-L.
- **3** Ťuknutím na uzávierku nasnímate fotografiu.

**P** Pri úprave určitých parametrov sa zmenia iné parametre. Upravte ich podľa svojich potrieb.

# **Snímanie videí**

## **Snímanie videí**

V režime videa môžete používať pomocné funkcie, ako je priblíženie, zaostrenie a skrášlenie, a tiež môžete nastaviť rozlíšenie videa a snímkovú frekvenciu.

- **1** Otvorte aplikáciu **Fotoaparát** a vyberte režim **Video**.
- **2** Pri príprave na snímanie môžete vykonať ľubovoľnú z nasledujúcich činností:
	- Priblíženie alebo oddialenie: Priblíženie/oddialenie vykonáte otvorením/zoštipnutím oboch prstov na obrazovke alebo posunutím lišty priblíženia.
	- Zaostrenie: Ťuknite na miesto na obrazovke, kde chcete použiť zvýraznenie. Stlačením a podržaním na obrazovke uzamknete expozíciu a zaostrenie.

Zapnutie alebo vypnutie blesku: Ťuknutím na  $\lambda$  nastavíte blesk na možnosť  $\subseteq$ (Vždy zapnutý) alebo  $\mathbb{X}$  (Vyp.).

Pri zaznamenávaní pomocou predného fotoaparátu v slabom osvetlení môžete blesk nastaviť na možnosť (Vždy zapnutý). Ak je táto možnosť zapnutá, fotoaparát použije kruhové osvetlenie a zvýši jas obrazovky tak, aby sa zvýšil jas tvárí.

- Výber filtra. Ťuknutím na  $\mathbb{R}$  zobrazíte ukážku efektu filtra.
- Zapnutie efektu skrášlenia: Ťuknutím na  $\bigodot$  a posunutím upravíte efekt skrášlenia.
- Úprava rozlíšenia videa a snímkovej frekvencie: Prejdite na > **Rozlíšenie videa** a vyberte požadované rozlíšenie. Čím vyššie je rozlíšenie, tým je video jasnejšie a konečný vytvorený súbor videa je väčší, preto rozlíšenie zvoľte podľa svojich skutočných potrieb.

Taktiež môžete ťuknúť na položku **Snímková frekvencia** a vybrať požadovanú snímkovú frekvenciu.

Výber formátu videa šetriaceho priestor: Ťuknite na  $\bigotimes$ a zapnite možnosť **Efektívny formát videa**.

Keď je tento prepínač zapnutý, telefón použije efektívnejší formát videa, ktorý vám pomôže ušetriť miesto v úložisku. Ostatné zariadenia však nemusia byť schopné prehrávať tento formát, preto vyberte formát podľa svojich skutočných potrieb.

Nie všetky produkty podporujú vyššie uvedené funkcie. Podrobnosti nájdete v produkte.

**3** Ťuknutím na  $\odot$  spustíte snímanie.

Počas zaznamenávania dlhým stlačením + alebo + priblížite alebo oddialite obrazovku.

Ťuknutím na $\mathbb \bigcup$  zachytíte aktuálnu snímku.

**4** Ťuknutím na  $\blacksquare$  pozastavíte snímanie, ťuknutím na  $\blacksquare$  ukončíte snímanie.

#### **Používanie slúchadiel Bluetooth na zaznamenávanie zvuku pri snímaní videí**

- **1** Pripojte telefón k slúchadlám Bluetooth.
- **2** Po úspešnom pripojení sa zobrazí rozbaľovací panel upozornení telefónu. Ťuknite na  $\stackrel{(\cdot\,|\cdot|)}{\sim}$ a v rozbaľovacom zozname zvukových zariadení vyberte zvukový kanál slúchadiel Bluetooth.
- **3** Otvorte aplikáciu **Fotoaparát** a vyberte režim **Video**.
- **4** Namierte objektív na cieľ, ktorý chcete fotografovať, a ťuknutím na  $\textcircled{\bullet}$  spustite snímanie.

Pri zaznamenávaní pomocou telefónu sa nahrá iba zvuk prijatý slúchadlami Bluetooth.

- **5** Ťuknutím na ukončíte snímanie.
- Niektoré slúchadlá Bluetooth nepodporujú túto funkciu. Pozrite si návod na používanie vašich slúchadiel.

#### **Snímanie 4K UHD videí**

Vaše zariadenie podporuje záznam 4K Ultra HD (UHD) videa.

- **1** Otvorte aplikáciu **Fotoaparát** a vyberte režim **Video**.
- **2** Prejdite na > **Rozlíšenie videa** a vyberte možnosť **[16:9] 4K**. Režim skrášlenia, filtre a špeciálne efekty nie sú podporované pri zázname 4K a automaticky sa vypnú po výbere rozlíšenia 4K.
- **3** Vráťte sa na obrazovku **Video** a ťuknutím na  $\textcircled{\tiny{Q}}$  zaznamenajte video.

Vyššie rozlíšenie povedie k vyššej kvalite videa, ale zaberie tiež viac ukladacieho priestoru.

#### **Snímanie videí pomocou funkcie Magický záber**

Ak v režime záznamu nasnímate zadným fotoaparátom video dlhšie ako 5 sekúnd, táto funkcia rozpozná najlepšie momenty a vytvorí výber fotografií najlepších momentov a hudobných klipov, ktoré sa dajú ľahko zdieľať.

- **1** Prejdite na **Fotoaparát > Video** a ťuknutím na  $\textcircled{\tiny{\textcircled{\tiny{}}}}$  spustite snímanie.
- **2** Po skončení snímania ťuknutím na ľavý dolný roh zobrazte ukážku videa a vygenerované fotografie najlepších momentov pod videom.
- **3** Ťuknutím na **Okamžitý film** prehľadávajte automaticky vygenerované hudobné klipy.
- **4** Ťuknutím na  $\mathbf{\hat{z}}$  prepnete šablónu. Ťuknutím na  $\mathbf{\hat{z}}$  pridáte nálepku.
- **5** Ťuknutím na  $\sqrt{3}$  zmeníte hudbu na pozadí. Ťuknutím na  $\mathbb{Z}$  vykonáte úpravy.
- **6** Ťuknutím na  $\heartsuit$  hudobný klip uložte alebo ťuknutím na  $\heartsuit$  ho uložte a zdieľajte.
- Pred použitím tejto funkcie sa v nastaveniach fotoaparátu uistite, že prepínač **Magický záber**

je zapnutý a snímková frekvencia videa je 30 fps. Nočný režim  $\mathbb{R}^n$  musí byť vypnutý.

- Snímajte videá dlhšie ako 5 sekúnd a automaticky sa vygenerujú fotografie najlepších momentov a hudobné klipy. Ak je video kratšie ako 5 sekúnd, vygenerujú sa len fotografie.
- Do videa odporúčame zahrnúť nasledujúce scény: ľudia, deti, jedlo, budovy v európskom štýle, staré budovy, kvety, východ a západ slnka, rastliny v kvetináčoch, modrá obloha atď.
- Pri snímaní dbajte na to, aby bol obraz jasný a stabilný.
- Fotografie si môžete zobraziť v albume.

# **Zaznamenávanie viacerých videí**

V režime viacerých videí môžete prepínať medzi rôznymi kombináciami fotoaparátov a vytvárať tak jedinečné a zábavné videá.

#### **Režim Multi-Video**

Vyberte rôzne režimy Multi-Video na prepnutie medzi rôznymi kombináciami fotoaparátov:

- **Predný/zadný**: Zábery z predného a zadného fotoaparátu sa zobrazujú na rozdelenej obrazovke v hľadáčiku, čo vám umožňuje byť v rovnakom zábere ako scéna pred vami. Zoštipnutím dvoch prstov k sebe alebo ich roztiahnutím v okne predného a zadného fotoaparátu priblížte alebo oddiaľte zadný fotoaparát. Dvojitým ťuknutím na obrazovku môžete vymeniť pozície predného a zadného pohľadu.
- **Zadný/zadný**: Duálne hľadáčiky môžu zobrazovať panoramatický pohľad aj záber zblízka (v strede panoramatického pohľadu), aby ste zachytili celú scénu aj detaily. Zoštipnutím dvoch prstov k sebe alebo ich roztiahnutím v okne panorámy a záberu zblízka priblížte alebo oddiaľte záber zblízka. Dvojitým ťuknutím na obrazovku môžete vymeniť pozície panoramatického pohľadu a záberu zblízka.
- **Obraz v obraze (PIP)**: Predný pohľad sa zobrazí v malom plávajúcom okne a druhý pohľad sa zobrazí na celej obrazovke ako pozadie. Malé okno môžete presunúť do ľubovoľného umiestnenia a jeho veľkosť môžete upraviť zoštipnutím dvoch prstov k sebe alebo ich roztiahnutím. Dvojitým ťuknutím na malé okno môžete vymeniť pozície predného a zadného pohľadu.
- **Predný** alebo **Zadný**: V hľadáčiku sa zobrazuje len predný pohľad alebo len zadný pohľad. Zoštipnutím dvoch prstov k sebe alebo ich roztiahnutím alebo posunutím na paneli priblíženia priblížte alebo oddiaľte.

#### **Snímanie viacerých videí**

- **1** Prejdite na položku **Fotoaparát** > **Viac** a vyberte **MULTI-VIDEO**.
- **2** Ťuknite na  $\overline{u}$  a následne vyberte režim viacerých videí.
- **3** Ťuknutím na  $\odot$  spustite zaznamenávanie.

Počas zaznamenávania ťuknutím alebo potiahnutím prstom nahor na zapnite režim viacerých videí.

Ťuknutím na $\mathbb{\mathbb{C}}$ nasnímate fotografiu aktuálnej snímky viacerých videí.

**4** Ťuknutím na  $\blacksquare$  pozastavíte zaznamenávanie alebo ťuknutím na  $\blacksquare$  ukončíte zaznamenávanie.

Počas zaznamenávania viacerých videí funkciu skrášlenia podporuje iba predný fotoaparát a zadný fotoaparát v režime **Zadný**.

# **Zaznamenávanie a úprava videí LOG**

Pomocou záznamu LOG môžete zaznamenať viac detailov a širší dynamický rozsah a zachovať viac detailov v extrémne svetlých a tmavých oblastiach. Vďaka filtrom LUT budú vaše videá jasnejšie, bohatšie a konzistentnejšie.

**1** V režime **Film** ťuknutím na **R**azapnite režim LOG.

V režime **Pro** ťuknutím na  $\overline{\mathbb{Q}}$  prepnite na režim zaznamenávania. Ťuknutím na  $\overline{\mathbb{Q}}$ zapnite režim LOG.

- **2** Upravte parametre v profesionálnom režime podľa svojich potrieb.
- **3** Ťuknutím na  $\bigcirc$  spustíte zaznamenávanie, ťuknutím na  $\blacksquare$  pozastavíte

zaznamenávanie a ťuknutím na vikončíte zaznamenávanie.

- **4** Otvorte video LOG a ťuknutím na  $\mathbb{Z}$  >  $\frac{[U\Gamma]}{[U\Gamma]}$  pridaite filtre.
- **5** Po dokončení úprav ťuknite na **Exportovať**.

# **Povedzte svoj príbeh v režime príbehu**

V režime **PRÍBEH** môžete vybrať šablónu a podľa pokynov vytvoriť zaujímavý príbeh pomocou fotoaparátu bez manuálneho zaostrovania a približovania.

- **1** Prejdite na **Fotoaparát** > **MULTI-VIDEO** > **PRÍBEH**
- $\, {\bf 2} \,$  Ťuknutím na šablónu si zobrazte ukážku efektu. Začnite ťuknutím na  $\, \circled$  .
- **3** Telefón vás vyzve, aby ste nasnímali niekoľko snímok. Ťuknutím na  $\bullet$  môžete začať snímať, kým sa nezaznamenajú všetky snímky.

Pred snímaním zobrazí hľadáčik efekt pre každú snímku. Ťuknutím na  $(\times)$  zatvorte ukážku.

- **4** Ak chcete snímať inú scénu, ukončite aplikáciu Fotoaparát. Telefón automaticky uloží vaše snímky. Keď znova prejdete do režimu **PRÍBEH**, môžete pokračovať s uloženými snímkami (uložia sa len naposledy zaznamenané snímky).
- **5** Po dokončení telefón automaticky spojí snímky a vytvorí videoklip s hudbou.

Ak nie ste spokojní so žiadnou snímkou, ťuknite na rámik ukážky snímky, potom na  $\overset{\text{(m)}}{\smile}$ a podľa pokynov na obrazovke znova nasnímajte snímku.

Ak nie ste spokojní so všetkými snímkami, ťuknutím na  $\overline{\mathbf{1}\mathbf{1}}$ ich odstráňte všetkv a nasnímajte znova.

**6** Po dokončení ťuknutím na  $\overset{(ii)}{=}$  exportujte video do albumu **Videá**.

# **Snímanie spomaleného videa**

Na detailné zachytenie prchavých momentov použite režim spomaleného videa. Upravte rýchlosť spomalenia v závislosti od toho, ako pomaly chcete, aby sa zábery zobrazovali. Pri vyššej rýchlosti bude prehrávanie pomalšie.

Najlepšie výsledky dosiahnete pri snímaní spomalených videí pri silnom a prirodzenom osvetlení.

Dostupnosť rýchlostí spomalenia sa líši v závislosti od zariadenia.

#### **Snímanie spomaleného videa**

- **1** Prejdite na **Fotoaparát** > **Viac** a vyberte režim **Spomalenie**.
- **2** Ťuknite na  $\omega$  a vyberte možnosť 4X alebo 8X.

Možnosť 8X nie je k dispozícii na niektorých zariadeniach.

- **3** Ťuknutím na  $\odot$  spustite záznam.
- **4** Ťuknutím na záznam ukončíte.

#### **Vytvorenie krátkeho videa pomocou časozberného snímania**

Časozberné snímanie môžete použiť na pomalé snímanie obrázkov v priebehu niekoľkých minút alebo dokonca hodín a potom ich zhustiť do krátkeho videa. Vďaka nemu môžete zachytiť krásu zmeny – kvitnúce kvety, plávajúce oblaky a iné.

- **1** Prejdite na **Fotoaparát** > **Viac** a vyberte režim **Časozberné snímanie**.
- **2** Dajte zariadenie na miesto. Na zníženie otrasov fotoaparátu použite na upevnenie zariadenia statív.
- **3** Ťuknutím na  $\bigcirc$  spustite záznam a ťuknutím na záznam ukončite.

Zaznamenané video sa automaticky uloží do Galérie.

# **Používanie profesionálneho režimu na záznam videí**

**1** V režime **Pro** ťuknutím na  $\overline{C}$  prepnite na záznam. Potom môžete vykonať nasledujúce činnosti:

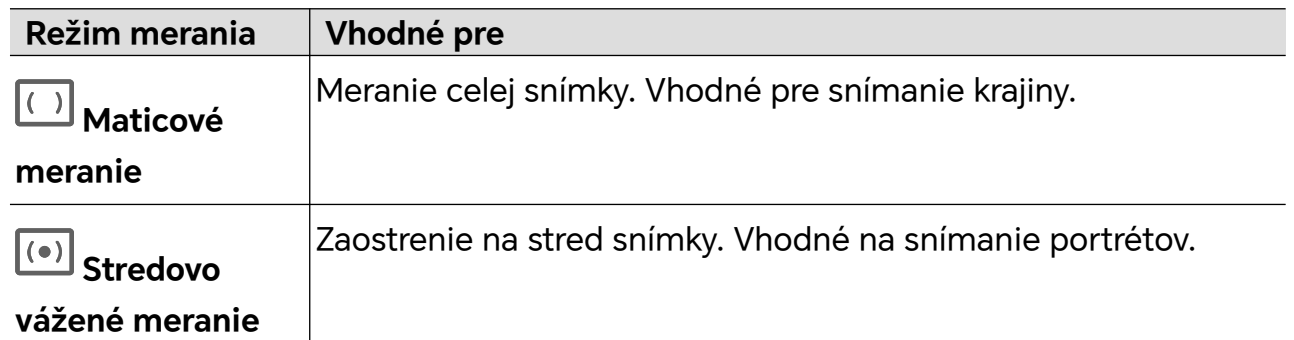

• Úprava režimu merania: Ťuknite na **M** a vyberte režim merania.

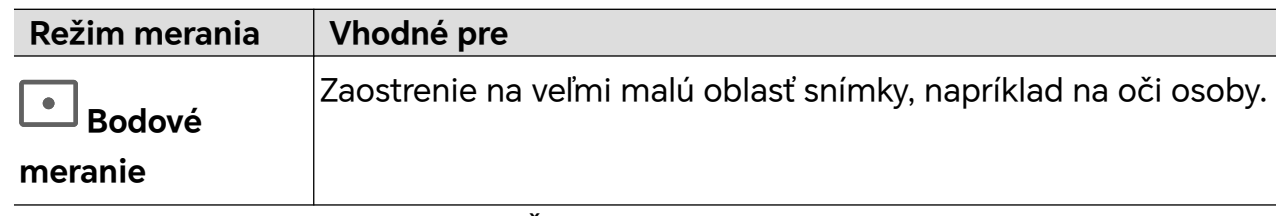

- Nastavenie hodnoty citlivosti ISO: Ťuknite na **ISO** a potiahnite jazdec ISO. V slabých svetelných podmienkach zvýšte citlivosť ISO. V dobre osvetlenom prostredí znížte citlivosť ISO na zabránenie šumu v obraze.
- Nastavenie rýchlosti uzávierky: Ťuknite na **S** a potiahnite jazdec rýchlosti uzávierky. Rýchlosť uzávierky ovplyvňuje množstvo svetla, ktoré môže preniknúť do objektívu fotoaparátu. Keď snímate statické scény alebo portréty, znížte rýchlosť uzávierky. Keď snímate pohyblivé scény alebo objekty, zvýšte rýchlosť uzávierky.
- Nastavenie hodnoty kompenzácie expozície: Ťuknite na **EV·** a potiahnite jazdec EV. V slabých svetelných podmienkach zvýšte hodnotu EV a v dobre osvetlených prostrediach ju znížte.
- Úprava režimu zaostrenia: Ťuknite na **AF·** a vyberte režim zaostrenia.

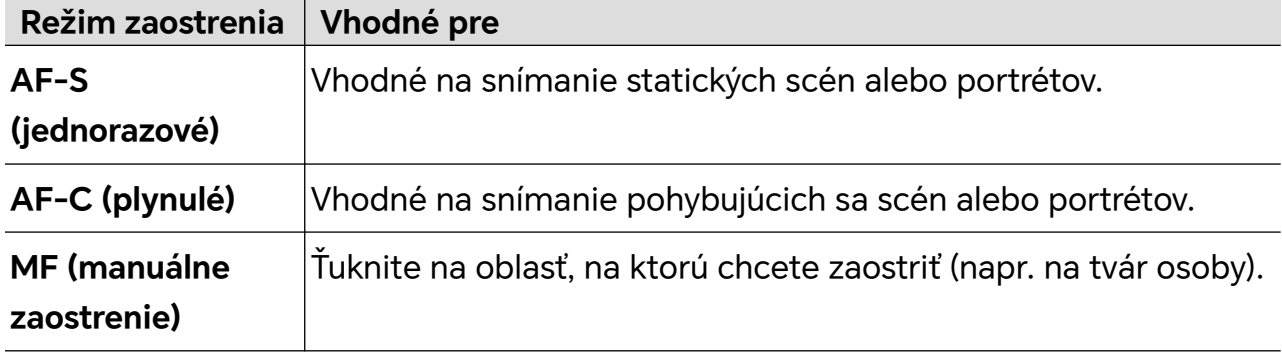

• Úprava farby osvetlenia: Ťuknite na **WB·** a vyberte možnosť Vyváženie bielej.

Pri snímaní na jasnom slnku vyberte . V slabo osvetlenom prostredí vyberte .

Ťuknutím na upravte teplotu farby, čím môžete obrázku dodať chladnejší alebo teplejší odtieň.

- **2** Ťuknutím na  $\boxed{\mathbb{N}}$  môžete vybrať a použiť filter LUT.
- **3** Ťuknutím na  $\odot$  spustite záznam.
- Úprava niektorých nastavení môže spôsobiť, že sa zodpovedajúcim spôsobom zmenia aj ostatné nastavenia. Starostlivo ich upravte podľa svojich potrieb.

# **Úprava obrázkov**

# **Úprava fotografií a videí**

Galéria ponúka širokú škálu funkcií na úpravu fotografií a videí.

#### **Základná úprava**

**1** Otvorte aplikáciu **Galéria**, ťuknite na miniatúru fotografie, ktorú chcete upraviť, a ťuknutím na  $\mathbb Z$  otvorte funkcie úpravy.

• Orezanie a otočenie: Ťuknite na **Orezať**, vyberte rámik a potiahnutím celej mriežky alebo jej rohov vyberte oblasť, ktorú chcete ponechať. Ak chcete otočiť fotografiu ťuknite na **Orezať** a potiahnite koleso uhla do

požadovanej polohy.

Ak chcete otočiť fotografiu o 90 stupňov, ťuknite na  $\overline{\bigcirc}$ . Ak chcete zrkadliť

fotografiu, ťuknite na  $\bowtie$ 

- Pridanie efektu filtra: Ťuknutím na **Filtrovať** vyberte filter.
- Úprava efektov fotografie: Ťuknutím na **Upraviť** upravte jas, kontrast, sýtosť a iné vlastnosti fotografie.
- Iné: Ťuknutím na **Ďalšie** upravte fotografiu iným spôsobom, napríklad pomocou farebnej škvrny, rozmazania, kreslenia alebo textového prvku.
- **2** Ťuknutím na vedložte svoje úpravy a ťuknutím na **Uložiť** uložte fotografiu.

#### **Pridanie nálepiek do fotografií**

- **1** V aplikácii Galéria ťuknite na fotografiu a potom prejdite na  $\mathbb{Z}$  > **Ďalšie > Nálepky**.
- **2** Vyberte si typ nálepky, ktorý chcete pridať, ako je napríklad **Čas**, **Počasie** alebo **Nálada**.
- **3** Vyberte nálepku a potiahnite ju na zmenu jej umiestnenia. U niektorých typov nálepiek môžete tiež upraviť text.
- **4** Ťuknutím na vedložte svoje úpravy a ťuknutím na **Uložiť** uložte fotografiu.

#### **Rozpixelovanie fotografií**

- **1** V aplikácii Galéria ťuknite na fotografiu a potom prejdite na  $\mathbb{Z}$  > Ďalšie > Mozaika.
- **2** Vyberte si štýl a veľkosť mozaiky, ktorou sa zakryjú časti fotografie.
- **3** Ťuknutím na možnosť **Guma** odstráňte mozaiku a zmažte ju z fotografie.
- **4** Ťuknutím na vedložte svoje úpravy a ťuknutím na **Uložiť** uložte fotografiu.

#### **Premenovanie fotografií**

- **1** V aplikácii Galéria ťuknite na miniatúru fotografie, ktorú chcete premenovať.
- **2** Prejdite na > **Premenovať** a zadajte nový názov.
- **3** Ťuknite na položku **OK**.

# **Úprava videí**

# **Vytváranie klipov s obrázkami a videami**

V aplikácii Galéria môžete vybrať svoje obľúbené obrázky a videá a pomocou rôznych šablón vytvoriť klipy s hudbou na pozadí. Do klipov môžete tiež pridávať filtre, prechody, text a ďalšie efekty.

- Uistite sa, že je vaše zariadenie aktualizované na najnovšiu verziu systému.
	- Táto funkcia sa môže líšiť v závislosti od zariadenia.
	- Táto funkcia vyžaduje pripojenie na internet. Pripojte sa k sieti Wi-Fi, aby ste sa vyhli zbytočným poplatkom za prenesené dáta.
- **1** Prejdite na **Galéria**, k vytváraniu môžete pristupovať niektorým z nasledujúcich spôsobov.
	- Prejdite na **Zistiť** > **Nové video** a vyberte obrázky a videá. Ťuknite na v pravej hornej časti obrazovky.
	- Na stránke **Fotografie** alebo **Albumy** dlhým stlačením vyberte obrázky alebo videá. Ťuknite na > **Video**.
- **2** Telefón vytvorí klip. Môžete vykonať nasledovné činnosti:
	- Výber šablóny: Ťuknutím na **Šablóny** vyberte šablónu.
	- Úprava: Ak chcete orezať videoklip alebo zmeniť čas prezentácie fotografie, ťuknite na **Upraviť**. Ťuknite na panel s ukážkou a potiahnite jazdce na koncoch klipu.
	- Zmena poradia záberov: Dlho stlačte klip na paneli s ukážkou a potiahnite klip na požadované miesto.
	- Pridanie efektov prechodu: Ťuknutím na  $\Box$  medzi videoklipmi pridajte efekty prechodu alebo ťuknite na **Upraviť** a potiahnite jazdec. Keď sa biela deliaca čiara nachádza na pozícii, kde sa má pridať prechod, ťuknite na **Vystrihnúť**. Po pridaní

deliacej čiary ťuknite na  $\Box$  v paneli s ukážkou na pridanie efektov prechodu. Ak ste pridali viacero deliacich prvkov, môžete si vybrať, či chcete prechod použiť na celé video.

- Úprava rámu videa: Ťuknite na **Rámik** na výber požadovanej veľkosti rámu videa.
- Export obrázku jednej snímky: V položke **Upraviť** potiahnite video na bielu deliacu čiaru a ťuknutím na **Exportovať snímku** exportujte obrázok.
- Odstránenie klipov: vyberte klip, ktorý chcete odstrániť a ťuknite na **Odstrániť** alebo **Upraviť** na pridanie deliacich prvkov na jeho začiatok a koniec. Potom vyberte klip a ťuknite na **Odstrániť**.

• Výber filtra: Ťuknutím na **Filtre** vyberte z efektov filtrov, ako je klasický, jedlo, krajina a iné efekty filtrov. Potiahnutím jazdca upravte efekt filtra. Ťuknutím tiež môžete upraviť jas, kontrast atď.

• Úprava hudby na pozadí: Ťuknite na **Hudba** a ťuknutím na **Pridať hudbu** pridajte predvolenú hudbu na pozadí alebo lokálnu hudbu alebo ťuknutím na **Extrahovať zvuk** extrahujte zvuk na pozadí videa a vložte ho do svojho videa. Po pridaní hudby na pozadí v položke **Upraviť**ťuknutím na **Hlasitosť** upravte úroveň hlasitosti pôvodného zvuku alebo pozadia. Zapnite položku **Zoslabenie** alebo **Zosilnenie** na stíšenie alebo zosilnenie pridanej hudby na pozadí. Ak chcete zachytiť alebo odstrániť časť hudby na pozadí pridajte **Vystrihnúť** na jej začiatok a koniec. Vyberte hudbu a dlho stlačte na paneli s ukážkou na jej potiahnutie na požadované miesto alebo ťuknite na **Odstrániť**.

- Pridanie textu: Ťuknutím na **Text** > **Pridať text** pridajte text do videa. Po zadaní textu do textového poľa vyberte štýl šablóny, ktorú chcete pridať nižšie. Ťuknite na panel s ukážkou textu a potiahnutím jazdcov na oboch koncoch nastavte čas zobrazenia textu.
- Pridanie vizuálnych efektov: Ťuknutím na **Efekt** pridajte vizuálne efekty do videa.
- Pridanie pozadia: Ťuknutím na **Pozadie** pridajte jednofarebné pozadie alebo pozadie rôznych štýlov do videa alebo potiahnutím jazdca na stránke **Rozmazanie** rozmažte pozadie. Môžete tiež ťuknúť na Galériu a vybrať obrázok z albumu ako pozadie.
- Úprava parametrov: Ťuknutím na **Upraviť** upravte jas, kontrast, sýtosť, ostrosť a ďalšie parametre.
- **3** Po dokončení úprav si ťuknutím na ∠ zobrazte ukážku. Ťuknutím na **Nastaviť obálku** nastavte obálku. Môžete tiež nastaviť rozlíšenie a snímkovú frekvenciu a ťuknutím na **Exportovať** exportovať klip.
- Niektorý obsah vyžaduje platené VIP členstvo.

#### **Vytváranie filmov na základe šablón**

Po natáčaní môžete pomocou aplikácie **Vytvoriť príbeh** rýchlo upraviť viacero videí dohromady podľa predinštalovanej šablóny, ktorá automaticky pridá do videa efekty, napríklad prechody a hudbu na pozadí.

- **1** Prejdite na **Galéria** > **Vytvoriť** a ťuknite na možnosť **Vytvoriť príbeh**.
- **2** Ťuknutím na šablónu si zobrazte ukážku. Ťuknutím na **Vytvoriť video** vytvorte filmy.
- **3** Podľa pokynov na vyberte viacero videí. Potom ťuknite na **Vytvoriť** v pravej hornej časti obrazovky.
- **4** Telefón vám zobrazí nový film, ktorý ste vytvorili. Ťuknutím na **Filtre** môžete zmeniť filter alebo ťuknutím na **Záver** môžete pridať vodotlač na koniec filmu alebo pridať text.

Môžete ťuknúť na videoklip v položke **Upraviť** a ťuknúť na  $\Box$ . Potiahnutím panela s ukážkou upravte vybranú časť alebo ťuknutím na **Nahradiť** ju nahraďte novým videom. **5** Ťuknutím na **Exportovať** uložte film.

# **Zobrazenie obrázkov a videí**

### **Zobrazenie fotografií a videí**

V aplikácii Galéria môžete prezerať, upravovať a zdieľať fotografie a videá.

#### **Zobrazenie podľa času snímania**

Otvorte aplikáciu **Galéria**. Na karte **Fotografie** zoštipnite na obrazovke prsty na prepnutie na zobrazenie mesiaca a roztiahnutím prstov prepnite na zobrazenie dňa.

Potiahnutím guľôčky na okraji obrazovky môžete tiež zobraziť čas.

#### **Zobrazenie podľa albumu**

Fotografie a videá si môžete zobraziť podľa albumov na karte **Albumy**.

Niektoré fotografie a videá sú uložené v predvolených albumoch. Napríklad, videá nahraté fotoaparátom sú uložené v albume **Fotoaparát**. Snímky obrazovky a záznamy obrazovky sú uložené v albume **Snímky obrazovky**.

#### **Zobrazenie podrobností o fotografiách a videách**

- **1** V aplikácii Galéria ťuknutím na fotografiu alebo video si ich zobrazíte v režime celej obrazovky. Opätovným ťuknutím na obrazovku skryte ponuku.
- **2** V režime celej obrazovky ťuknutím na  $\bigcup$  zobrazíte podrobnosti o fotografii alebo videu, ako sú cesta umiestnenia, rozlíšenie a veľkosť.

## **Vyhľadanie obrázkov v Galérii**

Ak chcete vyhľadávať obrázky, zadajte do vyhľadávacieho panela Galérie kľúčové slová, ako napríklad čas, miesto a predmet.

**1** Prejdite na **Galéria** > **Albumy** a do poľa vyhľadávania v hornej časti obrazovky zadajte kľúčové slová.

Zadajte kľúčové slová obrázka (napr. "poloha", "dátum").

**2** V Galérii sa zobrazia obrázky súvisiace s kľúčovými slovami a návrhy súvisiacich kľúčových slov. Ťuknutím na kľúčové slovo alebo pokračovaním v zadávaní kľúčových slov môžete vyhľadávať presnejšie.

Táto funkcia sa môže líšiť v závislosti od zariadenia.

## **Zdieľanie obrázkov a videí**

Prejdením na položku **Albumy** môžete zdieľať obrázky a videá, a to nasledujúcimi spôsobmi:

• Zdieľanie jedného obrázka alebo videa: Ťuknite na obrázok alebo video a ťuknutím na

 $\&$ o začnite zdieľať.

• Zdieľanie viacerých obrázkov alebo videí: V albume dlhým stlačením obrázka alebo videa prejdite do režimu viacnásobného výberu, vyberte niekoľko obrázkov a videí a ťuknutím

na co začnite zdieľať.

#### **Bezpečné zdieľanie fotografií**

Funkcia Bezpečné zdieľanie fotografií vám pomôže odstrániť informácie, ako je poloha fotografie a údaje o fotografovaní, aby sa zabránilo úniku súkromia pri zdieľaní.

- **1** Prejdite na **Galéria** > **Albumy**.
- **2** Vyberte jednu alebo viac fotografií a ťuknite na  $\leq$ o.
- **3** Skontrolujte správu v ľavom hornom rohu obrazovky zdieľania. Ak ochrana súkromia nie je zapnutá, ťuknite na **Možnosti súkromia**, zobrazí sa okno**Možnosti súkromia**. Podľa pokynov na obrazovke zapnite túto funkciu, aby ste mohli bezpečne zdieľať fotografie.

#### **Organizovanie albumov**

Zorganizujte fotografie a videá do albumov, aby ste si ich ľahko prezreli.

#### **Pridávanie albumov**

- **1** Prejdite na položku **Galéria** > **Albumy**.
- **2** Ťuknite na  $\overline{\phantom{a}}$ , pomenujte album a následne ťuknite na **OK**.
- **3** Vyberte fotografie alebo videá, ktoré chcete pridať a presuňte alebo skopírujte ich do albumu.

#### **Usporiadanie albumov**

- **1** Prejdite na **Galéria** > **Albumy** > a ťuknite na možnosť **Zoradiť albumy**.
- **2** Potiahnite vedľa albumu do požadovaného umiestnenia. Ťuknutím na tlačidlo **Resetovať** resetujte albumy do predvoleného usporiadania.

#### **Skrytie albumu**

Ak máte súkromné obrázky alebo videá, ktoré nechcete zobraziť v albume, môžete ich skryť.

Na karte **Albumy** ťuknite na album, podržte dlho obrázok alebo video, ktoré chcete skryť a

ťuknite na > **Skryť** > **OK**.

Vybrané obrázky a videá budú skryté. Môžete vykonať nasledovné činnosti:

- Na karte **Albumy** ťuknutím na  $\cdot$  > **Skryté položky** zobrazte skryté obrázky a videá.
- Dlhým podržaním vyberte obrázok alebo video v položke **Skryté položky** a ťuknite na možnosť **Odkryť**.

Po odkrytí sa obrázky a videá obnovia do pôvodného albumu.

Obrázky a videá v zdieľaných albumoch nemožno skryť, riaďte sa podľa skutočného stavu.

#### **Presúvanie fotografií a videí**

- **1** Otvorte album, ťuknite a podržte viaceré fotografie a videá, ktoré chcete presunúť.
- **2** Ťuknutím na > **Presunúť** vyberte požadovaný album.
- **3** Po presunutí sa položky už nebudú nachádzať v pôvodných albumoch.
- Albumy **Všetky fotografie** a **Videá** zobrazujú všetky fotografie a videá uložené v zariadení. Presúvanie položiek medzi albumami nemá vplyv na zobrazenie v týchto albumoch.

#### **Odstránenie fotografií a videí**

Ťuknite a podržte položky, ktoré chcete odstrániť a prejdite na **Odstrániť** > **Odstrániť**.

Niektoré predvolené albumy ako sú napríklad **Všetky fotografie**, **Moje obľúbené položky**, **Videá** a **Fotoaparát** sa nedajú odstrániť.

Odstránené fotografie a videá sa dočasne presunú do albumu **Nedávno odstránené** pred ich odstránením natrvalo po 30 dňoch.

Na trvalé ručné odstránenie fotografie alebo videa ťuknite a podržte jeho miniatúru v albume **Nedávno odstránené** a prejdite na **Odstrániť** > **Odstrániť**.

#### **Obnovenie odstránených fotografií a videí**

V albume **Nedávno odstránené** ťuknite a podržte položky, ktoré chcete obnoviť, a ťuknutím

na  $\cup$  ich obnovte do ich pôvodných albumov.

Ak bol pôvodný album odstránený, vytvorí sa nový.

#### **Blokovanie albumov**

Zablokujte zobrazenie albumov externých aplikácií v aplikácii Galéria.

- **1** V zozname **Iné** ťuknite na album, ktorý chcete zablokovať.
- **2** Ak je v hornej časti zobrazená ikona  $\sum$ , znamená to, že album možno zablokovať.

Prejdite na položku > **ZABLOKOVAŤ**. Blokované albumy možno zobraziť len v aplikácii **Súbory**.

- **3** Ak chcete odblokovať album, otvorte zoznam **Iné**, ťuknite na možnosť **Zobraziť blokované albumy** a vedľa albumu ťuknite na možnosť **Odblokovať**.
- Zablokovať možno len niektoré albumy v položke **Iné**.

#### **Pridanie fotografií a videí medzi obľúbené položky**

Otvorte fotografiu alebo video a potom ťuknite na .

Položka sa zobrazí v jej pôvodnom albume i v albume **Moje obľúbené položky**.

# **Užívajte si inteligentný život**

# **AI súkromný hovor**

### **AI súkromný hovor, ochrana súkromia hovorov**

V režime AI súkromného hovoru môžete prijímať hovory v tichom výťahu, kancelárii alebo preplnenom autobuse bez toho, aby ste sa obávali, že vaše hovory budú počuť ostatní vo vašom okolí, čím sa zabezpečí súkromie vášho hovoru.

#### **Otvorenie režimu AI súkromného hovoru**

- **1** Prejdite na **Nastavenia** > **Funkcie uľahčenia prístupu** > **AI súkromný hovor** a skontrolujte, či je zapnutá možnosť **AI súkromný hovor**.
- **2** Počas hovoru znižujte hlasitosť hovoru, kým sa panel hlasitosti nezmení na zelený, čo znamená, že ste v tomto režime.

#### **Ukončenie režimu AI súkromného hovoru**

Počas hovoru zvyšujte hlasitosť hovoru, kým sa panel hlasitosti nezmení na modrý, čo znamená, že ste ukončili tento režim.

# **Ovládač**

## **Používanie zariadenia ako diaľkového ovládania**

Vaše zariadenie používa infračervenú technológiu, ktorá vám umožňuje spárovať ho s domácimi spotrebičmi v aplikácii Ovládač a používať ho na diaľkové ovládanie zariadení, ako sú televízory, klimatizácie, STB, DVD prehrávače, fotoaparáty, projektory a sieťové boxy.

#### **Pridanie a používanie diaľkového ovládania**

- **1** Prejdite na **Nástroje** > **Ovládač** >  $\left(\frac{+}{+}\right)$ , vyberte typ (napríklad TV, klimatizácia, STB, DVD prehrávač, fotoaparát, projektor alebo sieťový box) a značku zariadenia.
- **2** Namierte infračervený snímač v hornej časti vášho zariadenia na domáci spotrebič a podľa pokynov na obrazovke ho pridajte do vášho diaľkového ovládania.
- **3** Po pridaní spotrebiča stačí len ťuknúť na  $\vert\frac{0}{0}\vert$ , aby ste ho ovládali na diaľku.

#### **Zapnutie alebo vypnutie zvukov dotyku tlačidiel diaľkového ovládania**

Prejdite na **Ovládač** > > **Nastavenia** a zapnite alebo vypnite zvuky dotyku tlačidiel a/ alebo vibrovanie.

# **Prepínanie zvukového kanála jedným ťuknutím**

# **Prepnutie na iné výstupné zariadenie počas prehrávania**

Pri prehrávaní hudby alebo videa cez slúchadlá môžete rýchlo prepnúť prehrávanie na iné zariadenie bez toho, aby ste museli odpojiť slúchadlá s káblom alebo odpojiť Bluetooth slúchadlá.

- **1** Na svojom zariadení zapnite Bluetooth a pripojte k nemu slúchadlá s káblom alebo zvukové zariadenie Bluetooth (napríklad Bluetooth slúchadlá, Bluetooth reproduktor alebo zariadenie v aute).
- **2** Po úspešnom spárovaní uvidíte na zariadení pri potiahnutí panela upozornení nadol karty **Aktuálne výstupné zvukové zariadenie** alebo **Aktuálne vstupné/výstupné zvukové zariadenie**. Ak chcete zobraziť aktuálne dostupné výstupné zvukové

zariadenia, ťuknite na karte na . Vyberte zariadenie na ktoré chcete prepnúť zvuk.

Ak vaše zariadenie podporuje slúchadlá s káblom USB pre port USB Type-C, výstupný zvukový kanál zariadenia sa prepne z možnosti **Toto zariadenie** na slúchadlá s káblom predvolene.

# **Tipy**

# **Inteligentné snímanie**

# **Zapnutie vzdušného posúvania**

Ak je pre vás nepohodlné dotýkať sa obrazovky, môžete na posúvanie obrazovky a čítanie informácií na telefóne použiť vzdušné gestá.

#### Prejdite na **Nastavenia** > **Funkcie uľahčenia prístupu** > **Inteligentné snímanie** > **Vzdušné posúvanie** a zapnite funkciu **Vzdušné posúvanie**.

Vzdušné posúvanie nie je podporované za nasledujúcich okolností:

- Orientácia na šírku
- Zamknutá obrazovka
- Zadávanie textu pomocou klávesnice
- Aplikácie v zobrazení rozdelenej obrazovky alebo plávajúce okná
- Telefón spolupracuje s počítačom
- Je zapnutý režim pre jednu ruku
- Je zapnutá čítačka obrazovky

Niektoré aplikácie nepodporujú Vzdušné posúvanie.

#### **Vzdušné posúvanie**

#### **Posúvanie nadol**

Podržte dlaň pred obrazovkou (vo vzdialenosti 20 – 40 cm) s prstami smerujúcimi nahor a

po zobrazení ikony (m) mávnite rukou nadol.

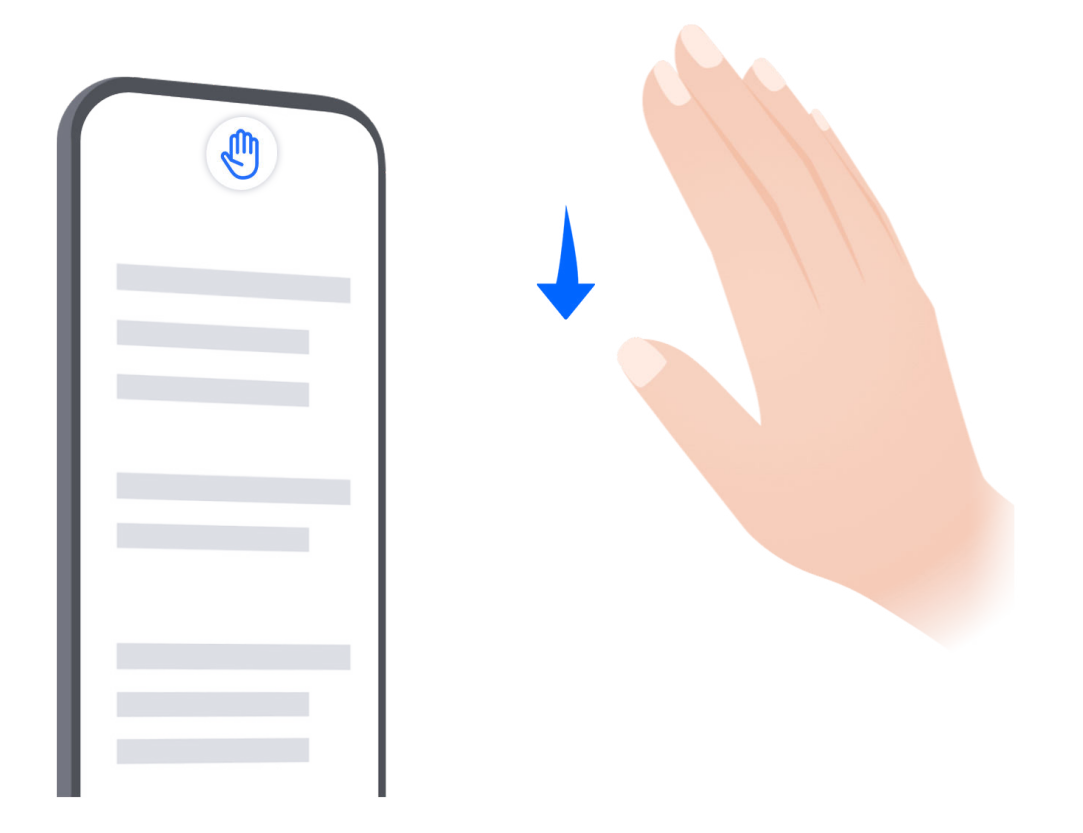

#### **Posúvanie nahor**

Podržte ruku hornou časťou pred obrazovkou (vo vzdialenosti 20 – 40 cm) s prstami

smerujúcimi nadol a po zobrazení ikony  $\overline{\mathbb{W}}$  mávnite rukou nahor.

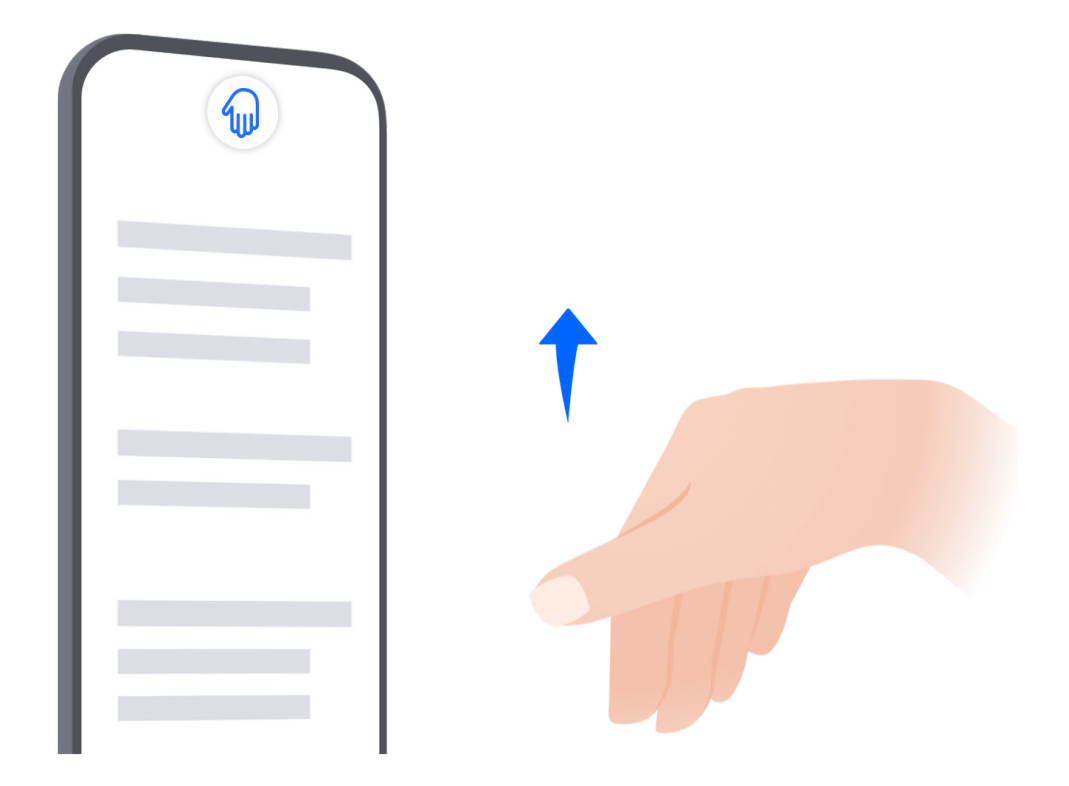

# **Čo robiť, keď zlyhá Vzdušné posúvanie**

**1** Držte ruku vo vzdialenosti pol paže od obrazovky.

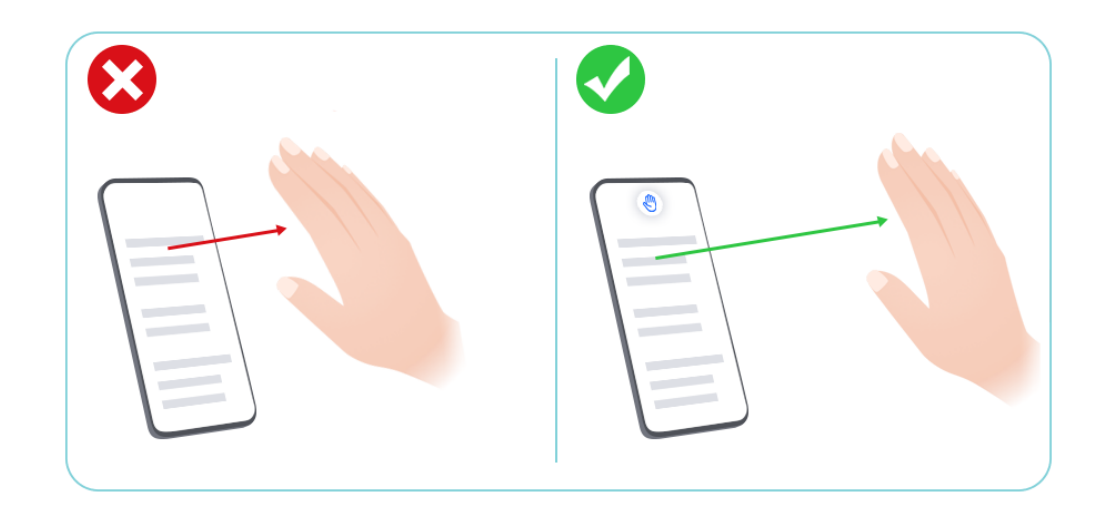

**2** Držte ruku rovno hore priamo pred obrazovkou.

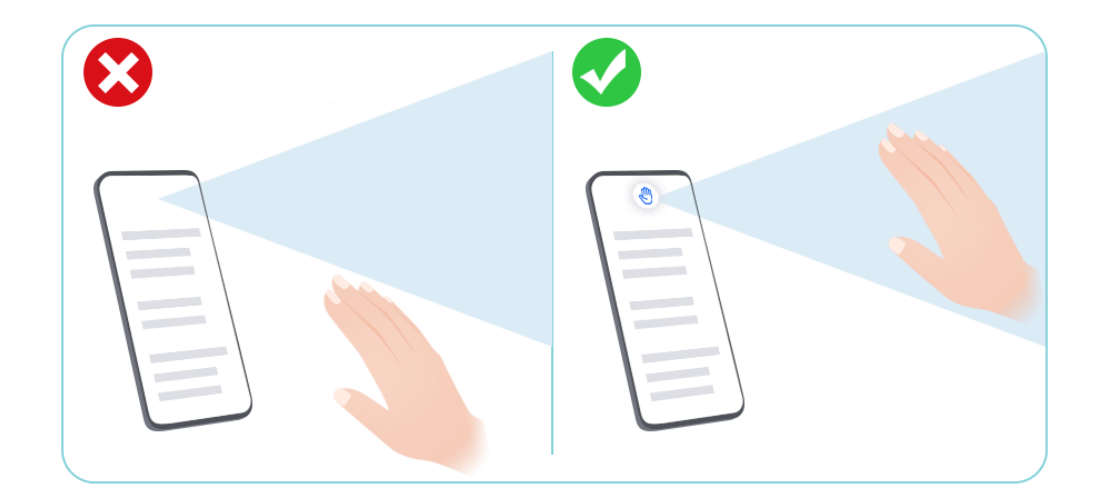

**3** Ak chcete posúvať nahor, podržte ruku hornou časťou pred obrazovkou s prstami smerujúcimi nadol a po zobrazení ikony w mávnite rukou nahor.

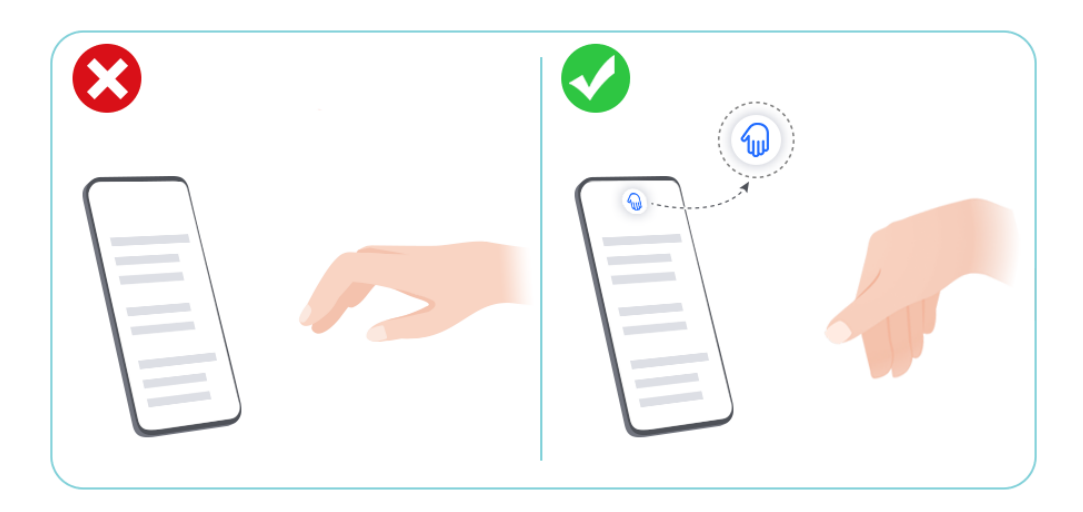

**4** Ak chcete posúvať nadol, podržte dlaň pred obrazovkou s prstami smerujúcimi nahor a po zobrazení ikony (m) mávnite rukou nadol.

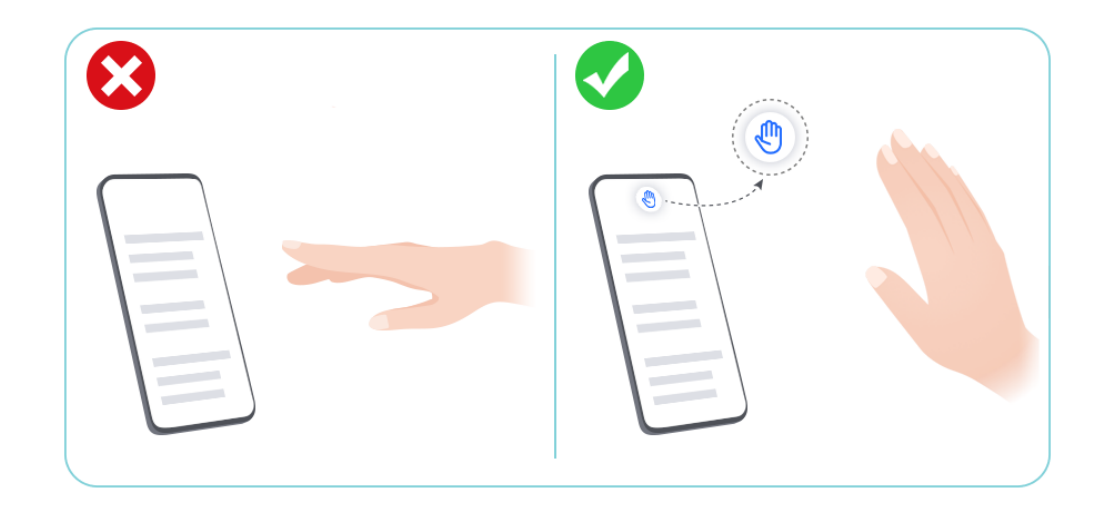

**5** Rukou mávajte nahor a nadol pomaly a jemne. Po zobrazení ikony  $\frac{10}{2}$  alebo  $\frac{1}{4}$ mávnite len jedenkrát.

# **Prepínač odkazov**

# **Používanie prepínačov odkazov**

#### **Zapnutie prepínača odkazu**

Potiahnutím prstom nadol na stavovom riadku otvorte panel upozornení a potom na ňom znova potiahnutím prstom nadol zobrazte všetky odkazy.

- Ťuknutím na prepínač odkazu zapnete alebo vypnete príslušnú funkciu.
- Ťuknutím a podržaním prepínača odkazu prejdete na obrazovku nastavení pre príslušnú funkciu. (Podporujú niektoré funkcie.)
- Ťuknutím na  $\{ \bigcirc \}$  prejdete na obrazovku nastavení systému.

#### **Prispôsobenie prepínačov odkazov**

Ťuknite na > **Upraviť prepínač odkazu**, ťuknite a podržte prepínač odkazu a potiahnite ho do požadovaného umiestnenia a ťuknite na **Hotovo**.

# **Rýchly prístup k často používaným funkciám**

## **Prístup k často používaným funkciám aplikácií z domovskej obrazovky**

K často používaným funkciám niektorých aplikácií môžete pristupovať z ikon aplikácií na domovskej obrazovke a na domovskú obrazovku môžete dokonca pridať odkazy na tieto funkcie.

#### **Rýchly prístup k často používaným funkciám aplikácií**

Ťuknite a podržte ikonu aplikácie, kým sa nezobrazí rozbaľovacia ponuka a potom ťuknite na často používanú funkciu na prístup k nej.

Napríklad ťuknite a podržte ikonu aplikácie **od az rozbaľovacej ponuky otvorte ťuknutím** režim snímania, ako je napríklad Selfie alebo Video.

Ak sa po ťuknutí a podržaní ikony aplikácie nezobrazí žiadna rozbaľovacia ponuka, znamená to, že aplikácia nepodporuje túto funkciu.

#### **Pridanie často používaných funkcií aplikácií na domovskú obrazovku**

Ťuknutím a podržaním ikony aplikácie na domovskej obrazovke zobrazte rozbaľovaciu ponuku. Na vytvorenie odkazu ťuknite a podržte požadovanú funkciu a potiahnite ju na domovskú obrazovku.
## **Snímka obrazovky a záznam obrazovky**

## **Zachytenie snímky obrazovky**

#### **Použitie hánky na zachytenie snímky obrazovky**

- **1** Prejdite na **Nastavenia** > **Funkcie uľahčenia prístupu** > **Skratky agestá** > **Nasnímať snímku obrazovky** a uistite sa, že je zapnutá možnosť **Snímky obrazovky pomocou hánok**.
- **2** Dvojitým poklepaním hánkou prsta po obrazovke zachytíte snímku obrazovky.

#### **Použitie kombinácie tlačidiel na zhotovenie snímky obrazovky**

Stlačte a podržte súčasne tlačidlo napájania a tlačidlo na zníženie hlasitosti na zachytenie snímky obrazovky.

#### **Snímanie snímok obrazovky pomocou tlačidla odkazu**

Potiahnutím prstom nadol zo stavového riadka otvorte panel upozornení (môžete

potiahnuť prstom nižšie). Ťuknutím na **odychlostická hasnímajte snímku obrazovky.** 

#### **Zdieľanie a upravenie snímky obrazovky alebo prepnutie na rolujúcu snímku obrazovky**

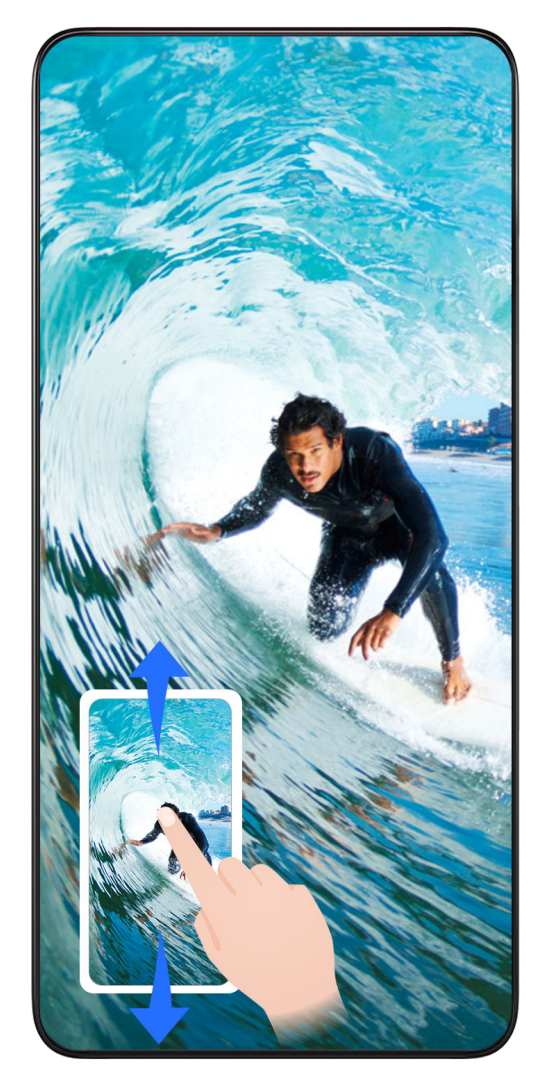

Po zachytení snímky obrazovky sa v ľavom dolnom rohu obrazovky zobrazí miniatúra. Potom môžete:

- Potiahnutím prstom nadol na miniatúre spustiť rolovaciu snímku obrazovky.
- Potiahnutím prstom nahor na miniatúre vyberte spôsob zdieľania snímky obrazovky s priateľmi.
- Ťuknutím na miniatúru snímku obrazovky upraviť alebo odstrániť. Rolovaciu snímku obrazovky môžete tiež zachytiť ťuknutím na možnosť **Rolujúca snímka obrazovky**.

Snímky obrazovky sa predvolene ukladajú do aplikácie **Galéria**.

#### **Zachytenie rolujúcich snímok obrazovky pomocou gest hánkou**

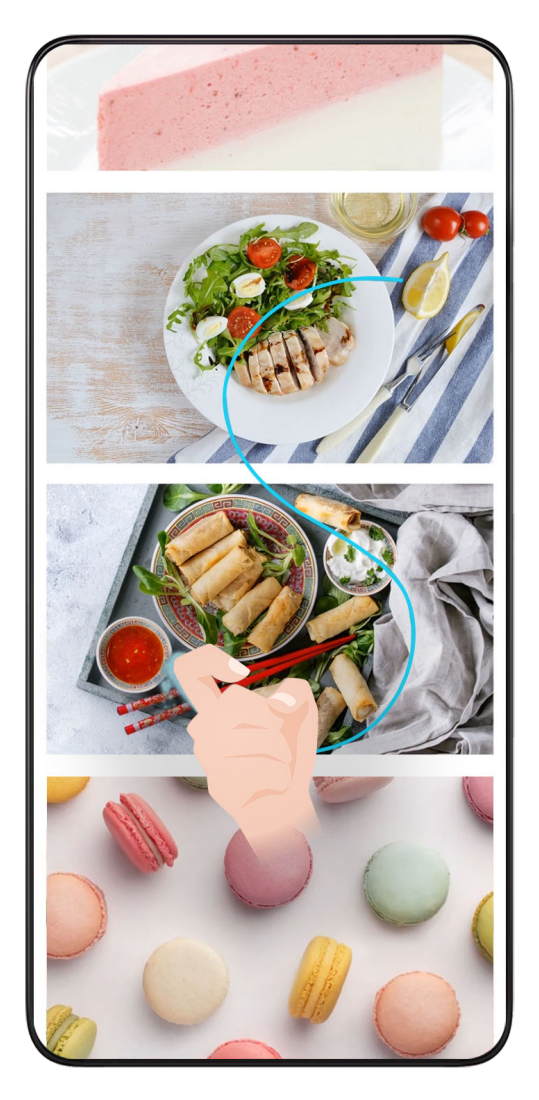

- **1** Ťuknite na obrazovku jednou hánkou a podržte hánku na obrazovke, mierne pritlačte a nakreslite písmeno S. Obrazovka sa automaticky posunie nadol a zachytí snímku obrazovky.
	- Pri prvom použití tejto funkcie podľa pokynov systému zapnite funkciu **Rolujúca snímka obrazovky**.
- **2** Počas posúvania ťuknutím na posúvajúcu sa oblasť zastavíte snímanie snímky obrazovky.

## **Zachytenie snímky obrazovky pomocou vzdušných gest**

Ak je pre vás nepohodlné dotýkať sa obrazovky, môžete zhotoviť snímku obrazovky pomocou vzdušných gest.

Táto funkcia nie je podporovaná v orientácii na šírku.

#### **Zapnutie snímky uchopením**

Prejdite na **Nastavenia** > **Funkcie uľahčenia prístupu** > **Inteligentné snímanie** > **Snímka uchopením** a zapnite funkciu **Snímka uchopením**.

#### **Kurz používania snímky uchopením**

Podržte dlaň pred obrazovkou (vo vzdialenosti 20 – 40 cm) s prstami smerujúcimi nahor a

po zobrazení ikony **W** zatvorte päsť.

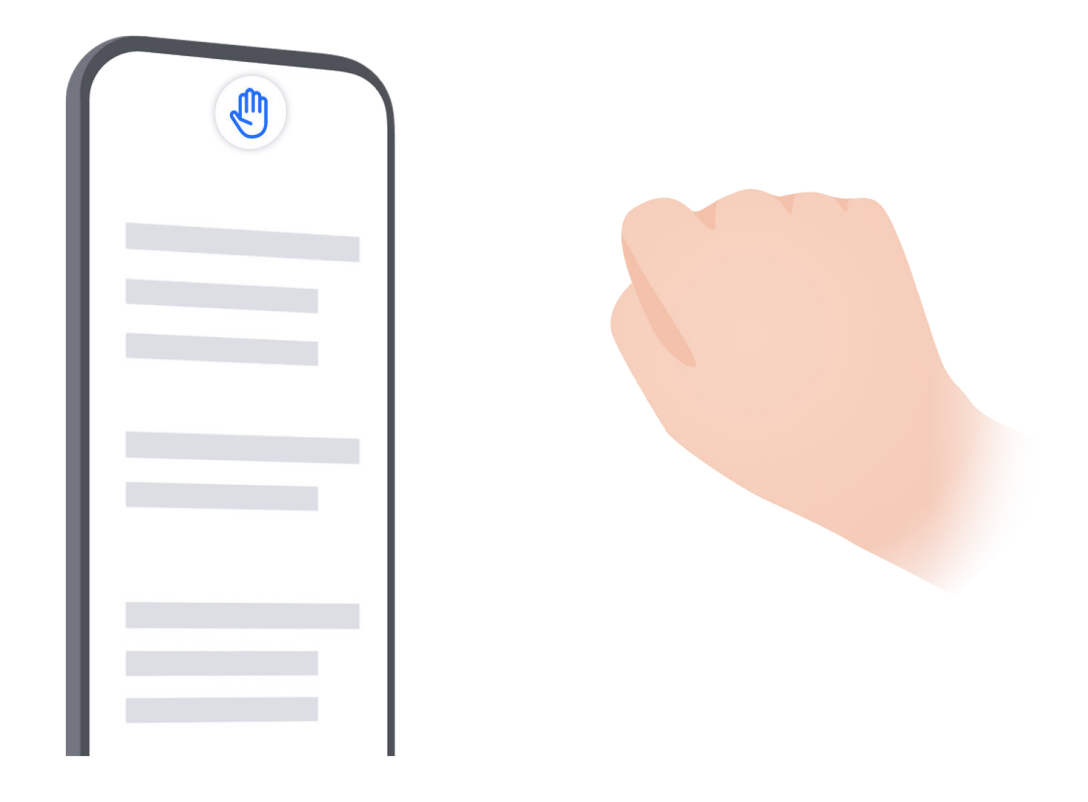

## **Čo robiť, ak snímka uchopením zlyhá**

**1** Držte ruku vo vzdialenosti pol paže od obrazovky.

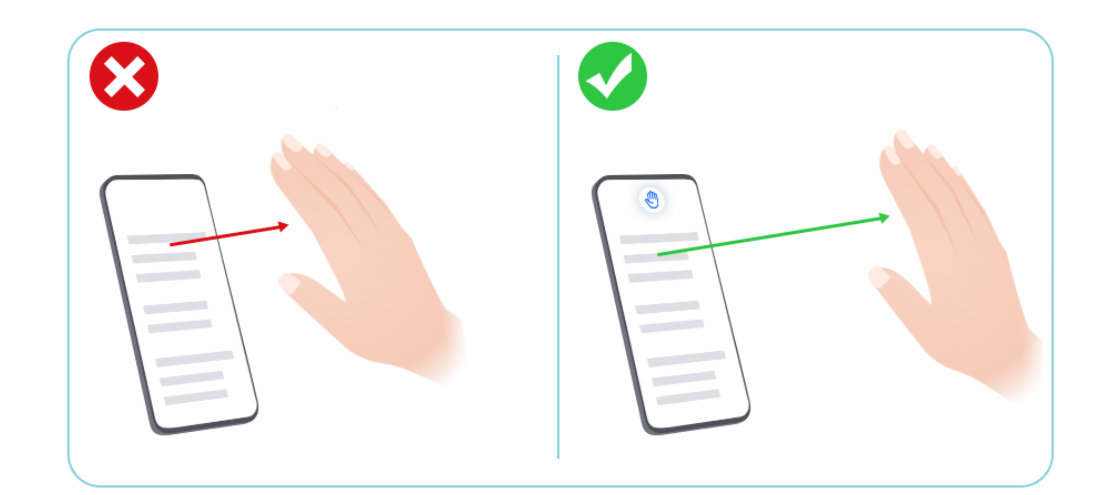

**2** Držte ruku rovno hore priamo pred obrazovkou.

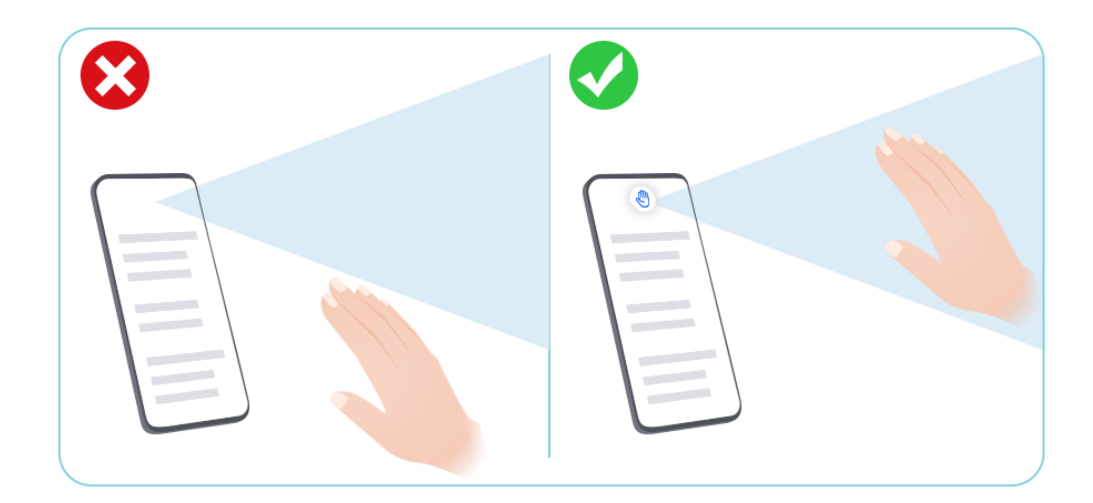

**3** Keď sa zobrazí ikona **vaz** zatvorte znova päsť.

## **Zachytenie čiastočnej snímky obrazovky**

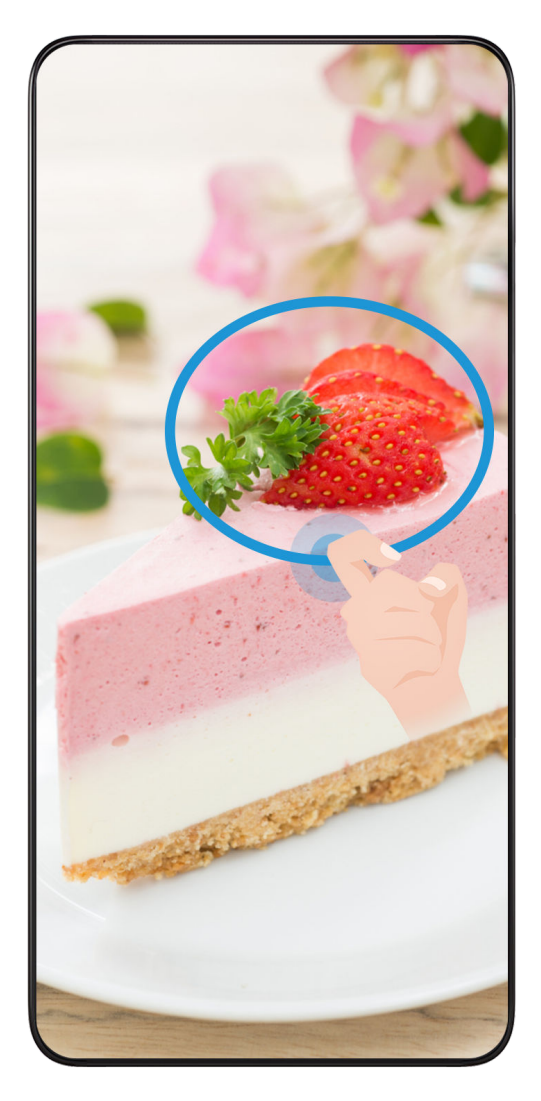

- **1** Poklepte hánkou po obrazovke a nakreslite obrys okolo oblasti obrazovky, ktorú chcete zachytiť. Uistite sa, že nezdvihnete hánku z obrazovky.
- **2** Obrazovka zobrazí pohyb vašej hánky a zachytí snímku vybranej časti obrazovky. Potom môžete:
	- Potiahnuť rámik do požadovanej pozície alebo zmeniť jeho veľkosť.
- Ťuknutím na ikonu tvaru vyberiete tvar čiastočnej snímky obrazovky alebo ponecháte aktuálny tvar.
- **3** Ťuknutím na  $\Box$  uložte snímku obrazovky.

## **Upozornenia na používanie snímok obrazovky pomocou hánok**

- Na obrazovku ťukajte za sebou na rovnakom mieste a rovnakou rýchlosťou.
- Hánku majte kolmo na obrazovku.
- Ak chcete zachytiť viac ako jednu snímku obrazovky, počkajte 2 sekundy pred opätovným ťuknutím na obrazovku.
- Ak je na obrazovke ochranná fólia obrazovky, ťuknite na obrazovku silnejšie alebo odstráňte ochrannú fóliu obrazovky a skúste to znova.

## **Záznam obrazovky**

Môžete zaznamenať činnosti na obrazovke vo forme videa a zdieľať ich s priateľmi a rodinou.

#### **Použitie kombinácie tlačidiel na spustenie záznamu obrazovky**

Na spustenie záznamu obrazovky stlačte a podržte súčasne tlačidlo napájania a tlačidlo na zvýšenie hlasitosti. Záznam zastavíte opätovným súčasným stlačením oboch tlačidiel.

#### **Použitie odkazu na spustenie záznamu obrazovky**

- **1** Potiahnutím prstom nadol na stavovom riadku otvorte panel upozornení a potom na ňom znova potiahnutím prstom nadol zobrazte všetky odkazy.
- **2** Ťuknutím na **Záznam obrazovky** spustite záznam obrazovky.
- **3** Ak chcete zastaviť záznam, ťuknite na počítadlo v hornej časti obrazovky.
- **4** Záznam sa uloží do aplikácie **Galéria**.

## **Použitie hánok prsta na spustenie záznamu obrazovky**

- **1** Prejdite na **Nastavenia** > **Funkcie uľahčenia prístupu** > **Skratky agestá** > **Záznam obrazovky** a uistite sa, že je zapnutá možnosť **Záznam obrazovky**.
- **2** Dvojitým poklepaním dvomi hánkami prstov po sebe na obrazovke spustíte záznam obrazovky. Ak chcete zastaviť záznam, poklepte znova dvakrát.

## **Záznam hlasu počas záznamu obrazovky**

Počas záznamu obrazovky môžete zapnúť mikrofón na záznam vášho hlasu.

Po spustení záznamu obrazovky ťuknite na ikonu mikrofónu a uistite sa, že sa zobrazuje

ikona  $\bigcirc$ . Teraz môžete zaznamenať svoj hlas.

Ak je mikrofón vypnutý (ak je zobrazená ikona W), zaznamenajú sa len zvuky systému, ako je napríklad hudba. Ak nechcete v zázname obrazovky žiadne zvuky systému, pred spustením záznamu obrazovky stlmte zariadenie a vypnite hudbu a zvuk iných médií.

## **Súčasné spracovanie úloh vo viacerých oknách**

## **Zapnutie režimu rozdelenej obrazovky**

Funkcia Viacero okien vám umožňuje otvoriť aplikácie v režime rozdelenej obrazovky na používanie multitaskingu.

#### **Zapnutie režimu rozdelenej obrazovky:**

6

- **1** Otvorte aplikáciu a pre otvorenie panela viacerých okien potiahnite od ľavého alebo pravého okraja obrazovky do stredu a podržte prst na obrazovke.
- **2** Z panelu viacerých okien potiahnite mimo neho ikonu aplikácie.

#### **Prepnutie panelov rozdelenej obrazovky:**

Ťuknite a podržte ikonu v hornej časti panela rozdelenej obrazovky, kým sa panel nezmenší a potiahnutím panela na opačnú stranu obrazovky vymeňte panely.

#### **Ukončenie režimu rozdelenej obrazovky:**

Stlačte a podržte krátky posuvník  $\frac{8}{3}$  v strede čiary okna rozdelenej obrazovky a potiahnite ju, kým druhé okno nezmizne.

- $\bullet$  Podpora pre režim rozdelenej obrazovky sa líši v závislosti od aplikácie.
	- Režim rozdelenej obrazovky možno použiť súčasne len na dve aplikácie.

#### **Presúvanie medzi aplikáciami pomocou funkcie Viacero okien**

Na jednoduché presúvanie obrázkov, textu a dokumentov medzi aplikáciami zapnite funkciu Viacero okien.

- Presunutie obrázka: Počas písania poznámok pomocou aplikácie **Poznámky**, otvorte aplikáciu **Súbory**, vyberte fotografiu, ktorú chcete pridať a potiahnite ju do editora aplikácie **Poznámky**.
- Presunutie textu: Pri odosielaní správy SMS otvorte aplikáciu **Poznámky**, ťuknite a podržte text, ktorý chcete odoslať a presuňte ho do poľa pre zadávanie textu správy.
- Presunutie dokumentu: Počas písania e-mailu, otvorte aplikáciu **Súbory**, vyberte dokument, ktorý chcete priložiť a potiahnite ho editora e-mailu.

Nie všetky aplikácie plne podporujú funkciu Viacero okien.

Tipy

#### **Pridanie, presunutie alebo odobratie aplikácie z panela viacerých okien**

- Pridanie aplikácie: Na paneli viacerých okien ťuknite na  $\top$ , ťuknite na aplikáciu, ktorú chcete pridať a ťuknite na možnosť **Hotovo**.
- $\cdot$  Presúvanie aplikácie: Na paneli viacerých okien ťuknite na  $\overline{\phantom{a}}$ a požadovanú aplikáciu potiahnite kdekoľvek na paneli, a ťuknite na možnosť **Hotovo**.
- Odobratie aplikácie: Na paneli viacerých okien ťuknite na  $\Box$ , ťuknite na  $\Box$  v pravom hornom rohu ikony aplikácie, ktorú chcete odobrať a potom ťuknite na možnosť **Hotovo**.

#### **Prepínanie medzi rozdelenou obrazovkou a plávajúcim oknom**

- Prepnutie z režimu rozdelenej obrazovky na plávajúce okno: Ťuknite a podržte panel v hornej časti okna rozdelenej obrazovky a potiahnite ho v režime na výšku na ľavú/pravú stranu obrazovky alebo v režime na šírku na spodný okraj obrazovky.
- Prepnutie z plávajúceho okna do režimu rozdelenej obrazovky: Ťuknite a podržte panel v hornej časti plávajúceho okna a v režime na výšku ho potiahnite do hornej/spodnej časti obrazovky alebo v režime na šírku doľava alebo doprava.

#### **Zobrazenie viacerých okien pre jednu aplikáciu**

Pre jednu aplikáciu (napríklad E-mail a Poznámky) môžete vytvoriť dve okná úloh a potiahnuť medzi nimi obrázky, text alebo dokumenty.

**Táto funkcia nie je v niektorých aplikáciách dostupná.** 

- **1** Otvorte zobrazenie rozdelenej obrazovky v rámci jednej aplikácie.
	- Otvorte aplikáciu E-mail.
	- Pre otvorenie panela viacerých okien potiahnite od ľavého alebo pravého okraja telefónu do stredu obrazovky.
	- Ťuknite a podržte ikonu aplikácie E-mail a potiahnite ju na obrazovku na otvorenie zobrazenia rozdelenej obrazovky.
- **2** Presúvajte obrázky, text alebo dokumenty medzi oknami rozdelenej obrazovky.
	- **Potiahnutie obrázka**: v jednom okne rozdelenej obrazovky vyberte obrázok a potiahnite ho do druhého okna.
	- **Potiahnutie textu**: v jednom okne rozdelenej obrazovky ťuknite a podržte text, vyberte jeho požadovanú časť, potom na text znova ťuknite a podržte ho a potiahnite ho do druhého okna.
	- **Potiahnutie dokumentu**: v jednom okne rozdelenej obrazovky vyberte dokument a potiahnite ho do druhého okna.

## **Vypnutie panela viacerých okien**

Panel viacerých okien je predvolene zapnutý. Ak ho chcete vypnúť prejdite na **Nastavenia** > **Funkcie uľahčenia prístupu** > **Viacero okien** a vypnite možnosť **Panel viacerých okien**.

#### **Používanie plávajúceho okna**

Plávajúce okno môžete otvoriť počas hrania a chatovať tak s priateľom bez toho, aby ste zmeškali čo i len sekundu hry.

#### **Zobrazenie plávajúceho okna:**

- **1** Pre otvorenie panela viacerých okien potiahnite od ľavého alebo pravého okraja obrazovky do stredu.
- **2** Ťuknite na ikonu aplikácie na paneli viacerých okien na otvorenie aplikácie v plávajúcom okne.

#### **Premiestnenie plávajúceho okna:**

Potiahnite posuvník v hornej časti plávajúceho okna na jeho presunutie do požadovaného umiestnenia.

#### **Zmena veľkosti plávajúceho okna:**

Potiahnite ktorýkoľvek roh plávajúceho okna smerom do stredu na zmenu jeho veľkosti.

#### **Zobrazenie na celú obrazovku:**

Potiahnite prstom nadol z panela poznámok v spodnej časti plávajúceho okna alebo

ťuknite na > v hornej časti plávajúceho okna na jeho zobrazenie na celú obrazovku.

#### **Minimalizácia plávajúceho okna:**

Zatraste rýchlo ikonou v hornej časti plávajúceho okna na ktorúkoľvek stranu alebo

ťuknite na > v hornej časti plávajúceho okna na jeho minimalizáciu a zmenšenie do plávajúcej bubliny.

Plávajúca bublina môže obsahovať až 10 minimalizovaných plávajúcich okien.

#### **Zatvorenie plávajúceho okna:**

Potiahnite prstom nahor z panela poznámok v spodnej časti plávajúceho okna alebo

tuknite na  $\rightarrow$   $\infty$  v hornej časti plávajúceho okna na jeho zatvorenie.

#### **Nájdenie a prepnutie medzi plávajúcimi oknami aplikácií**

Pomocou funkcie správy plávajúceho okna môžete rýchlo nájsť a prepínať medzi plávajúcimi oknami aplikácií.

- **1** Skontrolujte, či máte otvorené plávajúce okná viacerých aplikácií a minimalizujte ich do plávajúcej guličky.
- **2** Ťuknite na plávajúcu guličku na zobrazenie ukážok všetkých plávajúcich okien:
	- **Prehľadávanie ukážok plávajúcich okien**: potiahnutím prstom nahor alebo nadol nájdite ukážku plávajúceho okna, ktoré hľadáte.
- **Zobrazenie plávajúceho okna aplikácie**: ťuknite na ukážku plávajúceho okna aplikácie na jej zobrazenie v plávajúcom okne.
- **Zatvorenie plávajúceho okna aplikácie**: ťuknutím na <sup>K</sup> na ukážke plávajúceho okna ho zatvoríte.

#### **Otvorenie prílohy v plávajúcom okne**

Odkaz alebo prílohu v konkrétnych aplikáciách (napríklad E-mail alebo Poznámky) môžete otvoriť v plávajúcom okne.

Táto funkcia nie je v niektorých aplikáciách dostupná.

- **1** Otvorte aplikáciu E-mail.
- **2** Ťuknite na odkaz alebo prílohu v aplikácii E-mail na ich otvorenie v plávajúcom okne.
	- **Otvorenie odkazu**: v aplikácii E-mail ťuknite na odkaz na jeho zobrazenie v plávajúcom okne.
	- **Otvorenie prílohy**: v aplikácii E-mail ťuknite na prílohu (napríklad dokument, obrázok alebo video) na jej zobrazenie v plávajúcom okne.

# **Aplikácie**

## **Aplikácie**

## **Základy práce s aplikáciami**

## **Odinštalovanie aplikácie**

Aplikáciu môžete odinštalovať ktorýmkoľvek z nasledujúcich spôsobov:

- Keď používate **Štandardný** štýl domovskej obrazovky, ťuknite a podržte ikonu aplikácie na domovskej obrazovke, ťuknite na možnosť **Odinštalovať** a postupujte podľa pokynov.
- Keď používate štýl domovskej obrazovky **Zásuvka**, ťuknite a podržte ikonu aplikácie v zásuvke, ťuknite na možnosť **Odinštalovať** a postupujte podľa pokynov.
- Prejdite na **Nastavenia** > **Aplikácie** > **Aplikácie**, ťuknite na aplikáciu a ťuknite na možnosť **Odinštalovať**.
- Niektoré predinštalované systémové aplikácie nemožno odinštalovať, keďže ich odinštalovanie môže spôsobiť chyby systému.

## **Správa aplikácií na pozadí**

- **1** Obrazovku nedávnych úloh môžete otvoriť jedným z nasledujúcich spôsobov, v závislosti od spôsobu navigácie, ktorý používate:
	- **Gestá**: Potiahnite prstom nahor zo spodnej časti obrazovky a podržte.
	- $\,\cdot$  **Navigácia s tromi tlačidlami**: Ťuknite na  $\,$
- **2** Na obrazovke Nedávne úlohy, môžete vykonať nasledovné činnosti:
	- Potiahnutím po obrazovke zobraziť ukážky aplikácií.
	- Ťuknutím na ukážku aplikácie otvoriť aplikáciu.
	- Potiahnutím prstom nahor na ukážke aplikácie zatvoriť aplikáciu.
	- Potiahnutím prstom nadol na ukážke aplikácie aplikáciu zamknúť. V hornej časti ukážky aplikácie sa zobrazí ikona (d). Ťuknutie na **na nezatvorí aplikáciu**.
	- Opätovným potiahnutím prstom nadol aplikáciu odomknete. Ikona  $\Theta$  zmizne.
	- Ťuknutie na zatvorí všetky aplikácie (okrem tých, ktoré ste uzamkli).

## **Vymazanie medzipamäte aplikácie**

Odstránením súborov medzipamäte aplikácie uvoľnite ukladací priestor.

Prejdite na **Nastavenia** > **Aplikácie** > **Aplikácie**, vyberte aplikáciu, ktorej medzipamäť chcete vymazať a prejdite na **Ukladací priestor** > **Vymazať vyrovnávaciu pamäť**.

## **Kontakty**

## **Pridávanie a správa kontaktov**

Aplikáciu **Kontakty** môžete otvoriť na domovskej obrazovke (alebo otvorte **Telefón** a prejdite do rozhrania **Kontakty**) a pridávať, zdieľať alebo odstraňovať kontakty.

#### **Manuálne vytváranie kontaktov**

Na obrazovke **Kontakty** ťuknite na položku $\left(\frac{+}{+}\right)$ , prejdite do rozhrania **Nový kontakt**,

zadajte meno, telefónne číslo a ďalšie informácie a ťuknutím na položku V ich uložte.

#### **Pridávanie kontaktov snímaním papierových vizitiek**

Na obrazovke **Kontakty** prejdite na položku > **Naskenovať**, namierte na vizitku a

ťuknutím na $\mathbb{\mathbb{O}}$ ju nasnímajte. Systém automaticky identifikuje meno kontaktu, telefónne

číslo a ďalšie informácie a zobrazí ich v rozhraní aplikácie **Nový kontakt**. Ťuknutím na uložíte informácie.

Taktiež môžete pridať viacero vizitiek naraz. Na obrazovke fotoaparátu vyberte položku **Viacero** a podľa pokynov dokončite činnosť.

#### **Pridávanie kontaktov naskenovaním kódu QR**

V rozhraní aplikácie **Kontakty** prejdite na položku > **Naskenovať** a namierte na kód QR kontaktu. Systém automaticky identifikuje meno kontaktu, telefónne číslo a ďalšie

informácie a zobrazí ich v rozhraní aplikácie **Nový kontakt**. Ťuknutím na V uložíte informácie.

Taktiež môžete pridať viacero kontaktov naraz. Na obrazovke fotoaparátu vyberte položku **Viacero** a podľa pokynov dokončite činnosť.

#### **Zlúčenie duplicitných kontaktov**

V rozhraní aplikácie **Kontakty** prejdite na položku > **Nastavenia** > **Organizovať kontakty** > **Zlúčiť duplicitné kontakty**, vyberte duplicitné kontakty a ťuknite na **Zlúčiť**.

## **Vyhľadávanie kontaktov**

Kontakty môžete vyhľadávať nasledujúcimi spôsobmi:

• Otvorte rozhranie aplikácie **Kontakty** a do vstupného poľa **Vyhľadávať** v hornej časti zadajte kľúčové slová, ktoré chcete vyhľadať (napr. iniciály priezviska kontaktu, telefónne číslo, e-mail).

- Potiahnutím prstom nadol v strede domovskej obrazovky zobrazte vyhľadávacie pole a zadajte kľúčové slová, ktoré chcete vyhľadať.
- <sup>2</sup> Pre presnejšie vyhľadávanie môžete zadať aj viacero kľúčových slov naraz, napríklad "John Peking".

#### **Zdieľanie kontaktov**

.

- **1** V rozhraní aplikácie **Kontakty** dlho stlačte kontakty, ktoré chcete zdieľať, a ťuknite na položku **Zdieľať kontakt**. Alebo ťuknite na kontakty, ktoré chcete zdieľať, a ťuknite na položku **Viac** > **Zdieľať kontakt**
- **2** Vyberte spôsob zdieľania a postupujte podľa pokynov na obrazovke.

#### **Odstraňovanie kontaktov**

Kontakty môžete odstrániť (alebo hromadne odstrániť) nasledujúcimi spôsobmi:

V rozhraní aplikácie **Kontakty**

- dlho stlačte kontakty, ktoré chcete odstrániť, a ťuknite na položku **Odstrániť**.
- Ťuknite na kontakty, ktoré chcete odstrániť, a ťuknite na položku **Viac** > **Odstrániť kontakt** v spodnej časti.
- Prejdite na > **Nastavenia** > **Organizovať kontakty** > **Odstrániť viacero kontaktov**, vyberte kontakty, ktoré chcete odstrániť, a ťuknite na **Odstrániť** v spodnej časti.
- Ak chcete obnoviť omylom odstránené kontakty, otvorte rozhranie aplikácie **Kontakty** prejdite

na položku > **Nastavenia** > **Organizovať kontakty** > **Nedávno odstránené**, dlhým stlačením vyberte kontakty, ktoré chcete obnoviť, a ťuknite na **Obnoviť**.

## **Správa skupín kontaktov**

Veľký počet kontaktov môžete spravovať tak, že ich zoskupíte podľa svojich preferencií, čo vám uľahčí posielanie skupinových e-mailov alebo správ. Systém automaticky zoskupuje kontakty podľa spoločnosti, mesta a posledného času kontaktu. Môžete si tiež vytvoriť vlastné skupiny.

## **Vytváranie skupín**

- **1** Otvorte aplikáciu **Kontakty** alebo **Telefón** a vyberte kartu **Kontakty**.
- **2** Vyberte položku **Skupiny**, ťuknite na **Nová**, zadajte názov skupiny, napríklad Rodina, a ťuknite na položku **OK**.
- **3** Na obrazovke skupiny ťuknite na položku **Pridať člena**, vyberte kontakt, ktorý chcete pridať do skupiny, a ťuknite na položku **Pridať**.

## **Úprava skupín**

V rozhraní aplikácie **Kontakty** vyberte položku **Skupiny** a zadajte skupinu, ktorú chcete upraviť.

- Pridanie člena: Ťuknutím na **Pridať člena** pridáte členov do skupiny.
- Odobratie člena: Dlho stlačte člena, ktorého chcete odobrať, a ťuknite na položku **Odstrániť zo skupiny**.
- Ďalšie činnosti: Ťuknite na položku **Viac**, vyberte možnosť **Odstrániť členov** pre hromadné odstránenie alebo **Skupinový vyzváňací tón**, **Odstrániť skupinu** a **Premenovať**.

#### **Odoslanie skupinových správ alebo e-mailov**

V rozhraní aplikácie **Kontakty** vyberte položku **Skupiny** a zadajte skupinu:

- $\cdot$  Odoslanie skupinovej správy: Ťuknutím na  $\bigcup$  odošlite správu a vyberte cieľových členov.
- $\cdot$  Odoslanie skupinového e-mailu: Ťuknutím na $\textcircled{S}$ odošlite e-mail a vyberte cieľových členov.

## **Odstránenie skupín**

V rozhraní aplikácie **Kontakty** prejdite na položku **Skupiny**. Skupiny v telefóne môžete odstrániť niektorým z nasledujúcich spôsobov:

- Dlho stlačte skupinu, ktorú chcete odstrániť, a ťuknite na položku **Odstrániť**.
- Ťuknite na **Zmazať** v spodnej časti, vyberte skupinu, ktorú chcete odstrániť, a ťuknite na položku **Zmazať**.

## **Pridávanie osobných informácií**

Môžete si vytvoriť vizitky s osobnými informáciami, ktoré môžete zdieľať s ostatnými. Môžete tiež pridať osobné informácie pre prípad tiesne na získanie pomoci v prípade tiesne.

## **Vytváranie vizitiek**

- **1** Otvorte aplikáciu **Kontakty** alebo **Telefón** a vyberte kartu **Kontakty**.
- **2** Ťuknite na položku **Moja karta** a nastavte svoj profilový obrázok, meno, telefónne číslo a ďalšie informácie.
- **3** Ťuknutím na V vytvoríte vizitku s kódom QR.
- Vizitku môžete zdieľať aj pomocou kódov QR.

#### **Pridanie osobných informácií pre prípad tiesne**

V rozhraní aplikácie **Kontakty** prejdite na položku **Moja karta** > **Informácie pre tiesňové prípady**, ťuknite na **PRIDAŤ** a vyplňte osobné informácie, zdravotné informácie, kontakty pre tiesňové volania a ďalšie informácie.

Ak chcete informácie neskôr upraviť, prejdite do rozhrania aplikácie **Tieseň** a ťuknite na

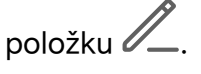

Ak po nastavení kontaktov pre tiesňové volania budete chcieť zavolať pomoc, prejdite na položku **Tiesňové volanie** > **Informácie pre tiesňové prípady** > **Kontakty pre tiesňové volania** z obrazovky, kde zadáte heslo zamknutej obrazovky, a vyberte kontakt pre tiesňové volania na uskutočnenie hovoru.

## **Odstránenie histórie kontaktov**

- **1** Otvorte aplikáciu **Kontakty** alebo **Telefón** a vyberte kartu **Kontakty**.
- **2** Kliknite na kontakt s históriou kontaktov.
- **3** Ťuknite na položku **Viac** > **Vymazať históriu**, následne na možnosť **Vymazať** a odstráňte všetky denníky hovorov, záznamy hovorov a správy pre daný kontakt.

## **Telefón**

## **Uskutočnenie hovoru**

#### **Vytočenie čísla alebo výber kontaktu na uskutočnenie hovoru**

Na uskutočnenie hovoru použite niektorý z nasledovných spôsobov:

- Otvorte aplikáciu **Telefón** a na nájdenie kontaktu zadajte časť telefónneho čísla, prvé písmeno mena kontaktu alebo iniciály kontaktu a ťuknutím uskutočnite hovor.
- Otvorte aplikáciu **Telefón**, ťuknite na kartu **Kontakty**, vyhľadajte kontakt alebo ho vyberte zo zoznamu kontaktov a uskutočnite hovor.

Ťuknutím na veľakončíte hovor.

## **Používanie rýchlej voľby**

Po dokončení nastavenia rýchlej voľby pre kontakt môžete tomuto kontaktu zavolať pomocou priradeného tlačidla čísla.

Prejdite na **Telefón** > > **Nastavenia** > **Rýchla voľba**, vyberte tlačidlo čísla a nastavte kontakt pre toto číslo rýchlej voľby.

#### **Ukončenie hovoru stlačením tlačidla napájania**

Počas hovoru stlačením tlačidla napájania ukončíte hovor.

Prejdite na **Telefón** > > **Nastavenia** > **Viac** a zapnite **Tlačidlo napájania ukončí hovor**.

#### **Nastavenie pozadia hovoru**

Ak chcete nastaviť ako pozadie hovoru tapetu, vykonajte nasledovné:

- **1** Prejdite na **Nastavenia** > **Domovská obrazovka a tapeta** > **Tapeta**.
- **2** Vyberte obrázok a nastavte ho ako tapetu.

Na pozadí hovoru môžete tiež nastaviť zobrazenie profilového obrázku pre kontakt.

- **1** Otvorte **Telefón**, ťuknite na kartu **Kontakty** a vyberte kontakt.
- **2** Ťuknite na  $\mathbb Z$  a ťuknutím na  $\overline{\bigcirc}$  nastavte profilový obrázok pre vybraný kontakt.

#### **Uskutočnenie medzinárodného hovoru**

- **1** Ak chcete aktivovať alebo zistiť informácie o službe medzinárodného volania, kontaktujte svojho mobilného operátora.
- **2** Otvorte aplikáciu **Telefón**, ťuknite na kartu **Kontakty** a vyberte kontakt na uskutočnenie hovoru.
- **3** Pre čísla, ktoré nie sú v zozname kontaktov, otvorte číselník, podržte tlačidlo **0**, kým sa nezobrazí ikona **+**. Na uskutočnenie medzinárodného hovoru zadajte predvoľbu krajiny a

telefónne číslo a ťuknite na **U** 

## **Používanie VoLTE na uskutočňovanie HD videohovorov**

Voice over LTE (VoLTE) je technológia prenosu dát založená na IP. Po zapnutí služby VoLTE vám dokáže poskytnúť rýchle nadviazanie spojenia hovoru a vysokú kvalitu hlasových hovorov a videohovorov.

## **Zapnutie VoLTE**

Kontaktujte operátora a aktivujte si na svojej karte SIM službu VoLTE. Ak primárna aj sekundárna zásuvka na kartu SIM telefónu s dvoma kartami SIM podporujú VoLTE, pre obe karty SIM je možné zapnúť VoLTE.

- **1** Táto funkcia sa môže líšiť v závislosti od operátora.
	- Služby siete 5G sú k dispozícii iba v niektorých krajinách a regiónoch.
	- Zapnite **5G**, ak je podporovaná sieť 5G. Funkcia VoLTE bude následne predvolene zapnutá.

#### **Uskutočnenie videohovoru**

Videohovory sú možné iba vtedy, keď obe strany používajú zariadenia s aktívnou funkciou VoLTE.

- **1** Otvorte aplikáciu **Telefón**, ťuknite na kartu **Kontakty** v spodnej časti obrazovky a vyberte kontakt, ktorému chcete zavolať.
- **2** Ťuknutím na <sup>UJ</sup> uskutočníte videohovor.

Počas hlasového hovoru môžete ťuknutím na  $\Box$ <sup>1</sup> prepnúť na videohovor.

## **Nový zážitok z telefonovania pomocou VoWi-Fi**

Funkcia VoWi-Fi využíva sieť Wi-Fi na internetové hovory a možno ju používať v režime v lietadle.

- **1** Táto funkcia vyžaduje podporu zo strany operátora. Kontaktujte svojho operátora na zapnutie služby VoWi-Fi.
- **2** Prejdite na **Telefón** > > **Nastavenia** > **Wi-Fi hovor** a zapnite funkciu **Wi-Fi hovor**.
- **3** Ak sa nastavenia neprejavia automaticky, obnovte nastavenia siete. Prejdite na **Nastavenia** > **Systém a aktualizácie** > **Resetovať** > **Resetovať nastavenia siete** a resetujte nastavenia Wi-Fi, mobilných dát a Bluetooth.

## **Správa prichádzajúcich hovorov**

Pomocou funkcie čakajúci hovor môžete odpovedať na prichádzajúce hovory, aj počas prebiehajúceho hovoru.

Ak nemôžete odpovedať na hovor, pretože je zariadenie chybné alebo je signál siete slabý, môžete tiež nastaviť presmerovanie hovorov na presmerovanie hovorov na iné číslo alebo zariadenie.

## **Prijatie alebo odmietnutie prichádzajúceho hovoru**

Ak máte prichádzajúci hovor pri odomknutej obrazovke:

- Ťuknutím na **prijmete hovor.**
- $\cdot$  Tuknutím na  $\bigodot$  odmietnete hovor.
- $\cdot$  Ťuknutím na  $\bigcup$  odmietnete hovor a odpoviete naň správou SMS.

## **Zapnutie rýchlych telefónnych hovorov**

Keď vám niekto zavolá, zdvihnite telefón a podržaním pri uchu automaticky zdvihnite hovor; ak ste v režime hands-free alebo používate slúchadlá Bluetooth, podržaním telefónu pri uchu prepnete na režim slúchadla.

Prejdite na **Nastavenia** > **Funkcie uľahčenia prístupu** > **Skratky agestá** > **Prijať hovory** a skontrolujte, či je funkcia **Prijať hovory** zapnutá.

## **Automatické prijímanie telefonických hovorov**

Keď je telefón pripojený k náhlavnej súprave Bluetooth alebo ku káblovej náhlavnej súprave, použite náhlavnú súpravu na prijímanie hovorov, ak sú vaše ruky obsadené alebo je ťažké posúvať prstom po obrazovke (podporuje len hlasové hovory).

**Zapnutie tejto funkcie:** Prejdite na položku Telefón, ťuknite na  $\cdot$  > Nastavenia > **Automaticky prijímať hovory**, zapnite možnosť **Automaticky prijímať hovory** a nastavte trvanie funkcie **Oneskorenie automatického prijatia**.

#### **Zapnutie čakajúceho hovoru**

Funkcia čakajúci hovor vám umožňuje odpovedať na prichádzajúci hovor, aj keď už prebieha iný hovor a podržať prvý hovor. Táto funkcia vyžaduje podporu zo strany operátora. Podrobnosti získate od svojho operátora.

## Prejdite na **Telefón** > > **Nastavenia** a potom prejdite na **Viac** > **Čakajúci hovor**.

Ak má váš telefón vložené dve karty SIM, nastavte nastavenia pre kartu SIM 1 a SIM 2. Táto funkcia sa môže líšiť v závislosti od operátora.

#### **Odpovedanie na prichádzajúci hovor pri prebiehajúcom hovore**

- **1** Ak vám niekto zavolá počas prebiehajúceho hovoru, ťuknutím na **odpovedzte** na hovor.
- **2** Ťuknite na  $\overrightarrow{ }$  alebo ťuknite na podržaný hovor v zozname hovorov na prepínanie medzi hovormi.

#### **Zapnutie presmerovania hovorov**

Ak je zapnutá funkcia presmerovania hovorov, hovory vyhovujúce prednastaveným podmienkam budú automaticky presmerované na konkrétne telefónne číslo. Táto funkcia vyžaduje podporu zo strany operátora. Podrobnosti získate od svojho operátora.

- **1** Otvorte aplikáciu **Telefón**, prejdite na > **Nastavenia** a ťuknite na možnosť **Presmerovanie hovorov**.
- **2** Vyberte spôsob presmerovania, zadajte a potvrďte cieľové číslo.
- Ak má váš telefón vložené dve karty SIM, nastavte nastavenia pre kartu SIM 1 a SIM 2. Táto funkcia sa môže líšiť v závislosti od operátora.

#### **Vypnutie presmerovania hovorov**

- **1** Otvorte aplikáciu **Telefón**, prejdite na > **Nastavenia** a ťuknite na možnosť **Presmerovanie hovorov**.
- **2** Vyberte režim presmerovania a vypnite ho.

## **Filtrovanie a blokovanie nevyžiadaných hovorov**

Nastavte si rôzne pravidlá blokovania na blokovanie komerčných, podvodných alebo iných typov nevyžiadaných hovorov.

## **Filtrovanie nevyžiadaných hovorov**

**1** Prejdite na **Telefón** > > **Blokované**. Tiež môžete prejsť na **Správca systému** > **Blokované**. **2** Ťuknite na **Pravidlá blokovania hovorov** a zapnite prepínače príslušných pravidiel blokovania.

#### **Blokovanie prichádzajúcich hovorov z konkrétnych čísel**

Blokovať prichádzajúce hovory z konkrétnych čísel môžete jedným z nasledujúcich spôsobov:

- Prejdite na **Telefón** >  $\cdot$  > **Blokované** >  $\frac{1}{2}$  > **Zoznam zakázaných**, ťuknite na a a pridajte telefónne čísla, ktoré chcete zablokovať.
- Otvorte aplikáciu **Telefón**, ťuknite na kartu **Kontakty**, ťuknite na kontakt, ktorý chcete zablokovať a vyberte možnosť > **Pridať na čiernu listinu**.

#### **Nastavenie dostávania upozornení na blokované hovory**

Prejdite na **Telefón** > > **Blokované** > > **Dostávať upozornenia** a nastavte, či chcete dostávať upozornenia na blokované hovory.

#### **Správa blokovaných hovorov**

Na obrazovke Blokované môžete spravovať blokované hovory, zavolať späť na čísla, odstraňovať záznamy alebo odoslať žiadosť o odvolanie, ak bolo číslo nesprávne označené.

Prejdite na **Telefón** > > **Blokované**. Potom môžete:

- Ťuknúť na záznam a výberom možnosti **Zavolať** zavolať späť na číslo, **Pridať do zoznamu povolených** alebo **Pridať kontakt** alebo ťuknutím na možnosť **Odstrániť** odstrániť záznamy hovorov.
- Ťuknutím na možnosť **Vymazať** môžete odstrániť blokované hovory v dávkach.
- Ťuknutím na možnosť **Pravidlá blokovania** môžete zmeniť pravidlá blokovania.

## **Tiesňové SOS a volania**

#### **Používanie tiesňových SOS**

Ak sa ocitnete v tiesňovej situácii, môžete rýchlo a skryto odoslať SOS správu alebo uskutočniť SOS hovor svojim kontaktom pre tiesňové volania.

- **1** Prejdite na **Nastavenia** > **Bezpečnosť a tieseň** > **Tiesňové SOS** a ťuknutím na **Kontakty pre tiesňové volania** pridáte kontakt pre tiesňové volania.
- **2** Zapnite možnosti **Poslať aj SOS správu** a **Automatický SOS hovor** a po výzve udeľte súvisiace povolenia.

Po zapnutí funkcie Tiesňové SOS môžete v tiesňovej situácii stlačiť tlačidlo napájania päťkrát rýchlo za sebou a vaše zariadenie automaticky odošle vašim kontaktom pre tiesňové volania správu obsahujúcu vašu aktuálnu polohu. Tiež automaticky vytočí jeden za druhým vaše kontakty pre tiesňové volania a prehrá prednahratú SOS správu a automaticky ukončí hovor.

Ak je vypnutá funkcia **Automatický SOS hovor**, zariadenie po odoslaní správy zobrazí obrazovku tiesňového volania, z ktorej môžete rýchlo zavolať záchranné zložky alebo jednému z vašich kontaktov pre tiesňové volania.

#### **Uskutočňovanie tiesňových volaní**

Ak sa ocitnete v tiesni, môžete uskutočňovať tiesňové volania priamo zo zamknutej obrazovky zariadenia, dokonca aj bez signálu.

- Funkcia tiesňového volania podlieha miestnym predpisom a mobilným operátorom. Problémy so sieťou alebo iné typy rušenia môžu viesť k nefunkčnosti tiesňových volaní.
- **1** Na zamknutej obrazovke prejdite na obrazovku pre zadanie hesla a ťuknite na položku **Tiesňové volanie**. Ak ste v oblasti s dobrým signálom a vaše zariadenie má pripojenie na internet, zariadenie automaticky získa vašu polohu a zobrazí ju na obrazovke.
- **2** Zadajte miestne tiesňové číslo a ťuknite na **na hadav**na vytočenie čísla. Tiež môžete ťuknúť na položku **Informácie pre tiesňové prípady** a vybrať kontakt pre tiesňové volania, ktorému chcete zavolať.

## **Vykonávanie úkonov počas hovoru**

Počas hovoru sa zobrazí ponuka hovoru.

- Ťuknutím na  $\left(\sqrt{v}\right)$  prepnete zvukový kanál na reproduktor.
- $\cdot$  Ťuknutím na  $\pm$  začnete ďalší hovor. Táto funkcia vyžaduje podporu zo strany operátora. Podrobnosti získate od svojho operátora.
- Ťuknutím na \*\*\* použijete klávesnicu telefónu.
- Počas hovoru môžete skryť obrazovku hovoru a otvoriť iné aplikácie návratom na predchádzajúcu obrazovku alebo domovskú obrazovku pomocou vášho aktuálneho režimu navigácie na vašom zariadení.

Ak sa chcete vrátiť na obrazovku hovoru, ťuknite na zelenú ikonu v stavovom riadku.

• Ťuknutím na **vedal ukončíte hovor.** 

## **Kalendár**

## **Používanie udalostí**

Udalosti vám pomáhajú naplánovať činnosti vo vašom každodennom živote a práci, ako sú napríklad návštevy pracovných stretnutí, usporadúvanie spoločenských stretnutí a splácanie splátok kreditnej karty. Môžete pridať udalosti a nastaviť pripomienky, ktoré vám pomôžu naplánovať si rozvrh vopred.

#### **Pridanie rozvrhov**

- **1** Prejdite na **Kalendár** a ťuknite na  $\left( + \right)$
- **2** Zadajte údaje, ako sú názov, poloha, čas a začatia a ukončenia rozvrhu.
- **3** Ťuknite na **Pridať viac polí** a potom ťuknutím na možnosti **Pripomienka** alebo **Druhá pripomienka** nastavte pripomienku rozvrhu.
- **4** Ťuknutím na vuložte rozvrh.

#### **Importovanie pripomienok stretnutí**

- **1** Prejdite na **Kalendár** > > **Spravovať účty**.
- **2** Ťuknite na **Pridať účet** a podľa pokynov na obrazovke pridajte svoj pracovný e-mail (účet Exchange) do kalendára na zobrazenie pripomienok stretnutí.

#### **Vyhľadanie udalosti**

- **1** Na obrazovke **Kalendár** ťuknite na možnosť .
- **2** Zadajte kľúčové slová do poľa vyhľadávania, napríklad názov a miesto.

#### **Zdieľanie udalosti**

- **1** Otvorte aplikáciu **Kalendár**, ťuknite na udalosť na obrazovke kalendára alebo na karte rozvrhu.
- **2** Ťuknite na > **Zdieľať** na zdieľanie udalosti vami preferovaným spôsobom po zobrazení výzvy.

#### **Odstránenie udalosti**

Udalosť môžete odstrániť nasledovnými spôsobmi:

- Na obrazovke **Kalendár** ťuknite na udalosť, ktorú chcete odstrániť a ťuknite na > **Odstrániť**.
- Na obrazovke **Rozvrh**, ťuknite a podržte udalosť, vyberte udalosti, ktoré chcete odstrániť a ťuknite na **Odstrániť udalosť**.

## **Dôležité udalosti**

Pridajte udalostiam prioritu, aby ste ich odlíšili a zvýraznili, aby ste sa mohli sústrediť na dôležité udalosti a efektívne ich vybaviť.

#### **Pridanie dôležitých udalostí**

Otvorte **Kalendár**, ťuknite na  $\left(\frac{+}{+}\right)$ a ťuknutím na možnosť **Priorita** nastavte udalosť ako **Dôležité** v rozhraní podrobností. Zadajte údaje, ako sú názov, poloha, čas začatia a

ukončenia udalosti atď. a ťuknutím na  $\checkmark$  ich uložte.

#### **Označenie existujúcich udalostí ako dôležité**

#### **Ručné označenie**:

Otvorte **Kalendár**, ťuknite na  $\left(\frac{+}{+}\right)$ a ťuknutím na možnosť **Priorita** vyberte možnosť **Dôležité** v rozhraní podrobností. V rozhraní Ukážka udalosti ťuknite na rozbaľovaciu ponuku

v položke > **Priorita** na pravej strane udalosti.

#### **Automatické označenie**:

Ak sú v udalosti **VIP účastníci**, Kalendár inteligentne rozpozná udalosť ako dôležitú.

## **Nastavenie upozornení kalendára**

Podľa svojich požiadaviek nastavte typ upozornenia kalendára. Nastaviť môžete upozornenia v stavovom riadku, banerové upozornenia a zvukové upozornenia. Ak nastavíte predvolený čas pripomienky, zariadenie vám pošle upozornenie v určenom čase.

## Prejdite na **Kalendár** > > **Nastavenia**.

- Ťuknutím na možnosti **Predvolený čas pripomienky** alebo **Čas pripomienky pre celodenné udalosti** nastavte čas pripomienky.
- Ťuknite na **Upozornenia** a zapnite možnosť **Povoliť upozornenia**. Potom podľa pokynov na obrazovke nastavte typ upozornenia.

## **Prispôsobenie nastavení zobrazenia kalendára**

Môžete si prispôsobiť nastavenia zobrazenia kalendára, napríklad nastaviť počiatočný deň týždňa a či chcete zobrazovať čísla týždňov.

- **1** Prejdite na **Kalendár** > > **Nastavenia**.
- **2** Vyberte počiatočný deň týždňa alebo zapnite prepínač zobrazenia čísla týždňa.

## **Nastavenie alternatívnych kalendárov**

Môžete prepnúť na iné kalendáre, napríklad čínsky lunárny kalendár alebo islamský kalendár.

Prejdite na Kalendár >  $\cdot$  > Nastavenia > Alternatívne kalendáre a vyberte kalendár, ktorý chcete používať.

## **Zobrazenie štátnych/miestnych sviatkov**

Zobrazte si v kalendári štátne/miestne sviatky, aby vám pomohli s plánovaním vašej cesty.

- **1** Prejdite na položku **Kalendár** > > **Nastavenia** > **Štátne/miestne sviatky**.
- **2** Zapnite prepínač krajiny/regiónu a telefón automaticky stiahne informácie o sviatkoch danej krajiny/regiónu a zobrazí ich v kalendári.

## **Hodiny**

## **Nastavenie budíkov**

Budíky môžete nastaviť tak, aby prehrávali zvuk alebo vibrovali v určitých časoch.

#### **Pridanie budíka**

- **1** Prejdite na **Hodiny > Budík** a ťuknutím na  $\overline{(+)}$  pridajte budík.
- **2** Podľa pokynov nastavte zvonenie, interval opakovania atď.
- **3** Ťuknutím na v uložte nastavenia.

#### **Úprava alebo odstránenie budíka**

Ťuknutím na existujúci budík ho môžete upraviť alebo odstrániť.

#### **Odloženie budíka**

Ak nechcete vstať, keď zvoní budík, stačí jednoducho stlačiť tlačidlo odloženia alebo tlačidlo napájania.

Dĺžka odloženia je nastavená pri vytváraní budíka.

## **Vypnutie budíka**

Keď zvoní budík vypnite ho potiahnutím prstom doľava alebo doprava na tlačidle zobrazenom v spodnej časti obrazovky.

## **Používanie časovača alebo stopiek**

Pomocou časovača môžete odpočítavať od určitého času. Tiež môžete použiť stopky na meranie trvania udalosti.

## **Časovač**

Prejdite na **Hodiny > Časovač**, nastavte trvanie času a ťuknutím na  $\bigcup$  spustite časovač.

Zastavte ho ťuknutím na $\left(\mathsf{H}\right)$ 

## **Stopky**

Prejdite na **Hodiny** > **Stopky** a ťuknutím na spustite stopky. Zastavte ho ťuknutím na  $(\mathsf{H})$ .

## **Zobrazenie duálnych hodín na zamknutej obrazovke**

Keď sa nachádzate mimo domovské časové pásmo použite na zobrazenie času domovského mesta i aktuálnej polohy na zamknutej obrazovke **Duálne hodiny**.

Prejdite na **Nastavenia** > **Systém a aktualizácie** > **Dátum a čas**, zapnite **Duálne hodiny**, a nastavte **Domovské mesto**. Na zamknutej obrazovke sa zobrazí čas vášho domovského mesta a aktuálnej polohy.

Ak sa vaša aktuálna poloha nachádza v rovnakom časovom pásme ako domovské mesto, na zamknutej obrazovke sa zobrazia iba jedny hodiny.

## **Notes**

## **Vytvorenie poznámky**

Aby ste mohli rýchlo zaznamenať svoje myšlienky a nápady, môžete poznámky vytvárať pomocou režimov Ručné písmo (na napísanie alebo nakreslenie obsahu) a Skenovať dokument.

## **Pridanie obrázka do poznámky**

- **1** Prejdite na **Poznámky > Poznámky** a ťuknite na  $\left(\frac{+}{+}\right)$
- **2** Zadajte názov a obsah poznámky. Následne môžete vykonávať nasledujúce činnosti:
	- $\check{\tau}$ uknutím na  $\bigotimes$  pridáte zoznam úloh.
	- $\frac{1}{\sqrt{1-\frac{1}{n}}}$   $\frac{1}{\sqrt{1-\frac{1}{n}}}$  zmeníte štýl textu, zarovnanie odstavcov a pozadie.
	- Ťuknutím na vložíte obrázok. Ťuknite a podržte obrázok a presuňte ho na požadované miesto v poznámke.
	- Aby ste mali jednoduchší prístup a zobrazenie poznámok, môžete ich zorganizovať, tým, že po dokončení pridáte do poznámky značku ťuknutím na **Žiadna kategória**.
- $3$  Ťuknutím na  $\checkmark$  uložíte poznámku.

## **Pridanie poznámky pomocou skenovania dokumentov**

**1** Otvorte aplikáciu **Poznámky** a prejdite na **Poznámky** >  $\bigoplus$  > **Skenovať dokument**.

**2** Zarovnajte fotoaparát telefónu s obrázkom alebo súborom, ktorý chcete naskenovať a ťuknutím na $\mathbb{\mathbb{C}}$  spustite skenovanie. Naskenované strany sa uložia v aplikácii Notes.

## **Pridanie písanej poznámky**

Môžete pridať rukou písanú poznámku na zaznamenanie myšlienok a inšpirácií, ktoré by bolo ťažké vyjadriť textom.

- **1** Prejdite na **Poznámky > Poznámky** a ťuknite na  $\left(\frac{+}{+}\right)$
- **2** Ťuknite na  $\mathbb{Z}$  a napíšte alebo nakreslite obsah v zvolenej farbe.
- **3** Ťuknutím na vedožíte poznámku.

## **Globálne obľúbené**

Potiahnutím troch prstov nadol rýchle uložíte články a videá do aplikácie **Poznámky**. Môžete si ich kedykoľvek pozrieť a upraviť.

## **Uloženie webových stránok do aplikácie Notes**

Potiahnutím troch prstov nadol na obrazovke ukladajte webové stránky do aplikácie **Poznámky** s automaticky filtrovanými reklamami. Článok si môžete pozrieť a upraviť ho, aj keď je pôvodná adresa URL neplatná.

- **1** Prejdite na **Nastavenia** > **Funkcie uľahčenia prístupu** > **Skratky agestá** > **Globálne obľúbené** a uistite sa, že je zapnutá funkcia **Globálne obľúbené tromi prstami**.
- **2** Pri prehľadávaní webovej stránky potiahnite tromi prstami nadol. Zobrazí sa správa, ktorá vás upozorní, že webová stránka je uložená. Môžete si ju pozrieť v aplikácii Notes.
- Aplikácia **Poznámky** bude automaticky filtrovať reklamy a komentáre.
	- Nie všetky webové stránky podporujú túto funkciu. Rozhranie a funkcie sa môžu líšiť v závislosti od modelu zariadenia.

## **Vytvorenie úloh**

Môžete si vytvoriť úlohy, aby ste mali prehľad o každodenných povinnostiach, ako sú napríklad denné nákupné zoznamy,úlohy v práci a domáce práce.

## **Pridanie položky úlohy**

Môžete pridať položku úlohy a nastaviť pre ňu pripomienku podľa času.

Ak ste položku úlohy označili ako dôležitú, zariadenie vám zobrazí pripomienku na celú obrazovku, ak je obrazovka zamknutá.

- **1** Prejdite na **Poznámky > Úlohy** a ťuknite na $\left(\frac{1}{n}\right)$ .
- **2** Zadajte položku úlohy.
- **3** Ťuknite na  $\mathbb Q$ , nastavte čas a ťuknite na **OK**.
- **4** Zapnite  $\Box$  na označenie položky úlohy ako dôležitej.
- **5** Ťuknite na položku **Uložiť**.
- Táto funkcia sa môže líšiť v závislosti od zariadenia.

#### **Nastavenie opakovaných pripomienok pre položku úlohy**

Ak nastavíte čas pre položku úlohy, môžete si vybrať režim opakovania (napríklad **Nikdy**, **Každý deň**, **Každý týždeň**, **Každý mesiac** alebo**Každý rok**) a zariadenie vás opakovane vyzve na dokončenie položky úlohy v určenom čase.

## **Synchronizácia poznámok**

Synchronizujte údaje svojich lokálnych poznámok s inými telefónmi na jednoduché prehliadanie prostredníctvom služby Exchange Mail alebo HONOR Cloud.

## **Zostaňte synchronizovaní**

Zapnutie možnosti Zostaňte synchronizovaní vám umožňuje synchronizovať lokálne poznámky do cloudu. Prihláste sa do svojho účtu HONOR ID na ktoromkoľvek zariadení na zobrazenie týchto poznámok kedykoľvek a kdekoľvek.

Prejdite na **Poznámky** > > **Nastavenia** > **Synchronizácia poznámok s cloudom** a podľa výzvy zapnite funkciu Zostaňte synchronizovaní.

## **Synchronizácia s Exchange**

Synchronizujte údaje z pracovného e-mailu v rámci účtu Exchange do aplikácie **Poznámky**, aby ste mali prehľad o dôležitých položkách v práci kedykoľvek a kdekoľvek.

- **1** Prihláste sa do účtu Exchange na telefóne.
- **2** Údaje o poznámkach a úlohách v účte Exchange môžete synchronizovať do aplikácie **Poznámky** tak, že v zozname pošty v Exchange potiahnete prstom nadol a obnovíte ich, čím sa vytvoria príslušné poznámky a úlohy.

Pre jednoduchšiu správu sa v aplikácii **Poznámky** automaticky vytvorí priečinok pomenovaný podľa tohto účtu Exchange.

## **Prenos starých poznámok**

Poznámky aplikácie **Poznámky** v starom telefóne môžete premigrovať do nového telefónu rôznymi spôsobmi, napríklad synchronizáciou účtu HONOR ID, funkciou Device Clone, zálohovaním údajov a cez funkciu HONOR Share.

• **Synchronizácia účtu HONOR ID**: Prihláste sa do svojho účtu HONOR ID v starom telefóne a synchronizujte údaje aplikácie Notes zo starého telefónu do cloudu. Prihláste sa do toho istého účtu HONOR ID v novom telefóne a synchronizujte údaje aplikácie **Poznámky**.

#### • **Device Clone**:

Funkciu Device Clone môžete použiť na migráciu aplikácie **Poznámky** a iných údajov zo starého telefónu do nového telefónu.

- **Zálohovanie údajov**: Zálohovaním prostredníctvom externého úložného zariadenia môžete zálohovať údaje na externú pamäťovú kartu alebo úložné zariadenie USB a po dokončení zálohovania ich obnoviť v externom úložisku telefónu.
- **HONOR Share**: Vyberte poznámky, ktoré potrebujete zdieľať, a rýchlo ich premigrujte do nového telefónu prostredníctvom funkcie HONOR Share.

#### **Konverzia poznámok v starom formáte**

Pri migrácii poznámok v starom telefóne do nového telefónu sú poznámky v starom formáte podporované len na prezeranie a upravovať ich možno až po konverzii do nového formátu.

Prejdite na **Poznámky** > **Poznámky**, ťuknite na rozbaľovaciu ponuku položky **Všetky poznámky** a zobrazte si **poznámky v starom formáte**.

- **Konverzia všetkých poznámok**: Prejdite na **Poznámky v starom formáte** > **Konvertovať všetky** > **Konvertovať** a katalóg položky **Poznámky v starom formáte** automaticky zmizne po dokončení konverzie.
- **Konverzia jednej poznámky**: Pri prvom otvorení poznámky starého formátu sa na obrazovke zobrazí výzva **Konvertovať túto poznámku?**. Ťuknutím na možnosť **Konvertovať** vykonajte konverziu. Ak sa prvýkrát zobrazí výzva na nekonvertovaný formát, otvorená poznámka podporuje iba možnosti **Odstrániť** a **Konvertovať formát** a nepodporuje úpravy. Ak ju chcete upravovať, je potrebné ju skonvertovať.

## **Správa vašich Poznámok**

Položky aplikácie Poznámky môžete usporiadať podľa kategórií a umiestniť ich do rôznych priečinkov, odstrániť nepotrebné položky a zdieľať položky s druhými ľuďmi.

Pri prezeraní zoznamu položiek alebo jednotlivých položiek v aplikácii Poznámky ťuknite na stavový riadok v hornej časti obrazovky, aby ste sa rýchlo vrátili k prvej položke alebo na začiatok prezeranej položky.

#### **Použitie zámku aplikácie pre aplikáciu Poznámky alebo uzamknutie poznámky**

**Zapnutie zámku aplikácie pre aplikáciu Poznámky**: Prejdite na **Nastavenia** > **Zabezpečenie** > **Zámok aplikácie**, zadajte heslo zamknutej obrazovky alebo upravte heslo zámku aplikácie podľa výzvy a zapnite prepínač vedľa aplikácie Poznámky.

#### **Usporiadanie položiek aplikácie Notes podľa kategórie**

Ak chcete usporiadať poznámky do rôznych priečinkov podľa kategórie, môžete pridať štítky s rôznymi farbami na rozlíšenie kategórií a upraviť priečinky, aby boli vaše poznámky prehľadnejšie roztriedené a ľahko sa našli.

#### **Zobrazenie všetkých poznámok**:

- V rozhraní zoznamu **Všetky poznámky** sa rôzne poznámky zobrazujú rôznymi farbami a do vyhľadávacieho poľa môžete zadať aj kľúčové slová, aby ste rýchlo našli poznámky, ktoré potrebujete zobraziť.
- Ťuknite na pravú rozbaľovaciu ponuku položky **Všetky poznámky** na zobrazenie rôznych poznámok, ako sú napríklad **Všetky poznámky**, **Obľúbené**, **Nedávno odstránené** atď.

## **Vytvorenie/úprava priečinkov**:

- Otvorte položku **Môj priečinok**, ťuknite na  $\boxed{+}$  > **Nový priečinok** a vyberte požadovanú farbu priečinka, zadajte názov priečinka a ťuknite na možnosť **Uložiť**.
- Potiahnutím prstom doľava na priečinku ho môžete pripnúť, presunúť, upraviť alebo odstrániť.

## **Presunutie/zamknutie poznámok alebo pridanie poznámok medzi Obľúbené**:

- V rozhraní zoznamu poznámok dlho stlačte poznámku, ktorú potrebujete upraviť a ťuknutím na možnosť **Presunúť** vyberte priečinok, do ktorého sa poznámky presunú.
- Ťuknutím na **Viac** > **Obľúbené** uložte alebo pripnite poznámku.
- Otvorte poznámku, ktorá sa má uzamknúť a ťuknite na **Ďalšie** > **Pridať zámok** vpravo dole.
- V rozhraní zoznamu **Všetky poznámky** môžete potiahnutím prstom doľava na poznámke ju môžete pripnúť, presunúť, upraviť alebo odstrániť.
- Úprava poznámok v priečinku v rámci účtu Exchange nie je podporovaná.

## **Zdieľanie položiek Poznámok**

Položky aplikácie Poznámky môžete zdieľať nasledujúcimi spôsobmi:

• Na zdieľanie jednej poznámky alebo položky úloh otvorte na obrazovke **Všetky poznámky**

alebo **Všetky úlohy** položku, ktorú chcete zdieľať, ťuknite na co a po zobrazení výzvy ju zdieľajte.

Poznámky možno zdieľať ťuknutím na možnosti **Ako obrázok**, **Ako text**, **Exportovať ako dokument** alebo **Do iného zariadenia**.

- Po ťuknutí na možnosť **Exportovať ako dokument** môžete poznámku exportovať ako súbor TXT alebo HTML, ktorý sa predvolene uloží do umiestnenia **Súbory** > **Prehľadávať** > **Telefón** > **Documents** > **NotePad**.
- Ak chcete zdieľať viacero poznámok, na obrazovke **Všetky poznámky** ťuknite a podržte

poznámku a vyberte poznámky, ktoré chcete zdieľať. Potom ťuknite na  $\stackrel{\sim}{\longleftrightarrow}$ a po zobrazení výzvy ich zdieľajte.

## **Tlač položiek Poznámok**

**1** Na obrazovke **Všetky poznámky** otvorte položku, ktorú chcete vytlačiť.

**2** Preidite na  $\cdot$  > **Vytlačiť**, vyberte tlačiareň a po zobrazení výzvy nastavte nastavenia tlače.

#### **Odstránenie položiek Poznámok**

Položky aplikácie Poznámky môžete odstrániť jedným z nasledujúcich spôsobov:

• Na obrazovke **Všetky poznámky** alebo **Všetky úlohy** potiahnite na položke doľava a

ťuknutím na iu odstráňte.

• Ťuknite a podržte poznámku alebo položku úlohy, ktorú chcete odstrániť, vyberte alebo začiarknite začiarkavacie políčka ďalších poznámok alebo položiek úloh, ktoré chcete tiež

odstrániť a ťuknite na  $\overline{\mathop{\bigsqcup\limits^{\text{}}}}$ 

Na obnovenie odstránenej položky aplikácie Poznámky ťuknite na položku **Všetky poznámky** alebo **Všetky úlohy**, vyberte položku, ktorú chcete obnoviť z priečinka **Nedávno**

**odstránené**, a ťuknite na  $\bigcirc$ .

## **Záznam zvuku**

## **Záznam zvuku**

Záznam zvuku vám pomáha uložiť zvuk, aby ste si ho mohli kedykoľvek vypočuť.

## **Záznam zvuku**

- **1** Otvorte aplikáciu Záznam zvuku z priečinka Nástroje. Ťuknutím na  $\bigodot$  spustite záznam.
- **2** Ťuknutím na  $\Box$  môžete označiť kľúčové body počas záznamu.
- **3** Tiež môžete ťuknúť na  $\widehat{X}^{(1)}$ . Zmena ikony na  $\widehat{X}^{(1)}$  znamená, že je zapnutá funkcia **Vylepšenie hlasu**. Počas záznamu sa znižuje hluk okolia, vďaka čomu je ľudský hlas zreteľnejší.
- **4** Ťuknutím na **U**ukončite záznam.
- **5** Ťuknutím a podržaním súboru záznamu ho môžete zdieľať, premenovať alebo odstrániť.

Na zobrazenie súborov záznamov môžete prejsť na **Súbory** > **Prehľadávať** > **Telefón** > **Sounds** .

## **Prehrávanie zvukového záznamu**

Súbory záznamov sa zobrazujú formou zoznamu na domovskej stránke aplikácie **Záznam zvuku** a možno ich prehrať ťuknutím na ne.

Na obrazovke prehrávača môžete:

- $\cdot$  Ťuknutím na  $\widehat{\mathbb{Q}^{\times}}$  môžete automaticky preskočiť úseky bez zvuku.
- $\cdot$  Ťuknutím na  $\overline{1.0}$  môžete zmeniť rýchlosť prehrávania.
- $\cdot$  Ťuknutím na  $\Box$  môžete označiť kľúčové body.
- Ťuknutím na názov značky ju premenujte.

## **Úprava súborov zvukových záznamov**

- **1** Prejdite na domovskú stránku aplikácie **Záznam zvuku**. Ťuknite na súbor záznamu.
- <sup>الإبال</sup>ا<br>**2** Ťuknite na ‰. Zobrazí sa signál záznamu.
- **3** Potiahnutím začiatočného a koncového jazdca záznamu vyberte úsek. Pomocou dvoch prstov môžete tiež priblížiť oblasť signálu na úpravu oblasti a výber úseku.
- **4** Ťuknite na . Vyberte možnosť **Ponechať vybranú časť** alebo **Odstrániť vybranú časť**.

## **Zdieľanie súborov zvukových záznamov**

Prejdite na domovskú stránku aplikácie **Záznam zvuku**. Súbory zvukových záznamov môžete zdieľať ktorýmkoľvek z nasledujúcich spôsobov:

- Dlhým stlačením súboru záznamu otvorte režim viacnásobného výberu, začiarknite jeden alebo viacero súborov záznamu, ktoré chcete zdieľať, ťuknite na možnosť **Zdieľať** a vyberte spôsob zdieľania.
- Ťuknutím na jeden zo súborov záznamov, ktorý chcete zdieľať, otvorte rozhranie

prehrávania, ťuknite na > **Zdieľať** a vyberte spôsob zdieľania.

## **E-mail**

## **Pridanie e-mailových účtov**

Do aplikácie **E-mail** pridajte e-mailový účet, aby ste mohli začať používať svoje zariadenie na pohodlný prístup k e-mailom.

## **Pridanie osobného e-mailového účtu**

- **1** Otvorte aplikáciu **E-mail** na telefóne a vyberte si z dostupných poskytovateľov emailovej schránky.
- **2** Zadajte svoju e-mailovú adresu a heslo, ťuknite na možnosť **Prihlásiť sa** a podľa pokynov na obrazovke dokončite konfiguráciu. Potom sa systém automaticky pripojí k serveru a skontroluje nastavenia servera.

#### **Pridanie účtu Exchange**

Microsoft Exchange umožňuje digitálne správy v rámci spoločnosti. Ak váš firemný e-mail používa server Exchange, môžete sa prihlásiť do firemného e-mailového účtu zo svojho zariadenia.

- **1** Kontaktujte správcu e-mailového servera spoločnosti, aby ste získali názov domény, adresu servera, číslo portu a typ zabezpečenia.
- **2** Otvorte aplikáciu **E-mail** a vyberte možnosť **Exchange**.
- **3** Zadajte e-mailovú adresu, používateľské meno a heslo.
- **4** Ťuknite na položku **Ručné nastavenie**. Na obrazovke **Nastavenie účtu** zadajte názov emailovej domény, adresu servera, číslo portu a typ zabezpečenia.
- **5** Ťuknite na tlačidlo vedokončite konfiguráciu podľa pokynov na obrazovke. Potom sa systém automaticky pripojí k serveru a skontroluje nastavenia servera.

#### **Nastavenie upozornení e-mailu**

Nastavte režim upozornení pre e-maily podľa svojich potrieb.

- **1** Prejdite na **E-mail** > > **Nastavenia** > **Všeobecné** > **Upozornenia** a zapnite možnosť **Povoliť upozornenia**.
- **2** Vyberte e-mailový účet, pre ktorý chcete nastaviť upozornenia, zapnite prepínač **Povoliť upozornenia** a vyberte režim upozornení.

## **Kalkulačka**

## **Kalkulačka**

Pomocou kalkulačky na svojom zariadení môžete vykonávať základné matematické výpočty a výpočet exponenciálnych, logaritmických a trigonometrických funkcií.

#### **Používanie základnej kalkulačky**

Kalkulačku môžete otvoriť jedným z nasledujúcich spôsobov:

- Aplikáciu **Kalkulačka** nájdete v priečinku **Nástroje**.
- Potiahnutím nahor zo spodnej časti zamknutej obrazovky zobrazte panel odkazov a

ťuknutím na  $\left(\frac{1}{k}\right)$  otvorte kalkulačku.

#### **Používanie vedeckej kalkulačky**

Otvorte kalkulačku a prejdite na možnosť > **Vedecká**.

#### **Kopírovanie, odstraňovanie alebo vymazanie čísel**

• Kopírovanie výsledku výpočtu: Ťuknite na výsledok výpočtu, ťuknite na **Kopírovať** a potom prilepte výsledok, kde potrebujete, napríklad do poznámky alebo správy.

- Odstránenie poslednej číslice: Ťuknite na možnosť
- $\cdot$  Vymazanie zobrazenia: Ťuknite na možnosť  $\mathbb C$  . Ťuknutím na  $\overline{\mathbb X}$  môžete tiež vymazať zobrazenie po ťuknutí na <sup>na n</sup>a dokončenie výpočtu.

## **Baterka**

## **Baterka**

Baterku môžete zapnúť jedným z nasledujúcich spôsobov:

- Potiahnutím prstom nadol zo stavového riadka otvorte panel upozornení a ťuknutím na 冈 zapnite alebo vypnite baterku.
- Potiahnutím nahor zo spodného okraja zamknutej obrazovky zobrazte panel odkazov a
	- tuknutím na  $\mathbb{C}$  zapnite alebo vypnite baterku.

Po zapnutí sa na zamknutej obrazovke zobrazí upozornenie, že je zapnutá baterka.

 $\check{T}$ uknutím na  $\bigcup$  baterku vypnete.

## **Kompas**

## **Kompas**

Kompas zobrazuje orientáciu telefónu a zemepisnú šírku a dĺžku jeho aktuálnej polohy.

- **1** Kompas môžete otvoriť nasledovnými spôsobmi:
	- Potiahnutím nadol zo stredu domovskej obrazovky otvorte pole vyhľadávania, zadajte **Kompas** a prvý výsledok bude systémový **Kompas**.
	- Otvorte aplikáciu **Kompas** v priečinku **Nástroje**.
- **2** Zobrazenie orientácie a súradníc:
	- Položte telefón do vodorovnej polohy a na obrazovke sa zobrazí orientácia a aktuálna zemepisná šírka a dĺžka.
	- Položte telefón do zvislej polohy a v živom zobrazení sa zobrazí orientácia a aktuálna zemepisná šírka a dĺžka.
- **3** Ak chcete uzamknúť aktuálnu orientáciu, ťuknite na odstupňovaný disk kompasu. Keď sa orientácia odchýli od pôvodnej, zobrazí sa modrá odstupňovaná oblasť.

Ak chcete získať presnejšie informácie o orientácii, snažte sa kompas udržiavať vo vodorovnej alebo zvislej polohe voči zemi bez uhlovej odchýlky.

## **Zrkadlo**

## **Používanie telefónu ako zrkadla**

Svoj telefón môžete použiť ako zrkadlo pre kontrolu svojho vzhľadu.

Prejdite na **Nástroje** > **Zrkadlo**. Potom môžete vykonať nasledujúce činnosti:

- Priblíženie alebo oddialenie: Potiahnite jazdcom priblíženia v dolnej časti. Ak chcete zobrazenie priblížiť, môžete tiež dvakrát ťuknúť na obrazovku a opätovným dvojitým ťuknutím obnovíte pôvodné zobrazenie.
- Uloženie obrázka: Ťuknutím na obrazovku pozastavíte aktuálny obrázok. Opätovným ťuknutím na obrazovku zrušíte pozastavenie. Keď je obrázok pozastavený, ťuknutím na

uložíte obrázok. Uložený obrázok nájdete v aplikácii **Galéria**.

- $\cdot$  Úprava jasu zrkadla: Ťuknite na  $\overline{\phantom{a}}$  alebo  $\overline{\phantom{a}}$  v hornej časti obrazovky.
- Zahmlenie obrazovky: Ťuknite na  $\bigodot$  a zapnite možnosť **Fúkanie**. Fúknutím vzduchu do mikrofónu zahmlite obrazovku. Poutierajte obrazovku na odstránenie zahmlenia.
- $\cdot$  Zmena rámu zrkadla: Ťuknutím na  $\bigsqcup$  prepnite na iný rám.
- · Vytvorenie efektu rozbitého zrkadla: Ak chcete "rozbiť" zrkadlo aj so zvukovým efektom, ťuknite a podržte obrazovku. Opätovným ťuknutím na obrazovku zrkadlo "opravíte".

## **Paralelná aplikácia**

## **Zapnutie paralelnej aplikácie**

Prihláste sa do dvoch účtov aplikácie WhatsApp alebo Facebook súčasne a oddeľte prácu od osobného života.

Funkciu **Paralelná aplikácia** podporujú len niektoré aplikácie.

Ak je v telefóne zapnutý priestor PrivateSpace alebo je pridaných viacero používateľov, funkcia Paralelná aplikácia je k dispozícii len v priestore MainSpace alebo pre vlastníka zariadenia.

Prejdite na **Nastavenia** > **Aplikácie** > **Paralelná aplikácia** a zapnite prepínač zapnutia pre aplikáciu. Paralelná aplikácia sa zobrazí na domovskej obrazovke.

## **Správca systému**

## **Uvoľnenie úložiska telefónu**

Funkcia **Vyčistenie** aplikácie **Správca systému** vyhľadá v úložisku prebytočné a veľké súbory, ako sú zvyšky aplikácií, prebytočné inštalačné balíky a údaje generované aplikáciou WeChat, a poskytne odporúčania čistenia, ktoré vám pomôžu uvoľniť miesto.

- **1** Prejdite na **Správca systému** a ťuknite na položku **Vyčistenie**.
- **2** Po dokončení vyhľadávania ťuknite na možnosť **Čistenie** alebo **Vyčistiť** vedľa položky, ktorá sa má vyčistiť a podľa pokynov odstráňte prebytočné súbory.

Potiahnite prstom nadol z hornej časti obrazovky a telefón znova prehľadá úložisko.

#### **Vyčistenie duplicitných súborov**

**Správca systému** vie identifikovať duplicitné súbory v zariadení.

Na obrazovke **Vyčistenie** ťuknite na možnosť **Duplicitné súbory** a vyberte nepotrebné súbory, ktoré chcete odstrániť.

## **Správa používania dát**

Otvorte **Správca systému** a ťuknutím na **Spotreba dát** si zobrazte využitie dát a spravujte prístup na sieť.

#### **Zobrazenie a správa aplikácií s vysokou spotrebou dát**

- **1** V časti **Spotreba dát za tento mesiac** rozhrania Správy využitia dát si môžete zobraziť poradie dát využívaných jednotlivými aplikáciami.
- **2** Ťuknutím na aplikáciu s vysokou spotrebou dát obmedzíte jej používanie mobilných dát, roamingových dát, dát na pozadí atď.
	- Niektoré aplikácie (napríklad aplikácie vytvorené funkciou paralelná aplikácia) nemôžu obmedziť prístup na internet v rozhraní Správy využitia dát. Prejdite na **Nastavenia** > **Aplikácie** > **Aplikácie**, vyhľadajte názov aplikácie a ťuknutím na položku **Využitie dát** obmedzte jej prístup na internet.

#### **Zobrazenie a nastavenie prístupu na internet pre aplikácie**

V rozhraní Správy využitia dát ťuknite na položku **Prístup ksieti**, zrušte začiarknutie položky **Mobilné dáta** a nastavte aplikácie s vysokou spotrebou dát (napr. prehrávače videa) len na použitie siete Wi-Fi.

V rozhraní Správy využitia dát nemôžete obmedziť prístup na internet pre niektoré aplikácie (napríklad aplikácie vytvorené funkciou Paralelná aplikácia). Prejdite na **Nastavenia** > **Aplikácie** > **Aplikácie**, vyhľadajte názov aplikácie a ťuknutím na položku **Využitie dát** obmedzte jej prístup na internet.

#### **Zapnutie alebo vypnutie funkcie Inteligentný šetrič dát**

Zapnutím funkcie Inteligentný šetrič dát zabráňte aplikáciám v používaní mobilných dát na pozadí.

- **1** Na obrazovke Využitie dát ťuknite na **Inteligentný šetrič dát** a zapnite ho. V stavovom riadku sa zobrazí ikona (1)
- **2** Ak chcete povoliť neobmedzený prístup k dátam, aj keď niektoré aplikácie bežia na pozadí, prepnite prepínače u týchto aplikácií.

#### **Pridanie pripomienok o využití mobilných dát**

Pridajte informácie o programe karty SIM v **Správca systému** a nastavte pripomienky o využití. Následne vám **Správca systému** pripomenie vaše využitie mobilných dát.

Ak váš telefón podporuje duálne karty SIM, môžete nastaviť program pre každú kartu.

- **1** Na stránke **Spotreba dát** ťuknite na **Ďalšie nastavenia dát** > **Mesačný dátový limit**, potom podľa pokynov na obrazovke nastavte funkciu.
- **2** Na stránke **Ďalšie nastavenia dát** ťuknite na **Pripomienky na spotrebu dát**. Systém môže odosielať pripomienky alebo priamo prerušiť prístup na internet, keď mesačné využitie mobilných/roamingových dát prekročí limit.
- **3** Na stránke **Ďalšie nastavenia dát** môžete tiež zapnúť možnosť **Pripomienka využitia dát na zamknutej obrazovke**.

## **Filtrovanie a blokovanie nevyžiadaných hovorov**

Nastavte si rôzne pravidlá blokovania na blokovanie komerčných, podvodných alebo iných typov nevyžiadaných hovorov.

#### **Filtrovanie nevyžiadaných hovorov**

- **1** Prejdite na **Telefón** > > **Blokované**. Tiež môžete prejsť na **Správca systému** > **Blokované**.
- **2** Ťuknite na **Pravidlá blokovania hovorov** a zapnite prepínače príslušných pravidiel blokovania.

#### **Blokovanie prichádzajúcich hovorov z konkrétnych čísel**

Blokovať prichádzajúce hovory z konkrétnych čísel môžete jedným z nasledujúcich spôsobov:

- Prejdite na **Telefón** >  $\cdot$  > **Blokované** >  $\sim$  > **Zoznam zakázaných**, ťuknite na a a pridajte telefónne čísla, ktoré chcete zablokovať.
- Otvorte aplikáciu **Telefón**, ťuknite na kartu **Kontakty**, ťuknite na kontakt, ktorý chcete

zablokovať a vyberte možnosť > **Pridať na čiernu listinu**.

#### **Nastavenie dostávania upozornení na blokované hovory**

Prejdite na **Telefón** > > **Blokované** > > **Dostávať upozornenia** a nastavte, či chcete dostávať upozornenia na blokované hovory.

#### **Správa blokovaných hovorov**

Na obrazovke Blokované môžete spravovať blokované hovory, zavolať späť na čísla, odstraňovať záznamy alebo odoslať žiadosť o odvolanie, ak bolo číslo nesprávne označené.

Prejdite na **Telefón** > > **Blokované**. Potom môžete:

- Ťuknúť na záznam a výberom možnosti **Zavolať** zavolať späť na číslo, **Pridať do zoznamu povolených** alebo **Pridať kontakt** alebo ťuknutím na možnosť **Odstrániť** odstrániť záznamy hovorov.
- Ťuknutím na možnosť **Vymazať** môžete odstrániť blokované hovory v dávkach.
- Ťuknutím na možnosť **Pravidlá blokovania** môžete zmeniť pravidlá blokovania.

## **Device Clone**

## **Použitie aplikácie Device Clone na prenos dát do nového zariadenia**

**Device Clone** vám umožňuje rýchlo a bez problémov preniesť všetky základné dáta (vrátane kontaktov, kalendára, obrázkov a videí) zo starého telefónu do nového telefónu.

#### **Migrácia dát zo zariadenia Android**

- **1** Na novom telefóne otvorte aplikáciu **Device Clone** . Tiež môžete prejsť na **Nastavenia** > **Systém a aktualizácie** > **Device Clone**, ťuknúť na možnosť **Toto je nové zariadenie** a ťuknúť na možnosť **HONOR** alebo **Iné zariadenie Android**.
- **2** Podľa pokynov na obrazovke stiahnite a nainštalujte aplikáciu **Device Clone** v starom zariadení.
- **3** Na svojom starom zariadení otvorte aplikáciu **Device Clone** a ťuknite na možnosť **Toto je staré zariadenie**. Podľa pokynov na obrazovke pripojte staré zariadenie k novému telefónu naskenovaním kódu alebo ručne.
- **4** Na starom zariadení vyberte dáta, ktoré chcete klonovať, a ťuknutím na položku **Prenos** spustite klonovanie.

Aplikácia **Device Clone** je dostupná len pre telefóny so systémom Android 7.0 alebo novším.

## **Migrácia dát z iPhonu alebo iPadu**

- **1** Na novom telefóne otvorte aplikáciu **Device Clone** . Tiež môžete prejsť na **Nastavenia** > **Systém a aktualizácie** > **Device Clone**, ťuknúť na možnosť **Toto je nové zariadenie** a ťuknúť na možnosť **iPhone/iPad**.
- **2** Podľa pokynov na obrazovke stiahnite a nainštalujte aplikáciu **Device Clone** v starom zariadení.
- **3** Na svojom starom zariadení otvorte aplikáciu **Device Clone** a ťuknite na možnosť **Toto je staré zariadenie**. Podľa pokynov na obrazovke pripojte staré zariadenie k novému telefónu naskenovaním kódu alebo ručne.
- **4** Na starom zariadení vyberte dáta, ktoré chcete klonovať, a podľa pokynov na obrazovke dokončite klonovanie dát.

Aplikácia **Device Clone** je dostupná len pre telefóny so systémom iOS 8.0 alebo novším.

## **Tipy**
# **Tipy**

**Tipy** ponúka výber tipov a trikov, ktoré vám pomôžu rýchlo sa naučiť používať telefón. Poskytuje aj úplnú verziu používateľskej príručky, do ktorej môžete kedykoľvek jednoducho nahliadnuť.

Predstavenie aplikácie **Tipy**:

- Ilustračné tipy: Krátke video alebo obrázok s jasným a výstižným textom, ktorý vám pomôže zvládnuť danú činnosť. Karty sú rozdelené do kategórií podľa scenárov, čo vám uľahčí výber časti, ktorá vás zaujíma.
- Podrobné tipy: Ľahko dostupné a zrozumiteľné pokyny k pokročilým funkciám telefónu.

Hlavné funkcie aplikácie **Tipy**:

- Vyhľadávanie: Zadaním kľúčového slova načítate všetok súvisiaci obsah v aplikácii **Tipy**, čím získate rýchly prístup k potrebným informáciám. K dispozícii sú tiež aktuálne informácie pre vašu potrebu.
- Páči sa mi to a komentár: Informácie si môžete prezrieť a poskytnúť spätnú väzbu.
- Vyskúšajte si to: K dispozícii je tlačidlo **Vyskúšať** pre hlavné alebo komplikované funkcie. Ťuknutím prejdete priamo do rozhrania funkcie.
- **1** Dostupnosť tejto funkcie sa líši v závislosti od zariadenia.

# **Nastavenia**

# **Wi-Fi**

# **Predstavenie Wi-Fi**

Pripojenie na internet pomocou siete Wi-Fi je efektívny spôsob ako šetriť mobilné dáta. Môžete tiež zapnúť kontrolu zabezpečenia sietí Wi-Fi, aby ste sa vyhli rizikovým hotspotom a zabezpečili bezpečný prístup na internet.

## **Pripojenie k sieti Wi-Fi**

- Pri pripájaní k bezplatnému verejnému hotspotu Wi-Fi buďte obzvlášť opatrní, aby ste predišli bezpečnostným rizikám a finančným stratám v dôsledku úniku vašich osobných údajov.
- **1** Prejdite na **Nastavenia** > **Wi-Fi** a zapnite **Wi-Fi**.
- **2** K sieti Wi-Fi sa môžete pripojiť na obrazovke **Wi-Fi** niektorým z nasledujúcich spôsobov:
	- Vyberte sieť Wi-Fi, ku ktorej sa chcete pripojiť v položke **Dostupné siete**. Šifrované siete vyžadujú heslo.
	- Ak chcete pridať sieť Wi-Fi ručne, posuňte sa na spodok obrazovky, ťuknite na **Pridať sieť** a po vyzvaní zadajte SSID a heslo siete na dokončenie pripojenia.

Ikona  $\widehat{\widehat{\,\,\,}}$  zobrazená v stavovom riadku znamená, že je zariadenie pripojené k sieti Wi-Fi.

# **Prenos dát pomocou funkcie Wi-Fi Direct**

Funkciu Wi-Fi Direct môžete použiť na prenos dát medzi zariadeniami HONOR.Funkcia Wi-Fi Direct vám umožňuje preniesť veľké súbory na blízke zariadenie rýchlejšie ako Bluetooth bez toho, aby ste museli zariadenia spárovať.

- **1** Na prijímajúcom zariadení prejdite na **Nastavenia** > **Wi-Fi** a zapnite **Wi-Fi**.
- **2** Prejdite na **Viac nastavení** > **Wi-Fi Direct** a vyhľadajte blízke zariadenia s funkciou Wi-Fi Direct.
- **3** Na odosielajúcom zariadení ťuknutím a podržaním vyberte súbory, ktoré chcete zdieľať, ťuknite na a vyberte **Wi-Fi Direct**.

Tieto kroky sa môžu líšiť v prípade, že zdieľate súbory priamo z aplikácie.

- **4** Ťuknutím na ikonu prijímajúceho zariadenia nadviažte pripojenie a zdieľajte súbory.
- **5** Na prijímajúcom zariadení prijmite požiadavku na prenos cez Wi-Fi Direct.

Následne prejdite na **Súbory** > **Prehľadávať** > **Telefón** > **Download** > **Wi-Fi Direct** azobrazte si prijaté súbory.

# **Výber siete pomocou funkcie Wi-Fi+**

Po zapnutí funkcie Wi-Fi+, keď vaše zariadenie zistí sieť Wi-Fi, ku ktorej už bolo pripojené alebo ktorá je k dispozícii, automaticky zapne Wi-Fi a pripojí sa k sieti. Vaše zariadenie tiež vyhodnotí kvalitu aktuálnej siete Wi-Fi a v prípade slabého signálu siete Wi-Fi prepne na mobilné dáta.

- **1** Prejdite na položku **Nastavenia** > **Wi-Fi**.
- **2** Ťuknutím na **Viac nastavení** zapnite alebo vypnite **Wi-Fi+**.

# **Bluetooth**

## **Základy Bluetooth telefónu**

telefón môžete pripojiť k Bluetooth slúchadlám, reproduktorom, systémom zábavy v aute alebo zdieľať údaje z telefónu do iných zariadení prostredníctvom Bluetooth.

Predstavíme nasledujúce funkcie Bluetooth vášho telefónu: ① zapnutie alebo vypnutie Bluetooth; ② úprava názvu zariadenia Bluetooth; ③ párovanie zariadení Bluetooth; ④ prenos súborov prostredníctvom Bluetooth; ⑤ zrušenie párovania zariadení.

Efektívna vzdialenosť Bluetooth je 10 metrov. Funkcie Bluetooth používajte v rámci efektívneho dosahu.

### **Zapnutie alebo vypnutie Bluetooth**

- Potiahnutím nadol zo stavového riadka otvorte panel upozornení (možno potiahnuť znova dole) a zapnite alebo vypnite **Bluetooth**. Dlhým stlačením položky **Bluetooth** prejdite na obrazovku nastavení.
- Prejdite na **Nastavenia** > **Bluetooth** a zapnite alebo vypnite prepínač funkcie **Bluetooth**.

## **Úprava názvu zariadenia Bluetooth**

- **1** Prejdite na obrazovku nastavení **Bluetooth** a zapnite **Bluetooth**.
- **2** Ťuknite na **Názov zariadenia**, zadajte nový názov a ťuknite na **OK**.

### **Párovanie so zariadením Bluetooth**

- **1** Na cieľovom zariadení zapnite funkciu Bluetooth a nastavte ho ako viditeľné. Bližšie informácie nájdete v používateľskej príručke k zariadeniu.
- **2** Na vašom zariadení otvorte obrazovku nastavení funkcie **Bluetooth** a zapnite funkciu **Bluetooth**, aby vaše zariadenie automaticky vyhľadalo zariadenia Bluetooth v blízkosti.
- **3** Zo zoznamu **Dostupné zariadenia** vyberte zariadenie, s ktorým chcete spárovať svoje zariadenie, a podľa pokynov na obrazovke dokončite párovanie.

Na obrazovke nastavení funkcie **Bluetooth** si ťuknutím na  $\binom{?}{?}$ zobrazte tipy o pripojení k rôznym zariadeniam Bluetooth.

## **Prenos súborov prostredníctvom Bluetooth**

Bluetooth môžete použiť na prenos videí, obrázkov, kontaktov, a iného obsahu na druhé zariadenie v dosahu Bluetooth.

- **1** Spárujte odosielajúce a prijímajúce zariadenie prostredníctvom Bluetooth.
- **2** Na odosielajúcom zariadení ťuknite a podržte súbor, vyberte súbory, ktoré chcete zdieľať, ťuknite na co a vyberte **Bluetooth**.

Postup sa môže líšiť v prípade, že zdieľate súbory priamo z aplikácie.

- **3** Na začatie zdieľania ťuknite na názov Bluetooth prijímajúceho zariadenia.
- **4** Na prijímacom zariadení prijmite požiadavku o prenos Bluetooth.

#### **Zrušenie párovania zariadenia Bluetooth**

- **1** Na obrazovke nastavení funkcie **Bluetooth** zapnite prepínač funkcie **Bluetooth**.
- **2** V zozname **Spárované zariadenia** ťuknite na  $\bigotimes$  vedľa názvu zariadenia, ktorého párovanie chcete zrušiť, a potom ťuknite na **Zrušiť párovanie**.

# **Mobilná sieť**

## **Pripojenie k mobilným dátam**

- **1** Uistite sa, že máte dostupné na vašej karte SIM mobilné dáta.
- **2** K mobilným dátam sa pripojte jedným z nasledujúcich spôsobov:
	- Potiahnutím prstom nadol na stavovom riadku otvorte panel upozornení a opätovným potiahnutím prstom nadol zobrazte všetky odkazy. Zapnite **Mobilné dáta**.
	- Prejdite na položku **Nastavenia** > **Mobilná sieť** > **Mobilné dáta** a zapnite **Mobilné dáta**.

Ak chcete šetriť energiu batérie a mobilné dáta, vypnite mobilné dáta, keď ich nepotrebujete.

# **Zapnutie siete 5G**

- **1** Služby siete 5G sú k dispozícii iba v niektorých krajinách a regiónoch.
	- Nie všetky zariadenia podporujú sieť 5G.

Mobilné siete piatej generácie, bezdrôtové systémy piatej generácie alebo piata generácia (5G) je technológia mobilnej komunikácie piatej generácie. V porovnaní so sieťou 4G ponúka sieť 5G vyššiu rýchlosť prenosu dát a kratšiu latenciu.

Ak sú vložené dve karty SIM, ak len jedna karta podporuje sieť 5G a je vybraná ako predvolená karta pre mobilné dáta, iba predvolená karta pre dáta bude podporovať sieť 5G a druhá karta bude podporovať sieť 4G/3G/2G.

- **1** Potvrďte, či vaša karta podporuje sieť 5G na základe siete operátora a nasadenia súvisiacich služieb, a obráťte sa na svojho operátora, aby vám zapol službu siete 5G.
- **2** Ak sú v telefóne vložené dve karty SIM, prejdite na **Nastavenia** > **Mobilná sieť** > **Správa karty SIM** a nastavte SIM 1 alebo SIM 2 ako predvolenú kartu pre dáta.

Funkcie siete 5G nemusia byť v niektorých sieťových prostrediach a geografických lokalitách dostupné z dôvodu rušenia pásma siete operátora.

# **Správa kariet SIM**

Karty SIM môžete zapnúť alebo vypnúť a pomenovať na jednoduchšiu identifikáciu.

## **Zapnutie alebo vypnutie karty SIM**

Prejdite na **Nastavenia** > **Mobilná sieť** > **Správa karty SIM** a podľa potreby zapnite alebo vypnite kartu SIM.

Po vypnutí sa karta SIM nedá používať na hovory, posielanie správ ani prístup na internet.

## **Pomenovanie karty SIM**

Na jednoduchšiu identifikáciu a správu môžete pomenovať karty SIM. Napríklad jednu kartu SIM môžete označiť ako "Pracovná" a druhú ako "Súkromná".

Prejdite na **Nastavenia > Mobilná sieť > Správa karty SIM** a ťuknutím na  $\sum$ upravte názov karty SIM.

# **Konfigurácia nastavení duálnych kariet SIM**

Ak má vaše zariadenie vložené dve karty SIM, môžete nastaviť predvolenú kartu SIM na mobilné dáta a predvolenú kartu SIM hovorov a zapnúť presmerovanie hovorov medzi dvoma kartami SIM.

Táto funkcia sa týka iba zariadení s duálnou SIM kartou.

## **Nastavenie predvolenej karty SIM na mobilné dáta a hovory**

Prejdite na **Nastavenia** > **Mobilná sieť** > **Správa karty SIM** a nastavte kartu SIM 1 alebo SIM 2 ako predvolenú kartu SIM na mobilné dáta alebo hovory.

## **Zapnutie presmerovania hovorov medzi kartami SIM**

Po zapnutí presmerovania hovorov na oboch kartách SIM, ak bude jedna z kariet SIM nedostupná, hovory sa presmerujú na druhú.

Táto funkcia vyžaduje podporu zo strany operátora. Podrobnosti získate od svojho operátora.

**1** Prejdite na **Nastavenia** > **Mobilná sieť** > **Správa karty SIM** > **Presmerovanie hovorov medzi kartami SIM**.

**2** Vyberte režim presmerovania hovorov a zapnite príslušný prepínač. Presmerovanie hovorov medzi kartami SIM sa zapne, keď bude nastavené pre obe karty SIM.

## **Rýchle prepnutie predvolenej karty SIM pre mobilné dáta**

Ak sú v zariadení vložené dve karty SIM, môžete na rýchle prepnutie predvolenej karty SIM pre mobilné dáta použiť odkaz.

- **1** Potiahnutím prstom nadol na stavovom riadku otvorte panel upozornení a opätovným potiahnutím prstom nadol zobrazte všetky odkazy. Zapnite **Mobilné dáta**.
- **2** Ťuknite na text pod ikonou **UD**, kým sa nezobrazí výzva, potom vyberte kartu SIM a ťuknite na **OK**.
- zobrazení výzvy ťuknite na položku **Nastavenia** na otvorenie obrazovky **Správa karty SIM**.

## **Zapnutie duálnej 5G karty SIM**

Ak obe karty SIM vo vašom zariadení podporujú sieť 5G, môžete povoliť sieť 5G na oboch súčasne.

- **1** Prejdite na **Nastavenia** > **Mobilná sieť** > **Mobilné dáta** > **Viac**.
- **2** Zapnite možnosť **Duálna 5G karta SIM**, prepínače **5G** oboch kariet sa zapnú.
- **3** Ak vypnete možnosť **Duálna 5G karta SIM**, prepínač **5G** pre primárnu kartu SIM zostane zapnutý, sieť 5G na sekundárnej karte SIM sa vypne a prepínač **5G** sekundárnej karty SIM sa skryje.
- Prepínač duálnej 5G karty SIM je predvolene vypnutý. Ak je možnosť **Duálna 5G karta SIM** vypnutá, prepínač **5G** sekundárnej karty SIM sa nezobrazí.
	- Po zapnutí možnosti **Duálna 5G karta SIM**, sa vypnutím prepínača **5G** ktorejkoľvek karty SIM nevypne prepínač **Duálna 5G karta SIM**.

## **eSIM**

Embedded-SIM (eSIM) je virtuálna karta SIM, ktorú je možné použiť namiesto fyzickej karty SIM. Karta eSIM funguje rovnako ako fyzická karta SIM, ale nezaberá žiadne miesto a môže byť priradená k viacerým kartám s číslom. Môžete slobodne prechádzať medzi operátormi a nájsť pre seba tú najlepšiu ponuku.

- **1** Táto funkcia sa môže líšiť v závislosti od operátora.
	- Táto funkcia je k dispozícii iba v niektorých krajinách a regiónoch.
	- Táto funkcia sa môže líšiť v závislosti od zariadenia.

## **Žiadosť o kartu eSIM**

Pre žiadosť o kartu eSIM kontaktujte svojho operátora.

Pri žiadosti o kartu eSIM budete musieť poskytnúť informácie o embedded-SIM ID (EID). Tieto informácie poskytujú informácie, či má vaše zariadenie vstavanú čipovú sadu eSIM. Na zobrazenie týchto informácií prejdite na **Nastavenia** > **Informácie o telefóne** > **Zobraziť EID**. Ak sa informácie o EID nezobrazujú, znamená to, že táto funkcia nie je podporovaná na vašom zariadení.

- **1** Požiadať môžete o viacero kariet eSIM, ich maximálny počet závisí od kapacity čipovej sady eSIM vášho zariadenia. Ak počet kariet eSIM, o ktoré ste požiadali prekročí limit, zobrazí sa na zariadení upozornenie, že nemôžete pridať žiadnu ďalšiu kartu eSIM.
	- Naraz možno používať iba jednu kartu eSIM.

#### **Pridanie karty eSIM**

- **1** Prejdite na **Nastavenia** > **Mobilná sieť** > **Správa karty SIM**.
	- Ak vaše zariadenie podporuje iba jednu kartu SIM, obrazovka **Správa karty SIM** bude naďalej zobrazovať dve možnosti: SIM 1 a SIM 2. Predvolene je karta eSIM nainštalovaná v slote pre kartu SIM 2.
		- Ak vaše zariadenie podporuje dve karty SIM a v slote pre kartu SIM 2 je už vložená fyzická karta SIM, po pridaní karty eSIM budete vyzvaní na vypnutie karty SIM 2. Vloženie alebo vybratie karty SIM 2 nemá vplyv na služby karty eSIM.
- **2** Ťuknite na  $\geq$  vedľa karty SIM 2. Kartu eSIM môžete pridať jedným z nasledujúcich spôsobov:
	- Naskenujte kód QR: Po žiadosti o kartu eSIM s číslom vám operátor poskytne kód QR. Po naskenovaní kódu QR zariadenie stiahne a nainštaluje konfiguračný súbor a predvolene zapne novú kartu eSIM.
	- Naskenujte obrázok: Ak nemôžete na naskenovanie kódu QR poskytnutého operátorom použiť fotoaparát (napríklad, keď žiadate o kartu eSIM prostredníctvom aplikácie operátora), uložte kód QR poskytnutý operátorom ako obrázok. Počas skenovania kódu QR ťuknite na **Vybrať z Galérie** a vyberte uložený obrázok s kódom QR. Vaše zariadenie automaticky identifikuje kód QR a stiahne a nainštaluje konfiguračný súbor.
	- Zadajte aktivačný kód: Ťuknite na **Zadať ručne** a podľa pokynov na obrazovke zadajte aktivačný kód poskytnutý operátorom.

### **Zapnutie karty eSIM**

Ak chcete znova použiť kartu eSIM, zapnite ju.

Na obrazovke **Správa karty SIM** ťuknite na  $\geq$ vedľa karty SIM 2. Po zobrazení výzvy kartu eSIM zapnite.

### **Vypnutie karty eSIM**

Ak nechcete používať kartu eSIM alebo chcete prepnúť na inú kartu eSIM, môžete ju jednoducho vypnúť.

Po vypnutí karty eSIM ju nebude možné použiť na komunikáciu s ostatnými. Mesačné poplatky však nebudú pozastavené ani zrušené. Po vypnutí karty eSIM sa informácie karty eSIM stále nachádzajú v zozname kariet eSIM a kartu eSIM možno znova zapnúť.

Na obrazovke **Správa karty SIM** ťuknite na  $\geq$  vedľa karty SIM 2. Po zobrazení výzvy kartu eSIM vypnite.

Ak chcete prepnúť kartu SIM 2 na fyzickú kartu, ťuknite na položku **Fyzická karta SIM**. Vaše zariadenie automaticky vypne kartu eSIM.

Niektoré karty eSIM sa nedajú po zapnutí vypnúť. Podrobnosti získate od svojho operátora.

### **Pomenovanie karty eSIM**

Kartám eSIM môžete dať rôzne názvy, napríklad "Pracovná" alebo "Súkromná".

Na obrazovke **Správa karty SIM** ťuknite na  $\geq$  vedľa karty SIM 2 a podľa pokynov na obrazovke upravte názov karty eSIM.

### **Odstránenie karty eSIM**

Kartu eSIM, ktorú už nepoužívate, môžete odstrániť. Odstránenú kartu eSIM nemožno obnoviť a nezobrazí sa v zozname kariet eSIM.

Kartu eSIM pred odstránením vypnite.

Na obrazovke **Správa karty SIM** ťuknite na  $\geq$ vedľa karty SIM 2. Podľa pokynov na obrazovke odstráňte kartu eSIM.

- **1** Odstránenie karty eSIM neznamená, že ste vypovedali zmluvu s operátorom. Operátor vám bude naďalej účtovať poplatky za kartu eSIM. Ak chcete zastaviť účtovanie poplatkov, kontaktujte operátora na zrušenie registrácie služby karty eSIM.
	- Niektoré karty eSIM nemožno odstrániť. Podrobnosti získate od svojho operátora.

#### **Obnovenie karty eSIM na výrobné nastavenia**

- Ak vyberiete možnosť **Resetovať, ale ponechať karty eSIM** pri obnovení zariadenia na jeho výrobné nastavenia, kartu eSIM bude možné použiť po opätovnom zapnutí zariadenia.
- Ak vyberiete možnosť **Resetovať**, informácie o karte eSIM sa odstránia a kartu eSIM už nebude možné použiť. Toto neznamená, že ste vypovedali zmluvu s operátorom. Operátor vám bude naďalej účtovať poplatky za kartu s číslom. Ak chcete zastaviť účtovanie poplatkov, kontaktujte operátora na zrušenie registrácie služby karty eSIM.
- **D** Informácie o karte eSIM sú vaše osobné údaje a mali by ste s nimi zaobchádzať opatrne.

# **Zdieľanie sieťového pripojenia s inými zariadeniami**

Po zapnutí funkcie **Osobný hotspot** môžete zdieľať mobilné dáta alebo sieť Wi-Fi, ku ktorej je pripojené vaše zariadenie, s inými zariadeniami.

#### **Zdieľanie siete pomocou osobného hotspotu**

Niektoré siete Wi-Fi, ktoré vyžadujú overenie nemožno zdieľať.

#### Prejdite na **Nastavenia** > **Mobilná sieť** > **Osobný hotspot** a zapnite **Osobný hotspot**.

Sieťové pripojenie zariadenia cez mobilné dáta alebo sieť Wi-Fi sa následne bude zdieľať s ostatnými zariadeniami.

- S osobným hotspotom môžete vykonať nasledovné činnosti:
- Nastaviť **Názov zariadenia**.
- Nastaviť **Heslo**.
- Ťuknutím na **Pripojené zariadenia** zobraziť zoznam pripojených zariadení a zoznam zakázaných. Ťuknutím na zariadenie v zozname **Pripojené zariadenia** ho po zobrazení výzvy presuniete na **Zoznam zakázaných**. Zariadenie môžete zo zoznamu tiež odobrať.
- Ak zdieľate mobilnú dátovú sieť, môžete ťuknutím na položku **Viac** nastaviť **Dátový limit** a **Pásmo AP**.

#### **Zdieľanie siete pomocou Bluetooth**

- **1** Prejdite na položku **Nastavenia** > **Bluetooth** a zapnite **Bluetooth**. Vyberte zariadenie a podľa pokynov na obrazovke dokončite párovanie.
- **2** Prejdite na položku **Nastavenia** > **Mobilná sieť** > **Osobný hotspot** > **Viac** a zapnite **Zosieťovanie cez Bluetooth**.
- **3** Na obrazovke nastavení **Bluetooth** spárovaného zariadenia ťuknite na  $\Omega$  vedľa názvu vášho zariadenia a zapnutím možnosti **Prístup na Internet** zdieľajte sieť.

#### **Zdieľanie siete pomocou USB**

- **1** Pomocou kábla USB pripojte svoje zariadenie k počítaču.
- **2** Na zariadení prejdite na **Nastavenia** > **Mobilná sieť** > **Osobný hotspot** > **Viac** a zapnite možnosť **Zosieťovanie cez USB** na zdieľanie mobilných dát alebo aktuálne pripojenej siete Wi-Fi.

## **Zapnutie alebo vypnutie režimu v lietadle**

Ak ste v lietadle, môžete podľa požiadaviek leteckej spoločnosti zapnúť režim v lietadle. Keď je zapnutý režim v lietadle, vaše zariadenie nebude môcť uskutočňovať hovory, odosielať ani prijímať správy SMS, ani používať mobilné dáta, ale všetky ostatné funkcie budú k dispozícii.

Režim v lietadle môžete zapnúť alebo vypnúť jedným z nasledovných spôsobov:

• Potiahnutím prstom nadol na stavovom riadku otvorte panel upozornení a opätovným

potiahnutím prstom nadol zobrazte všetky odkazy. Ťuknutím na zapnite alebo vypnite **Režim v lietadle**.

• Prejdite na **Nastavenia** > **Mobilná sieť** a zapnite alebo vypnite funkciu **Režim v lietadle**.

Keď sa zapne režim v lietadle, Wi-Fi a Bluetooth sa automaticky vypnú. Ak to umožňuje letecká spoločnosť, môžete ich znova zapnúť.

# **Používanie VoLTE na uskutočňovanie HD videohovorov**

Voice over LTE (VoLTE) je technológia prenosu dát založená na IP. Po zapnutí služby VoLTE vám dokáže poskytnúť rýchle nadviazanie spojenia hovoru a vysokú kvalitu hlasových hovorov a videohovorov.

## **Zapnutie VoLTE**

Kontaktujte operátora a aktivujte si na svojej karte SIM službu VoLTE. Ak primárna aj sekundárna zásuvka na kartu SIM telefónu s dvoma kartami SIM podporujú VoLTE, pre obe karty SIM je možné zapnúť VoLTE.

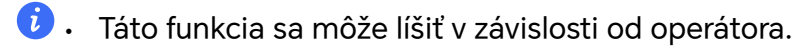

- Služby siete 5G sú k dispozícii iba v niektorých krajinách a regiónoch.
- Zapnite **5G**, ak je podporovaná sieť 5G. Funkcia VoLTE bude následne predvolene zapnutá.

#### **Uskutočnenie videohovoru**

Videohovory sú možné iba vtedy, keď obe strany používajú zariadenia s aktívnou funkciou VoLTE.

- **1** Otvorte aplikáciu **Telefón**, ťuknite na kartu **Kontakty** v spodnej časti obrazovky a vyberte kontakt, ktorému chcete zavolať.
- **2** Ťuknutím na <sup>U</sup>uskutočníte videohovor.

Počas hlasového hovoru môžete ťuknutím na  $\Box^1$  prepnúť na videohovor.

# **Správa používania dát**

Otvorte **Správca systému** a ťuknutím na **Spotreba dát** si zobrazte využitie dát a spravujte prístup na sieť.

### **Zobrazenie a správa aplikácií s vysokou spotrebou dát**

- **1** V časti **Spotreba dát za tento mesiac** rozhrania Správy využitia dát si môžete zobraziť poradie dát využívaných jednotlivými aplikáciami.
- **2** Ťuknutím na aplikáciu s vysokou spotrebou dát obmedzíte jej používanie mobilných dát, roamingových dát, dát na pozadí atď.

Niektoré aplikácie (napríklad aplikácie vytvorené funkciou paralelná aplikácia) nemôžu obmedziť prístup na internet v rozhraní Správy využitia dát. Prejdite na **Nastavenia** > **Aplikácie** > **Aplikácie**, vyhľadajte názov aplikácie a ťuknutím na položku **Využitie dát** obmedzte jej prístup na internet.

## **Zobrazenie a nastavenie prístupu na internet pre aplikácie**

V rozhraní Správy využitia dát ťuknite na položku **Prístup ksieti**, zrušte začiarknutie položky **Mobilné dáta** a nastavte aplikácie s vysokou spotrebou dát (napr. prehrávače videa) len na použitie siete Wi-Fi.

V rozhraní Správy využitia dát nemôžete obmedziť prístup na internet pre niektoré aplikácie (napríklad aplikácie vytvorené funkciou Paralelná aplikácia). Prejdite na **Nastavenia** > **Aplikácie** > **Aplikácie**, vyhľadajte názov aplikácie a ťuknutím na položku **Využitie dát** obmedzte jej prístup na internet.

## **Zapnutie alebo vypnutie funkcie Inteligentný šetrič dát**

Zapnutím funkcie Inteligentný šetrič dát zabráňte aplikáciám v používaní mobilných dát na pozadí.

- **1** Na obrazovke Využitie dát ťuknite na **Inteligentný šetrič dát** a zapnite ho. V stavovom riadku sa zobrazí ikona (1)
- **2** Ak chcete povoliť neobmedzený prístup k dátam, aj keď niektoré aplikácie bežia na pozadí, prepnite prepínače u týchto aplikácií.

## **Pridanie pripomienok o využití mobilných dát**

Pridajte informácie o programe karty SIM v **Správca systému** a nastavte pripomienky o využití. Následne vám **Správca systému** pripomenie vaše využitie mobilných dát.

Ak váš telefón podporuje duálne karty SIM, môžete nastaviť program pre každú kartu.

- **1** Na stránke **Spotreba dát** ťuknite na **Ďalšie nastavenia dát** > **Mesačný dátový limit**, potom podľa pokynov na obrazovke nastavte funkciu.
- **2** Na stránke **Ďalšie nastavenia dát** ťuknite na **Pripomienky na spotrebu dát**. Systém môže odosielať pripomienky alebo priamo prerušiť prístup na internet, keď mesačné využitie mobilných/roamingových dát prekročí limit.
- **3** Na stránke **Ďalšie nastavenia dát** môžete tiež zapnúť možnosť **Pripomienka využitia dát na zamknutej obrazovke**.

# **Ďalšie pripojenia**

# **Predstavenie funkcie NFC**

Near Field Communication (NFC) je bezdrôtová komunikačná technológia s krátkym dosahom, ktorá umožňuje mobilným a iným elektronickým zariadeniam pripájať sa rôznym spôsobom, umožňuje vám jednoducho prenášať dáta a uskutočňovať mobilné platby.

- **O** Nie všetky zariadenia podporujú NFC.
	- Na obrazovke nastavení NFC zapnite položku **Načítať a zapísať/P2P**, ak je k dispozícii. Táto funkcia sa môže líšiť v závislosti od operátora.

## **Zapnutie alebo vypnutie funkcie NFC**

Funkciu NFC môžete zapnúť alebo vypnúť nasledovne:

- Potiahnutím prstom nadol na stavovom riadku otvorte panel upozornení, potom na ňom znova potiahnutím prstom nadol zobrazte všetky prepínače odkazov a zapnite alebo vypnite funkciu **NFC**. Ťuknutím a podržaním položky **NFC** prejdite na obrazovku nastavení.
- Prejdite na **Nastavenia** > **Ďalšie pripojenia** > **NFC** a zapnite alebo vypnite možnosť **NFC**.

## **Bezdrôtové premietanie obrazovky telefónu**

Z bezpečnostných dôvodov sa pri bezdrôtovom premietaní obrazovky telefónu na veľkú obrazovku (napríklad TV) na prácu alebo zábavu budú upozornenia, ako sú napríklad upozornenia na prichádzajúce hovory, správy SMS a budíky, zobrazovať iba na vašom telefóne.

- **1** V závislosti od modelu a funkcií veľkej obrazovky vykonajte nasledujúce kroky:
	- **Ak veľká obrazovka podporuje funkciu Miracast**, zapnite na nej prepínač bezdrôtového premietania.
	- **Ak veľká obrazovka nepodporuje funkciu Miracast**, pripojte k nej bezdrôtový HDMI adaptér. Uistite sa, že je bezdrôtový HDMI adaptér pripojený kzdroju napájania.
	- Ak chcete skontrolovať, či veľká obrazovka podporuje funkciu Miracast a ako na nej zapnúť bezdrôtové premietanie, pozrite si používateľskú príručku alebo kontaktujte zákaznícku linku výrobcu veľkej obrazovky.
- **2** Na telefóne potiahnutím prstom nadol zo stavového riadka otvorte panel upozornení aťuknite na  $\widehat{\mathbb{R}}$ .
- **3** Opätovným potiahnutím prstom nadol zobrazte všetky odkazy a zapnite funkciu **Bezdrôtové premietanie**. Telefón začne hľadať dostupné zobrazovacie zariadenia.
- **4** V zozname zariadení ťuknite na názov príslušnej veľkej obrazovky alebo bezdrôtového HDMI adaptéra na dokončenie pripojenia na premietanie.

Po nastavení pripojenia môžete telefón nastaviť do režimu zobrazenia na šírku na dosiahnutie lepšieho zobrazenia.

Tiež môžete potiahnuť prstom nadol stavový riadok a ťuknúť na **Odpojiť**.

## **HONOR Share**

HONOR Share je technológia bezdrôtového zdieľania, ktorá vám umožňuje rýchlo prenášať obrázky, videá, dokumenty a ďalšie typy súborov medzi zariadeniami. Táto technológia používa Bluetooth na vyhľadanie blízkych zariadení, ktoré podporujú funkciu HONOR Share a funkciu Wi-Fi Direct na prenos súborov bez použitia mobilných dát.

### **Zapnutie alebo vypnutie funkcie HONOR Share**

Funkciu HONOR Share môžete zapnúť alebo vypnúť jedným z nasledovných spôsobov:

- Potiahnutím prstom nadol na stavovom riadku otvorte panel upozornení, opätovným potiahnutím prstom nadol zobrazte všetky odkazy a zapnite alebo vypnite **HONOR Share**. Ťuknutím a podržaním položky **HONOR Share** môžete prejsť na obrazovku nastavení funkcie.
- Prejdite na **Nastavenia** > **Ďalšie pripojenia** > **HONOR Share** a zapnite alebo vypnite funkciu **HONOR Share**.

### **Rýchle zdieľanie súborov medzi zariadeniami pomocou funkcie HONOR Share**

HONOR Share môžete použiť na rýchle zdieľanie súborov medzi zariadeniami HONOR. Príjemca si môže zobraziť ukážku súborov pred ich odoslaním a zobraziť úplný obsah súborov po ich prijatí. Príjemca si môže napríklad zobraziť prijaté obrázky alebo videá v aplikácii Galéria.

- **1** Na prijímajúcom zariadení zapnite funkciu **HONOR Share**.
- **2** Na odosielajúcom zariadení ťuknutím a podržaním vyberte súbor alebo album, ktorý chcete zdieľať a ťuknite na . Ťuknite na **HONOR Share** a potom odošlite súbor

ťuknutím na ikonu prijímajúceho zariadenia.

Tieto kroky sa môžu líšiť v prípade, že zdieľate súbory priamo z aplikácie.

**3** Na prijímajúcom zariadení ťuknutím na **Prijať** prijmite prenos.

Na zobrazenie prijatých súborov otvorte aplikáciu **Súbory**, ťuknite na kartu **Prehľadávať** a prejdite na **Telefón** > **HONOR Share**.

Prijaté obrázky alebo videá si môžete tiež zobraziť prejdením na **Galéria** > **Albumy** > **HONOR Share**.

### **Zdieľanie súborov medzi telefónom a počítačom pomocou funkcie HONOR Share**

Funkciu HONOR Share môžete použiť na jednoduché bezdrôtové zdieľanie súborov medzi telefónom a počítačom (Windows alebo macOS).

Prezerajte a upravujte súbory telefónu na počítači bez dátového kábla alebo odošlite súbory z počítača do telefónu.

#### **Z telefónu do počítača:**

- **1** Na počítači zapnite Bluetooth a Wi-Fi.
- **2** Potiahnutím prstom nadol zo stavového riadka telefónu otvorte panel upozornení (pokračujte v ťahaní na zobrazenie ďalšieho obsahu). Dlhým stlačením položky **HONOR Share** prejdite na obrazovku nastavení a zapnite **HONOR Share**.
- **3** Na počítači zapnite **PC Manager** > **HONOR Share** a potvrďte, že je zapnutá možnosť **Povoliť vyhľadanie inými zariadeniami**.
- **4** Na telefóne dlho stlačte súbor, ktorý chcete zdieľať, ťuknite na  $\leq$ o a vyberte možnosť **HONOR Share**. Po vyhľadaní prijímajúceho zariadenia ťuknutím na jeho názov zdieľajte súbor.

#### **Z počítača do telefónu:**

- **1** Na počítači zapnite Bluetooth a Wi-Fi.
- **2** Na telefóne zapnite funkciu **HONOR Share**.
- **3** Na počítači vyberte súbor, ktorý chcete zdieľať a pravým tlačidlom myši kliknite na **Zobraziť ďalšie možnosti** > **HONOR Share**. Počítač vyhľadá telefóny so zapnutou funkciou **HONOR Share**. Vyberte telefón, ktorý má prijať súbor.
- **4** Podľa pokynov na obrazovke prijmite súbor na telefóne.

Podporované sú len notebooky HONOR s programom PC Manager verzie 15.0 a novšie. Táto funkcia sa môžu líšiť v závislosti od produktu, riaďte sa podľa skutočného stavu.

### **Tlač jedným ťuknutím vďaka funkcii HONOR Share**

Ak sa nachádza v blízkosti tlačiareň podporujúca HONOR Share, môžete pomocou HONOR Share vyhľadať tlačiareň a vytlačiť obrázky alebo súbory PDF uložené v zariadení.

- **1** V závislosti od typu tlačiarne zaistite nasledujúce:
	- Tlačiarne s funkciou Wi-Fi: Tlačiareň musí byť zapnutá a pripojená k rovnakej sieti ako zariadenie.
	- Tlačiarne s funkciou WiFi Direct: Tlačiareň musí byť zapnutá a mať zapnutú funkciu WiFi Direct.
	- Tlačiarne s funkciou Bluetooth: Tlačiareň musí byť zapnutá a viditeľná prostredníctvom Bluetooth.
- **2** Na zariadení si zobrazte ukážku súboru, ktorý chcete tlačiť, a prejdite na **Zdieľať** > **HONOR Share**.
- **3** Po rozpoznaní tlačiarne ťuknite v zariadení na jej názov a upravte nastavenia na obrazovke ukážky. Potom ťuknutím na **VYTLAČIŤ** spustite tlač. Ak pripájate tlačiareň Bluetooth k zariadeniu prvýkrát, vyhľadajte tlačiareň v zariadení, ťuknite na názov tlačiarne a potom ťuknutím a podržaním tlačidla napájania na tlačiarni približne na 1 sekundu potvrďte pripojenie.

Na zobrazenie zoznamu podporovaných tlačiarní ťuknite na položku **Pomocník** na obrazovke zdieľania funkcie HONOR Share, vyberte položku **Tlačiarne** a ťuknite na položku **Ktoré tlačiarne sú podporované?**.

## **Prenos dát medzi vaším zariadením a počítačom pomocou kábla USB**

- **1** Pripojte zariadenie pomocou kábla USB k počítaču. Po automatickom nainštalovaní ovládača na počítači sa zobrazí názov jednotky pre vaše zariadenie.
- **2** Na svojom zariadení potiahnite prstom nadol na stavovom riadku na otvorenie panela upozornení, potom na ňom znova potiahnutím prstom nadol zobrazte všetky prepínače odkazov, prejdite na **Stlačením zobraziť viac možností** a vyberte režim pripojenia USB na prenos dát.
	- **Prenos fotografií**: Používa protokol Picture Transfer Protocol (PTP) na prenos fotografií medzi zariadením a počítačom. Na novej jednotke zobrazenej na počítači si

môžete zobraziť fotografie uložené v zariadení alebo fotografie skopírovať a prilepiť medzi zariadením a počítačom.

- **Prenos súborov**: Používa protokol Media Transfer Protocol (MTP) na prenos súborov médií medzi zariadením a počítačom. Na novej jednotke zobrazenej na počítači si môžete zobraziť fotografie uložené v zariadení alebo fotografie skopírovať a prilepiť medzi zariadením a počítačom.
	- Na počítači nainštalujte program Windows Media Player 11 alebo novšiu verziu na zobrazenie súborov médií vo vašom zariadení.
	- **Vstup MIDI**: Použite zariadenie ako vstupné zvukové zariadenie Musical Instrument Digital Interface (MIDI) a prehrávajte hudbu na počítači.

# **Tlač obrázkov a dokumentov**

Pripojte svoje zariadenie k tlačiarni s certifikáciou Mopria cez Wi-Fi a následne budete môcť tlačiť obrázky a dokumenty zo svojho zariadenia.

### **Pripojenie zariadenia k tlačiarni**

- **1** Skontrolujte príručku k tlačiarni alebo sa poraďte s jej výrobcom, aby ste si overili, či má certifikát Mopria. Ak ho nemá, poraďte sa s výrobcom o tom, ako nainštalovať príslušnú aplikáciu alebo doplnok do vášho zariadenia.
- **2** Pripojte vaše zariadenie a tlačiareň k rovnakej sieti Wi-Fi jedným z nasledovných spôsobov:
	- Pripojenie k smerovaču Wi-Fi: Zapnite na tlačiarni Wi-Fi a pripojte ju k smerovaču Wi-Fi. Na zariadení prejdite na **Nastavenia** > **Wi-Fi**, zapnite **Wi-Fi**, ťuknite na rovnaký smerovač Wi-Fi a podľa pokynov na obrazovke dokončite nastavenia.
	- Pripojenie pomocou funkcie Wi-Fi Direct: Ak vaša tlačiareň podporuje funkciu Wi-Fi Direct, podľa pokynov v príručke k tlačiarni zapnite túto funkciu. Na zariadení prejdite na **Nastavenia** > **Wi-Fi**, zapnite **Wi-Fi**, prejdite na **Viac nastavení** > **Wi-Fi Direct** a ťuknutím na tlačiareň nadviažte pripojenie.
	- Pripojenie k hotspotu vašej tlačiarne: Ak má vaša tlačiareň bezdrôtový hotspot, podľa pokynov v príručke k tlačiarni zapnite hotspot a nastavte heslo. Na zariadení prejdite na **Nastavenia** > **Wi-Fi**, zapnite **Wi-Fi**, ťuknite na hotspot tlačiarne a podľa pokynov na obrazovke dokončite nastavenia.
- **3** Prejdite na **Nastavenia** > **Ďalšie pripojenia** > **Tlač** > **Predvolená služba tlače** a zapnite **Predvolená služba tlače**.
- **4** Vyberte tlačiareň z výsledkov vyhľadávania a podľa pokynov na obrazovke pridajte tlačiareň.

### **Tlač súborov**

Ak chcete tlačiť súbory v aplikáciách **Galéria** a **Poznámky**:

- Tlač obrázkov: V aplikácii **Galéria** otvorte obrázok, ťuknite na > **Tlačiť/exportovať do PDF**, vyberte tlačiareň a postupujte podľa pokynov na obrazovke.
- Tlač poznámok: V aplikácii **Poznámky** otvorte poznámku, ťuknite na > **Vytlačiť**, vyberte tlačiareň a postupujte podľa pokynov na obrazovke.

# **Domovská obrazovka a tapeta**

# **Nastavenie tapety**

#### **Nastavenie predvolenej tapety**

- **1** Prejdite na **Nastavenia** > **Domovská obrazovka a tapeta** > **Tapeta**.
- **2** Ťuknite na obrázok, ktorý chcete nastaviť ako tapetu.
- **3** Nižšie uvedené môžete nastaviť podľa svojich preferencií:
	- **Rozmazanie**: použije efekt rozmazania, ktorý možno upraviť potiahnutím jazdca.
	- **Posúvateľné**: umožní posúvanie tapety na domovskej obrazovke.
- **4** Ťuknite na **Použiť** a rozhodnite sa, na ktorých obrazovkách chcete nastaviť tapetu. Možnosti sú **Obrazovka uzamknutia**, **Domovská obrazovka** alebo **Oba**.

#### **Nastavenie obrázka z Galérie ako tapety**

- **1** Otvorte aplikáciu **Galéria** a otvorte obrázok, ktorý chcete nastaviť ako tapetu.
- **2** Prejdite na > **Použiť ako** > **Tapeta** a podľa pokynov na obrazovke dokončite nastavenie.

## **Správa rozloženia domovskej obrazovky**

Rozloženie domovskej obrazovky si môžete prispôsobiť podľa vašich zvykov používania zariadenia.

### **Zmena usporiadania ikon na domovskej obrazovke**

Ťuknite a podržte ikonu, kým sa nezväčší a potiahnite ju na požadované miesto na domovskej obrazovke.

### **Zarovnanie ikon na domovskej obrazovke**

Zoštipnutím dvoch prstov na domovskej obrazovke otvorte **Nastavenia domovskej obrazovky** a zapnite funkciu **Automatické zarovnanie**. Ak je zapnutá táto funkcia, prázdny priestor po odobratí aplikácií sa automaticky zaplní.

### **Uzamknutie umiestnenia ikon na domovskej obrazovke**

Zoštipnutím dvoch prstov na domovskej obrazovke otvorte **Nastavenia domovskej obrazovky** a zapnite funkciu **Zamknutie rozloženia**.

## **Výber štýlu rozloženia domovskej obrazovky**

Na domovskej obrazovke zoštipnite dva prsty, prejdite na **Nastavenia domovskej obrazovky** > **Rozloženie** a vyberte štýl rozloženia, ktorý preferujete.

### **Nastavenie domovskej obrazovky v Nastaveniach**

Tiež môžete prejsť na **Nastavenia** > **Domovská obrazovka a tapeta** > **Nastavenia domovskej obrazovky** a zapnúť funkciu **Automatické zarovnanie** a iné.

# **Použitie funkcie Zmena pozadia**

Funkcia Zmena pozadia zmení obrázok zobrazený na zamknutej obrazovke pri každom zapnutí obrazovky. Na zamknutej obrazovke môžete rýchlo otvoriť nástroje v paneli odkazov, zobraziť podpis a počítadlo krokov.

### **Zapnutie funkcie Odomknutie časopisom**

Prejdite na **Nastavenia** > **Domovská obrazovka a tapeta** > **Zmena pozadia** a zapnite funkciu **Odomknutie časopisom**.

Keď bude telefón pripojený k sieti Wi-Fi, automaticky stiahne obrázky funkcie Odomknutie časopisom.

### **Vypnutie funkcie Odomknutie časopisom**

## Prejdite na **Nastavenia** > **Domovská obrazovka a tapeta** > **Zmena pozadia** a vypnite funkciu **Odomknutie časopisom**.

Telefón už nebude automaticky meniť obrázky funkcie Odomknutie časopisom. Obrázky uložené medzi obľúbené a lokálne obrázky pridané do knižnice funkcie Odomknutie časopisom a nevymažú.

### **Nastavenie lokálneho obrázka ako obrázka funkcie Zmena pozadia**

## Prejdite na **Nastavenia** > **Domovská obrazovka a tapeta** > **Zmena pozadia** > **Pridané**

**z Galérie**, ťuknite na  $\overline{\phantom{a}}$ , vyberte lokálny obrázok a ťuknite na  $\checkmark$ .

# **Používanie zásuvky aplikácií na uloženie aplikácií**

Vaše aplikácie môžete uložiť do zásuvky a na domovskej obrazovke zobraziť len často používané aplikácie na sprehľadnenie domovskej obrazovky.

### **Zapnutie zásuvky aplikácií**

# Prejdite na **Nastavenia** > **Domovská obrazovka a tapeta** > **Štýl domovskej obrazovky** a vyberte možnosť **Zásuvka**.

Po zapnutí môžete potiahnutím prstom nahor na domovskej obrazovke zobraziť všetky vaše aplikácie v zásuvke.

## **Vytvorenie odkazov na domovskej obrazovke**

V režime zásuvky potiahnutím prsta nahor na domovskej obrazovke zobrazte zásuvku, ťuknite a podržte aplikáciu, kým sa nezväčší a potiahnite ju na požadované miesto na domovskej obrazovke.

## **Presunutie aplikácií späť do zásuvky**

Ťuknite a podržte ikonu aplikácie, pokým zariadenie nezavibruje a ťuknite na položku **Odstrániť**. Táto operácia len odoberie ikonu aplikácie z domovskej obrazovky, ale neodinštaluje aplikáciu.

Naďalej ju nájdete v zásuvke aplikácií.

# **Vypnutie režimu zásuvky**

Ak chcete použiť štandardnú domovskú obrazovku prejdite na **Nastavenia** > **Domovská obrazovka a tapeta** > **Štýl domovskej obrazovky** a vyberte možnosť **Štandardný**.

# **Zobrazenie a jas**

# **Úprava jasu obrazovky, režimu farby a teploty farby**

Môžete nastaviť jas obrazovky, režim farby a teplotu farby podľa vašich preferencií.

## **Automatická úprava jasu obrazovky**

## Prejdite na **Nastavenia** > **Zobrazenie a jas** a zapnite možnosť **Automatické**.

Zariadenie automaticky nastaví jas obrazovky podľa podmienok okolitého osvetlenia.

## **Ručná úprava jasu obrazovky**

Jas obrazovky môžete upraviť ručne jedným z nasledujúcich spôsobov:

- Potiahnutím prstom nadol zo stavového riadka otvorte panel upozornení. V časti potiahnutím jazdca upravte jas obrazovky.
- Prejdite na **Nastavenia** > **Zobrazenie a jas**. V časti potiahnutím jazdca upravte jas obrazovky.

# **Úprava teploty farby**

Prejdite na **Nastavenia** > **Zobrazenie a jas** > **Režim a teplota farby** a vyberte vami preferovanú teplotu farby. Možnosti **Predvolené** a **Teplé** sú menej náročné pre oči a preto sú odporúčané.

- **Predvolené**: prirodzený odtieň
- **Teplé**: žltkastý odtieň
- **Studené**: belavý odtieň

• Ťuknutím kdekoľvek na kruhu farieb alebo potiahnutím bodu, môžete upraviť teplotu farby.

# **Používanie režimu ochrany zraku**

Režim ochrany zraku môže účinne obmedziť škodlivé modré svetlo a nastaviť obrazovku na zobrazenie teplejších farieb, čím zabraňuje únave očí a chráni váš zrak.

- **U** · Každú pol hodinu doprajte očiam odpočinok aspoň na 10 minút.
	- Zadívajte sa do diaľky, aby si oči oddýchli od obrazovky a zbavili ste sa únavy očí.
	- Vytváranie dobrých zvykov pre vaše oči chráni váš zrak a bráni vzniku krátkozrakosti.

### **Zapnutie alebo vypnutie ochrany zraku**

- Potiahnutím prstom nadol zo stavového riadka otvorte panel upozornení (môžete potiahnuť prstom ešte nižšie) a zapnite alebo vypnite funkciu **Ochrana zraku**. Stlačením a podržaním funkcie **Ochrana zraku** otvorte nastavenia.
- Prejdite na **Nastavenia** > **Zobrazenie a jas** > **Ochrana zraku a spánok** a zapnite alebo vypnite možnosť **Zapnúť po celý deň**.

Po zapnutí sa v stavovom riadku zobrazí ikona (C). Keďže bude odfiltrované modré svetlo, obrazovka bude mať teplejší odtieň.

### **Nastavenie času použitia ochrany zraku**

Prejdite na **Nastavenia** > **Zobrazenie a jas** > **Ochrana zraku a spánok**, zapnite možnosť **Plánované** a podľa potreby nastavte **Čas spustenia** a **Čas ukončenia** pre funkciu Ochrana zraku.

### **Prispôsobenie režimu ochrany zraku**

Prejdite na **Nastavenia** > **Zobrazenie a jas** > **Ochrana zraku a spánok**, zapnite možnosť **Zapnúť po celý deň** alebo nastavte možnosť **Plánované** a posunutím jazdca u položky **Úroveň filtra** prispôsobte množstvo modrého svetla, ktoré chcete filtrovať.

### **Zapnutie nočného zobrazenia**

Prejdite na **Nastavenia** > **Zobrazenie a jas** a zapnite alebo vypnite funkciu **Cirkadiánne nočné zobrazenie**.

Po jej zapnutí bude zariadenie sledovať vaše cirkadiánne hodiny a obrazovka bude mať v noci automaticky teplejší odtieň.

# **Tmavý režim**

Zoslabte jas obrazovky, aby ste priniesli pohlcujúci vizuálny zážitok. Funkciu možno automaticky zapnúť a vypnúť so západom a východom slnka, čím šetrí energiu a problémy.

## **Zapnutie tmavého režimu**

Zapnite tmavý režim pozadia obrazovky, aby ste znížili jas a podráždenie.

Tmavý režim môžete zapnúť alebo vypnúť jedným z nasledovných spôsobov:

- Potiahnutím prstom nadol zo stavového riadka otvorte panel upozornení (môžete potiahnuť prstom ešte nižšie). Zapnite alebo vypnite **Tmavý režim**. Dlhým stlačením položky **Tmavý režim** prejdite na obrazovku nastavení.
- Prejdite na **Nastavenia** > **Zobrazenie a jas**, ťuknite na možnosť **Tmavý**, čím sa zapne **Tmavý režim** a ťuknutím na možnosť **Svetlý** sa **Tmavý režim** ukončí.

### **Automatické zapnutie/vypnutie tmavého režimu**

Prejdite na **Nastavenia** > **Zobrazenie a jas**, zapnite prepínač **Automatické prepínanie** a ťuknite na položku **Rozvrh**. Ak je zapnutá možnosť **Od západu do východu slnka**, systém určí čas noci na základe vašej geografickej polohy a hodín. Ťuknutím na položku **Vlastný čas** môžete tiež nastaviť automatické zapínanie/vypínanie tmavého režimu podľa vašich potrieb používania.

### **Ďalšie nastavenia tmavého režimu**

Prejdite na **Nastavenia** > **Zobrazenie a jas**, uistite sa, e je zapnutá funkcia **Tmavý**, ťuknite na **Nastavenia tmavého režimu** a vyberte si či chcete zapnúť funkcie, ako napríklad **Stmavnúť tapetu v tmavom režime**.

Keď je zapnutá funkcia **Stmavnúť tapetu v tmavom režime**, jas tapety sa zmení podľa prostredia.

# **Úprava rozlíšenia obrazovky**

#### **Inteligentná úprava rozlíšenia obrazovky**

Prejdite na **Nastavenia** > **Zobrazenie a jas** > **Rozlíšenie obrazovky** a zapnite funkciu **Inteligentné rozlíšenie**. Systém zvýši alebo zníži rozlíšenie podľa spustenej aplikácie.

#### **Ručná úprava rozlíšenia obrazovky**

Prejdite na **Nastavenia** > **Zobrazenie a jas** > **Rozlíšenie obrazovky** a vypnite funkciu **Inteligentné rozlíšenie**. Ručne upravte rozlíšenie obrazovky. Čím vyššie je rozlíšenie, tým ostrejšie zobrazenie, ale tým väčšia spotreba energie obrazovkou.

# **Úprava obnovovacej frekvencie obrazovky**

Prejdite na **Nastavenia** > **Zobrazenie a jas** > **Obnovovacia frekvencia obrazovky** a vyberte obnovovaciu frekvenciu podľa potreby:

- **Dynamická**: šetrí energiu a zvyšuje plynulosť obrazovky.
- **Vysoká**: zvyšuje plynulosť obrazovky, ale zvyšuje aj spotrebu energie.
- **Stredná**: zvyšuje plynulosť obrazovky, ale mierne zvyšuje aj spotrebu energie.

• **Štandardná**: šetrí energiu.

# **Zobrazenie na celú obrazovku**

## **Použitie zobrazenia na celú obrazovku**

- Väčšina aplikácií nainštalovaných vo vašom zariadení sa automaticky správne prispôsobí celej obrazovke.
- U aplikácií, ktoré sa neprispôsobia správne, prejdite na **Nastavenia** > **Zobrazenie a jas** > **Ďalšie nastavenia obrazovky** > **Zobrazenie na celú obrazovku** a prepnite ich prepínače. Zapnutie funkcie **Zobrazenie na celú obrazovku** môže spôsobiť nesprávne zobrazenie niektorých aplikácií, napríklad budú nesprávne roztiahnuté.

## **Nastavenie oblasti zobrazenia v hornej časti obrazovky**

- **1** Prejdite na **Nastavenia** > **Zobrazenie a jas** > **Ďalšie nastavenia obrazovky** > **Vykrojenie**.
- **2** Ak chcete nastaviť hornú oblasť pre konkrétnu aplikáciu, vyberte aplikáciu a nastavte ako sa má horná oblasť zobrazovať.
	- **Auto\u200bmaticky**
	- **Zobraziť vykrojenie**
	- **Skryť vykrojenie**

# **Zvuky a vibrovanie**

# **Úprava nastavení zvuku**

## **Stlačenie tlačidla hlasitosti na úpravu hlasitosti**

Stlačením tlačidla na zvýšenie alebo zníženie hlasitosti upravte hlasitosť.

## **Stlačenie tlačidla napájania na stlmenie zariadenia počas zvonenia**

Keď vaše zariadenie zvoní pri prichádzajúcom hovore alebo budíku, stlačením tlačidla napájania ho môžete stlmiť.

## **Zmena zvonenia a vibrácií**

Môžete zmeniť zvonenie pre textové správy, upozornenia a prichádzajúce hovory a prispôsobiť vibrácie.

- **1** Prejdite na **Nastavenia** > **Zvuky a vibrovanie** a ťuknite na možnosť **Zvonenie telefónu** alebo **Tón upozornenia**.
- **2** Môžete vykonať nasledujúce operácie:
	- Nastavenie zvonenia

Vyberte systémové zvonenie alebo ťuknite na položku **Hudba v zariadení** na výber miestnej skladby a jej nastavenie ako tónu správy.

Na telefóne s duálnou kartou SIM nastavte zvonenie karty SIM 1 a SIM 2 samostatne.

• Nastavenie režimu vibrovania

Ťuknite na položku **Vibrovanie** a vyberte požadovaný režim vibrovania.

Ak vyberiete režim **Synchronizované (predvolené)**, vibrácie sa zosynchronizujú so zvonením.

Ak vyberiete akýkoľvek iný režim vibrovania, vibrácie budú nezávislé na zvonení.

#### **Zmena režimu zvonenia, vibrovania alebo tichého režimu pomocou odkazov**

- **1** Potiahnutím prstom nadol zo stavového riadka v hornej časti obrazovky zobrazte panel upozornení. Na zobrazenie celej ponuky pokračujte v ťahaní smerom dole.
- **2** Ťuknutím na **Zvuk**, **Tichý** alebo **Vibrovanie** si vyberte medzi rôznymi režimami.

V režime zvonenia telefón prehráva všetky zvuky.

V tichom režime telefón stlmí upozornenia, ako sú výstrahy a iné zvuky z aplikácie AI Voice a niektorých externých aplikácií. Nebude to mať vplyv na budíky, hudbu, videá a hry.

V režime vibrovania je telefón stlmený a vibruje.

Tiež môžete prejsť na **Nastavenia** > **Zvuky a vibrovanie** na prepnutie medzi režimami **Zvuk**, **Vibrovanie** alebo **Tichý**.

#### **Systémové vibrácie**

Systém používa vibrácie na poskytnutie spätnej väzby pri dokončení niektorých operácií, napríklad, keď ťuknete a podržíte text, kontakt alebo iné prvky na obrazovke.

Prejdite na **Nastavenia** > **Zvuky a vibrovanie** > **Ďalšie nastavenia** a zapnite alebo vypnite možnosť **Systémové vibrácie** podľa vlastných preferencií.

### **Stlmenie preklopením**

Keď prijímate hovor, môžete telefón stlmiť jeho preklopením.

Pred použitím tejto funkcie prejdite na **Nastavenia** > **Funkcie uľahčenia prístupu** > **Skratky agestá** > **Stlmenie zvonenia/zníženie hlasitosti** a uistite sa, že je zapnutá funkcia **Preklopením stlmiť zvonenie**.

#### **Zníženie hlasitosti zdvihnutím telefónu**

Keď prijímate hovor, môžete zdvihnutím telefónu znížiť hlasitosť zvonenia.

Pred použitím tejto funkcie prejdite na **Nastavenia** > **Funkcie uľahčenia prístupu** > **Skratky agestá** > **Stlmenie zvonenia/zníženie hlasitosti** a uistite sa, že je zapnutá funkcia **Zdvihnúť pre zníženie hlasitosti**.

#### **Nastavenie predvolenej hlasitosti**

Prejdite na **Nastavenia** > **Zvuky a vibrovanie** a následne môžete nastaviť hlasitosť nasledujúcich položiek:

- **Zvonenia, upozornenia**
- **Budíky**
- **Hudba, videá, hry**
- **Hovory**

## **Nastavenie položky Ďalšie nastavenia**

Prejdite na **Nastavenia** > **Zvuky a vibrovanie** > **Ďalšie nastavenia** a preskúmajte ďalšie možnosti upozornení. Napríklad pre funkcie **Uzamknutie obrazovky**, **Snímka obrazovky**.

Táto funkcia sa môže líšiť v závislosti od zariadenia.

# **Nastavenie režimu Nerušiť**

Režim **Nerušiť** vám pomáha zabrániť vyrušovaniu, keď potrebujete zostať sústredení. Keď je zapnutý tento režim, hovory a správy budú stlmené a nebudú sa zobrazovať banerové upozornenia.

## **Zapnutie alebo vypnutie režimu Nerušiť**

Režim Nerušiť môžete zapnúť alebo vypnúť jedným z nasledovných spôsobov:

- Potiahnutím prstom nadol zo stavového riadka otvorte panel upozornení (môžete potiahnuť prstom nižšie). Zapnite alebo vypnite režim **Nerušiť**. Dlhým stlačením režimu **Nerušiť** prejdite na obrazovku nastavení.
- Prejdite na **Nastavenia** > **Zvuky a vibrovanie** > **Nerušiť** a zapnite alebo vypnite režim **Nerušiť**.

Keď je zapnutý režim Nerušiť bude v stavovom riadku zobrazená ikona Mesiaca  $\mathbb{C}$ . V režime Nerušiť si môžete zobraziť upozornenia v rozbaľovacom paneli upozornení.

Potiahnutím doľava na upozornení a ťuknutím na  $\{0\}$ nastavíte odloženú pripomienku.

Pri prichádzajúcich hovoroch, upozorneniach a správach sa telefón nezapne ani nezobrazí banerové upozornenie a bude stlmený.

## **Nastavenie rozvrhu pre režim Nerušiť**

- **1** Prejdite na **Nastavenia** > **Zvuky a vibrovanie** > **Nerušiť** a vypnite režim **Nerušiť**.
- **2** Zapnite funkciu **Naplánované**. Vaše zariadenie v predvolenom nastavení prejde do režimu Nerušiť v určenom čase v sobotu a nedeľu.
- **3** Ťuknutím na možnosť **Naplánované** nastavte časové obdobie a cyklus opakovania.
- **4** Ťuknutím na možnosť **Pridať** môžete nastaviť viacero časov začiatku.

# **Odpovedanie na hovory alebo správy v režime Nerušiť**

V režime Nerušiť môžete povoliť hovory alebo správy od určitých osôb.

Prejdite na **Nastavenia** > **Zvuky a vibrovanie** > **Nerušiť** a zapnite možnosť **Nerušiť** alebo **Naplánované**. Potom môžete:

- Ťuknúť na položku **Hovory** alebo **Správy** a vybrať konkrétnu kategóriu kontaktov. V režime **Nerušiť** sa prehrá zvonenie pri prijatom hovore alebo správe od osôb v tejto kategórii.
- Zapnite možnosť **Opakované hovory**. Zvonenie sa prehrá pri opakovaných hovoroch z rovnakého čísla v priebehu 15 minút.

# **Kvalita zvuku a zvukové efekty**

Vyberte si kvalitu zvuku a zvukové efekty pre lepší zvukový zážitok.

Táto funkcia vyžaduje, aby bol váš telefón pripojený k slúchadlám.

## **Zapnutie zvukových efektov DTS: X Ultra**

DTS: X Ultra ponúka pohlcujúcu kvalitu zvuku a pohodlnejší a prirodzenejší zážitok z počúvania.

- **1** Pripojte slúchadlá.
- **2** Prejdite na položku **Nastavenia** > **Zvuky a vibrovanie** > **Kvalita zvuku a efekty** a zapnite možnosť **Zvukové efekty DTS:X Ultra**.
- **3** Vyberte položku **Štýl zvuku**. Vyberte alebo prispôsobte štýl zvuku podľa scenára, ako je Hudba, Film alebo Hra.
- **4** Ak sa váš model slúchadiel automaticky nerozpozná, slúchadlá môžete pripojiť manuálne v položke **Upravte si zvuk podľa slúchadiel** > **Iné modely**.

# **Upozornenia**

# **Štítky aplikácií**

Po prijatí nového upozornenia v aplikácii sa zobrazí na jej ikone štítok s číslom. Ako štítok môžete tiež nastaviť bodku alebo štítky skryť pre niektoré alebo všetky aplikácie.

## **Vypnutie štítkov aplikácií**

- **1** Prejdite na **Nastavenia** > **Upozornenia** a ťuknite na možnosť **Štítky ikon aplikácií**.
- **2** Vypnite prepínač u niektorých alebo všetkých aplikácií.

### **Zmena režimu zobrazenia štítka**

Na obrazovke **Štítky ikon aplikácií** ťuknite na **Režim zobrazenia štítku** a vyberte možnosť **Čísla** alebo **Bodky** podľa svojich preferencií.

# **Vypnutie upozornení aplikácií**

## **Vypnutie upozornení konkrétnej aplikácie**

Ak nechcete byť rušení upozorneniami konkrétnej aplikácie, môžete využiť jeden z nasledovných spôsobov:

• Po prijatí upozornenia z aplikácie, potiahnite v paneli upozornení na upozornení prstom

doľava a prejdite na > **Vypnúť upozornenia**.

- Prejdite na **Nastavenia** > **Upozornenia**, vyhľadajte a ťuknite na aplikáciu, ktorej upozornenia chcete vypnúť a vypnite položku **Povoliť upozornenia**.
- Táto funkcia nie je v niektorých aplikáciách dostupná.

## **Vypnutie upozornení pre viacero aplikácií**

Ak chcete naraz vypnúť upozornenia z viacerých aplikácií, prejdite na **Nastavenia** > **Upozornenia** > **Spravovať všetko** a vypnite prepínač vedľa každej aplikácie.

# **Skrytie obsahu upozornení na zamknutej obrazovke**

Môžete zastaviť zobrazovanie obsahu upozornení na zamknutej obrazovke druhými ľuďmi, aby ho nevideli.

Prejdite na **Nastavenia** > **Upozornenia** > **Upozornenia na zamknutej obrazovke** azapnite **Zobraziť, no skryť obsah**.

# **Ďalšie nastavenia upozornení aplikácií**

## **Nastavenie spôsobu pripomenutia upozornení aplikácií**

Prejdite na **Nastavenia** > **Upozornenia**. Vyberte aplikáciu, pre ktorú chcete nastaviť spôsob pripomenutia upozornení aplikácie.

- Zapnite možnosť **Povoliť oznámenia**: Dostanete pripomienku pri novom upozornení aplikácie.
- Po vygenerovaní upozornení aplikáciou môžete nastaviť aj ďalšie spôsoby pripomenutia. Napríklad, keď aplikácia **Kalendár** vygeneruje upozornenie, môžete tiež nastaviť položky **Pripomienka budíka udalosti**, **Upozornenie na udalosť (pripomenúť neskôr)** alebo **Predvolené upozornenie na udalosť**.
- Spôsoby pripomenutia podporované jednotlivými aplikáciami sa môžu líšiť.

## **Zapnutie obrazovky v prípade upozornení**

Prejdite na **Nastavenia** > **Upozornenia** > **Ďalšie nastavenia upozornení** a zapnite **Prebudiť obrazovku**. Zariadenie pri prijatí upozornenia automaticky zapne zamknutú obrazovku.

### **Zobrazenie ikon upozornení v stavovom riadku**

Prejdite na **Nastavenia** > **Upozornenia** > **Ďalšie nastavenia upozornení** a zapnite **Zobraziť ikony upozornení v stavovom riadku**.

# **Biometria a heslo**

# **Používanie ID odtlačku prsta**

ID odtlačku prsta môžete použiť na odomknutie obrazovky, automatické zadávanie čísel a hesiel účtov alebo prístup k súkromným informáciám napríklad v aplikácii Zámok aplikácie.

### **Pridanie ID odtlačku prsta pomocou snímača v obrazovke**

- **1** Prejdite na **Nastavenia** > **Biometria a heslo** > **ID odtlačku prsta**. Podľa pokynov na obrazovke nastavte alebo zadajte heslo zamknutej obrazovky.
- **2** Ťuknite na **Nový odtlačok prsta** > **ZAREGISTROVAŤ ODTLAČOK PRSTA**. Zaregistrujte odtlačok prsta.
- **3** Položte prst na oblasť rozpoznávania odtlačkov prsta v obrazovke. Stlačte prst na oblasti, kým telefón nezavibruje a zdvihnite prst. Opakujte tento úkon s rôznymi časťami rovnakého prsta, kým nie je registrácia dokončená.
- **4** Potom ťuknite na tlačidlo **OK**.

Keď je obrazovka zamknutá zdvihnite telefón. Oblasť rozpoznávania odtlačku prsta v obrazovke sa zobrazí na obrazovke. Odomknite obrazovku ťuknutím na oblasť zaregistrovaným prstom.

### **Premenovanie alebo odstránenie odtlačku prsta**

- **1** Prejdite na **Nastavenia** > **Biometria a heslo** > **ID odtlačku prsta** a zadajte heslo zamknutej obrazovky.
- **2** V časti **Zoznam odtlačkov prsta** ťuknutím na zaregistrovaný odtlačok prsta ho premenujte alebo odstráňte.

### **Identifikácia odtlačku prsta**

Identifikácia odtlačku prsta vám umožňuje porovnať prsty so zaregistrovanými odtlačkami prstov.

- **1** Prejdite na **Nastavenia** > **Biometria a heslo** > **ID odtlačku prsta** a zadajte heslo zamknutej obrazovky.
- **2** V časti **Zoznam odtlačkov prsta** ťuknite na položku **Overiť odtlačok prsta**.
- **3** Stlačte prstom snímač odtlačkov prsta. Rozpoznaný odtlačok sa zvýrazní.

#### **Použitie odtlačku prsta na prístup k Sejfu**

- **1** Prejdite na **Nastavenia** > **Biometria a heslo** > **ID odtlačku prsta** a zadajte heslo zamknutej obrazovky.
- **2** Zapnite prepínač u položky **Prístupu k sejfu** a podľa pokynov na obrazovke priraďte k Sejfu váš odtlačok prsta.

Teraz môžete prejsť na **Súbory** > **Prehľadávať**, ťuknúť na **Sejf** a použiť odtlačok prsta na prístup k nemu.

## **Použitie odtlačku prsta na prístup k zamknutej aplikácii**

- **1** Prejdite na **Nastavenia** > **Biometria a heslo** > **ID odtlačku prsta** a zadajte heslo zamknutej obrazovky.
- **2** Zapnite prepínač položky **Prístup k zámku aplikácií** a podľa pokynov na obrazovke priraďte k Zámku aplikácie váš odtlačok prsta.

Teraz môžete ťuknúť na zamknutú aplikáciu na domovskej obrazovke a použiť odtlačok prsta na prístup k nej.

## **Zapnutie a používanie platby odtlačkom prsta**

Svoj odtlačok prsta môžete použiť na overenie platieb v aplikácii platieb.

Prejdite do aplikácie platieb a podľa pokynov na obrazovke zapnite túto funkciu.

# **Rozpoznávanie tváre**

Rozpoznávanie tváre vám umožňuje odomknúť zariadenie alebo pristupovať k uzamknutým aplikáciám pomocou vašich údajov tváre.

## **Zaregistrovanie údajov tváre**

- **1** Prejdite na **Nastavenia** > **Biometria a heslo** > **Rozpoznávanie tváre** a zadajte heslo zamknutej obrazovky.
- **2** Vyberte možnosť **Zapnúť funkciu prebudiť zdvihnutím**.
	- **D** Položky nastavení sa líšia v závislosti od zariadenia. Ak vaše zariadenie neposkytuje konkrétnu položku, znamená to, že príslušná funkcia nie je podporovaná.
- **3** Ťuknite na možnosť **Začíname** a podľa pokynov na obrazovke zaregistrujte údaje tváre.

### **Nastavenie alternatívneho vzhľadu**

Na presnejšie a pohodlnejšie rozpoznávanie tváre môžete pridať alternatívny vzhľad.

Na obrazovke **Rozpoznávanie tváre** ťuknite na možnosť **Nastaviť alternatívny vzhľad** a podľa pokynov na obrazovke zaregistrujte alternatívne údaje tváre.

### **Zapnutie funkcie Odomknutie tvárou**

Na obrazovke **Rozpoznávanie tváre** ťuknite na možnosť **Odomknúť zariadenie** a vyberte spôsob odomknutia.

Ak ste zapli priestor PrivateSpace alebo pridali do telefónu viacero používateľov, môžete funkciu Odomknutie tvárou použiť len v priestore MainSpace alebo s účtom vlastníka.

### **Prístup k Zámku aplikácie pomocou Rozpoznávania tváre**

Na obrazovke **Rozpoznávanie tváre** zapnite možnosť **Prístup k zámku aplikácií** a podľa pokynov na obrazovke pridajte údaje tváre do Zámku aplikácie.

Následne môžete ťuknúť na zamknutú aplikáciu na domovskej obrazovke a použiť Rozpoznávanie tváre na prístup k aplikácii.

## **Vypnutie alebo odstránenie údajov tváre**

Na obrazovke **Rozpoznávanie tváre**, môžete vykonať nasledovné činnosti:

- Vypnúť údaje tváre pre niektoré funkcie: Podľa potreby vypnite funkcie **Odomknúť zariadenie** alebo **Prístup k zámku aplikácií**. Týmto sa neodstránia vaše údaje tváre.
- Odstrániť údaje tváre: Ťuknite na možnosť **Odstrániť údaje o tvári** a podľa pokynov na obrazovke odstráňte vaše údaje tváre.

# **Heslo zamknutej obrazovky**

Ako svoje heslo zamknutej obrazovky môžete nastaviť číselný kód, vzor alebo alfanumerické heslo.

### **Nastavenie hesla zamknutej obrazovky**

- **1** Prejdite na **Nastavenia** > **Biometria a heslo** a ťuknite na **Heslo zamknutej obrazovky**.
- **2** Zadajte heslo obsahujúce 6 číslic.
- **3** Tiež môžete ťuknúť na možnosť **Zmeniť spôsob odomknutia**, vybrať si typ hesla a podľa pokynov na obrazovke zadať nové heslo.

### **Zmena hesla zamknutej obrazovky**

- **1** Prejdite na **Nastavenia** > **Biometria a heslo** a ťuknite na možnosť **Zmeniť heslo zamknutej obrazovky**.
- **2** Zadajte aktuálne heslo zamknutej obrazovky.
- **3** Zadajte nové heslo alebo ťuknite na možnosť **Zmeniť spôsob odomknutia** na výber a zadanie nového hesla.

## **Vypnutie hesla zamknutej obrazovky**

Prejdite na **Nastavenia** > **Biometria a heslo** a ťuknite na možnosť **Vypnúť heslo zamknutej obrazovky**.

# **Zapnutie uzamknutia**

Telefón môžete odomknúť mnohými spôsobmi. V niektorých prípadoch (napríklad ak spíte počas jazdy verejnou dopravou) je odomykanie heslom bezpečnejšie ako iné metódy odomykania. Po zapnutí režimu uzamknutia bude možné odomknúť telefón len pomocou hesla zamknutej obrazovky. Ostatné metódy odomykania budú dočasne deaktivované.

Ak chcete používať túto funkciu, musíte nastaviť heslo zamknutej obrazovky.

- **1** Prejdite na **Nastavenia** > **Biometria a heslo** > **Nastavenia zabezpečeného uzamknutia** a zapnite **Zobraziť možnosť Uzamknutie**.
- **2** Stlačte a podržte tlačidlo napájania, kým sa na obrazovke nezobrazí možnosť **Uzamknúť**.
- **3** Ťuknite na položku **Uzamknúť** a podľa pokynov na obrazovke zapnite režim uzamknutia. Po zapnutí režimu uzamknutia bude možné odomknúť zariadenie iba pomocou hesla uzamknutej obrazovky.
- **4** Režim uzamknutia sa po odomknutí zariadenia automaticky vypne, pri ďalšom odomknutí zariadenia môžete použiť iné spôsoby odomknutia ako zvyčajne. Ak potrebujete znova zapnúť režim uzamknutia, stlačte a podržte tlačidlo napájania a znova ťuknite na možnosť **Uzamknúť**.

# **Aplikácie**

# **Zapnutie paralelnej aplikácie**

Prihláste sa do dvoch účtov aplikácie WhatsApp alebo Facebook súčasne a oddeľte prácu od osobného života.

Funkciu **Paralelná aplikácia** podporujú len niektoré aplikácie.

Ak je v telefóne zapnutý priestor PrivateSpace alebo je pridaných viacero používateľov, funkcia Paralelná aplikácia je k dispozícii len v priestore MainSpace alebo pre vlastníka zariadenia.

Prejdite na **Nastavenia** > **Aplikácie** > **Paralelná aplikácia** a zapnite prepínač zapnutia pre aplikáciu. Paralelná aplikácia sa zobrazí na domovskej obrazovke.

# **Zobrazenie alebo zmena nastavení aplikácie**

Prejdite na **Nastavenia** > **Aplikácie** > **Aplikácie** a ťuknite na aplikáciu. Môžete vynútiť zastavenie, odinštalovať, zobraziť a zmeniť povolenia aplikácie, nastaviť režimy upozornení a ďalšie možnosti.

Niektoré aplikácie sa nedajú odinštalovať.

# **Batéria**

# **Riadenie spotreby**

Na obrazovke **Batéria** môžete skontrolovať odhadovanú zostávajúcu dobu batérie a zapnúť režim úspory energie, aby ste predĺžili výdrž batérie zariadenia.

# **Zapnutie režimu úspory energie**

Ak je na zariadení zapnutý **Režim úspory energie** a úroveň nabitia batérie je vyššia ako 10 %, na zníženie spotreby energie sa vypnú niektoré funkcie, aplikácie na pozadí budú obmedzené a vizuálne efekty sa znížia. Ak je úroveň nabitia batérie nižšia alebo rovná 10 %, na zaistenie dlhšej pohotovostnej doby sa použijú prísnejšie opatrenia úspory energie. Odporúčame vám zapnúť **Režim úspory energie** , ak je úroveň nabitia batérie nižšia ako alebo sa rovná 20 %.

Ak tak chcete urobiť, prejdite na **Nastavenia** > **Batéria** (alebo **Správca systému** > **Batéria**),

a zapnite **Režim úspory energie** . V stavovom riadku sa zobrazí ikona .

Ťuknutím na možnosť **Ďalšie informácie** si môžete zobraziť podrobnosti o opatreniach na úsporu energie.

# **Zapnutie režimu výkonu**

**Režim výkonu** upravuje nastavenia spotreby telefónu na ponúknutie maximálneho výkonu. Toto spôsobí rýchlejšie vybíjanie batérie, obzvlášť pri použití graficky náročných aplikácií.

Keď je úroveň nabitia batérie dostatočná prejdite na **Nastavenia** > **Batéria** (alebo **Správca systému** > **Batéria**) a zapnite **Režim výkonu**.

V stavovom riadku sa zobrazí ikona  $\mathcal{C}$ .

**Režim výkonu** je k dispozícii len pre vybrané zariadenia. Ak sa možnosť **Režim výkonu** nezobrazuje v položke **Batéria** , znamená to, že vaše zariadenie nepodporuje túto funkciu.

# **Zapnutie inteligentného nabíjania**

Inteligentné nabíjanie sa učí z vašich zvykov a inteligentne riadi proces nabíjania. Táto funkcia znižuje úroveň opotrebenia batérie a predlžuje životnosť batérie skrátením času, kedy je zariadenie úplne nabité. Odporúča sa nechať túto funkciu zapnutú.

Napríklad, ak ste zvyknutí nabíjať svoje zariadenia v noci alebo dlhší čas, inteligentné nabíjanie pozastaví nabíjanie, keď kapacita batérie dosiahne určitú úroveň. Než vstanete ráno, inteligentné nabíjanie obnoví nabíjanie, až kým nebude zariadenie úplne nabité. Znižuje sa tým čas, ktorý zariadenie strávi úplne nabité, aby sa spomalilo opotrebovanie batérie a predĺžila sa životnosť batérie.

Údaje o vašich zvykoch pri nabíjaní sa použijú len vo vašom zariadení a nebudú sa zálohovať ani nahrávať do cloudu.

Ak chcete zapnúť túto funkciu, prejdite na **Nastavenia** > **Batéria** > **Ďalšie nastavenia batérie** a zapnite funkciu **Inteligentné nabíjanie**.

# **Zapnutie inteligentnej kapacity batérie**

Inteligentná kapacita batérie inteligentne upravuje maximálnu kapacitu batérie na základe aktuálneho stavu batérie, aby sa spomalilo opotrebovanie batérie a predĺžila jej životnosť. Odporúča sa nechať túto funkciu zapnutú.

Ak chcete zapnúť túto funkciu, prejdite na **Nastavenia** > **Batéria** > **Ďalšie nastavenia batérie** a zapnite funkciu **Inteligentná kapacita batérie**.

# **Prispôsobenie nastavení batérie**

Môžete si nastaviť, či chcete v stavovom riadku zobraziť tiež percento batérie a či chcete udržiavať sieťové pripojenie, aj keď je obrazovka zariadenia vypnutá.

## **Zobrazenie percenta batérie v stavovom riadku**

Prejdite na **Nastavenia** > **Batéria** (alebo **Správca systému** > **Batéria**), ťuknite na možnosť **Percento batérie** a vyberte či chcete zobraziť percento batérie vnútri alebo vonku ikony batérie v stavovom riadku.

## **Zostaňte pripojení, keď je zariadenie v režime spánku**

Ak chcete, aby vaše zariadenie naďalej prijímalo správy a sťahovalo dáta, aj keď je v režime spánku, nastavte aby zariadenie zostalo pripojené, aj keď spí. Berte na vedomie, že to zvýši spotrebu energie.

Na obrazovke **Batéria** ťuknite na položku **Ďalšie nastavenia batérie** a podľa potreby zapnite alebo vypnite možnosť **Ostaňte pripojení, keď je zariadenie v režime spánku**.

# **Úložisko**

# **Kontrola využitia úložiska**

Prejdite na **Nastavenia** > **Ukladací priestor** a skontrolujte využitie úložiska a optimalizujte ho, ak si myslíte, že je to potrebné.

# **Uvoľnenie úložiska telefónu**

Funkcia **Vyčistenie** aplikácie **Správca systému** vyhľadá v úložisku prebytočné a veľké súbory, ako sú zvyšky aplikácií, prebytočné inštalačné balíky a údaje generované aplikáciou WeChat, a poskytne odporúčania čistenia, ktoré vám pomôžu uvoľniť miesto.

- **1** Prejdite na **Správca systému** a ťuknite na položku **Vyčistenie**.
- **2** Po dokončení vyhľadávania ťuknite na možnosť **Čistenie** alebo **Vyčistiť** vedľa položky, ktorá sa má vyčistiť a podľa pokynov odstráňte prebytočné súbory.
	- Potiahnite prstom nadol z hornej časti obrazovky a telefón znova prehľadá úložisko.

### **Vyčistenie duplicitných súborov**

**Správca systému** vie identifikovať duplicitné súbory v zariadení.

Na obrazovke **Vyčistenie** ťuknite na možnosť **Duplicitné súbory** a vyberte nepotrebné súbory, ktoré chcete odstrániť.

# **Zabezpečenie**

# **Používanie Trezoru pre heslá na automatické vypĺňanie hesla**

Trezor pre heslá ukladá vaše používateľské mená a heslá a automaticky ich vypĺňa za vás pri prihlasovaní do aplikácie. Tieto dáta sú šifrované hardvérom a ukladajú sa iba do vášho zariadenia. Spoločnosť HONOR k nim nemá prístup a nenahrajú sa do žiadnej siete alebo na server.

- **1** Pred použitím Trezoru pre heslá nastavte na zariadení heslo zamknutej obrazovky.
	- Trezor pre heslá je kompatibilný iba s niektorými aplikáciami.

## **Automatické vypĺňanie používateľských mien a hesiel**

- **1** Prejdite na **Nastavenia** > **Zabezpečenie** > **Trezor pre heslá** a zapnite funkciu **Automaticky ukladať a vypĺňať používateľské mená a heslá**.
- **2** Pri prvom prihlásení do aplikácie zadajte používateľské mená a heslá. Pri prihlasovaní vám telefón automaticky pripomenie uloženie.
	- Ak chcete uložiť používateľské meno a heslo len lokálne, v rozbaľovacom okne ťuknite na **ULOŽIŤ LEN V ZARIADENÍ**.
	- Ak chcete synchronizovať svoje používateľské meno a heslo s inými zariadeniami, ktoré sú prihlásené do vášho účtu HONOR ID, prejdite na **Nastavenia** > **Zabezpečenie** > **Trezor pre heslá**, ťuknite na možnosť **Synchronizovať údaje funkcie Trezor pre heslá** alebo ťuknite v rozbaľovacom okne na možnosť **SYNCHRONIZOVAŤ DO INÝCH ZARIADENÍ** na uloženie hesla.
- **3** Pri opätovnom prihlásení vykonajte overenie zamknutej obrazovky na automatické vyplnenie používateľského mena a hesla.

Prostredníctvom funkcie **Device Clone**, možno pri výmene zariadenia preniesť údaje v Trezore pre heslá do telefónu HONOR. Na novom telefóne sa môžete rýchlo prihlásiť.

### **Zobrazenie alebo odstránenie uložených používateľských mien a hesiel**

Používateľské mená a heslá uložené v Trezore pre heslá si môžete kedykoľvek zobraziť. Na zobrazenie alebo odstránenie uložených používateľských mien a hesiel prejdite na **Nastavenia** > **Zabezpečenie** > **Trezor pre heslá** > **ÚČTY**.

### **Vypnutie funkcie Trezor pre heslá**

Prejdite na **Nastavenia** > **Zabezpečenie** > **Trezor pre heslá** a vypnite funkciu **Automaticky ukladať a vypĺňať používateľské mená a heslá**.

# **Použitie Zámku aplikácie na ochranu súkromia**

Na zabránenie v neoprávnenom prístupe môžete uzamknúť aplikácie obsahujúce súkromné údaje, ako sú aplikácie chatu a platieb.

### **Zapnutie Zámku aplikácie**

Prejdite na **Nastavenia** > **Zabezpečenie** > **Zámok aplikácie** > **Zapnúť** a podľa pokynov na obrazovke nastavte heslo Zámku aplikácie a vyberte aplikácie, ktoré chcete zamknúť.

Ak máte zapnuté odomknutie tvárou alebo odtlačkom prsta, môžete po zobrazení výzvy k Zámku aplikácie priradiť ID tváre alebo ID odtlačku prsta.

Táto funkcia sa môže líšiť v závislosti od zariadenia.

## **Zmena hesla alebo bezpečnostných otázok Zámku aplikácie**

Otvorte obrazovku nastavení funkcie **Zámok aplikácie**, prejdite na > **Typ hesla** a ako heslo Zámku aplikácie vyberte **Heslo zamknutej obrazovky** alebo **Vlastný PIN kód**. Ak vyberiete možnosť **Vlastný PIN kód**, môžete nastaviť nové heslo a bezpečnostné otázky.

### **Zrušenie alebo vypnutie Zámku aplikácie**

Na obrazovke nastavení funkcie **Zámok aplikácie** vykonajte nasledovné:

- Zrušenie Zámku aplikácie: V zozname uzamknutých aplikácií vypnite prepínače u aplikácií, u ktorých chcete zrušiť uzamknutie.
- Resetovanie Zámku aplikácie: Prejdite na > **Vypnúť zámok aplikácie** > **VYPNÚŤ**. Týmto sa zrušia všetky zámky a vymažú sa všetky nastavenia Zámku aplikácie.

# **Nastavenie zámku karty SIM kódom PIN**

PIN je identifikačný kód karty SIM a môže byť nastavený ako zámok karty SIM. Po jeho nastavení budete musieť zadať správny kód PIN na odomknutie karty SIM zakaždým, keď zapnete zariadenie alebo pri prechode na nové zariadenie, aby sa zabránilo v neoprávnenom prístupe.

Ak ste zadali nesprávny kód PIN a prekročili maximálny počet pokusov odomknutím kódom PIN, budete na resetovanie kódu PIN musieť zadať kód PUK (PIN Unlocking Key). Ak prekročíte aj maximálny počet pokusov na odomknutie kódom PUK, karta SIM sa natrvalo zablokuje.

Kódy PIN a PUK pre vašu kartu SIM poskytuje váš operátor. Počet číslic kódu a maximálny počet pokusov na odomknutie kódmi PIN a PUK závisí od operátora.

- **1** Prejdite na **Nastavenia** > **Zabezpečenie** > **Ďalšie nastavenia** > **Nastavenie zámku karty SIM** na otvorenie obrazovky Nastavení zámku karty SIM.
- **2** Zapnite možnosť **Uzamykať kartu SIM**, zadajte kód PIN a ťuknite na **OK**. Ak chcete zmeniť kód PIN, ťuknite na možnosť **Zmeniť kód PIN karty SIM** a postupujte podľa pokynov na obrazovke.

# **Súkromie**

# **Správa povolení**

Aplikácie môžu vyžadovať určité povolenia, ako napríklad povolenie polohy, aby vám mohli poskytnúť príslušné služby.

Niektoré aplikácie však môžu získať príliš veľa povolení, čo predstavuje potenciálne riziko pre vaše súkromie a zabezpečenie informácií. U každej aplikácie môžete skontrolovať jej udelené povolenia a odmietnuť tie, ktoré považujete za zbytočné.

## **Prehľad denníkov o prístupe k súkromiu**

Podľa potreby môžete skontrolovať a spravovať denníky o prístupe k súkromiu a odobrať neoprávnené povolenia na dosiahnutie lepších služieb.

Na obrazovke **Správca povolení** vyberte povolenie, ktoré chcete zapnúť alebo vypnúť.

## **Správa povolenia polohy**

Po udelení povolenia polohy aplikácii, môže aplikácia získať kedykoľvek vaše informácie o polohe. Napríklad ak má udelené povolenie polohy aplikácia máp, môže vám poskytnúť služby na zistenie polohy a navigáciu. Ak tieto služby nepotrebujete, povolenie môžete odvolať.

- **1** Prejdite na **Nastavenia** > **Aplikácie** > **Správca povolení**.
- **2** Na obrazovke **Správca povolení** ťuknite na položku **Poloha**, ťuknite na ikonu príslušnej aplikácie a vyberte jednu z možností povolenia prístupu.

## **Zobrazenie a odstránenie rizík ohrozenia súkromia**

Na obrazovke ochrany osobných údajov môžete zobraziť aj správu o riziku ohrozenia súkromia a optimalizovať zbytočné povolenia, aby ste zachovali bezpečnosť.

- **1** Prejdite na **Nastavenia** > **Súkromie** a systém automaticky preskenuje a zistí riziká ohrozenia súkromia. Po zistení rizík ohrozenia súkromia sa zobrazí položka **povolení**. Ťuknutím na položku **povolení** zobrazíte správu o riziku ohrozenia súkromia.
- **2** Ťuknutím na položku **OPTIMALIZOVAŤ** odstránite riziká ohrozenia súkromia.

# **Používanie služieb na zisťovanie polohy**

Niektoré aplikácie vyžadujú na poskytovanie lepších služieb vaše informácie o polohe. Služby na zisťovanie polohy môžete zapnúť alebo vypnúť a udeliť alebo odmietnuť povolenie na prístup k informáciám o polohe pre konkrétne aplikácie podľa potreby.

## **Zapnutie alebo vypnutie služieb na zisťovanie polohy**

Služby na zisťovanie polohy môžete zapnúť alebo vypnúť jedným z nasledovných spôsobov:

• Potiahnutím prstom nadol na stavovom riadku otvorte panel upozornení a potom na ňom

znova potiahnutím prstom nadol zobrazte všetky prepínače odkazov. Ťuknutím na  $\degree$ zapnete alebo vypnete túto funkciu.

• Tiež môžete prejsť na **Nastavenia** > **Poloha** a zapnúť alebo vypnúť možnosť **Prístup k mojej polohe**.

Po vypnutí služieb na zisťovanie polohy vaše zariadenie zabráni všetkým aplikáciám a službám zhromažďovať a používať informácie o polohe s výnimkou niektorých systémových aplikácií . Ak budú tieto aplikácie alebo služby vyžadovať použitie služieb na zisťovanie polohy, zariadenie vám pripomenie zapnúť znova služby na zisťovanie polohy.

## **Zvýšenie presnosti služieb na zisťovanie polohy**

Presnosť určovania polohy telefónu môžete zlepšiť povolením aplikáciám a službám skenovať blízke siete Wi-Fi a zariadenia Bluetooth alebo pristupovať k dodatočným údajom globálnych navigačných satelitných systémov (GNSS).

Dostupnosť tejto funkcie sa líši v závislosti od zariadenia.

Prejdite na **Nastavenia** > **Poloha** > **Rozšírené nastavenia** a nastavte možnosti podľa potreby.

#### **Povolenie alebo zakázanie aplikáciám získavať informácie o polohe**

Počas používania aplikácie môžete aplikácii povoliť alebo zakázať prístup k informáciám o polohe vrátane udelenia jednorazového alebo trvalého prístupu alebo zamietnutia prístupu k informáciám o polohe.

- **1** Prejdite na **Nastavenia** > **Súkromie** > **Správca povolení**, ťuknite na položku **Poloha** a skontrolujte, ktoré aplikácie majú udelený prístup k informáciám o polohe.
- **2** Ťuknite na aplikáciu, ktorej nastavenia chcete zmeniť, a podľa pokynov na obrazovke jej udeľte alebo zakážte povolenia.

# **Vytvorenie priestoru PrivateSpace pre vaše súkromné údaje**

Vytvorte priestor PrivateSpace, ktorý je úplne oddelený od priestoru MainSpace (pôvodný priestor) vo vašom zariadení a pristupujte k nemu pomocou odtlačku prsta alebo heslom.

Nie všetky zariadenia podporujú funkcie odtlačku prsta.

Do priestoru PrivateSpace môžete presunúť súkromné fotografie, videá a iné súbory, aby ste zabránili neoprávnenému prístupu. Do priestoru PrivateSpace môžete tiež presunúť svoje platobné a herné aplikácie, aby k nim nemali prístup deti.

### **Zapnutie alebo prístup k priestoru PrivateSpace**

- **1** Prejdite na **Nastavenia** > **Súkromie** > **PrivateSpace** > **Zapnúť** a podľa pokynov na obrazovke vytvorte priestor PrivateSpace.
- **2** Priestor PrivateSpace môžete otvoriť jedným z nasledujúcich spôsobov:
	- Na zamknutej obrazovke môžete otvoriť priestor PrivateSpace pomocou vášho odtlačku prsta alebo hesla.
	- V priestore MainSpace prejdite na **Nastavenia** > **Súkromie** > **PrivateSpace** a ťuknite na možnosť **Prihlásiť sa**.

Po reštartovaní zariadenia musíte najprv zadať heslo pre prístup do priestoru MainSpace a potom môžete prepnúť na priestor PrivateSpace.

## **Skrytie alebo odkrytie vstupu do priestoru PrivateSpace**

Vstup do priestoru PrivateSpace môžete skryť v nastaveniach priestoru MainSpace, aby ste do priestoru PrivateSpace mohli vstúpiť len vy sami pomocou odtlačku prsta alebo hesla nastaveného pre tento priestor.

- Skrytie vstupu do priestoru PrivateSpace: V priestore PrivateSpace prejdite na **Nastavenia** > **Súkromie** > **PrivateSpace** a zapnite možnosť **Skryť PrivateSpace**.
- Odkrytie vstupu do priestoru PrivateSpace: V priestore MainSpace prejdite na **Nastavenia** > **Zabezpečenie** > **Ďalšie nastavenia** a potom prejdite na **Zobraziť všetky nastavenia** > **OK**.

#### **Prenos súborov medzi priestormi MainSpace a PrivateSpace**

- **1** V priestore PrivateSpace prejdite na **Nastavenia** > **Súkromie** > **PrivateSpace** a ťuknite na možnosť **Z MainSpace do PrivateSpace** alebo **Z PrivateSpace do MainSpace**.
- **2** Vyberte súbory (napríklad fotografie, videá a zvukové súbory), ktoré chcete preniesť, ťuknite na možnosť **Presunúť** a podľa pokynov na obrazovke preneste súbory.

V cieľovom priestore prejdite na položku **Galéria** > **Albumy** > **Iné** > **SharedImages** alebo **Galéria** > **Albumy** > **Iné** > **SharedVideos** a zobrazte si fotografie a videá.

#### **Resetovanie hesla pre priestor PrivateSpace**

Pri vytváraní hesla pre priestor PrivateSpace môžete nastaviť bezpečnostnú otázku, ktorá vám pomôže resetovať heslo, ak ho zabudnete.

- **1** V priestore PrivateSpace prejdite na **Nastavenia** > **Súkromie** > **PrivateSpace** a ťuknite na položku **Ochrana heslom**.
- **2** Podľa pokynov na obrazovke dokončite overenie, vyberte odpoveď na bezpečnostnú otázku a ťuknite na tlačidlo **Dokončiť**.
- **3** V priestore MainSpace prejdite na **Nastavenia** > **Súkromie** > **PrivateSpace** a ťuknite na

 > **Vynulovať heslo**. Podľa pokynov na obrazovke dokončite overenie a resetujte heslo pre priestor PrivateSpace.

#### **Odstránenie priestoru PrivateSpace**

Ak odstránite priestor PrivateSpace, všetky aplikácie a dáta uložené v priestore sa odstránia a nebude ich možné obnoviť. Pri tejto operácii postupujte opatrne.

Priestor PrivateSpace môžete odstrániť nasledovnými spôsobmi:

• V priestore MainSpace prejdite na **Nastavenia** > **Súkromie** > **PrivateSpace** a ťuknite na

### > **Vymazať PrivateSpace**.

• V priestore PrivateSpace prejdite na **Nastavenia** > **Súkromie** > **PrivateSpace** a ťuknite na tlačidlo **Odstrániť**.

# **Uľahčenie prístupu**
## **Používanie aplikácie Čítačka obrazovky**

Aplikácie Čítačky obrazovky sú navrhnuté, aby pomohli zrakovo postihnutým používateľom používať zariadenie.

#### **Zapnutie korekcie farieb alebo prispôsobenie farby obrazovky**

Korekcia farieb pomáha ľuďom so slabým zrakom ľahšie vidieť obsah obrazovky.

- **1** Prejdite na **Nastavenia** > **Funkcie uľahčenia prístupu** > **Uľahčenie prístupu** > **Korekcia farieb** a zapnite **Korekcia farieb**.
- **2** Ťuknutím na **Režim korekcie** vyberte režim korekcie farieb.

#### **Gestá zväčšenia**

Obrazovku môžete zväčšovať pomocou gest zväčšenia.

Prejdite na **Nastavenia** > **Funkcie uľahčenia prístupu** > **Uľahčenie prístupu** > **Zväčšenie** a zapnite prepínač funkcie **Zväčšenie**.

Rýchlo ťuknite na obrazovku 2-krát jedným prstom a následne môžete:

- Zoštipnutím 2 alebo viac prstov alebo ich roztiahnutím, oddiaľte alebo priblížte obrazovku.
- Potiahnutím 2 alebo viac prstov posúvajte obrazovku.

#### **Zapnutie prevrátenia farieb**

Prevrátenie farieb sa používa na zmenu farieb textu a pozadia na obrazovke. Keď je táto funkcia zapnutá telefón zobrazí biely text na čiernom pozadí.

Prejdite na **Nastavenia** > **Funkcie uľahčenia prístupu** > **Uľahčenie prístupu** a zapnite prepínač funkcie **Prevrátenie farieb**.

#### **Zapnutie textu s vysokým kontrastom**

Táto funkcia môže prehĺbiť farbu písma a zlepšiť kontrast medzi textom a pozadím, aby pomohla zrakovo postihnutým používateľom.

Prejdite na **Nastavenia** > **Funkcie uľahčenia prístupu** > **Uľahčenie prístupu** a zapnite funkciu **Text s vysokým kontrastom**.

#### **Zapnutie funkcií uľahčenia prístupu pomocou skratiek**

Vami zvolenú funkciu uľahčenia prístupu môžete zapnúť pomocou skratky na tlačidle hlasitosti.

- **1** Prejdite na **Nastavenia** > **Funkcie uľahčenia prístupu** > **Uľahčenie prístupu** > **Skratka uľahčenia prístupu**.
- **2** Ťuknite na možnosť **Vybrať funkcie** a vyberte funkciu, ktorá sa má zapnúť pomocou skratky.
- **3** Zapnite funkciu **Skratka uľahčenia prístupu**. Súčasným stlačením a podržaním tlačidla na zvýšenie a zníženie hlasitosti po dobu 3 sekúnd zapnete funkciu uľahčenia prístupu.

#### **Úprava času odozvy na dotyk**

Táto funkcia vám umožňuje upraviť čas odozvy obrazovky na dotyk, keď niečo dlho stlačíte na obrazovke.

Prejdite na **Nastavenia** > **Funkcie uľahčenia prístupu** > **Uľahčenie prístupu** > **Dotykové nastavenia** a upravte položky **Trvanie ťuknutia** a **Trvanie dlhého stlačenia** podľa potreby.

## **Nastavenie plánovaného zapnutia/vypnutia**

Použite funkciu **Plánované zapnutie a vypnutie** na zapnutie alebo vypnutie zariadenia v nastavenom čase, aby ste šetrili energiu a zabránili prerušeniam počas oddychu.

- **1** Prejdite na **Nastavenia** > **Funkcie uľahčenia prístupu** > **Plánované zapnutie a vypnutie** a zapnite **Plánované zapnutie a vypnutie**.
- **2** Nastavte čas zapnutia a vypnutia a tiež cyklus opakovania. Vaše zariadenie sa automaticky zapne alebo vypne v určenom čase.

Ak chcete prestať používať túto funkciu, vypnite **Plánované zapnutie a vypnutie**.

# **Nastavenie viacerých používateľov**

## **Pridanie účtu používateľa alebo hosťa**

- **1** Prejdite na **Nastavenia** > **Používatelia a účty** > **Používatelia**, ťuknite na možnosť **Pridať používateľa.** alebo **Pridať hosťa** a podľa pokynov na obrazovke pridajte účet.
- **2** Ťuknutím na položku **Prepnúť** prepnite na účet používateľa alebo hosťa. Po vyzvaní nakonfigurujte nastavenia nového účtu.
- **3** Nainštalujte aplikácie podľa potreby. Berte na vedomie, že ak je už v zariadení nainštalovaná novšia verzia aplikácie iným používateľom, inštalácia aplikácie zlyhá.

Maximálne je možné pridať tri účty používateľov a jeden účet hosťa.

#### **Schválenie uskutočňovania hovorov a odosielania správ pre účet používateľa alebo hosťa**

Môžete nastaviť, či účtu používateľa alebo hosťa povolíte uskutočňovať hovory, odosielať správy SMS a iné.

- **1** Ako Vlastník zariadenia prejdite na **Nastavenia** > **Používatelia a účty** > **Používatelia**.
- **2** Ťuknite na príslušný účet a vyberte povolenia, ktoré chcete schváliť.

#### **Prepínanie medzi účtami vlastníka, používateľa a hosťa**

Medzi rôznymi účtami môžete prepínať jedným z nasledujúcich spôsobov:

- Potiahnutím prstom nadol zo stavového riadka otvorte panel upozornení, ťuknite na a ťuknite na profilový obrázok účtu, na ktorý chcete prepnúť.
- Prejdite na **Nastavenia** > **Používatelia a účty** > **Používatelia** a ťuknite na názov účtu, na ktorý chcete prepnúť.

#### **Odstránenie účtu používateľa alebo hosťa**

Odstránenie účtu používateľa alebo hosťa odstráni všetky jeho súvisiace dáta. Postupujte opatrne.

Ako Vlastník zariadenia môžete odstrániť účet používateľa alebo hosťa jedným z nasledujúcich spôsobov:

- Prejdite na **Nastavenia** > **Používatelia a účty** > **Používatelia**, ťuknite na názov účtu, ktorý chcete odstrániť a podľa pokynov na obrazovke ho odstráňte.
- Potiahnutím prstom nadol zo stavového riadka otvorte panel upozornení, ťuknite na > **Ďalšie nastavenia**, ťuknite na názov účtu, ktorý chcete odstrániť a podľa pokynov na obrazovke ho odstráňte.

# **Systém a aktualizácie**

## **Zmena jazyka systému a regiónu**

- **1** Prejdite na **Nastavenia** > **Systém a aktualizácie** > **Jazyk a vstup** > **Jazyk a región** a vyberte jazyk.
- **2** Ak sa v zozname nenachádza jazyk, ktorý chcete použiť, ťuknite na možnosť **Pridať jazyk**, vyhľadajte a pridajte ho do zoznamu jazykov a vyberte jazyk.
	- $\bullet$  · Systém podporuje množstvo jazykov, ale nie všetky. Požadovaný jazyk nemusí byť možné nájsť.
		- Môžete tiež potiahnuť obrazovku nahor zo spodnej časti zoznamu jazykov a ťuknutím na **Aktualizovať zoznam** aktualizovať jazyky podporované systémom.
- **3** Ťuknutím na **Región** vyberte krajinu/región. Rozhranie systému sa upraví podľa kultúrnych zvyklostí zvolenej krajiny alebo regiónu.

## **Použitie iného spôsobu zadávania**

Môžete stiahnuť externý spôsob zadávania a nastaviť ho ako váš predvolený spôsob zadávania.

- **1** Spôsob zadávania stiahnite z oficiálneho obchodu s aplikáciami.
- **2** Postupujte podľa pokynov na obrazovke na nastavenie predvoleného spôsobu zadávania alebo prejdite na **Nastavenia** > **Systém a aktualizácie** > **Jazyk a vstup** > **Predvolená klávesnica** a vyberte spôsob zadávania.

## **Nastavenie systémového dátumu a času**

Vaše zariadenie je možné synchronizovať s miestnym dátumom, časom a časovým pásmom prostredníctvom mobilnej siete. Dátum, čas a časové pásmo zariadenia môžete tiež nastaviť ručne.

Prejdite na **Nastavenia** > **Systém a aktualizácie** > **Dátum a čas** a nastavte možnosti podľa vlastných preferencií.

#### **Automatické alebo ručné nastavenie času a dátumu**

- Zapnutím možnosti **Automaticky nastaviť** sa vaše zariadenie synchronizuje s miestnym dátumom a časom prostredníctvom mobilnej siete.
- Ak chcete nastaviť dátum a čas ručne, vypnite možnosť **Automaticky nastaviť**.

#### **Zmena časového pásma**

- Zapnutím možnosti **Automaticky nastaviť** sa vaše zariadenie synchronizuje s miestnym časovým pásmom prostredníctvom mobilnej siete.
- Ak chcete nastaviť časové pásmo ručne, vypnite možnosť **Automaticky nastaviť**.

#### **Zmena formátu času**

- Zapnutím možnosti **24-hodinový čas** bude vaše zariadenie zobrazovať čas v 24 hodinovom formáte.
- Vypnutím možnosti **24-hodinový čas** bude vaše zariadenie zobrazovať čas v 12 hodinovom formáte.

## **Použitie aplikácie Device Clone na prenos dát do nového zariadenia**

**Device Clone** vám umožňuje rýchlo a bez problémov preniesť všetky základné dáta (vrátane kontaktov, kalendára, obrázkov a videí) zo starého telefónu do nového telefónu.

#### **Migrácia dát zo zariadenia Android**

- **1** Na novom telefóne otvorte aplikáciu **Device Clone** . Tiež môžete prejsť na **Nastavenia** > **Systém a aktualizácie** > **Device Clone**, ťuknúť na možnosť **Toto je nové zariadenie** a ťuknúť na možnosť **HONOR** alebo **Iné zariadenie Android**.
- **2** Podľa pokynov na obrazovke stiahnite a nainštalujte aplikáciu **Device Clone** v starom zariadení.
- **3** Na svojom starom zariadení otvorte aplikáciu **Device Clone** a ťuknite na možnosť **Toto je staré zariadenie**. Podľa pokynov na obrazovke pripojte staré zariadenie k novému telefónu naskenovaním kódu alebo ručne.
- **4** Na starom zariadení vyberte dáta, ktoré chcete klonovať, a ťuknutím na položku **Prenos** spustite klonovanie.

Aplikácia **Device Clone** je dostupná len pre telefóny so systémom Android 7.0 alebo novším.

#### **Migrácia dát z iPhonu alebo iPadu**

- **1** Na novom telefóne otvorte aplikáciu **Device Clone** . Tiež môžete prejsť na **Nastavenia** > **Systém a aktualizácie** > **Device Clone**, ťuknúť na možnosť **Toto je nové zariadenie** a ťuknúť na možnosť **iPhone/iPad**.
- **2** Podľa pokynov na obrazovke stiahnite a nainštalujte aplikáciu **Device Clone** v starom zariadení.
- **3** Na svojom starom zariadení otvorte aplikáciu **Device Clone** a ťuknite na možnosť **Toto je staré zariadenie**. Podľa pokynov na obrazovke pripojte staré zariadenie k novému telefónu naskenovaním kódu alebo ručne.
- **4** Na starom zariadení vyberte dáta, ktoré chcete klonovať, a podľa pokynov na obrazovke dokončite klonovanie dát.

Aplikácia **Device Clone** je dostupná len pre telefóny so systémom iOS 8.0 alebo novším.

### **Zálohovanie na externé úložné zariadenie**

#### **Zálohovanie dát do úložného zariadenia USB**

Ak nemáte v telefóne veľa úložného priestoru, mali by ste pravidelne zálohovať veľké súbory alebo dôležité dáta na úložné zariadenie USB (napr. USB kľúč, čítačku kariet).

- **1** Pripojte telefón k úložnému zariadeniu USB pomocou kábla USB OTG.
- **2** Prejdite na telefón **Nastavenia** > **Systém a aktualizácie** > **Zálohovanie aobnovenie** > **Zálohovanie údajov** > **Externé úložisko** a vyberte možnosť **Úložisko USB** na obrazovke **Externé úložisko**.
- **3** Ťuknite na možnosť **ZÁLOHOVAŤ**, skontrolujte údaje, ktoré chcete zálohovať, a ťuknite na položku **Zálohovať**.
- **4** Pri prvom zálohovaní postupujte podľa pokynov na obrazovke a nastavte heslo a tip pre heslo. Údaje sa počas zálohovania zašifrujú. Heslo zálohovania si zapamätajte: Po nastavení hesla zálohovania ho nemusíte zadávať pri neskoršom zálohovaní, ale musíte ho zadať na overenie pri obnove súborov.

Ak chcete resetovať heslo, prejdite na obrazovku zálohovania **Úložisko USB**, ťuknite na

položku > **Resetovať heslo** a podľa pokynov na obrazovke vykonajte resetovanie. Resetovanie hesla je platné len pre nasledujúce zálohy, nie pre predchádzajúce zálohy.

#### **Obnovenie zálohovaných údajov z úložných zariadení USB**

- **1** Pripojte telefón k úložnému zariadeniu USB pomocou kábla USB OTG.
- **2** Prejdite na telefón **Nastavenia** > **Systém a aktualizácie** > **Zálohovanie aobnovenie** > **Zálohovanie údajov** > **Externé úložisko** a vyberte možnosť **Úložisko USB** na obrazovke **Externé úložisko**.
- **3** V zozname **OBNOVIŤ ZO ZÁLOHY** vyberte príslušnú položku záznamu zálohy a otvorte ju.
- **4** Vyberte údaje, ktoré chcete obnoviť, ťuknite na položku **Obnoviť**, podľa pokynov zadajte heslo a následne obnovte údaje.

## **Obnovenie telefónu na predvolené nastavenia alebo výrobné nastavenia**

#### **Resetovanie nastavení siete**

Táto operácia resetuje vaše nastavenia siete Wi-Fi, mobilných dát a Bluetooth. Ostatné nastavenia v zariadení sa nezmenia ani sa neodstránia žiadne dáta.

Prejdite na **Nastavenia** > **Systém a aktualizácie** > **Resetovať**, ťuknite na položku **Resetovať nastavenia siete** a podľa pokynov na obrazovke resetujte nastavenia siete.

#### **Obnovenie všetkých nastavení**

Tento úkon resetuje všetky nastavenia siete, vaše heslo zamknutej obrazovky a rozloženie domovskej obrazovky. Ak vaše zariadenie podporuje odtlačok prsta alebo rozpoznávanie tváre, odstránia sa tiež zaregistrované odtlačky prstov a údaje o tvári. Ostatné dáta alebo súbory v zariadení sa neodstránia. Tento úkon neobnoví nastavenia funkcií Nájsť Zariadenie, Používatelia a účty, Správcovia zariadenia ani nastavenia aplikácií. Prejdite na **Nastavenia** > **Systém a aktualizácie** > **Resetovať**, ťuknite na možnosť **Resetovať všetky nastavenia** a podľa pokynov na obrazovke dokončite obnovenie.

#### **Obnovenie výrobných nastavení**

Tento úkon vymaže všetky dáta v zariadení vrátane vašich účtov, dát aplikácií a systémových nastavení, nainštalovaných aplikácií, hudby, obrázkov, všetkých súborov v internom úložisku, obsahu čipu zabezpečenia, lokálne uloženého systému, aplikácií a osobných údajov priradených k účtu HONOR ID. Pred obnovením výrobných nastavení zariadenia si zálohujte dáta.

Prejdite na **Nastavenia** > **Systém a aktualizácie** > **Resetovať** > **Resetovať telefón**, ťuknite na **Obnoviť telefón** a podľa pokynov na obrazovke obnovte výrobné nastavenia.

## **Zapnutie alebo ukončenie jednoduchého režimu**

Jednoduchý režim umožňuje prehľadnejšie rozloženie pre ľahké ovládanie, zväčšuje ikony a písma na domovskej obrazovke a maximalizuje hlasitosť.

#### **Zapnutie jednoduchého režimu**

#### Prejdite na **Nastavenia** > **Systém a aktualizácie** > **Jednoduchý režim** a ťuknite na **Zapnúť**.

Ťuknutím a podržaním ikony ju presuňte do požadovanej polohy alebo ak sa nejedná o základnú aplikáciu, môžete ju odinštalovať.

#### **Ukončenie jednoduchého režimu**

Otvorte **Nastavenia** a ťuknite na položku **Ukončiť jednoduchý režim**.

## **Online aktualizácia systému zariadenia**

Ak je k dispozícii aktualizácia, zariadenie vás vyzve, aby ste si stiahli a nainštalovali balík aktualizácie.

- Pred aktualizáciou sa uistite, že vaše zariadenie používa oficiálnu verziu systému. V opačnom prípade môže aktualizácia zlyhať a na vašom zariadení môžu nastať neznáme problémy.
	- Pred aktualizáciou si zálohujte svoje údaje používateľa.
	- Po aktualizácii môžu byť externé aplikácie, ktoré nie sú kompatibilné s novou verziou systému, nedostupné. V niektorých prípadoch môže trvať určitý čas, kým bude vydaná kompatibilná verzia aplikácie.
	- Počas aktualizácie svoje zariadenie nevypínajte ani nereštartujte, nevyberajte ani nevkladajte pamäťovú kartu.
- **1** Prejdite na **Nastavenia** > **Systém a aktualizácie** > **Aktualizácia softvéru** a ťuknite na možnosť **Aktualizácia softvéru**.
- **2** Ak je k dispozícii aktualizácia, môžete balík aktualizácie stiahnuť a nainštalovať ručne alebo aktualizovať zariadenie automaticky v noci.
	- Stiahnutie a inštalácia balíka aktualizácie: Prejdite na položku **Nová verzia** > **STIAHNUŤ A NAINŠTALOVAŤ**. Aby ste predišli využitiu dát, pripojte zariadenie počas sťahovania balíka aktualizácie k sieti Wi-Fi. Po dokončení aktualizácie sa zariadenie automaticky reštartuje.
	- Aktualizácia v noci: Ťuknite na <sup>203</sup> a zapnite možnosť **Automaticky prevziať cez Wi-Fi** a **Aktualizovať v noci**.

Vaše zariadenie sa automaticky aktualizuje a reštartuje medzi 2:00 – 4:00. Na zaistenie úspešnej aktualizácie v noci sa uistite, že je zariadenie zapnuté, obrazovka je uzamknutá, na toto časové obdobie nie sú nastavené žiadne budíky a úroveň batérie je vyššia ako 35 %. V prípade potreby pripojte zariadenie k nabíjačke.

Ak chcete vypnúť automatické aktualizácie ťuknite na  $\{O\}$  na obrazovke Aktualizácia **softvéru** a vypnite možnosť **Automaticky prevziať cez Wi-Fi**.

## **Informácie o telefóne**

## **Právne informácie**

**Autorské práva © Honor Device Co., Ltd. 2023. Všetky práva vyhradené.**

## **Vyhlásenie o odolnosti voči vode**

Zariadenie bolo testované v kontrolovaných laboratórnych podmienkach a je odolné voči striekajúcej vode, vode a prachu s hodnotením IP68 podľa noriem IEC 60529. Odolnosť voči striekajúcej vode, vode a prachu nie je trvalá a môže sa následkom bežného opotrebenia znížiť. Zariadenie nenabíjajte vo vlhkom prostredí.

## Podmienky pre odolnosť IP68:

- Hĺbka: Až do 1,5 m (4,9 ft.) statickej vody
- Trvanie: 30 minút
- Teplotný rozdiel medzi vodou a zariadením: nie viac ako 5 °C

Táto príručka je len ilustračná. Skutočný vzhľad výrobku sa môže líšiť, okrem iného farbou, veľkosťou a vzhľadom obrazovky. Žiadne vyhlásenia, informácie a odporúčania uvedené v tejto príručke nepredstavujú záruku žiadneho druhu, výslovnú ani predpokladanú.

Model: PGT-N19

MagicOS 7.1\_01